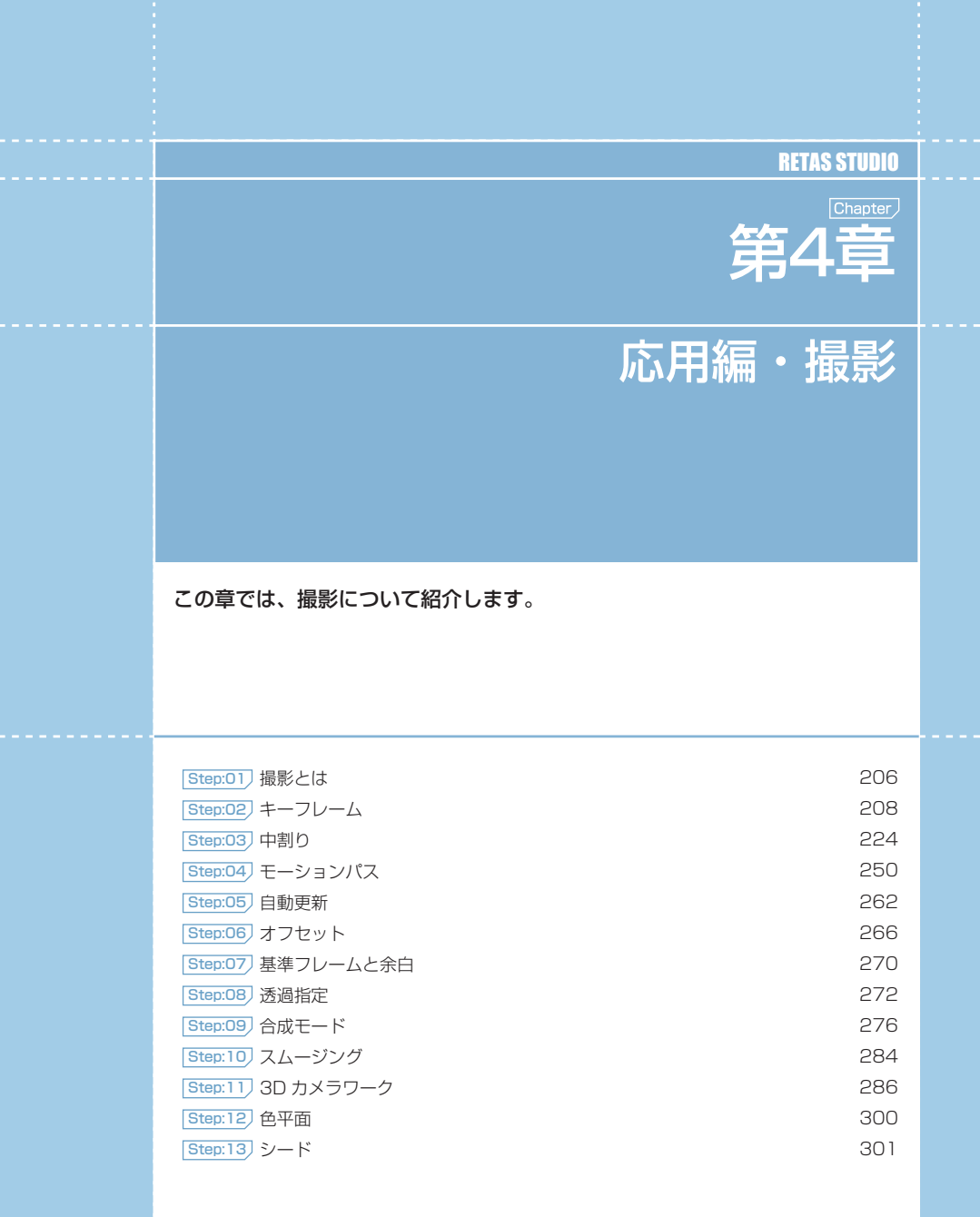

- 第4章 · 応用編・撮影 ·

応用編・撮影

**第4章** 

01

**:** 撮影とは

ここでは、CoreRETAS における撮影について説明します。

CoreRETAS を使用した撮影 (カメラワーク) とは、[ステージ]上に配置した [セル] や背景をスライドさせたり、拡大・縮小・回転させ たりして、画面に動きを与えることを言います。

例えば、連続的にセルの位置を動かせば、それは「スライド」というカメラワークになり、連続的にカメラの拡大率を上げていけば「T.U. ( ト ラックアップ )」となります。

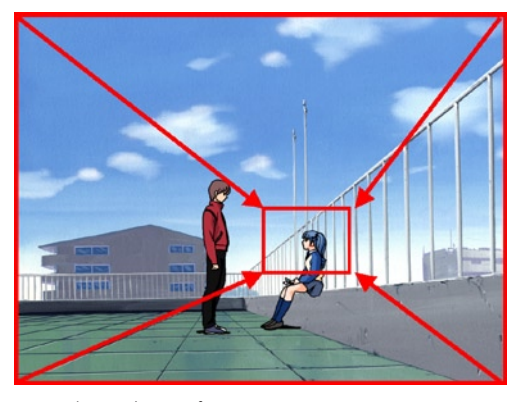

T.U. ( トラックアップ )

このように目的のカメラワークを行うために、それぞれの「座標」「回転角度」「透明度」などのパラメータを連続的に変化させることを、( パ ラメータを )[ 中割り ] すると言います。

しかし人間がこれらのパラメータを手動でひとコマずつ計算して手入力するのは非常に大変なため、通常は CoreRETAS に「最初のパラメー タ」・「最後のパラメータ」・「中割り方法」の 3 つの情報を与え、自動的に中間のパラメータを計算させます。

この動きの始めと動きの終わりを意味する、「最初のパラメータ」「最後のパラメータ」のことを [ キーフレーム ] と言います。

つまり CoreRETAS でのカメラワーク作業とは、2 つの [ キーフレーム ] と、その間の [ 中割り ] を設定する作業ということになります。

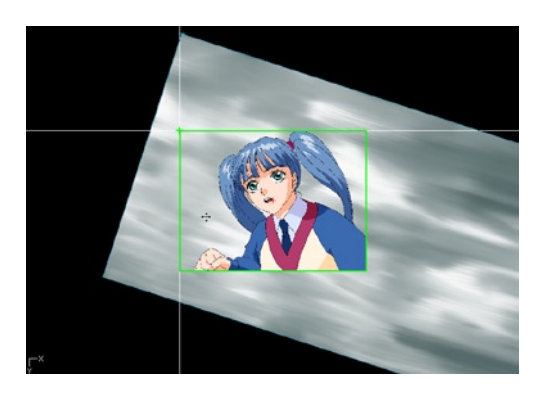

#### CoreRETAS

02

ここでは、キーフレームについて説明します。

**:** キーフレーム

# ■■■■ キーフレーム区間

2 つのキーフレームに挟まれた区間を [ キーフレーム区間 ] と呼びます。

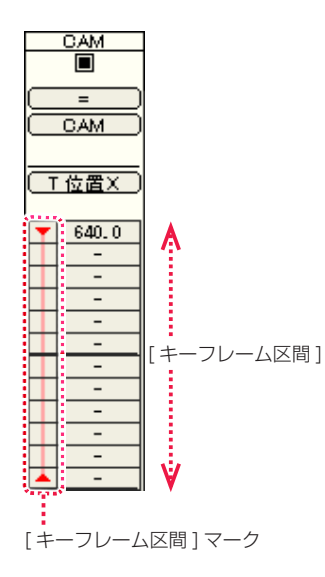

#### 3 つのキーフレームが存在している場合は、[ キーフレーム区間 ] は 2 つに分けて考えます。

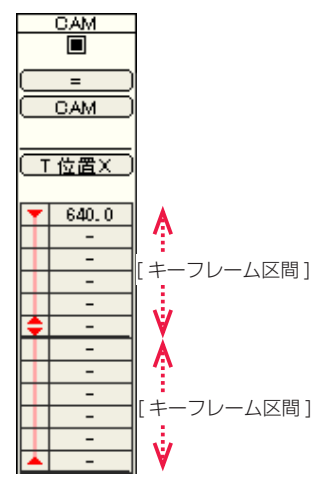

POINT EXX

中割りについて

3 つのキーフレームで構成されている、2 つの [ キーフレーム区間 ]

#### キーフレーム区間の種類

[ キーフレーム区間 ] は、以下の 5 種類に分類されます。

「マニュアル区間」以外の [キーフレーム区間] は、どの [種類] で中割りされたかを記憶しています。

#### マニュアル区間

[ キーフレーム区間 ] を選択して手動で中割りを行なわないかぎり、 中割りは実行されません。 [ データセル ] がグレーで表示されます。

また、中割りがどの [ 種類 ] で行われたかを [ キーフレーム区間 ] に記憶させることはできません。

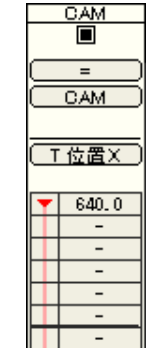

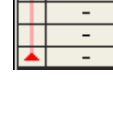

≂

≂

#### スプライン区間

[ キーフレーム区間 ] を「スプライン中割り」します。 [ データセル ] がピンクで表示されます。

2 つのキーフレーム間では、中割り結果が [ 自動中割り区間 ] と同 一になるため、主に 3 つ以上のキーフレームの中割りに使用しま す。

キーフレームのパラメータが変更されると、設定されている中割り の [ 種類 ] にしたがって、自動的に [ キーフレーム区間 ] が再中割 りされます。

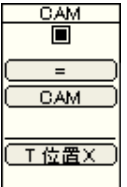

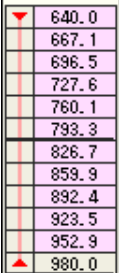

#### POINT EXX

中割りの操作方法と種類についての詳細は、『Step:03 中割り』 (⇒ P.224) を参照してください。

208

2 つのキーフレーム間を滑らかに補完することを「中割り」といいます。「中割り」についての詳細は、「Step:03 中割り』(⇒ P.224) を参照してください。

#### モーションパス区間 ちょうこうしょう しょうこうしょう しょうこうしょう こうしゅうしょく こうこうしょう ランダム区間 ランダム区間

[ キーフレーム区間 ] を [ モーションパス ] に沿って中割りします。 [データセル] が水色で表示されます。

キーフレームのパラメータが変更されると、設定されている中割り の [ 種類 ] にしたがって、自動的に [ キーフレーム区間 ] が再中割 りされます。

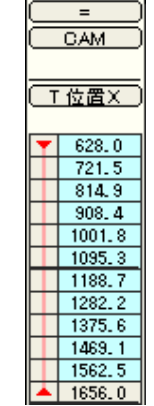

 $\frac{CM}{\blacksquare}$ 

#### 自動中割り区間

[ データセル ] が黄色で表示されます。

キーフレームのパラメータが変更されると、設定されている中割り の [ 種類 ] にしたがって、自動的に [ キーフレーム区間 ] が再中割 りされます。

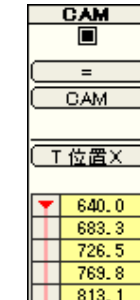

 $1856.4$ 

 $\begin{array}{|c|c|c|c|c|} \hline \end{array}$  899.6

 $\frac{1}{2}$  342.9

 $\frac{1}{2}$  986.2

 $\sqrt{11029.5}$ 

 $\frac{1}{1072.7}$  $\left| \right|$  1116.0

パラメータに、乱数を元にした「ぶれ」を与えます。 [ キーフレーム表示エリア ] に緑の線が表示されます。

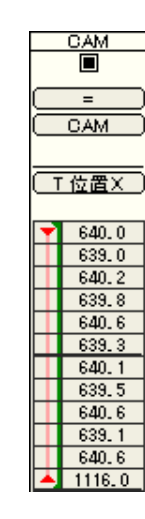

 $\frac{CM}{\blacksquare}$ 

 $\equiv$ 

CAM

**□ 位置×** 

 $\sqrt{640.0}$ 

683.2

 $726.7$ 

 $\frac{1}{813.6}$ 

 $\frac{1}{2}$  856.0

 $342.2$ 

 $1886.6$ 

 $1073, 5$ 

 $-900, 3$ 

[ ランダム区間 ] は、他の [ マニュアル区間 ]・[ スプライン区間 ]・ [ モーションパス区間 ]・[ 自動中割り区間 ] と重複して設定するこ とができます。

また、キーフレームの有無にかかわらず設定することができます。

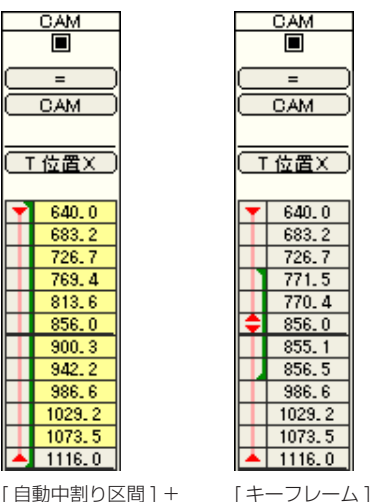

[ 自動中割り区間 ] + [ ランダム区間 ] をまたぐ [ ランダム区間 ]

POINT EXX

中割りの操作方法と種類についての詳細は、『Step:03 中割り』 (⇒ P.224) を参照してください。

## 連続キーフレームと非連続キーフレーム

キーフレームには [ 連続キーフレーム ] と [ 非連続キーフレーム ] の 2 種類があります。 [ 連続キーフレーム ] と [ 非連続キーフレーム ] の違いは、3 つ以上のキーフレームで中割りを行う場合に現れます。2 つしかキーフレーム がない場合は、どちらのキーフレームを使っても結果に違いはありません。

#### 連続キーフレーム

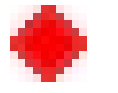

[ 連続キーフレーム ] は、前後のキーフレームと連続した一体の区間として中割りします。 中割りの軌跡は、キーフレームを結ぶ滑らかな曲線になります。

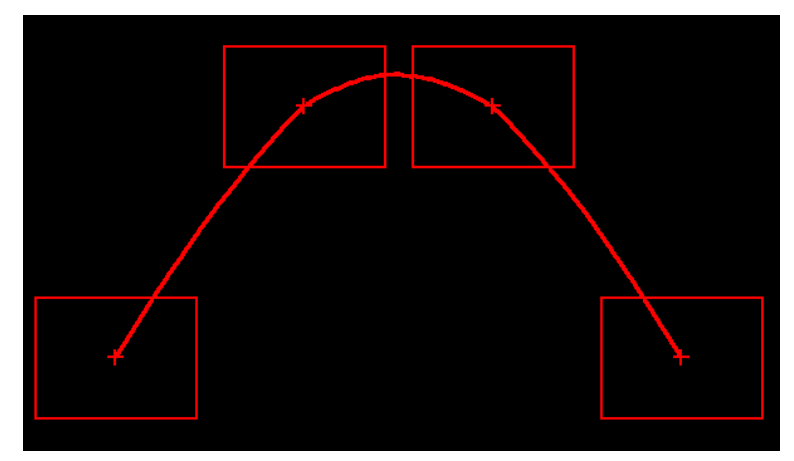

[ 非連続 ] → [ 連続 ] → [ 連続 ] → [ 非連続 ] で中割りした軌跡

非連続キーフレーム

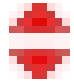

「非連続キーフレーム」は、キーフレームを境目として前後を別々に中割りします。 中割りの軌跡は、キーフレームを結ぶ直線になります。

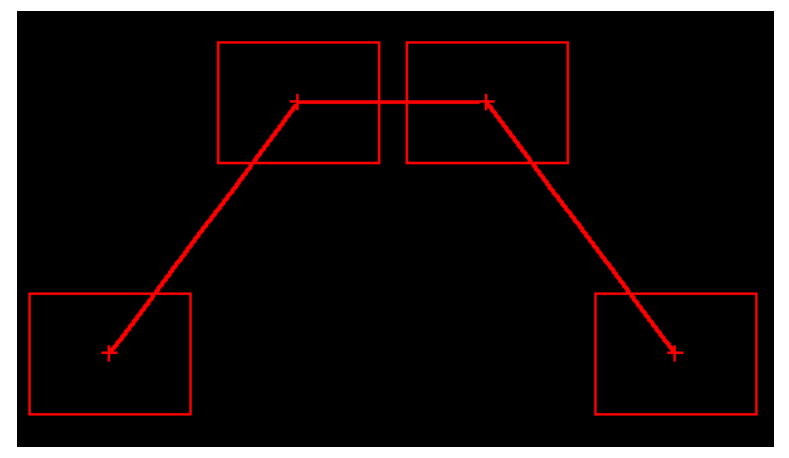

[ 非連続 ] → [ 非連続 ] → [ 非連続 ] → [ 非連続 ] で中割りした軌跡

[ 連続キーフレーム ] が設定されている場合であっても、選択範囲内に 3 つ以上のキーフレームが存在する (2 つ以上の [ キーフレーム区間 ] が存在する ) 場合、それぞれの区間の「加速度」は別々に中割りされます。 そのような場合は手動で(スプライン区間に設定せずに)すると、全体が一つの加速度で中割りされます。

詳しくは『3 つ以上のキーフレームの中割り』(⇒ P.220)を参照してください。

POINT XXX

中割りの操作方法と種類についての詳細は、『Step:03 中割り』 (⇒ P.224) を参照してください。

### **|| X軸のみ、Y軸のみのキーフレーム設定**

### [ 中割り ] パレットの [ 全般 ] ペインを使用する方法

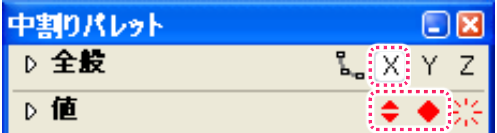

[ 中割り ] パレットの [ 全般 ] ペインで、[X] のみが ON になった状態で、[ キーフレーム ] ボタンをクリックすると、[T 位置 X] にのみキー フレームが付きます。

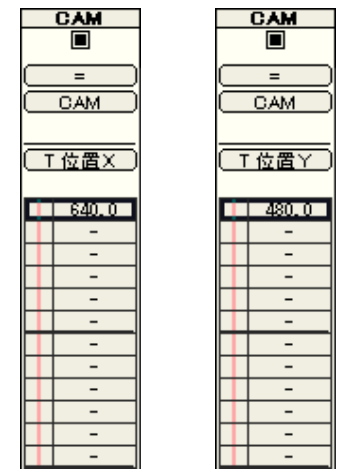

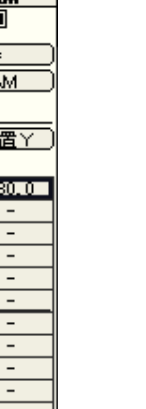

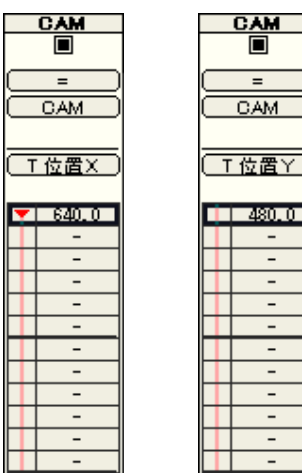

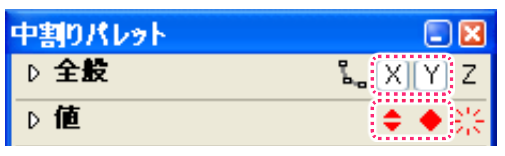

[ 中割り ] パレットの [ 全般 ] ペインで、[X][Y] が ON になった状態で、[ キーフレーム ] ボタンをクリックすると、[T 位置 X][T 位置 Y] に キーフレームが付きます。

 $\bigodot$ 

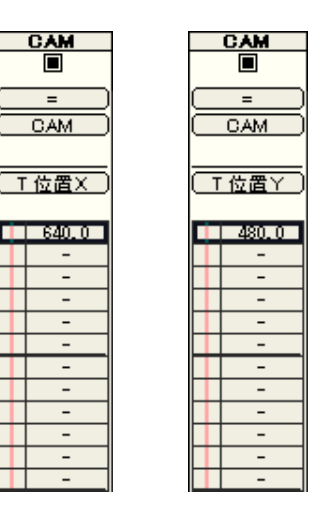

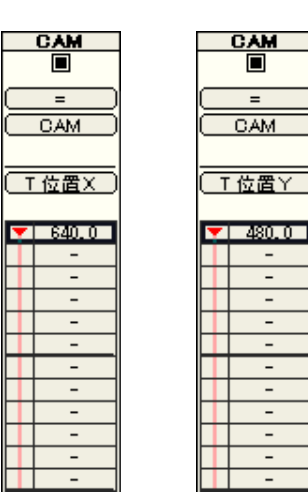

#### [Shift] キーを使用する方法

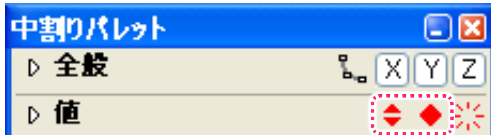

[Shift] キーを押しながら [ 中割り ] パレットの [ キーフレーム ] ボタンをクリック ([Shift]+[ クリック ]) すると、中割りパレットの [ 全般 ] ペインの状態にかかわらず、[ タイムシート ] ウィンドウの [ カレントレイヤー ] で現在表示されているパラメータのみにキーフレームが付 きます。

タイムシートの撮影パラメータに対して数値を入力する時に、自動的にキーフレームを設定し、同時にその設定に沿った中割りを実行する 方法です。基本的なキーフレームの設定は、第 3 章『基本編・操作』→『Step:02 撮影の流れ : T.U.(トラックアップ)』( ⇒ P.142) を 参照してください。

#### 1. 環境設定を確認する

[ 編集 ] メニューから [ 設定 ] → [ 環境設定 ...] を選択し、[ 環境設定 ] ダイアログを開きます。 (MacOSX の場合は、アプリケーションメニューから [ 環境設定 ...] を選択します )

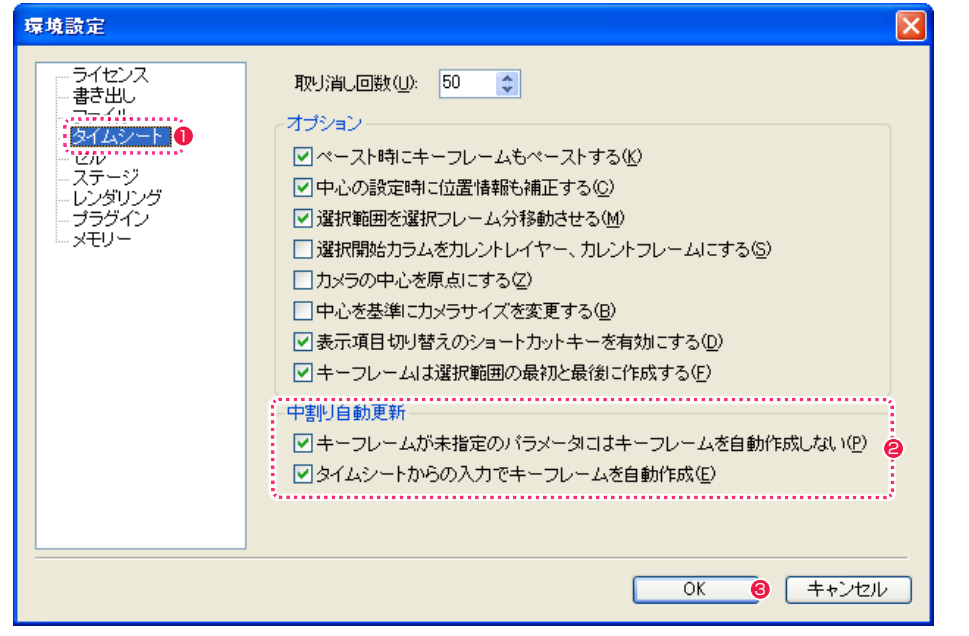

●「環境設定1ダイアログの「タイムシート1を選択します。

- [中割り自動更新]欄の[キーフレームが未指定のパラメータにはキーフレームを自動作成しない]および[タイムシートからの入力でキー フレームを自動作成 ] のチェックボックスが ON になっていることを確認します。
- **❸** [OK] ボタンをクリックします。

#### 2. キーフレームを設定する

[ データセル ] に対してキーフレームを設定します。

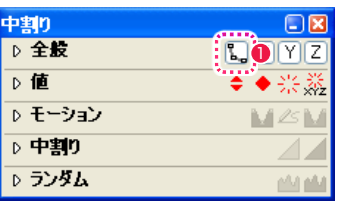

●「中割り ] パレットの [ 自動更新 ] ボタンを図のようにオンにします。

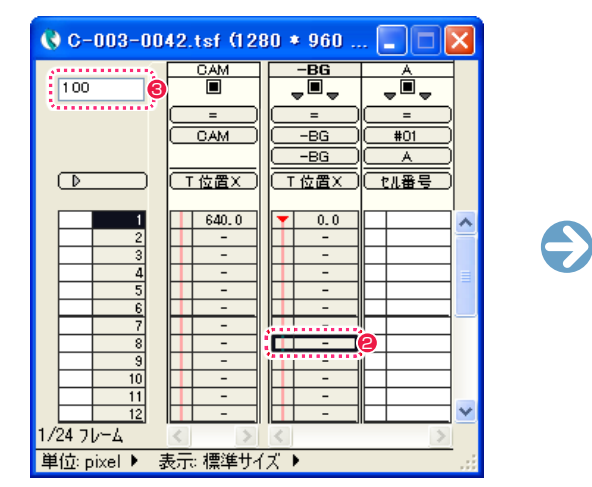

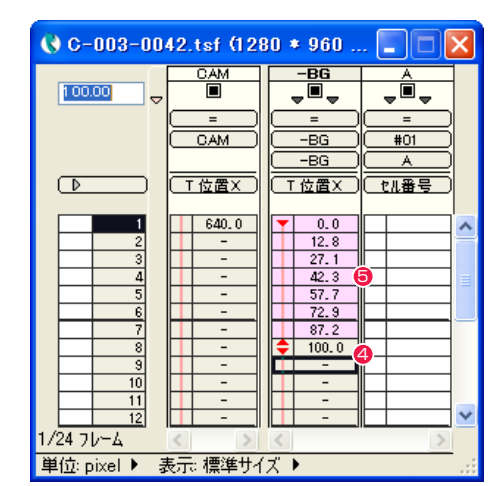

<sup>2</sup> キーフレームを設定したい [データセル] をクリックして選択します。

6 [パラメータ入力] フィールドに、数値を入力します。

- **4** [Enter] キーを押すと、選択した [ データセル ] にキーフレームが設定され、選択領域が下にずれます。設定されるキーフレームは、選 択した [ データセル ] の前後に存在するキーフレームと同じ種類のものになります。
- 6 キーフレーム区間が自動的に中割りされます。

### POINT EXX

#### 中割り自動更新の設定について

[ 中割り自動更新 ] 欄の [ キーフレームが未指定のパラメータにはキーフレームを自動作成しない ] および [ タイムシートからの入力でキーフレームを自動作成 ] については、第 7 章『応用編・設定』→『Step:01 環境設定』→『タイムシート』(⇒ P.502)を参照してください。

#### 3. キーフレームの種類を変更する

キーフレームを別の種類にしたい場合、タイムシート上で簡単に変更できます。

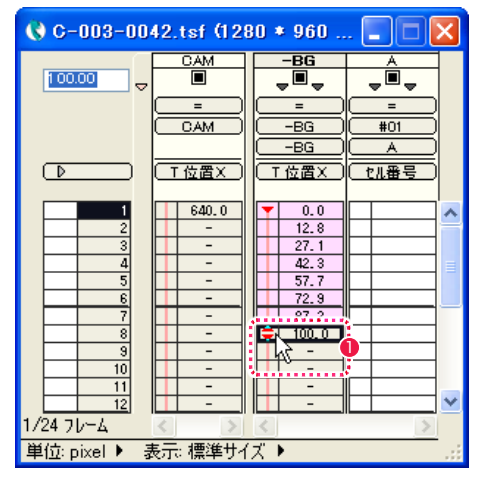

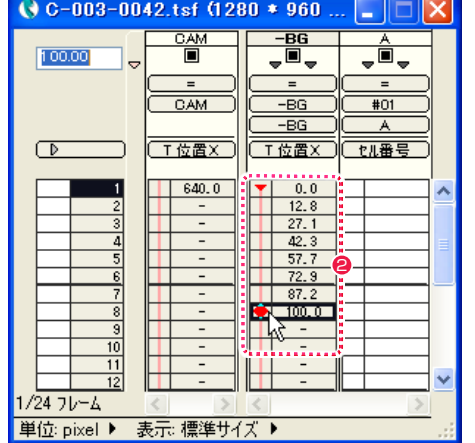

●「変更したいキーフレームのキーフレーム欄をダブルクリックします。

●「非連続キーフレーム1から「連続キーフレーム1に変更されます。再度キーフレーム欄をダブルクリックします。

 $\bigodot$ 

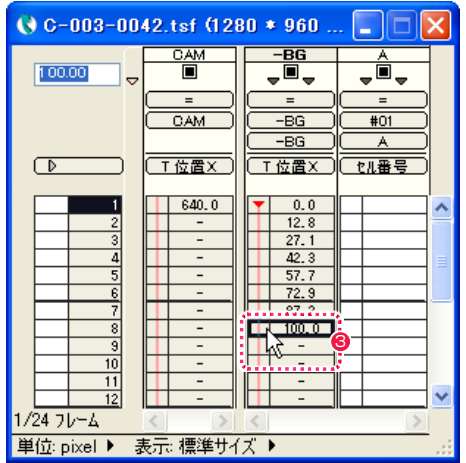

<sup>3</sup> キーフレームが解除されました。キーフレーム欄をさらにダブルクリックすると、[非連続キーフレーム ] になります。

## 撮影パラメータXYZのキーフレームを同時に解除する

同じカテゴリの各撮影パラメータに設定したキーフレームを、同時に解除する方法です。

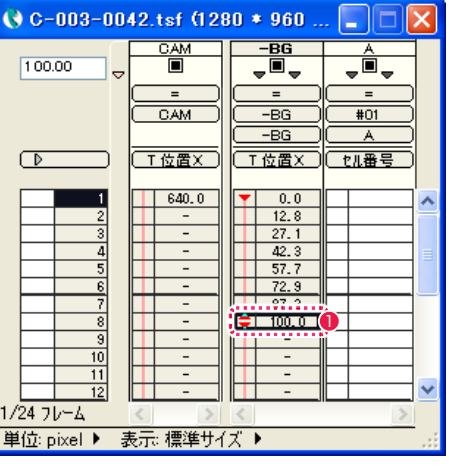

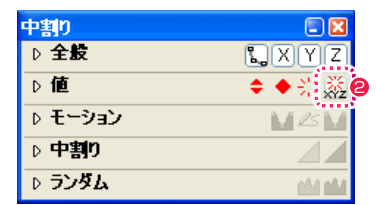

■キーフレームを削除したい [データセル] をクリックして選択します。

**2** [ 中割り ] パレットの [XYZ のキーフレーム解除 ] ボタンをクリックします。

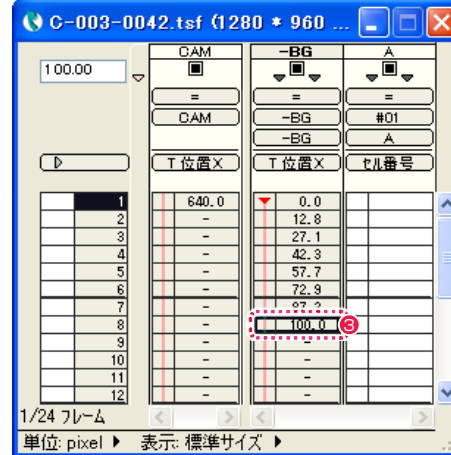

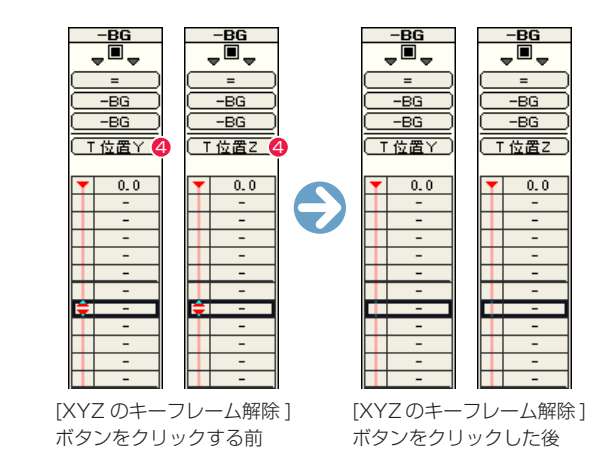

6 キーフレームが削除されます。

**❹** [ 入力パラメータ選択メニュー ] を切り替えると ( 作例では [T 位置 Y] と [T 位置 Z])、 [Y] と [Z] に設定されていたキーフレームも削除 されているのが確認できます。

### 3 つ以上のキーフレームの中割り

[ 連続キーフレーム ] が設定されている場合であっても、選択範囲内に 3 つ以上のキーフレームが存在する (2 つ以上の [ キーフレーム区間 ] が存在する ) 場合、それぞれの区間の「加速度」は別々に中割りされます。 これは中割りによってキーフレームの座標が変化してしまうのを防ぐための仕様です。

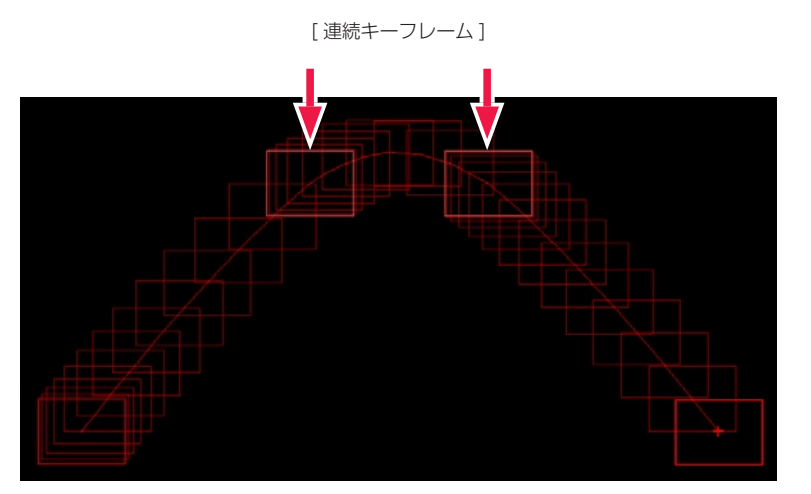

全体を [ 加速 ] で中割り

3つの[キーフレーム区間]に分かれている場合、全体のフレームを選択して[加速]で中割りをしても、それぞれの[キーフレーム区間]が[加 速 ] で中割りされ、全体を通して加速する中割りにはなりません。

(選択範囲全体)

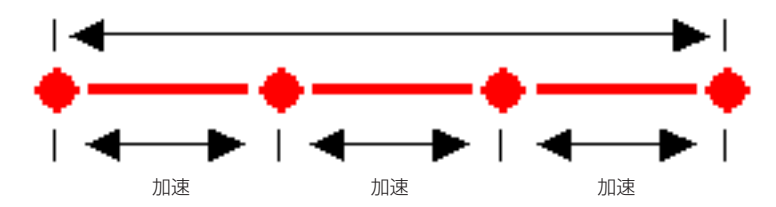

3 つ以上のキーフレームが存在する (2 つ以上のキーフレーム区間が存在する ) 場合、全体を通しての中割りは、次の手順で行います。

#### 連続キーフレームをモーションパスでつなぐ

[ 加速 ] を例に、途中の [ 連続キーフレーム ] で加速度の中割りを分断させない方法を説明します。

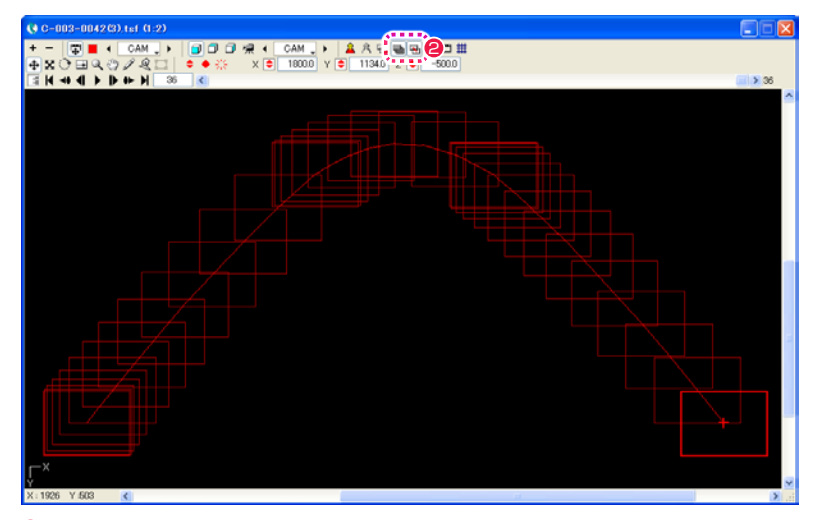

1 3 点以上のキーフレームを設定して中割りを行います。 (この時点では [ 加速 ] を行っても、キーフレームごとに分割されてしまいます)

**❷** [ ステージ ] ウィンドウの、[ 全てのフレーム ] ボタンと [ 軌跡 ] ボタンを ON の状態にして、フレームの軌跡を表示します。

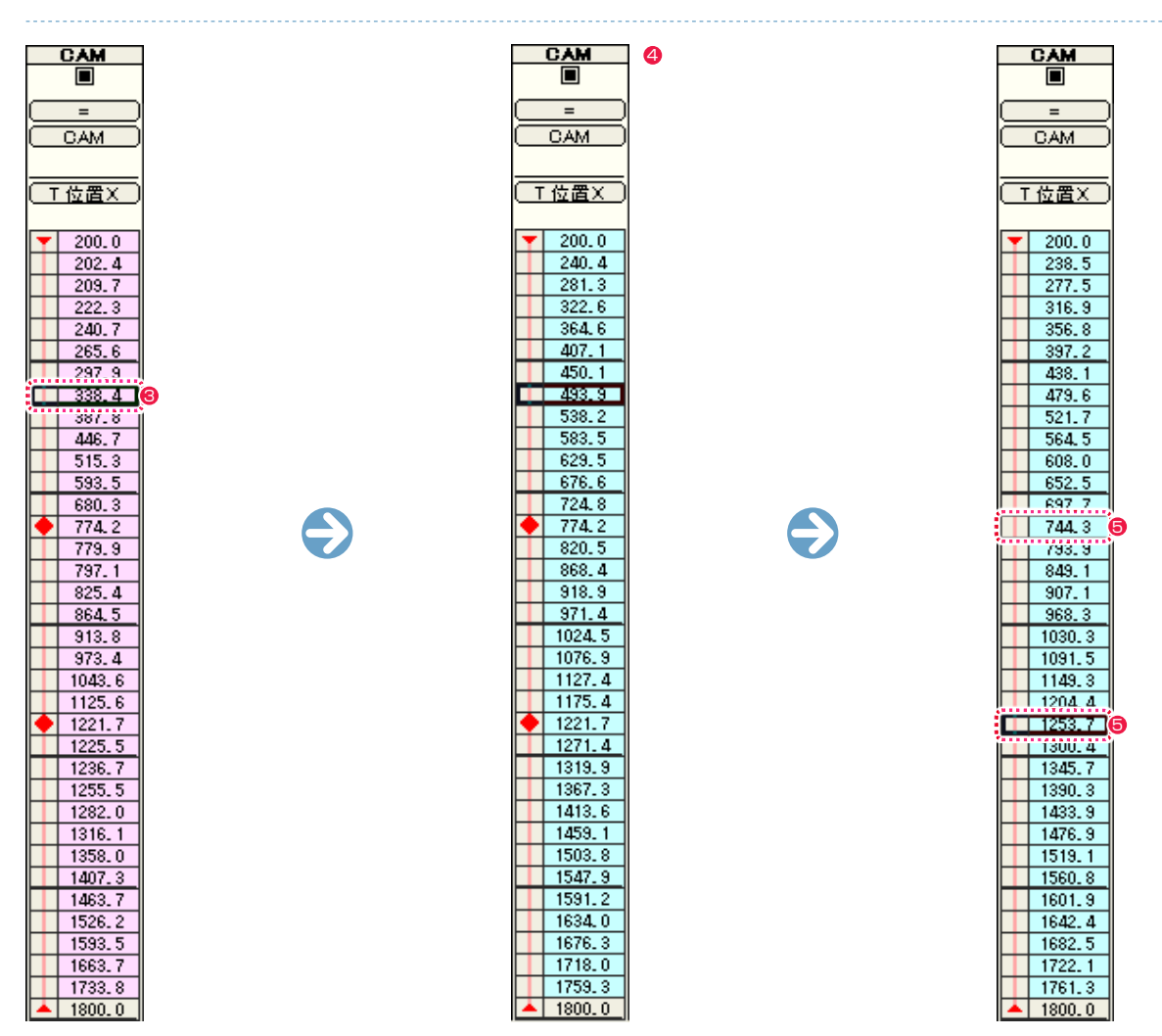

● [ タイムシート ] ウィンドウで、中割りしたタップのいずれかの [ データセル ] をどれか 1 つ選択します。

- [ タイムシート ] メニューの、[ キーフレームからモーションパスの作成 ] を選択すると、選択中のタップの中割りが [ モーションパス区間 ] に変換され、改めて各キーフレーム間が [ 等速 ] で中割りされます。
- [ モーションパス区間 ] の途中にあるキーフレームの [ データセル ] を選択し、[ 中割り ] パレットの [ キーフレーム解除 ] ボタンで、途 中のキーフレームを解除します。

これで最初から最後までがひとつながりの [ モーションパス区間 ] になりました。

| 中割りパレット |            |
|---------|------------|
| 全腹      | хì<br> Y Z |
|         |            |

<sup>[</sup> キーフレーム解除 ] ボタン

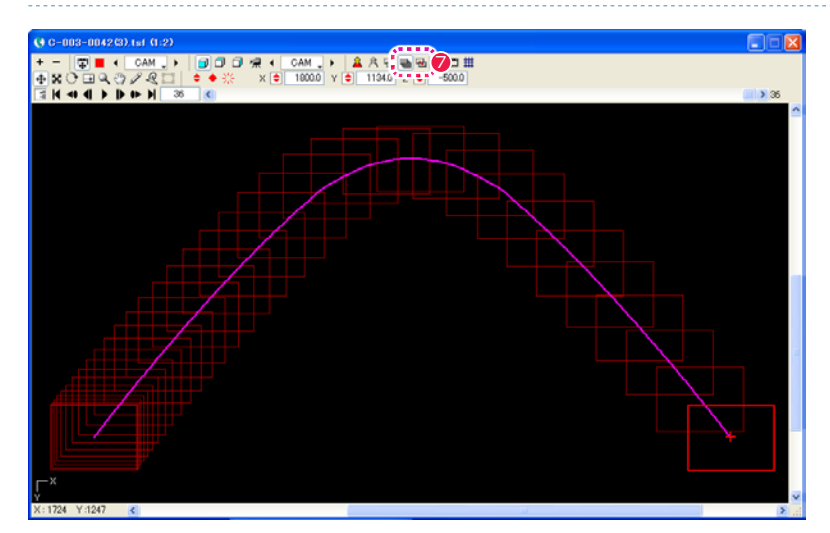

- 6 タイムシートの [ モーションパス区間 ] のいずれかのデータセルを選択したまま、[ 中割り ] パレットで [ 加速 ] を選択すると、モーショ ンパス全体に [ 加速 ] の中割りが行われます。
- **⑦** [ ステージ ] ウィンドウの [ 軌跡 ] ボタンを OFF に、[ モーションパス ] ボタンを ON の状態にすると、モーションパスの軌跡を確認する ことができます。

### CoreRETAS

ここでは、中割りについて説明します。

# 手動中割りと自動中割り

2 つのキーフレーム間のパラメータを滑らかに補完するのが中割りですが、中割りを行なった後にキーフレームのパラメータを変更したら どうなるでしょう。

「手動中割り」と「自動中割り」([ スプライン ][ モーションパス ] を含む ) では、その結果が異なります。

# 手動中割り

「手動中割り」は、[ キーフレーム区間 ] が [ マニュアル区間 ] に設定されている場合の中割り方法です。

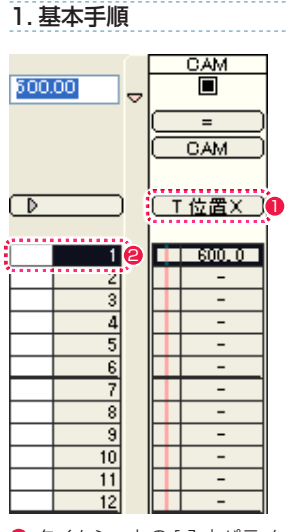

**● タイムシートの [ 入力パラメータ選択 ] メニューの表示を [T 位置 X] に設定します。** 

● [カレントフレーム] を 1 フレーム目に設定します。

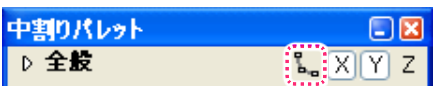

**❸** [ 中割り ] パレットの [ 自動更新 ] ボタンを OFF の状態にします。

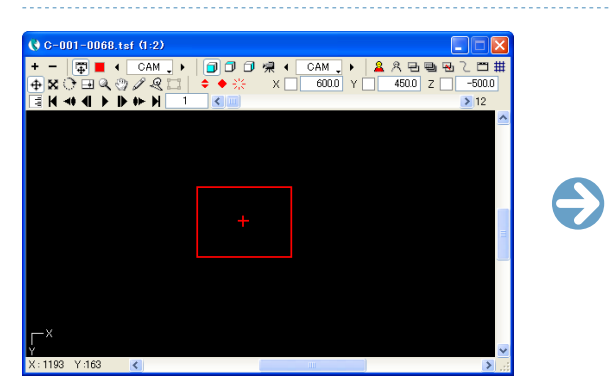

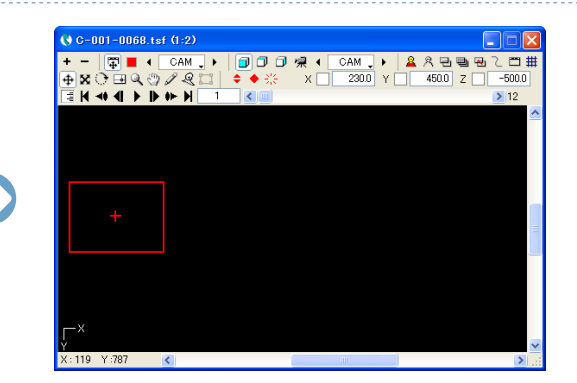

4「CAM」タップの位置を変更します。

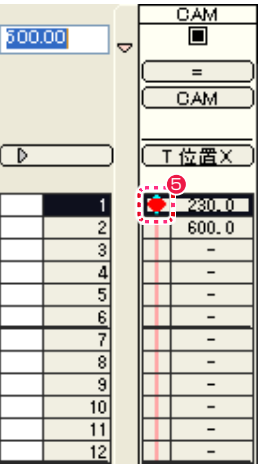

● [ 中割り ] パレットの [ 連続キーフレーム設定 ] ボタンをクリックして 1 フレーム目に [ 連続キーフレーム ] を設定します。

[ 自動更新 ] ボタンが OFF の場合は、1 フレーム目のパラメータを変更しても、2 フレーム目以降のパラメータはそのままです。

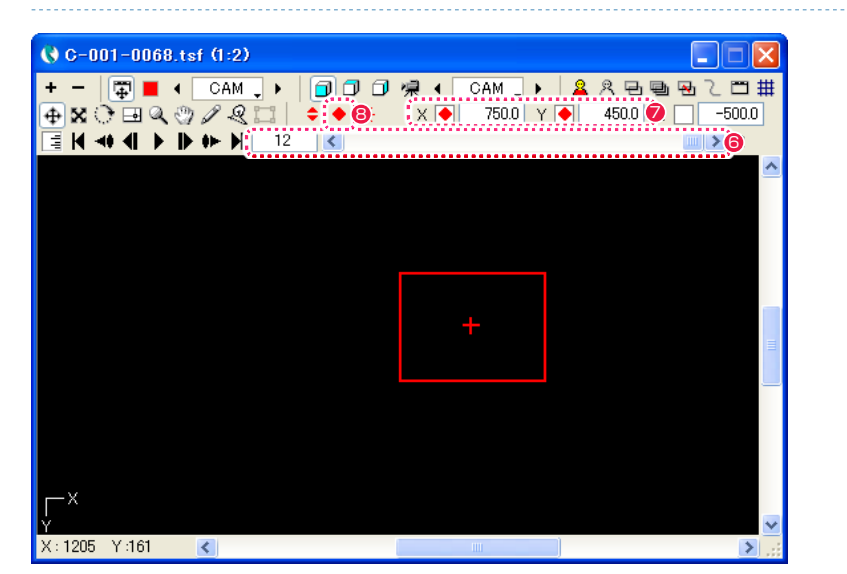

6 [ ステージ ] ウィンドウのスライダーを操作、または数値入力で、[ カレントフレーム ] を 12 フレーム目に変更します。

**7**「CAM」タップの位置を変更します。

●「連続キーフレーム設定1ボタンをクリックして、12 フレーム目に「連続キーフレーム1を設定します。

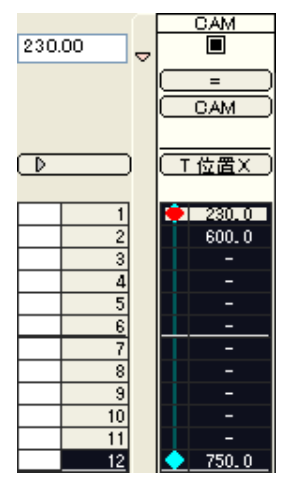

● [キーフレーム区間](1~12フレーム目)を選択状態にします。

([ キーフレーム区間 ] のいずれかの [ データセル ] が選択状態になっていないと中割りを行うことができません )

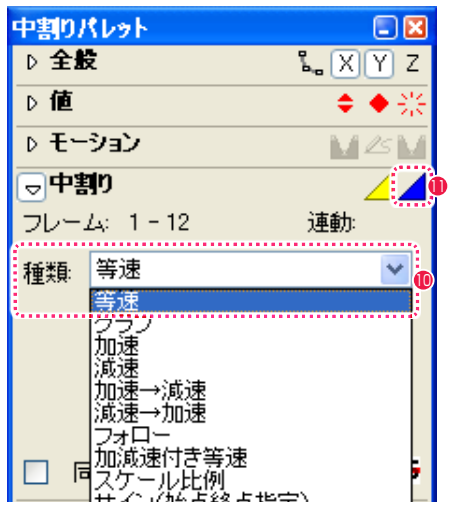

<sup>10</sup> [ 中割り ] パレットの [ 中割り ] ペインを開き、中割りの [ 種類 ] を選択します。( ここでは、例として [ 等速 ] を選択します )

1 [ 中割り実行 ] ボタンをクリックします。([ 自動中割り ] ボタンと間違えないよう注意してください)

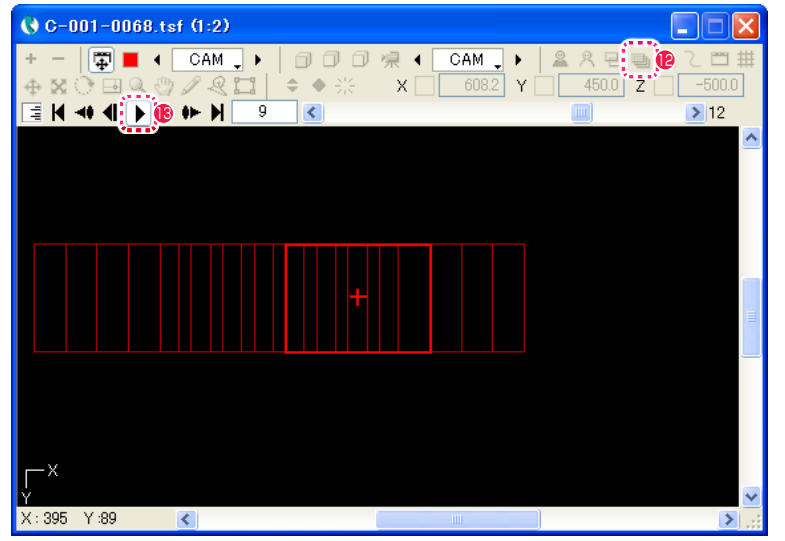

●[ステージ]ウィンドウの[全てのフレーム]ボタンをクリックしてONの状態にすると、全てのフレームにおける[タップ]の外枠をステー ジ上で確認することができます。

● [再生 / 停止] ボタンをクリックして、正しく中割りされたことを確認します。

#### 2. 手動中割りで中割り後にパラメータを変更する

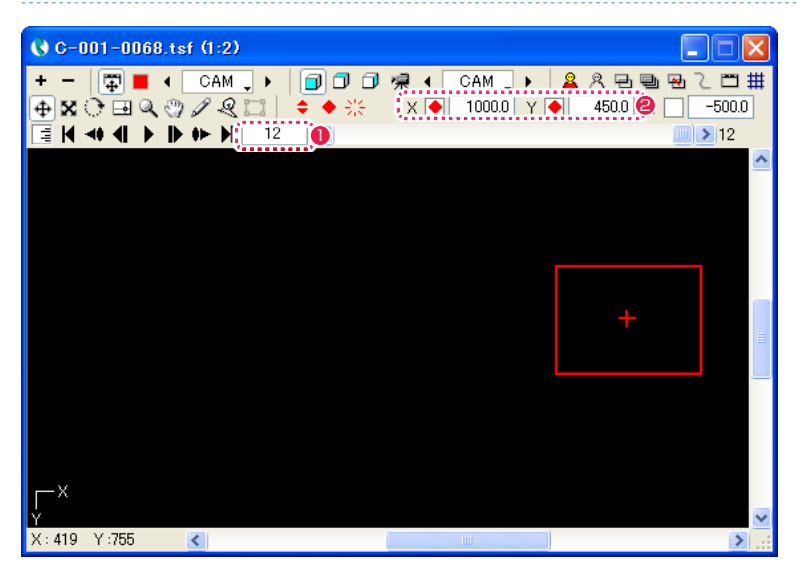

● 再度、[カレントフレーム] が 12 フレーム目になっている事を確認します。

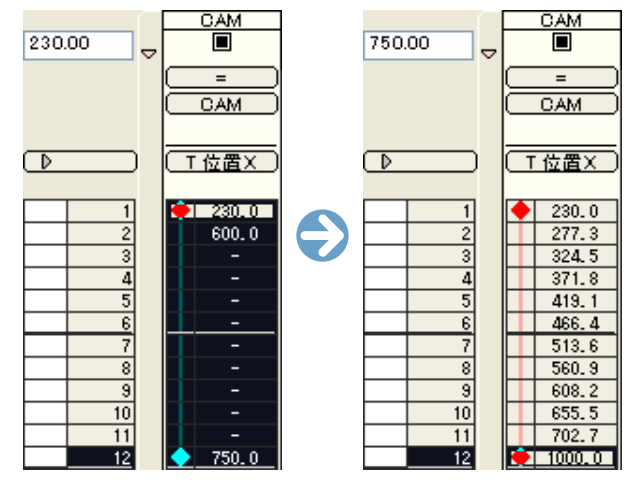

**3** タイムシートを見ると、最後のキーフレーム (12 フレーム目) のパラメータ ([T 位置 X]) を変更しても、1 ~ 11 フレーム目のパラメー タは変化していません。

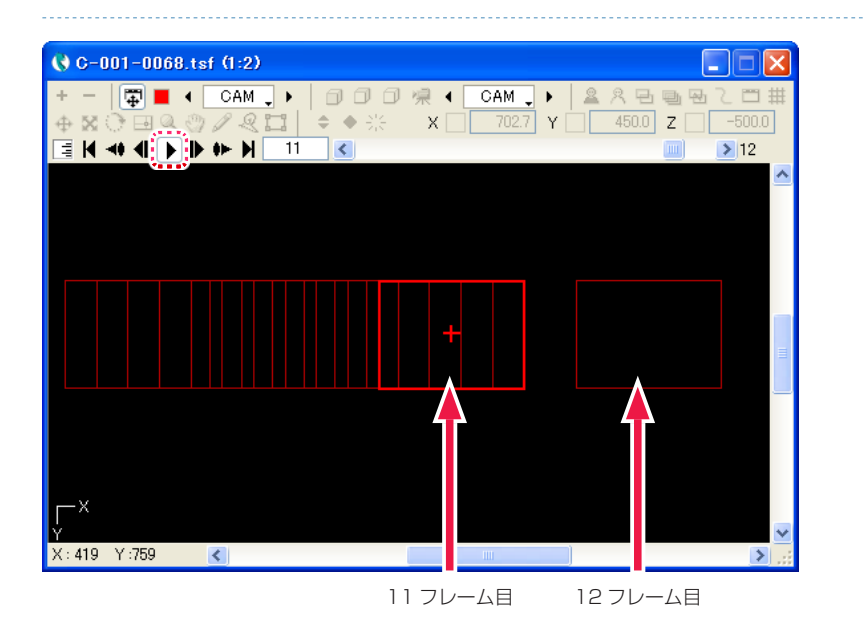

 $\bigcirc$  [ CAM ] タップの位置を変更します。 4 [ 再生 / 今にある] こころのことをなることをなることをなることをなることをなることをなることを確認します。 4 [ 再生 / 停止 ] ボタンで動きを確認します。

11 フレームから 12 フレームに移る時点で、「CAM」タップのフレームの位置がジャンプしているのがわかります。

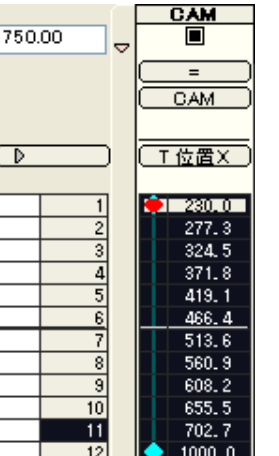

5 再度、[ キーフレーム区間 ](1 〜 12 フレーム目 ) を選択状態にします。

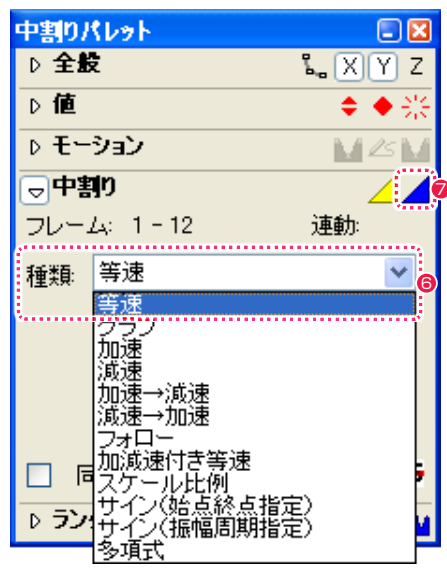

6 [ 中割り ] パレットで中割りの [ 種類 ] を選択します。( 今回も同様に [ 等速 ] を選択します )

● [中割り実行] ボタンをクリックすると中割りが実行されます。([自動中割り] ボタンと間違えないよう注意してください)

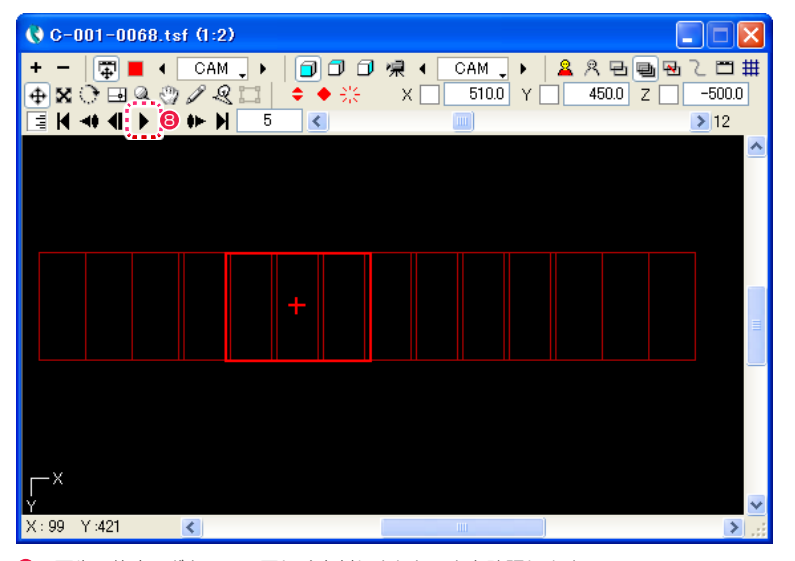

■ [ 再生 / 停止 ] ボタンで、正しく中割りされたことを確認します。

#### 手動中割りのまとめ

このように、後述する「自動中割り」([ スプライン ][ モーションパス ] を含む ) を使用せず、[ 中割り実行 ] ボタンで「手動中割り」をする方法は、 きめの細かい作業ができる反面、キーフレームのパラメータ ( 例 : タップ位置 ) を変更するたびに中割りをやり直す必要があります。

### 自動中割り

「自動中割り」は、キーフレーム区間が「マニュアル区間」以外に設定されている場合の中割り方法です。

1. 基本手順

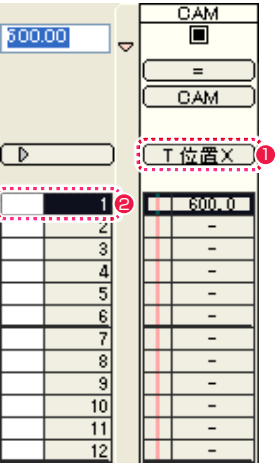

**1** タイムシートの [ 入力パラメータ選択 ] メニューの表示を [T 位置 X] に設定します。

● [カレントフレーム]を 1 フレーム目に設定します。

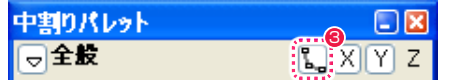

**❸** [中割り] パレットの [自動更新] ボタンを ON の状態にします。

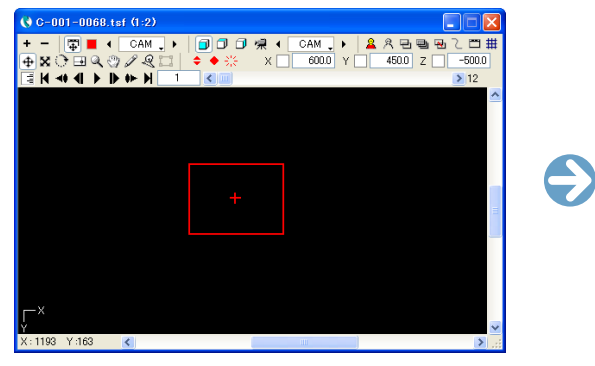

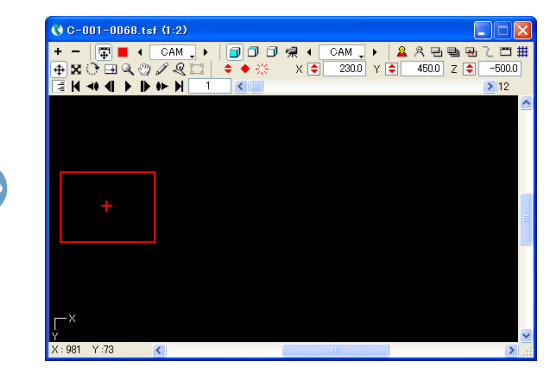

4「CAM」タップの位置を変更します。

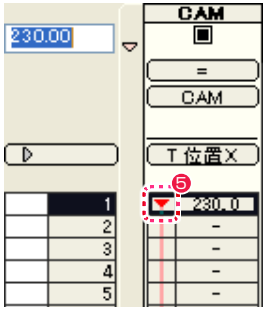

● 位置を変更すると、1 フレーム目に [非連続キーフレーム] が設定されます。

[ 自動更新 ] ボタンが ON の場合には、1 フレーム目のパラメータを変更すると、2 フレーム目以降のパラメータも全て 1 フレーム目と同 じ値に変更されます。

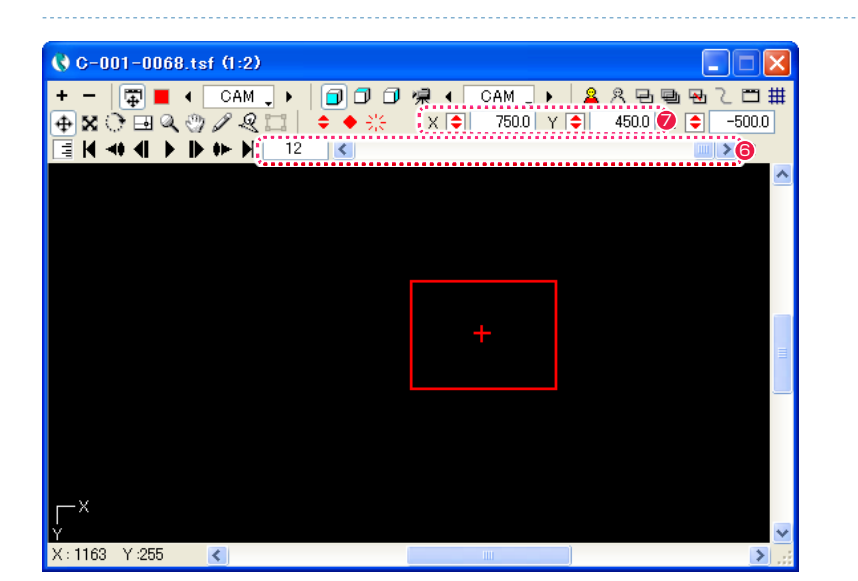

6 [ カレントフレーム ] を 12 フレーム目に変更します。

●「CAM」タップの位置を変更します。

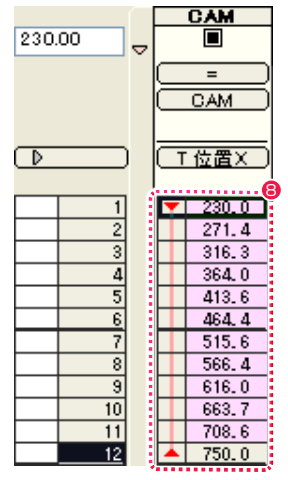

● 位置を変更すると 12 フレーム目に [ 非連続キーフレーム ] が設定され、同時に [ キーフレーム区間 ] が [ スプライン区間 ] になり、自動 的に中割りが行われます。(自動中割り)

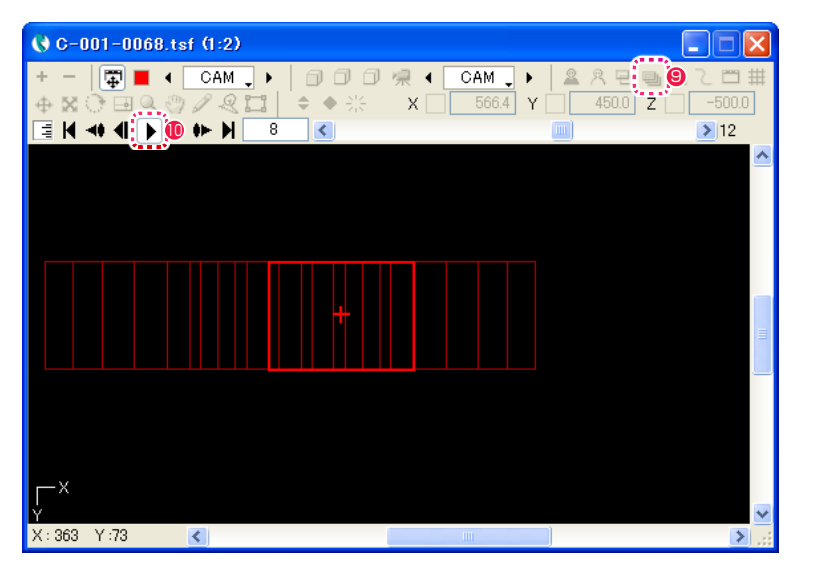

● [ステージ]ウィンドウの[全てのフレーム]ボタンをクリックしてONの状態にすると、全てのフレームにおける[タップ]の外枠をステー ジ上で確認することができます。

<sup>10</sup> [ 再生 / 停止 ] ボタンをクリックして、正しく中割りが実行されたことを確認します。

#### 2. 自動中割りで中割り後にパラメータを変更する

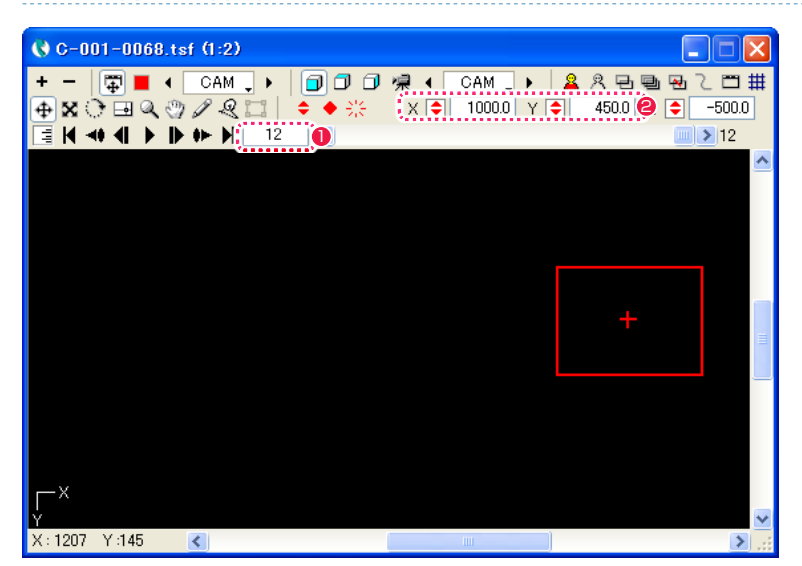

● 再度、[カレントフレーム] が 12 フレーム目になっていることを確認します。

**2**「CAM」タップの位置を再度変更します。

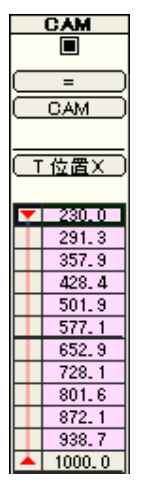

6 位置を変更すると、[キーフレーム区間]が自動的にスプラインで再中割りされます。

このように、「自動中割り」では、キーフレームを変更すると、前後の [ キーフレーム区間 ] のパラメータを CoreRETAS が自動的に再 中割りします。

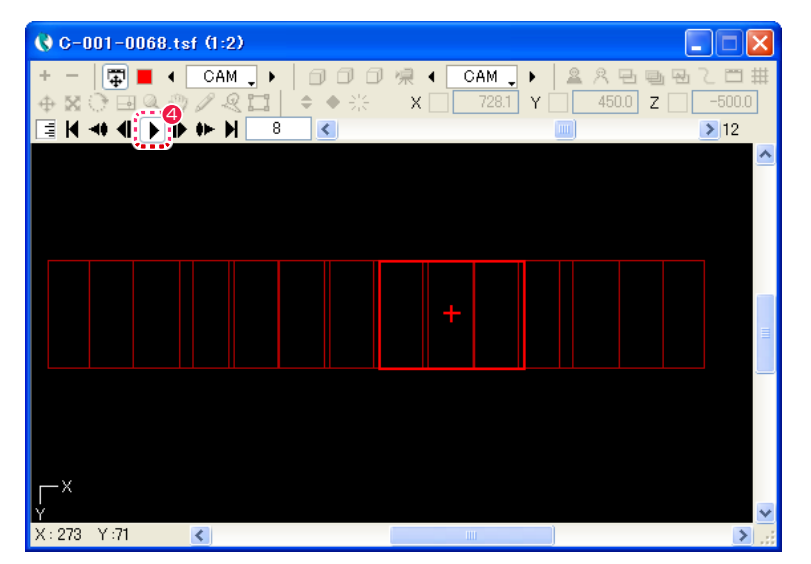

● [ ステージ] ウィンドウの [ 再生 / 停止 ] ボタンで、動きを確認します。 [ キーフレーム区間 ] は既に再中割りされているので、滑らかに再生されます。

#### 3. 中割りを変更する

[CAM] タップを、今度は [ 加速 ] で再中割りしてみましょう。

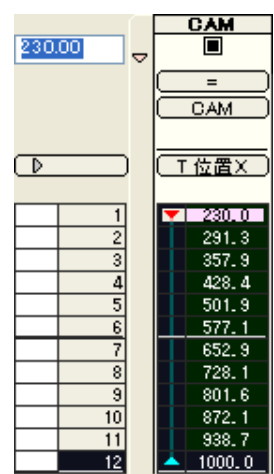

● [キーフレーム区間](スプライン区間)を選択状態にします。

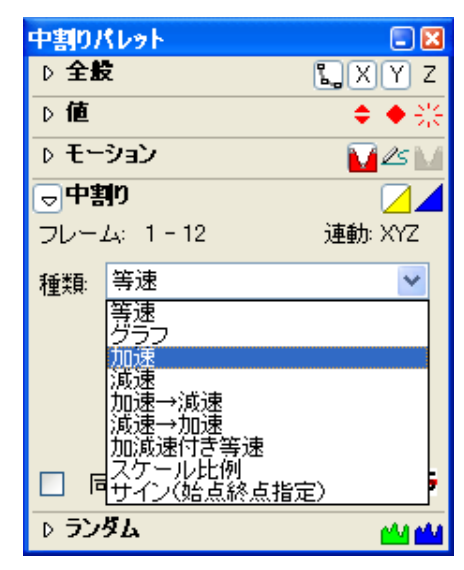

●「中割り1パレットで、中割りの「種類1を、「加速1に変更します。

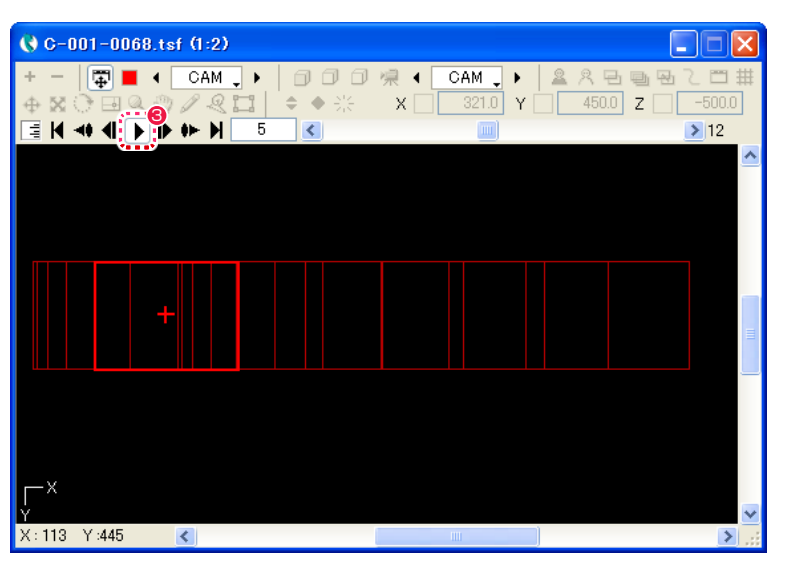

6 [ ステージ ] ウィンドウの [ 再生 / 停止 ] ボタンで、正しく中割りがされたことを確認します。

#### 4. 自動中割りのまとめ

このように、[ 自動中割り区間 ]([ スプライン区間 ][ モーションパス区間 ] を含む ) に設定されているキーフレーム区間は、

・キーフレームのパラメータが変更されると、自動的にキーフレーム間を再中割りする。

・[ キーフレーム区間 ] の一部または全部を選択した状態で、中割り [ 種類 ] のメニューを変更すると、選択された方法で自動的に再中割りする。

という特徴を持ちます。

また、キーフレームのパラメータが変更されたことによって CoreRETAS が再中割りをする場合、個々の [ キーフレーム区間 ] はどの [ 種類 ] で中割りされたかを記憶していますので、[ 等速 ] で中割りされた区間は何回キーフレームを変更しても [ 等速 ] で、[ 減速 ] で中割りされた 区間は何回キーフレームを変更しても [ 減速 ] で中割りが行われます。

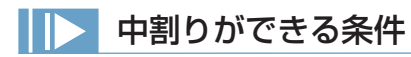

選択範囲内に、(連続または非連続) キーフレームで挟まれた区間 ( キーフレーム区間 ) が一つ以上存在すれば、その [ キーフレーム区間 ] は中割りが可能となります。

### 中割りの種類

[ 中割り ] パレットの [ 中割り ] ペインで設定する [ 種類 ] とは、中割りの加速度 (1 フレームごとの変化の度合 ) に関する設定です。 キーフレーム区間には、個別に中割りの [ 種類 ] を設定することができます。 [種類] (中割り方法) を変更しても、[ タップ] の移動する軌跡は変化せず、軌跡上を移動する際の加速度だけが変化します。

等速

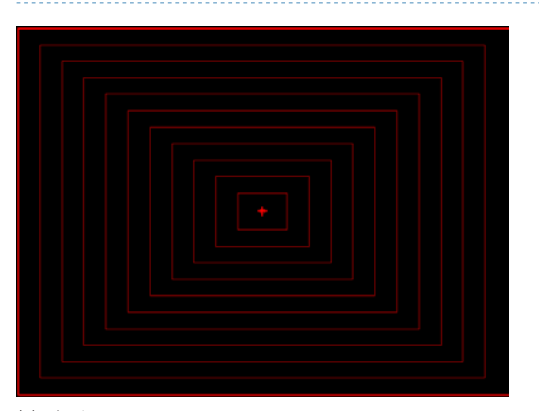

# 例 : カメラの T.U.

2 つのキーフレーム間を均等に中割りします。

グラフ

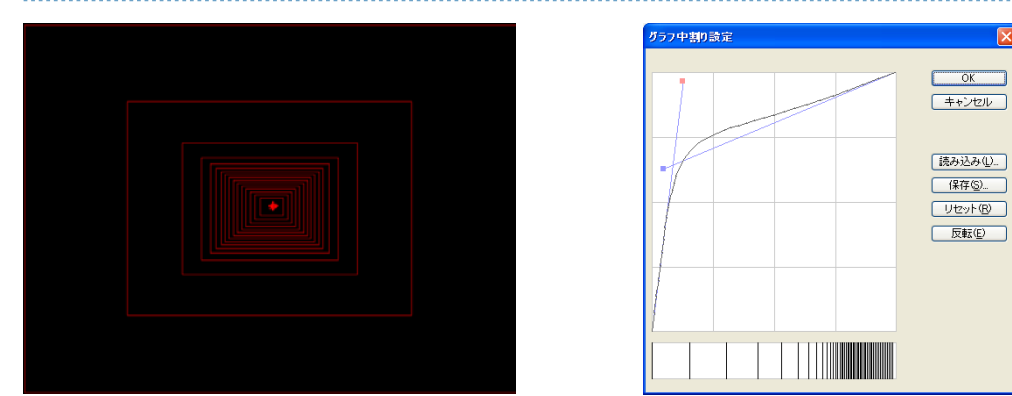

中割りの変化の度合い ( 加速度 ) を [ グラフ中割り設定 ] ダイアログで調整することができます。

加速

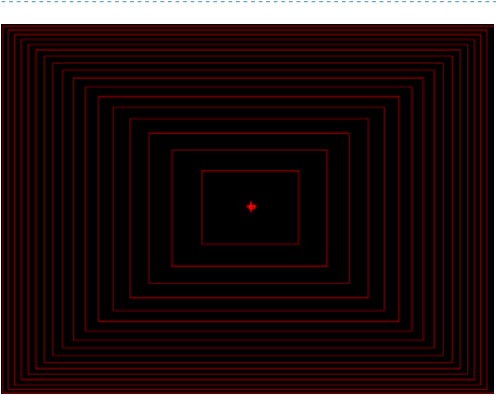

後に行くほど加速するような中割りを行ないます。

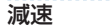

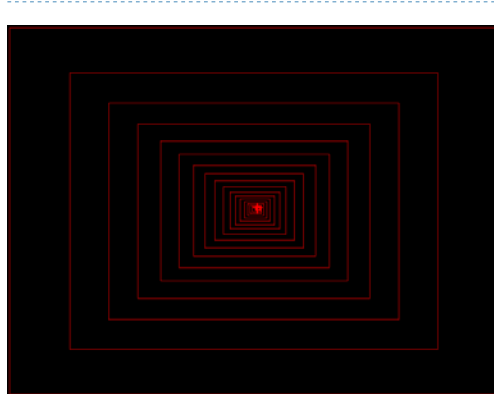

後に行くほど減速するような中割りを行ないます。

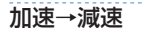

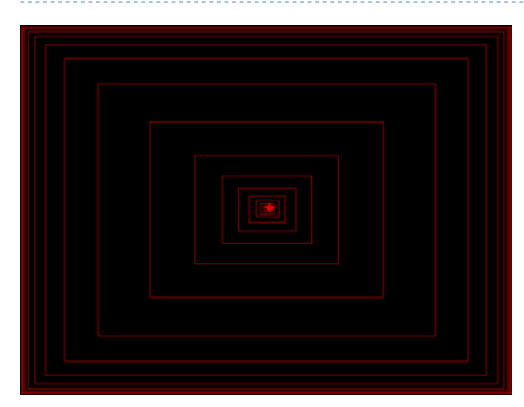

動き始めは加速、止まる直前に減速する中割りを行ないます。

#### 減速→加速

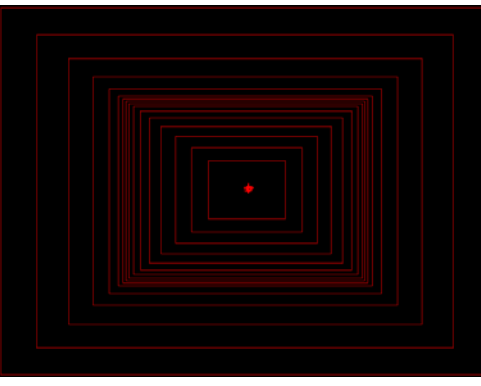

一旦減速した後に加速します。グラフにすると、[ キーフレーム区間 ] の真ん中が詰まったような中割りになります。

#### フォロー

カメラワークの「フォロー」を実現するために用意されている中割り方法です。 通常は、「フォロー」を実現するために背景やブックを引く (スライドさせる) 際に使用します。

[ フォロー ] は、他の中割り方法と異なり、「動き始めの位置」と、「移動する方向」「1 フレームあたりの移動量」のみを元に中割りされ、 通常の中割り方法で使用される「動き終わりの位置」を CoreRETAS に与える必要はありません。 動き終わりの位置は、中割り時に自動的に計算によって設定されます。

( ただし、[ フォロー ] で中割りする際も、中割りしたい範囲の最初と最後にキーフレームを設定しておくことは必要です。この場合、動き 終わりのキーフレームは、正しい位置の設定がされている必要はなく、「このフレームまでが [ フォロー ] で中割りされる範囲」ということ を示すためだけに必要となります )

#### 加減速付き等速

動き始めと動き終わりにそれぞれ「加速」と「減速」を行ないます。

中間の部分は一定の速度で中割りされますので、「加速→等速→減速」のような動きになり、グラフで表すと中間部分が平らなグラフになり ます。

カメラのパンなどに効果的です。

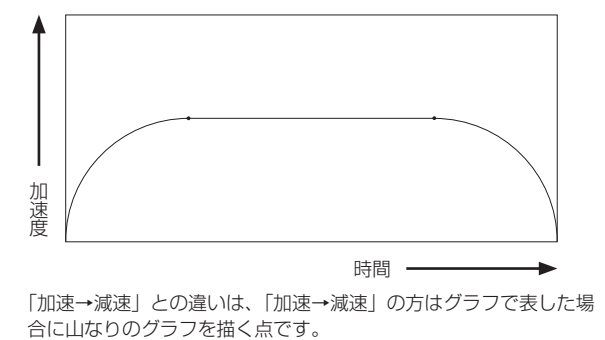

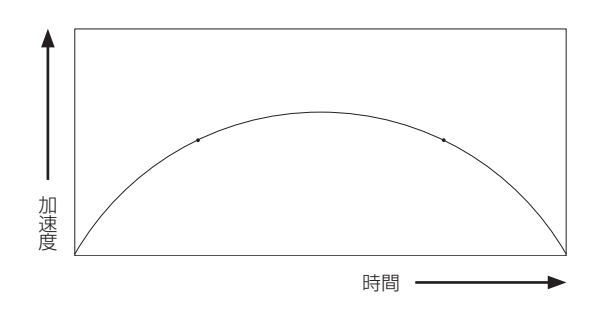

「加速→減速」との違いは、「加速→減速」の方はグラフで表した場

#### スケール比例

主にカメラサイズの中割りに使用します。

カメラサイズを変化させる場合は、[T スケール X][T スケール Y] の値を変化させます。

[T スケール X] はカメラサイズの X 方向の一辺の長さ、[T スケール Y] はカメラサイズの Y 方向の一辺の長さを表します。

最初のキーフレームを [T スケール X]=[100]、最後のキーフレームを [T スケール X]=[1] に設定して、[ 等速 ] で中割りすると、2 つのキー フレームの中間では、[T スケール X] の値は半分 ( おおむね [50]) になります。

[T スケール ] の値が 1/2 になると、カメラに写る領域は面積比で 4 倍になります。[T スケール ] の値が 1/4 になると、カメラに写る領域 は面積比で 16 倍になります。

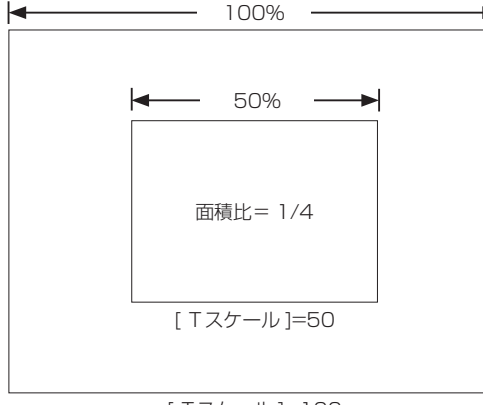

[ Tスケール ]=100

つまり、[T スケール ] を [ 等速 ] で中割りをした場合、カメラに写る映像の面積は拡大されていくため、後半に行くにしたがって急速に加 速していくように感じられます。

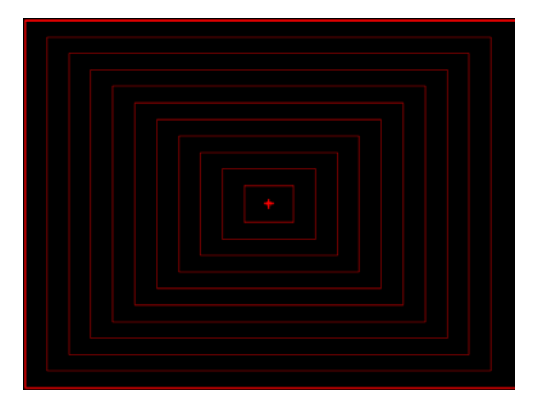

最初のキーフレームを [T スケール X]=[100]、最後のキーフレームを [T スケール X]=[1] に設定して、[ スケール比例 ] で中割りすると、 二つのキーフレームの中間では、[ カメラに写る面積 ] が 50%(=1/2) になります。したがって [ スケール比例 ] で中割りすると、2 つのキー フレームの中間では [T スケール X] は [ √ 1/2] になります。

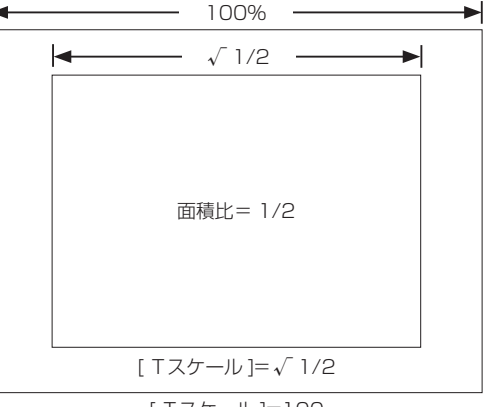

[ Tスケール ]=100

したがって、[T スケール ] を [ スケール比例 ] で中割りをした場合、カメラに写る映像の面積は正比例で拡大されていくため、「後半に行く ほど加速される感じ」がなくなります。

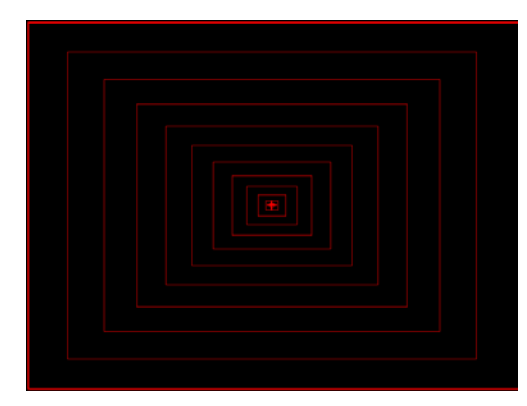

#### サイン ( 始点終点指定 )

中割りの加速度に、[ 開始位相 ] と [ 終了位相 ] を元にしたサイン関数を適用します。 [ サイン ] の中割りは、一定の振れ幅と周期性を持った振り子のような往復運動をパラメータに付加することができます。 設定によっては中割りの値が、開始値や終了値の域を超える結果となります。

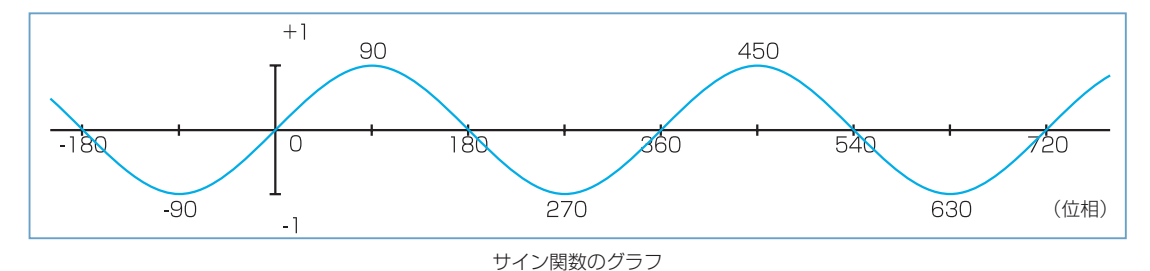

サイン関数のグラフは、位相が 90 の倍数ごとに「0 → 1 → 0 →- 1 → 0」と変化しながら進む曲線 (正弦波) です。「0」から「360」 で位相が一周します。

[ 中割り ] パレットで [ 開始位相 ] と [ 終了位相 ] を指定して実行すると、サインカーブの傾きに比例した速度で中割りが行われます。

#### [ サイン ( 始点終点指定 )] による中割りの例

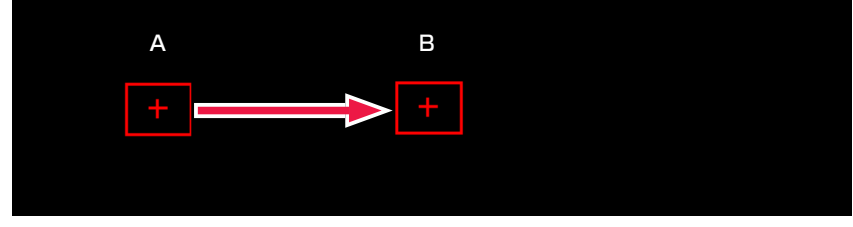

X 方向へ始点「A」から終点「B」までの間をつなぐ [T 位置 X] の中割りです。

これを [開始位相 ] を [0]、 [ 終了位相 ] を [150] で中割りすると、サインカーブは図:例 1 のようになります。

#### 例 1

開始位相「0」 終了位相「150」

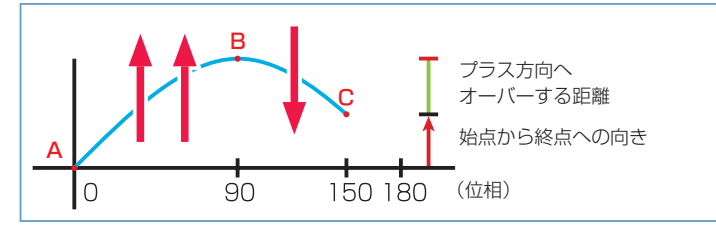

始点「A」( 開始位相「0」) から終点「B」( 終了位相「150」) を結ぶサインカーブは、いったん終点「B」の高さを超えて頂点「C」を通 過して再び終点「B」へ戻ってきます。

このように「A」~「B」間のサインカーブが、いったん「B」での値(高さ)を越えてから「B」へ戻ってくる場合、(頂点「C」が、「A」 から見て「B」の向こう側にある場合)、中割りされたパラメータは、いったん「B」の値を超えてから反転して「B」の値に戻ります。

#### 作例を中割りした場合の動きは、サイン値が移動距離に比例します。

始点「A」をスタートしたタップは、「B」を通過して、「C」まで行ってから同じルートを戻ってきて、終点「B」で止まります。

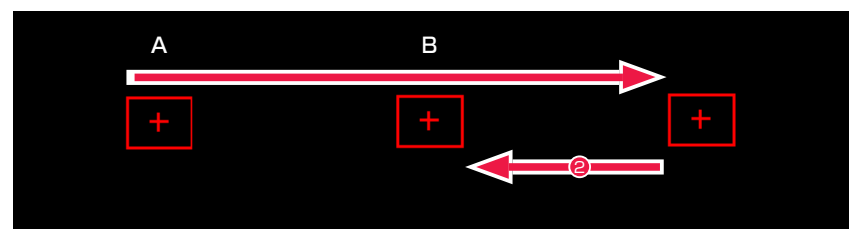

「サイン1の中割りでは、サインカーブの上側がプラスの値になり、下側がマイナスの値になるとは限りません。 [ 開始位相 ] から [ 終了位相 ] の高さまでグラフ上で縦に伸ばした矢印の上下の向きと縦幅が、サインカーブを見る基準になります。(矢印の 向きがプラスの値になります)

#### 例 2

開始位相「50」 終了位相「260」

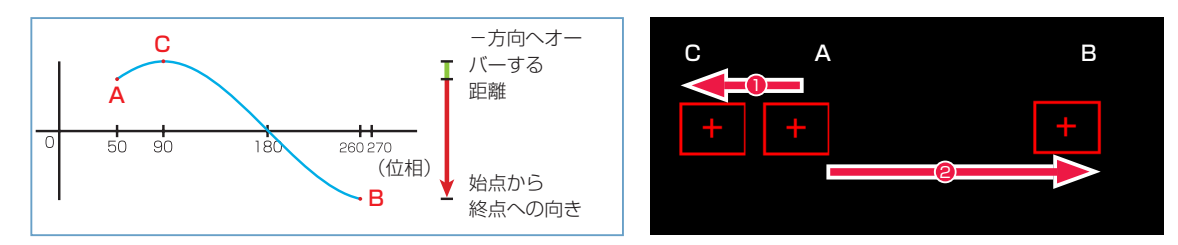

始点「A」( 開始位相「50」) から終点「B」( 終了位相「260」) を結ぶサインカーブは、いったん始点「A」から見た終点「B」の反対方向へ出て、 頂点「C」を通過し、「A」の高さを通過して、「B」へ戻ってきます。

このように「A」~「B」間のサインカーブが、いったん「A」の高さから「B」の高さへの方向と逆方向へ進んでから「B」へ戻ってくる場合(頂 点「C」が、「B」から見て「A」の向こう側にある場合)、中割りされたパラメータは、いったん「B」とは逆方向に動いてから反転して「B」 の値に戻ります。

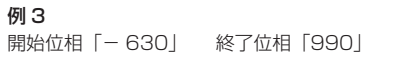

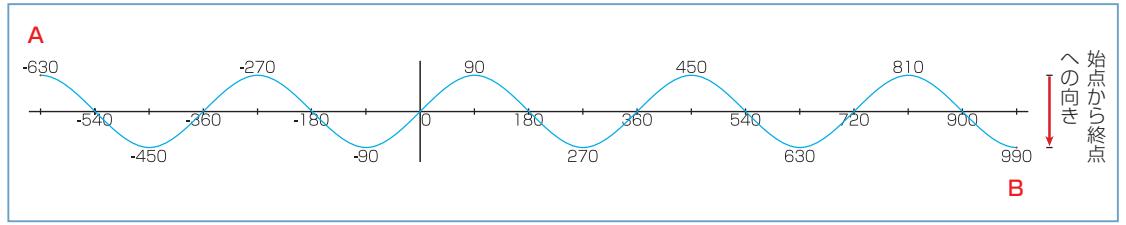

「A」と「B」の間を 4 往復半します。

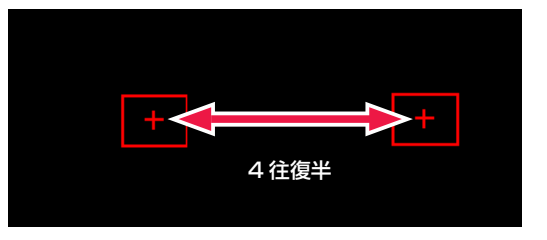

**CPOINT EXEX** 

#### 同一サイン値だと中割りできない

[ 開始位相 ] から求められるサイン値と、[ 終了位相 ] から求められるサイン値が同一の場合、(グラフ上での [ 開始位相 ] の高さと [ 終了位相 ] の高さが同じ場合) [ サイン(始点終点指定)] で中割りすることはできません。例 : 開始位相「0」と終了位相「180」、 開始位相「- 260」と終了位相「80」

242

#### サイン ( 振幅周期指定 )

中割りの加速度にサイン関数を適用し、一定の振れ幅と周期性を持った中割りを行うことができます。 始点となる [ 開始位相 ] の他、移動距離(振幅)や往復回数(周期)、角度などを自由に設定することができます。 パラメータは「始点」だけを指定し、「終点」の値は設定により決定されます。

[ 振幅 ] は例えば「1000」pixel に設定すると、「- 500」~「+ 500」pixel の範囲で振れ幅が変化します。 単位は [pixel]、[mm]、[inch] から選択することができます。

[ 周期 ] は、サインカーブの位相が一周(位相 0 ~ 360)するまでの周期をフレーム単位で設定します。

[ 回転 ] のチェックボックスを ON の状態にすると(XY 方向に連動した中割りの場合)、[ 振幅 ] で指定した値を直径とする円状に中割りす ることができます。

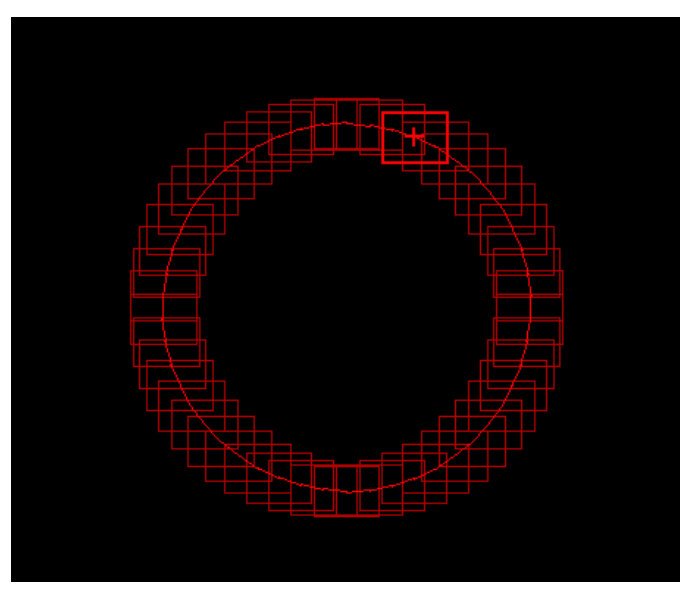

#### 多項式

この [ 多項式 ] は、他の中割り方法と異なり、「最初のキーフレームの数値」( スタート値 ) を元に [ 多項式 ] による計算を行ない、その結果 をパラメータとするので、通常の中割り方法で使用される「最後のキーフレームの数値」を CoreRETAS に与える必要はありません。

多項式によるパラメータは、以下の式で与えられます。

at3 + bt2 + ct + スタート値

a,b,c : 任意の値 ( ユーザーが定義可能 ) t : 経過フレーム ( 最初のキーフレームから何フレーム分離れているかを表す。「0」から開始 ) スタート値 : 最初のキーフレームに設定されている値

#### 移動方向追従

[T 回転 ] 回転 ] を中割りする際にのみ選択可能な中割り方法です。( パラメータとして [T 回転 ][ 回転 ] が選ばれていない時にはメニューに 現れないので選択できません )

中割り方法として [ 移動方向追従 ] を選択すると、移動する際タップまたはレイヤーが自動的に進行方向を向くように回転角度が調整されま す。

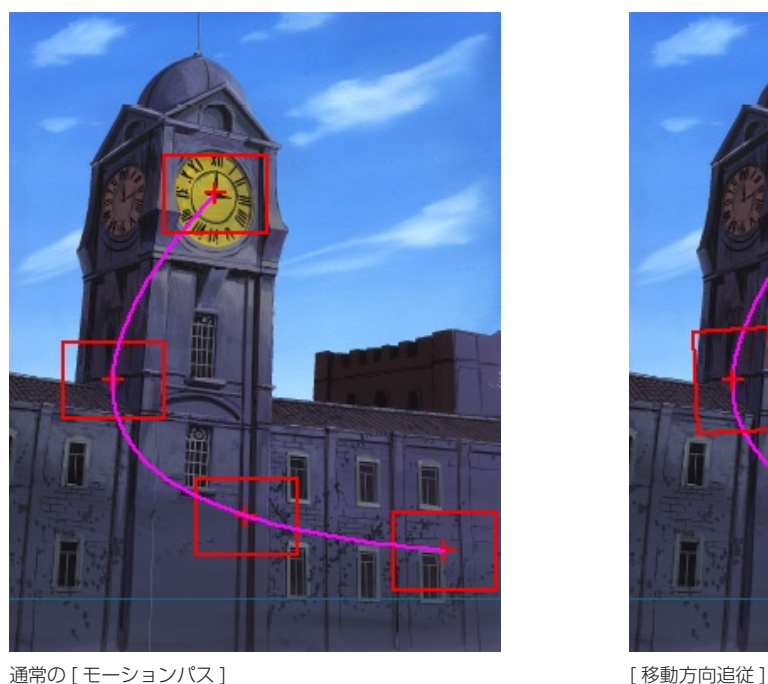

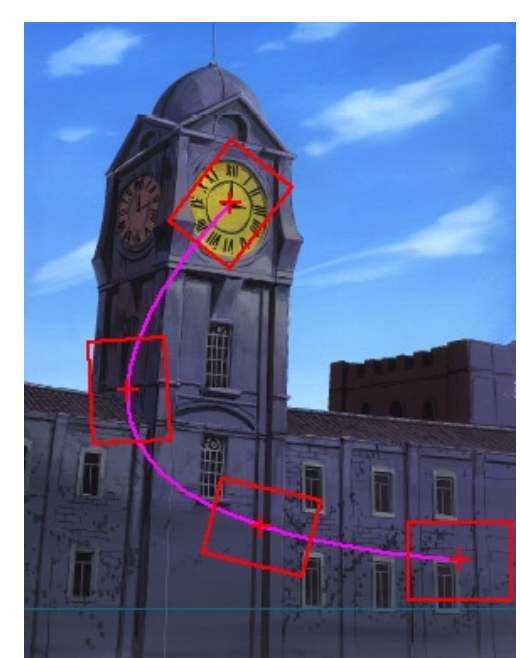

### スプライン中割り

[ キーフレーム区間 ] がスプラインによって中割りされ、[ データセル ] がピンクで表示されます。

[ スプライン中割り ] は 3 つ以上のキーフレームがある区間を中割りする場合に [ 自動中割り区間 ] との違いが現れます。 2 つしかキーフレームのない区間に対して用いた場合は、[ 自動中割り区間 ] と同じ結果となります。

3 つ以上のキーフレームが存在しており、選択範囲の途中に存在するキーフレームが [連続キーフレーム] である場合、[スプライン中割り] を行なうと、中割りの結果は全体を滑らかに結ぶ軌跡を描きます。

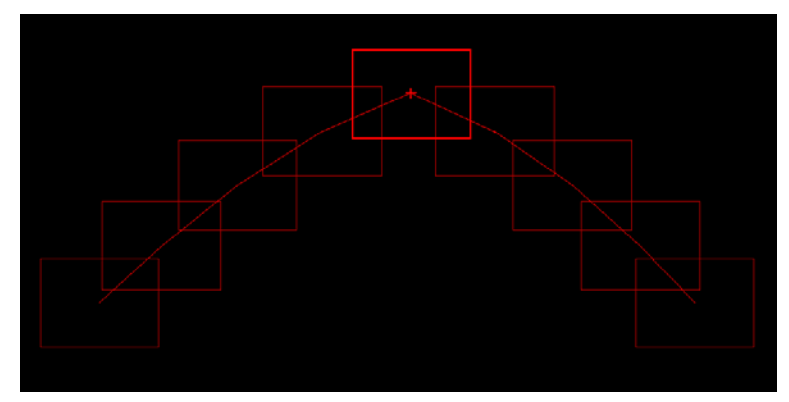

#### 3 つのキーフレームの中割り (真ん中は連続キーフレーム)

#### 2 つの動きがつながって動きが弓なりになっています。

3 つ以上のキーフレームが存在しており、選択範囲の途中に存在するキーフレームが [非連続キーフレーム] である場合、[スプライン中割り] を行なうと [ 非連続キーフレーム ] から次の [ 非連続キーフレーム ] までの区間ごとに個別に中割りが行われます。

その結果、軌跡は [ 非連続キーフレーム ] のところで分断された別々の動きになります。

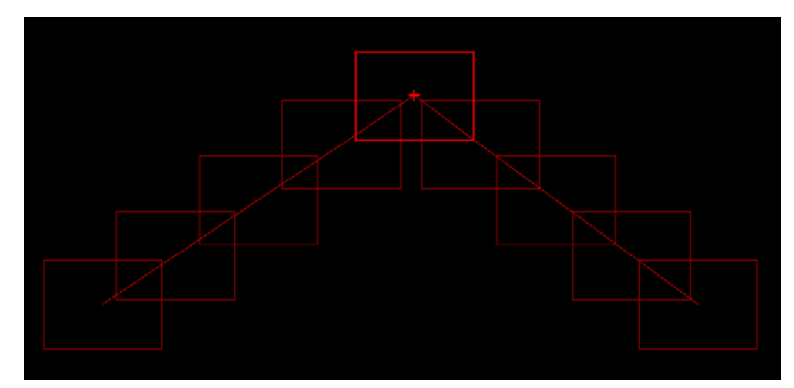

2 つの動きは干渉せず、それぞれ直線状に中割りされています。 3 つのキーフレームの中割り ( 真ん中は非連続キーフレーム )

### ランダム中割り

パラメータに対してランダムな動き (数値のぶれ)を付加することができます。 タイムシート上で範囲を選択し、[ 中割り ] パレットの [ ランダム ] ペインで設定、実行します。

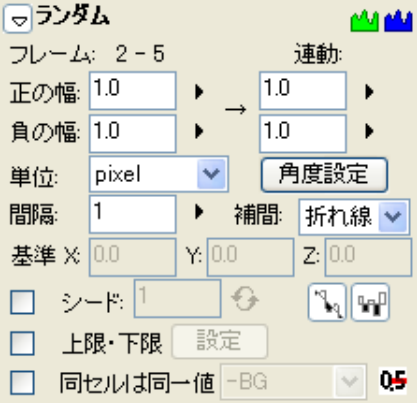

[ ランダム区間 ] は、[ キーフレーム表示エリア ] に緑の線が表示されます。 [ マニュアル区間 ]・[ スプライン区間 ]・[ モーションパス区間 ]・[ 自動中割り区間 ] と重複して設定することができます。

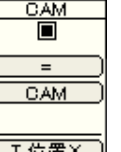

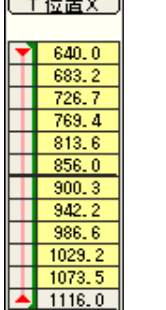

[ 自動中割り区間 ] + [ ランダム区間 ]

また、キーフレームの有無にかかわらず設定する事ができます。

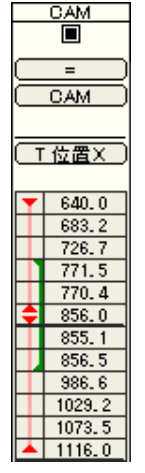

[ キーフレーム ] をまたぐ [ ランダム区間 ]

#### ランダムのぶれ幅

[ ランダム ] のぶれる方向は、正の方向と負の方向を選択することができます。 初期値や最終値も個別に設定できるため、「最初は大きくぶれるが、時間とともにぶれ幅が小さくなる」などの設定も可能です。

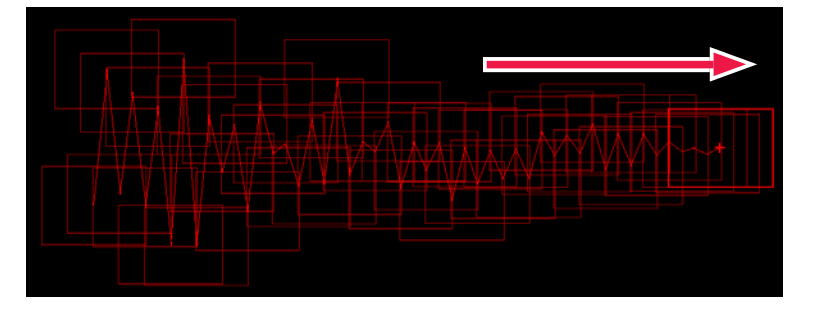

#### 角度設定

[ 角度設定 ] ボタンをクリックし、[ 角度設定 ] ダイアログでぶれる方向を設定することができます。 [ 指定なし ] を選択すると、XYZ それぞれ独立して「ぶれ」を発生させます。

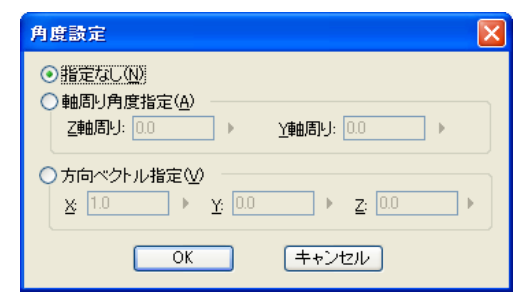

#### ぶれの周期

[ 間隔 ] の数値を調整する事によって、[ ランダム ] でぶれる周期を設定することができます。

デフォルトの「1」では 1 フレーム単位で細かく震動しますが、数値を大きくすると、ゆったりとうねるようなぶれを発生させることがで きます。

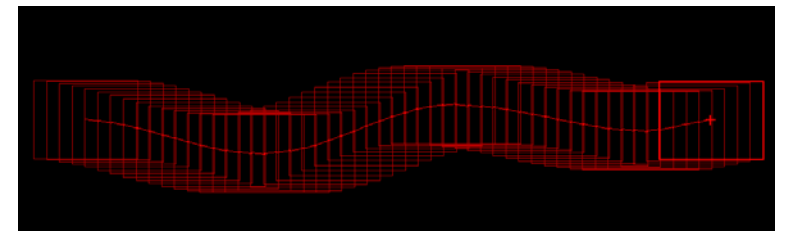

50 フレームで [ 間隔 ] を「15」、ぶれ幅を「100pixel」補完を「曲線」に設定した場合

#### シード

発生させる乱数に [ シード ] を使用することができます。 [ シード ] が同一の場合、発生するぶれは同一のものになります。

詳細は、「シード1のページを参照してください。

#### 相対入力

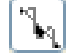

ON にすると、[ データセル ] に元々入っているパラメータに対して [ ランダム ] で発生させた乱数を加えます。( 相対 ) OFF にすると、[ データセル ] に元々入っているパラメータを [ ランダム ] で発生させた乱数で上書きします。( 絶対 )

#### 正負を交互に発生

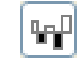

[ ランダム ] によって発生する乱数は、必ずしも正と負が均等な比率ではないので、正の値ばかりが連続することや、負の値ばかりが連続す ることもあります。

正の値と負の値を交互に発生させる場合は、[ 正負を交互に発生 ] ボタンを ON にします。

#### 上限・下限

[ 上限・下限 ] のチェックボックスを ON の状態にして [ 設定 ] ボタンをクリックすると、[ 上限・下限設定 ] ダイアログで、ぶれ幅を制限 することができます。

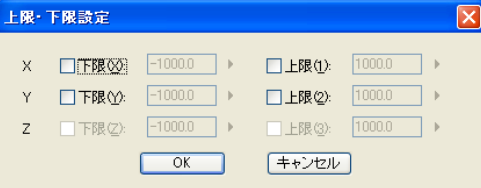

#### 同一セルは同一値

セル番号が同一である場合は、同じランダム値を適用します。 ON にすると、対象となるレイヤーをポップアップメニューから選択することができます。

#### 小数点以下を四捨五入

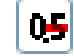

ON にすると、ランダム値の小数点以下を四捨五入します。

[ パス作成 ] ツールが使用できない場合は、[ モーションパス ] パレッ トでパスが選択されているかどうか確認してください。

POINT EXX

# **:** モーションパス 04

ここでは [ モーションパス ] について説明します。

# ■ モーションパスを使用したカメラワーク

[ モーションパス ] は、ステージ上に描いたパス ( 軌跡 ) に沿ってタップ ( カメラまたはセル ) を動かす中割り方法です。 手描きの自由曲線など、複雑な形状に沿わせて [ タップ ]( カメラ、レイヤー ) を簡単に動かすことができます。

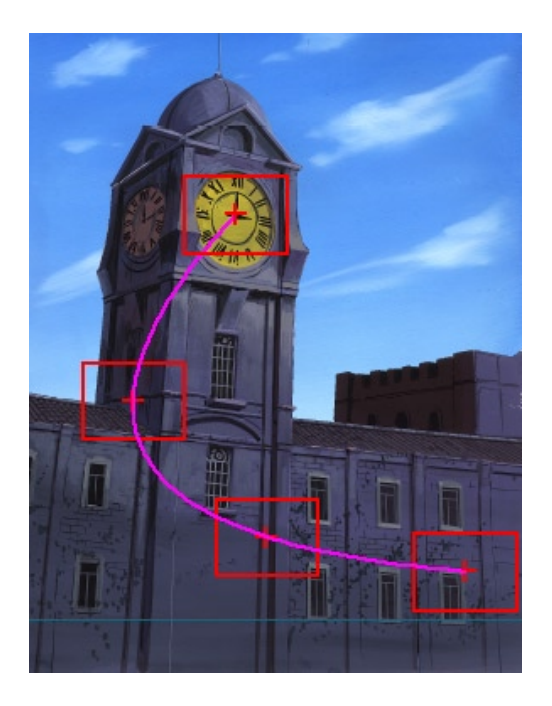

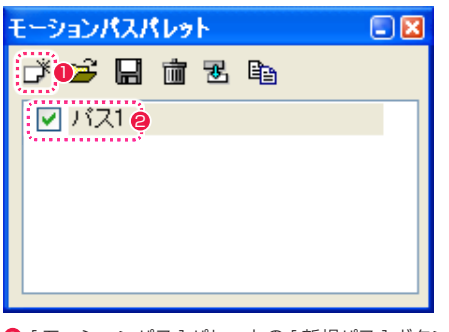

● [ モーションパス ] パレットの [ 新規パス ] ボタンをクリックして、パスを作成します。

● [ モーションパス ] パレットでパスを選択すると、[ ステージ ] ウィンドウで [ パス作成 ] ツールが使用できるようになります。

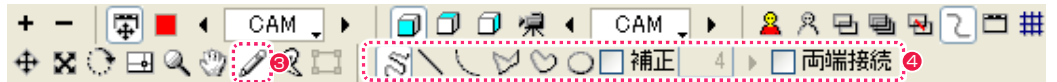

6 [ ステージ ] ウィンドウで [ パス作成 ] ツールを選択します。

● [ パス作成 ] ツールを選択すると、パスの描画方法として [ 自由曲線 ][ 曲線 ][ 曲線 ][ 折れ線 ][ 連続曲線 ][ 楕円 ] などのオプションが使用 できるようになります。

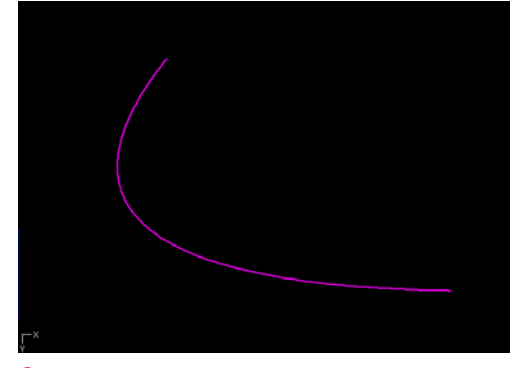

6 [ ステージ ] ウィンドウ上でパスを描きます。

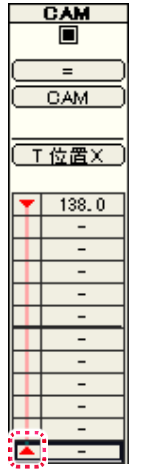

6 [ タイムシート ] ウィンドウで、パスに沿ってタップ (カメラまたはセル) を動かしたい範囲の最初と最後を [非連続キーフレーム ] で囲み、 [ キーフレーム区間 ] にします。

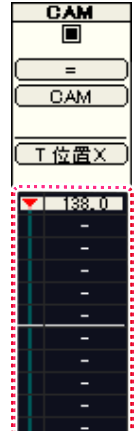

------------------<br>● タイムシートの [ キーフレーム区間 ] を選択します。 スページ・コンピュータ またまま また しょうしゅう しょうしゅう はまい しょうしゅう

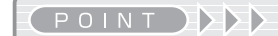

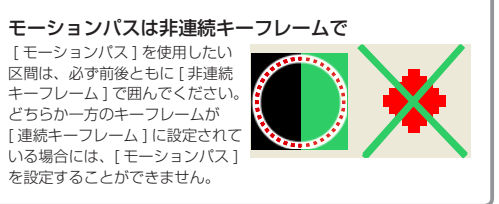

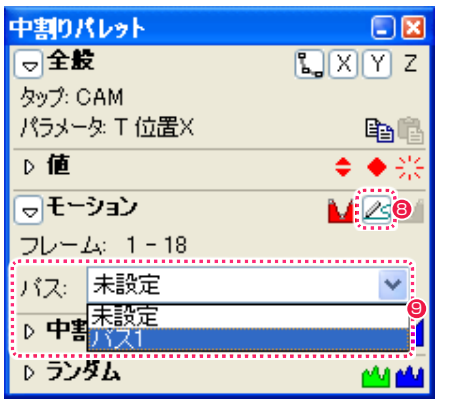

8 [ 中割り ] パレットの [ モーション ] ペインにある [ モーションパス ] ボタンをクリックします。

● [パス]のポップアップメニューから、[キーフレーム区間]に適用したいパスを選択します。 (作例では「パス 1」を選択します)

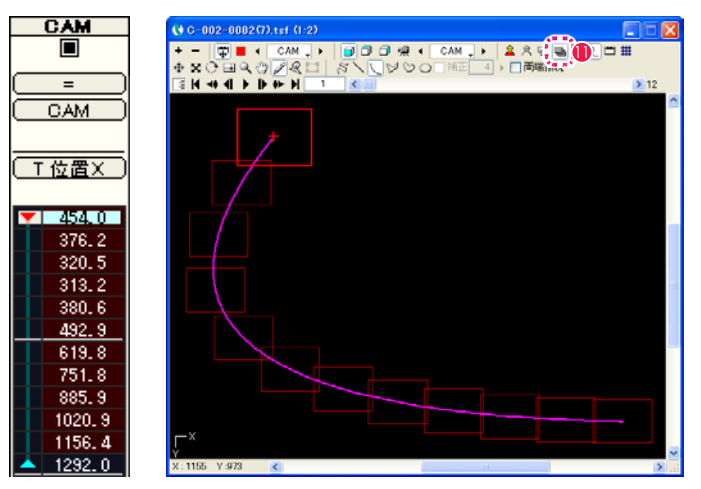

10 パスの動きに合わせて、座標の中割りが行われます。

デフォルトでは、パスの [ 始点 ]( 描き始め ) が最初のキーフレームに、パスの [ 終点 ]( 描き終わり ) が最後のキーフレームに対応します。

●[ステージ]ウィンドウで [全てのフレーム] ボタンをクリックすると、中割りの結果を確認することができます。

#### モーションパスを使用したカメラワークの注意点

#### モーションパス上の移動範囲

[ モーションパス区間 ] に設定後、[ ステージ ] ウィンドウで [ 移動 ] ツールを使用してフレームをドラッグする際に、移動可能な範囲は [ モー ションパス ] の軌道上のみになります。

軌道と関係ない位置にも自由にタップを移動するには、[ モーションパス区間 ] の設定を解除して [ マニュアル区間 ] などに変更する必要が あります。

[ 中割り ] パレットの [ 全般 ] ペインの [ 自動更新 ] ボタンを OFF にして、[ マニピュレーター ] でタップを移動させると、[ モーションパス 区間 ] でありながら、モーションパスの外に移動させることができます。

#### 軌跡と加速度の関係

[ モーションパス ] は、動きの「軌跡」を規定するものであって、「加速度」については中割りの [ 種類 ] に従います。 したがって、「[ モーションパス ] 上を [ 加速 ]」「[ モーションパス ] 上を [ 多項式 ]」などの設定を行うことができます。

#### 円形モーションパスの注意点

円(楕円)形のパスまたは両端接続されたパスを使用した場合に、[移動]ツールでパスの中間点(半周)を超えた地点にタップを移動させると、 キーフレーム間は最短距離で中割りが行われるため、中間点を超えた時点で中割りの回転方向が逆回りになってしまい、180 度以上の角度 で回転する動きをつけることができません。

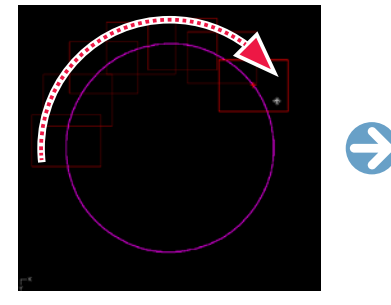

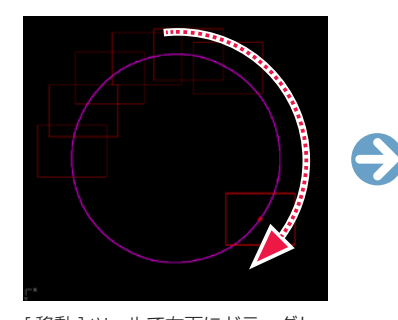

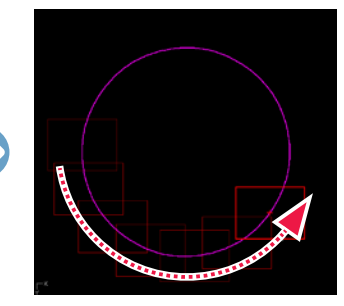

右端のキーフレームを移動させて移 動距離を伸ばします。

[ 移動 ] ツールで右下にドラッグし

180 度を超えた時点で左回りで中 割りされてしまいます。

このような場合は、中間にもう 1 つキーフレームを設定することによって 180 度以上の角度を回転させることができます。

ます。

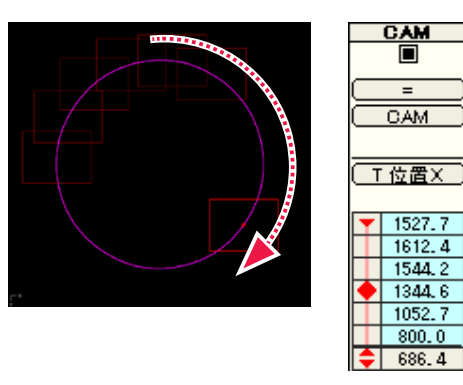

その他、[ フォロー ] で [ 移動距離 ] を設定しても実現することが可能です。逆向きに回転させたい時は [ 移動距離 ] をマイナスにします。

### コントロールポイントでモーションパスを編集する

[ステージ]ウィンドウに描いたモーションパスを詳細に編集するには、[パスつまみ]の[コントロールポイントを移動]ボタンを使用します。 基本的なモーションパスの設定については、『モーションパスを使用したカメラワーク』(⇒ P.250)を参照してください。

#### 1. コントロールポイントを表示する

[ ステージ ] ウィンドウに描いたモーションパスのコントロールポイントを表示します。

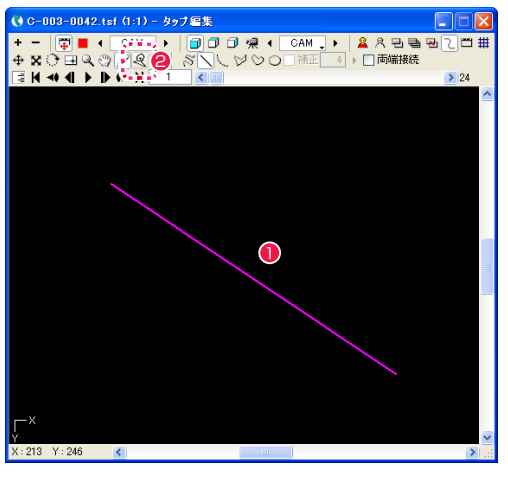

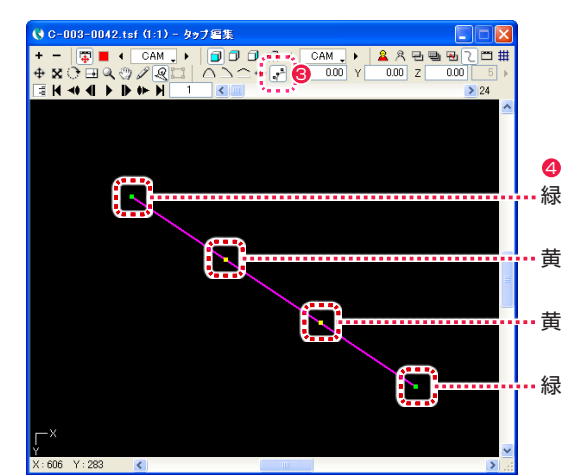

- [ステージ] ウィンドウにモーションパスを描きます。
- [ パスつまみ ] ボタンをクリックします。
- <sup>3</sup> [ コントロールポイントを移動 ] ボタンをクリックします。
- [ステージ] ウィンドウのモーションパス上に、緑と黄色のコン トロールポイントが表示されます。

#### 2. モーションパスの制御点を移動する

緑色のコントロールポイントは、モーションパスの始点・中間点 ( 支点 )・終点を表します。

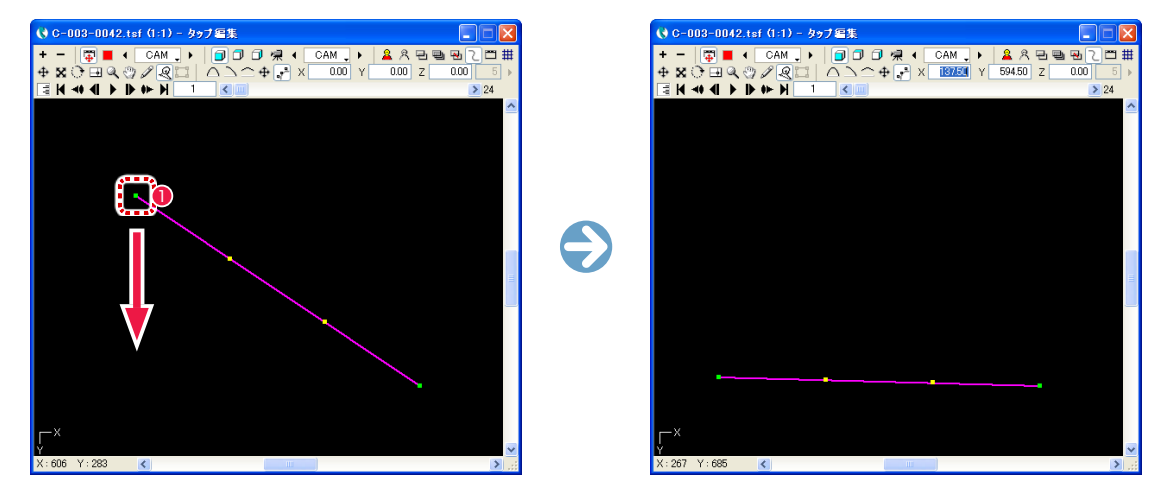

1 緑色のコントロールポイントをドラッグすると、モーションパスの始点・中間点・終点を移動できます。

#### 3. モーションパスの曲がり具合を調整する

黄色のコントロールポイントは、モーションパスの曲がり具合を調整します。

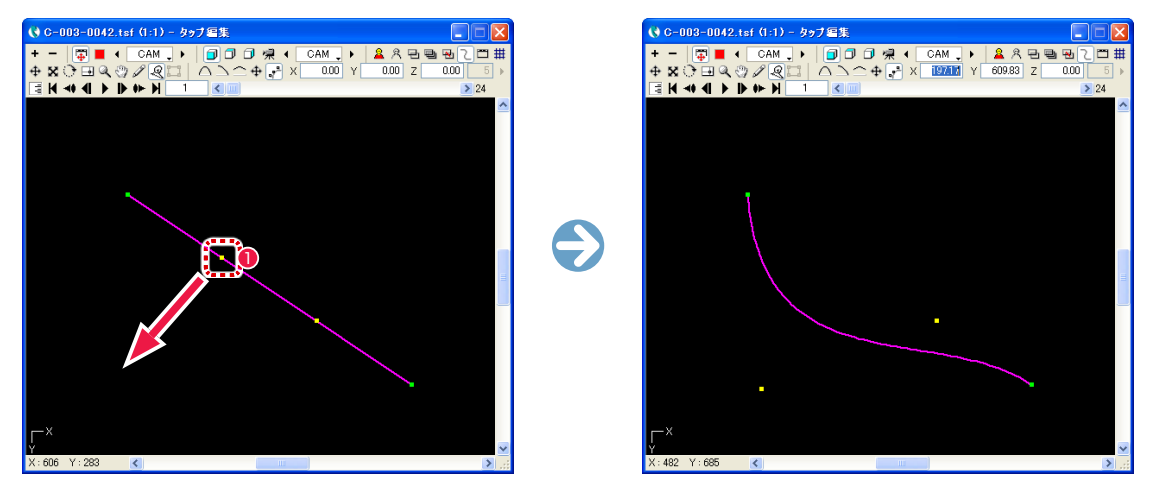

1 黄色のコントロールポイントをドラッグすると、緑色のコントロールポイントから次の緑色のコントロールポイントまでのモーションパ スの曲がり具合を調整できます。

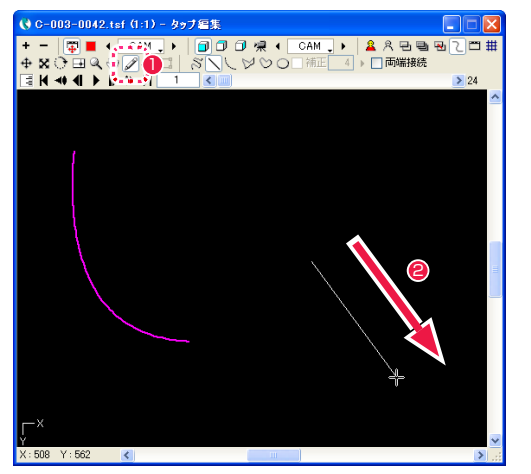

モーションパスを追加する

- [ パス作成 ] ボタンをクリックします。
- <sup>2</sup> [ ステージ ] ウィンドウに線を書き足します。 <sup>1</sup> [ パスつまみ ] ボタンをクリックします。

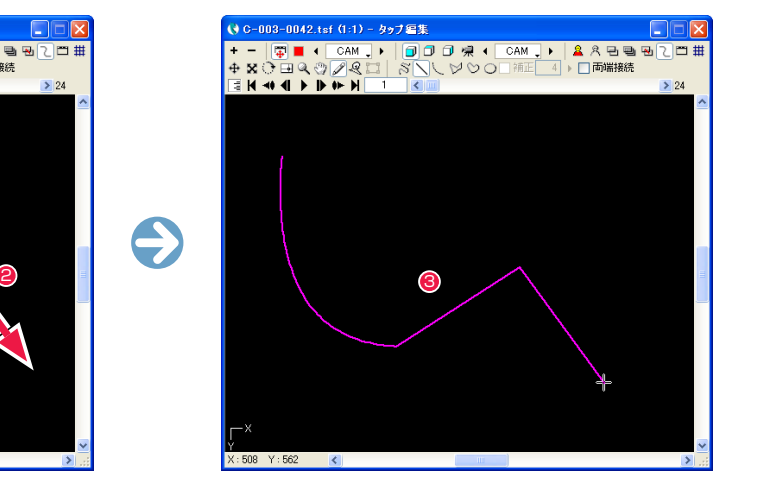

<sup>3</sup> 線の書き始めの部分から、元から存在するモーションパスの端 点までが直線で結ばれます。

### コントロールポイントを追加・削除する

モーションパスのコントロールポイントを追加、削除できます。

#### コントロールポイントを追加する

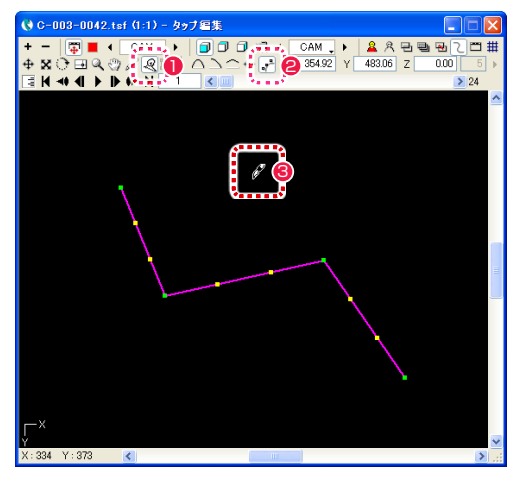

● [ コントロールポイントを移動 ] ボタンをクリックします。

<sup>6</sup> [Shift] キーを押し続けると、カーソルがペン型に変化します。

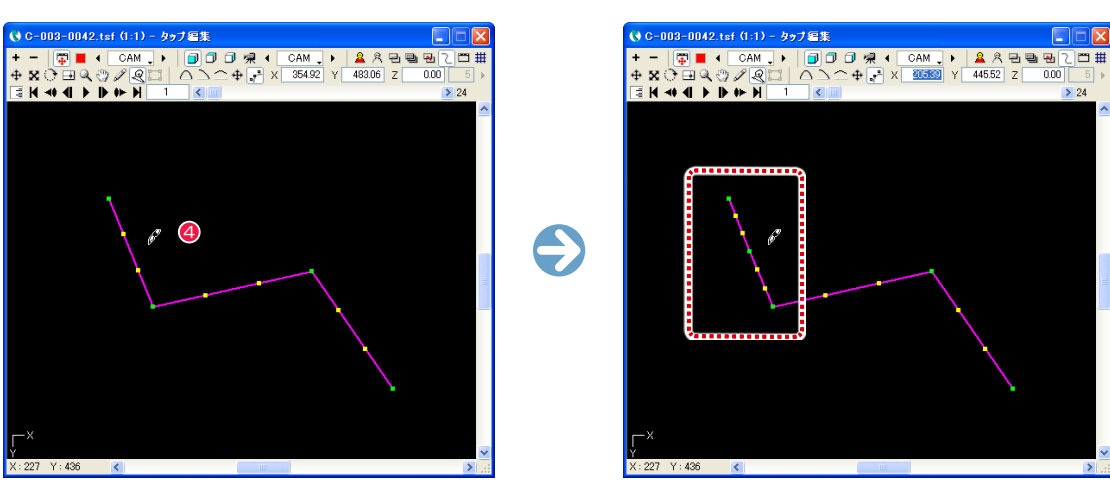

4 モーションパスの近くでクリックすると、コントロールポイントが追加されます。

#### コントロールポイントを削除する

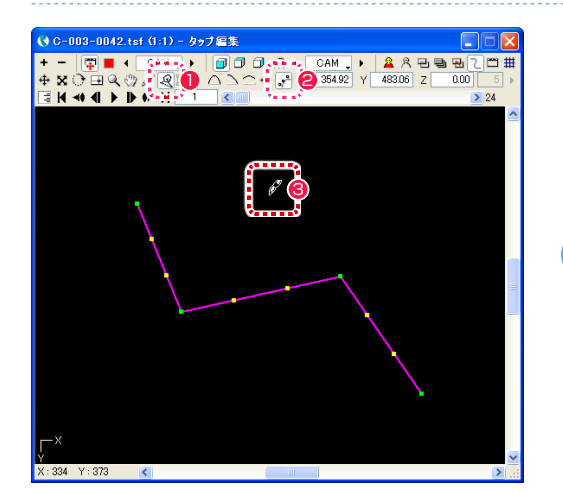

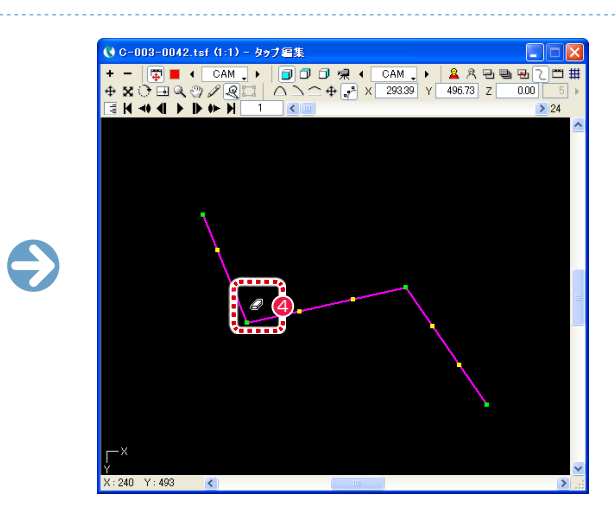

- [ パスつまみ ] ボタンをクリックします。
- [ コントロールポイントを移動 ] ボタンをクリックします。
- **3** [Shift] キーを押している間、カーソルがペン型に変化します。
- ◆ 緑のコントロールポイントに近づけるとカーソルが消しゴム型に変化します。ただし、始点と終点は消せません。

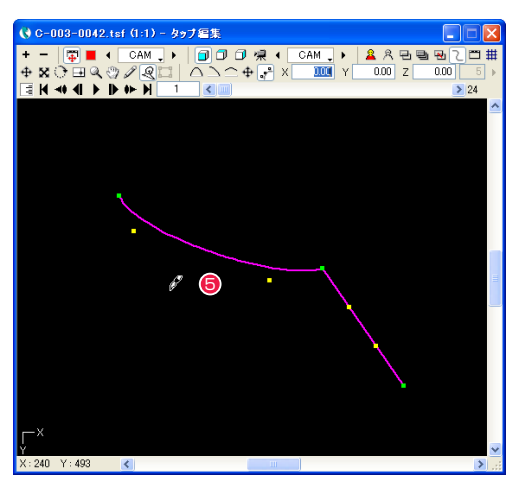

● クリックすると緑のコントロールポイントが削除され、前後の緑のコントロールポイントを結んだモーションパスになります。

## モーションパスの曲がり具合を編集する

モーションパスのコントロールポイントをドラッグして、モーションパスの曲がり具合を編集できます。

#### なめらかな曲線で結ぶ

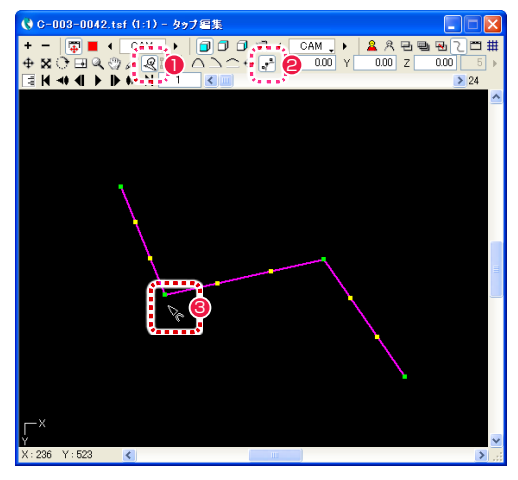

- [パスつまみ] ボタンをクリックします。
- [ コントロールポイントを移動 ] ボタンをクリックします。
- <sup>3</sup> [Alt/opt] キーを押しながら、モーションパス上の途中にある緑のコントロールポイントにカーソルを近づけて、カーソルが図の形に変 化したらクリックします。

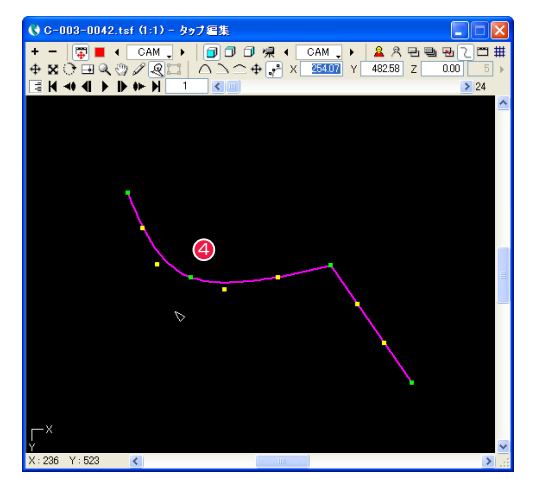

4 クリックしたコントロールポイントの前後にある緑のコント ロールポイントの間がなめらかな曲線で結ばれます。

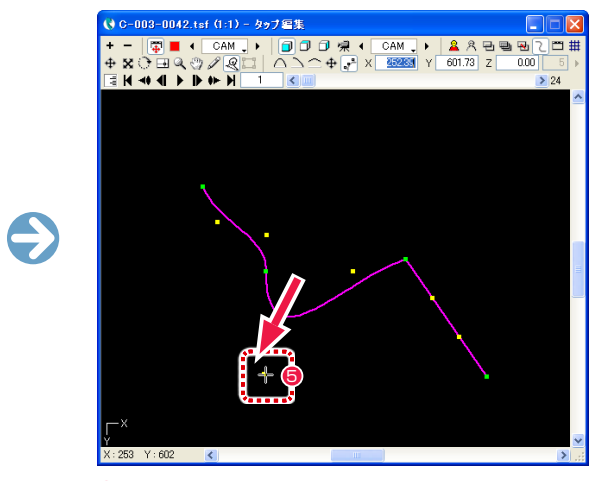

■ 黄色のコントロールポイントをドラッグすると、モーションパ スがなめらかな曲線で変化します。

#### コントロールポイントを支点にする 曲線を直線にする

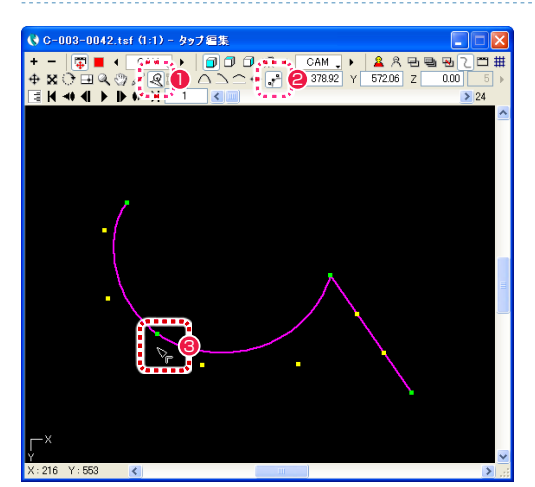

- [パスつまみ]ボタンをクリックします。
- [ コントロールポイントを移動 ] ボタンをクリックします。
- <sup>3</sup> [Alt/opt] キーを押しながら、モーションパス上の途中にある緑のコントロールポイントにカーソルを近づけて、カーソルが図の形に変 化したらクリックします。

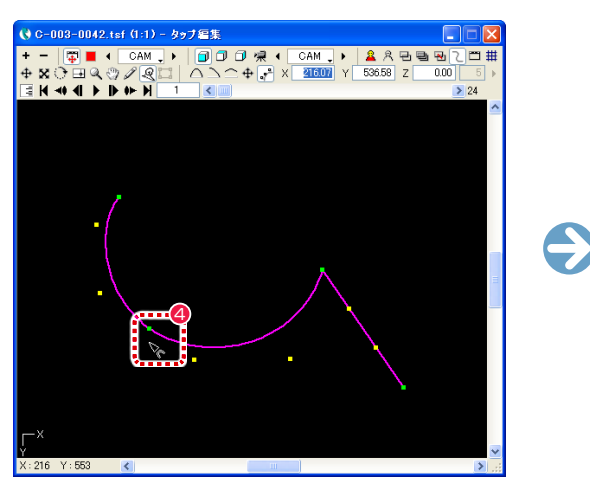

4 クリックした緑のコントロールポイントが支点として設定され ると、カーソルが図の形に変化します。

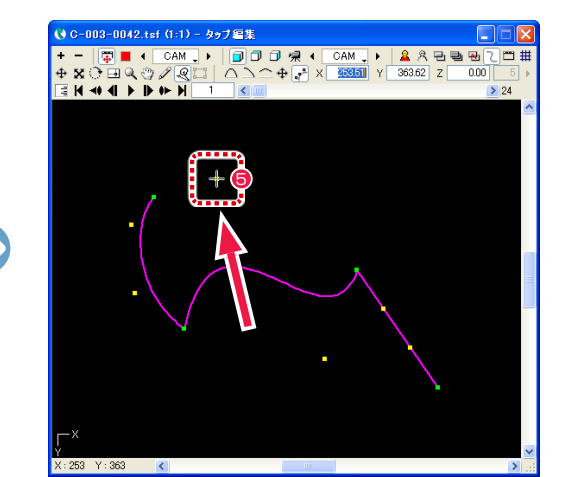

5 黄色のコントロールポイントをドラッグすると、モーションパ スが緑のコントロールポイントを支点にして変化します。反対 側の黄色のコントロールポイントは変化しません。

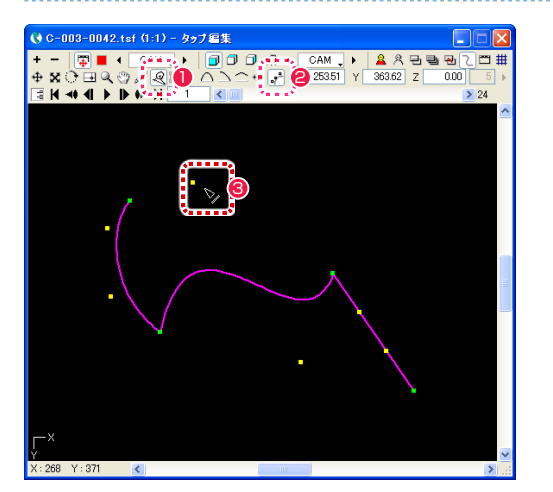

● [パスつまみ]ボタンをクリックします。

● [ コントロールポイントを移動 ] ボタンをクリックします。

<sup>3</sup> [Alt/opt] キーを押しながら、黄色のコントロールポイントにカーソルを近づけて、カーソルが図の形に変化したらクリックします。

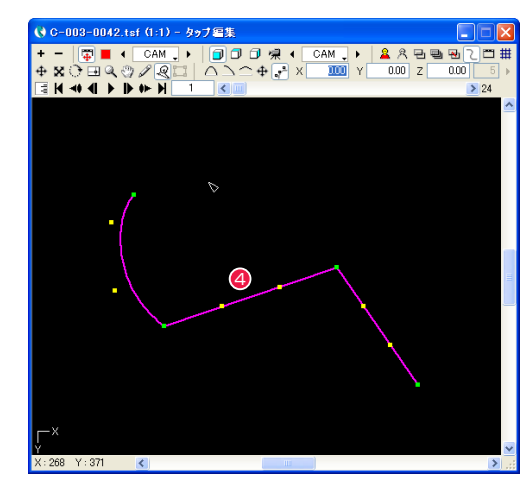

● クリックすると、クリックしたコントロールポイントの前後にある緑のコントロールポイントの間を直線で結びます。

05

**:** 自動更新

ここでは、自動更新について説明します。

[ 中割り ] を行なう際には、[ 中割り ] パレットの [ 全般 ] ペインにある [ 自動更新 ] ボタンを ON にした場合と OFF にした場合で、 CoreRETAS の動作が異なります。

### 自動更新 OFF の場合

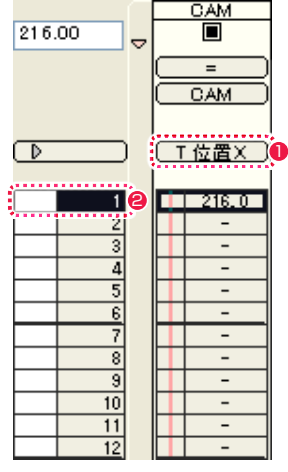

**● タイムシートの [ 入力パラメータ選択 ] メニューの表示を IT 位置 X] に設定します。** 

● [カレントフレーム]を 1 フレーム目に設定します。

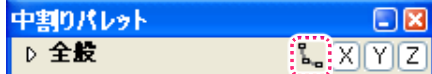

**❸「中割り ] パレットの [ 自動更新 ] ボタンを OFF の状態にします。** 

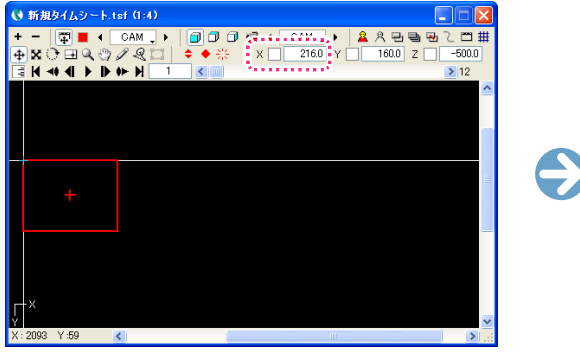

4 1 フレーム目の [T 位置 X] の座標を変更します。

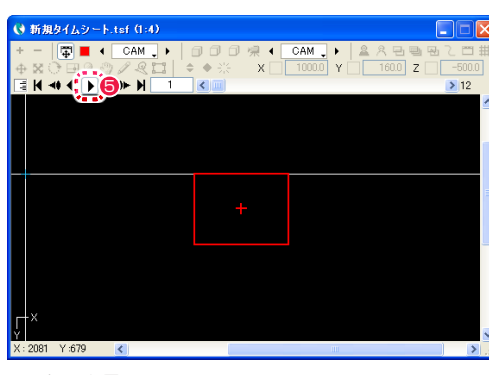

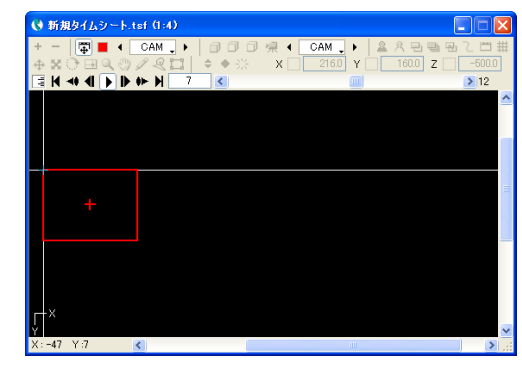

 $\frac{CM}{\blacksquare}$ 

1 フレーム目 2 ~ 12 フレーム目

6 [ ステージ ] ウィンドウの [ 再生 / 停止 ] ボタンをクリックして位置を確認します。 [ 自動更新 ] が OFF なので、1 フレーム目のパラメータを変更しても、2 フレーム目以降は元の座標のままです。

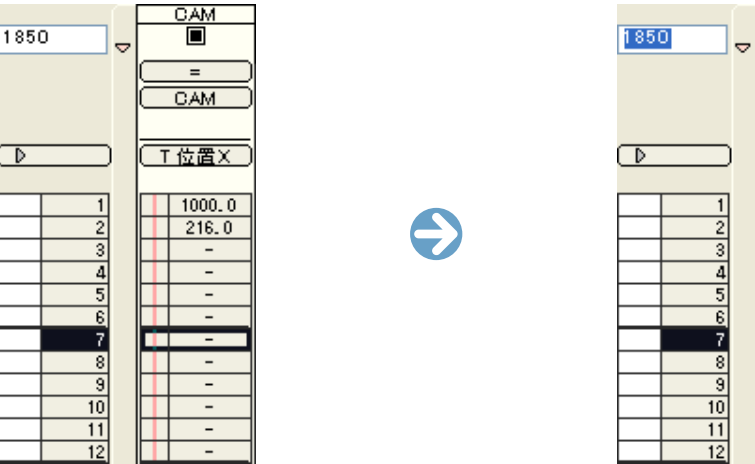

ਵ CAM  $11000.0$  $1216.0$  $\frac{1}{\sqrt{2}}$ H - - $| 1850.0 |$  $| 216.0 |$ **International**  $\overline{\mathbb{R}}$  $\sim 100$  m  $^{-1}$  $\frac{1}{2}$ HTT -

6 同様に [ カレントフレーム ] を 7 フレーム目に設定してから、7 フレーム目の座標を変更します。

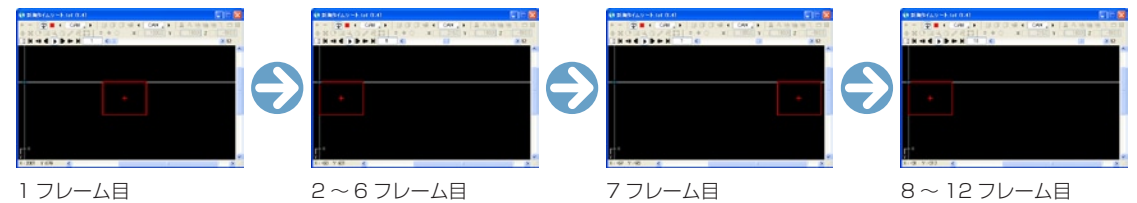

● [ ステージ ] ウィンドウの [ 再生 / 停止 ] ボタンをクリックして位置を確認します。 パラメータを変更した 1、7 フレーム目以外は初期値のままです。

→ 新規タイムシート.tsf (1:4)

 $X: 2081 Y: 679$  <

#### 自動更新 ON の場合

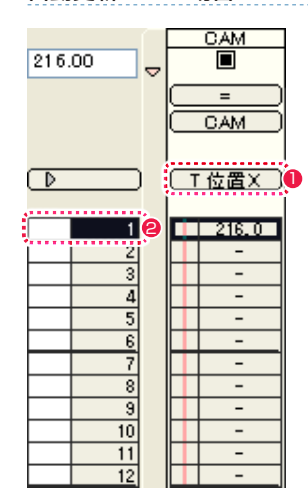

**● タイムシートの [ 入力パラメータ選択 ] メニューの表示を [T 位置 X] に設定します。** 

● [カレントフレーム]を 1 フレーム目に設定します。

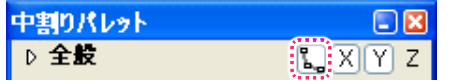

**❸** [中割り] パレットの [ 自動更新 ] ボタンを ON の状態にします。

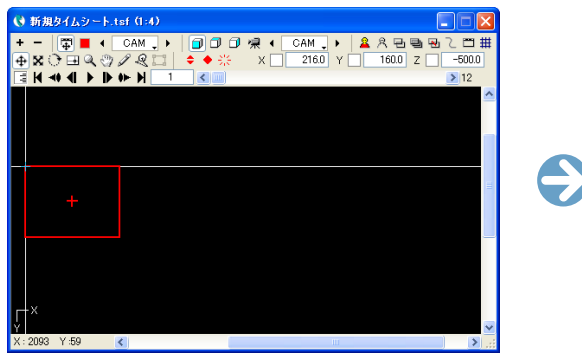

**4 1 フレーム目の [T 位置 X] の座標を変更します。** 

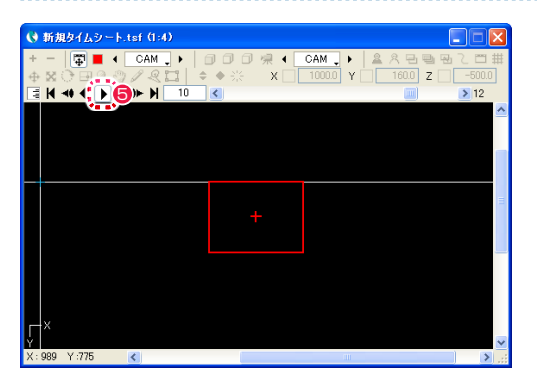

1 〜 12 フレーム目

6 [ ステージ ] ウィンドウの [ 再生 / 停止 ] ボタンをクリックして位置を確認します。

[ 自動更新 ] を ON にした場合は、1 フレーム目のパラメータを変更すると 1 フレーム目に自動的にキーフレームが設定され、2 フレー ム目以降のパラメータも、1 フレーム目と同じ値に変更されます。

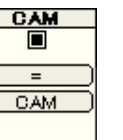

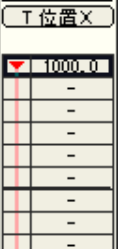

 $\overline{\phantom{0}}$  $\sim$  $\overline{a}$ 

通常は、[ 自動更新 ] を ON にして使用する方が便利ですので、そちらをお勧めします。

264

**● 新規タイムシート.tsf (1:4)** 

X:2081 Y:679 <mark>く</mark>

06

### ここでは、オフセットについて説明します。

**:** オフセット

[タップ]を使って複数のレイヤーに同じ動きをさせる場合、一部のレイヤーにずらし (オフセット)を加えて動かすことができます。

タイムシートで表示されるパラメータのうち、[T 位置 X] などの、頭に [T] の文字が付くパラメータは [ タップ ] のパラメータで、頭に [T] の付かない [ 位置 X] などのパラメータは、各 [ セル] レイヤーごとのパラメータです。 レイヤーのパラメータは、各々が [ タップ ] のパラメー タからどれだけずれている(オフセットされている)かという、[ タップ ] に対する相対座標を表しています。

以下はオフセット作業の一例です。

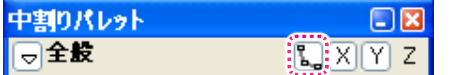

**❶** [ 中割り ] パレットの [ 自動更新 ] ボタンを ON にします。

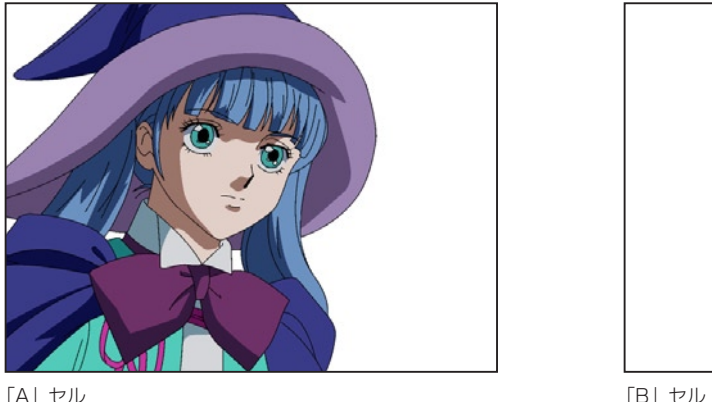

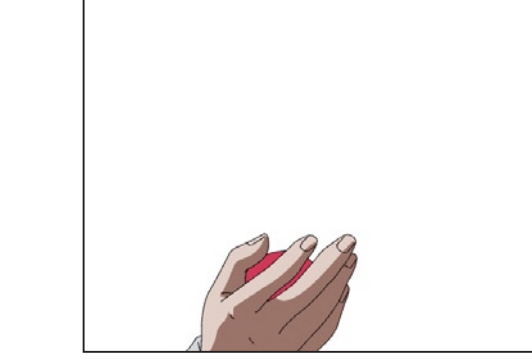

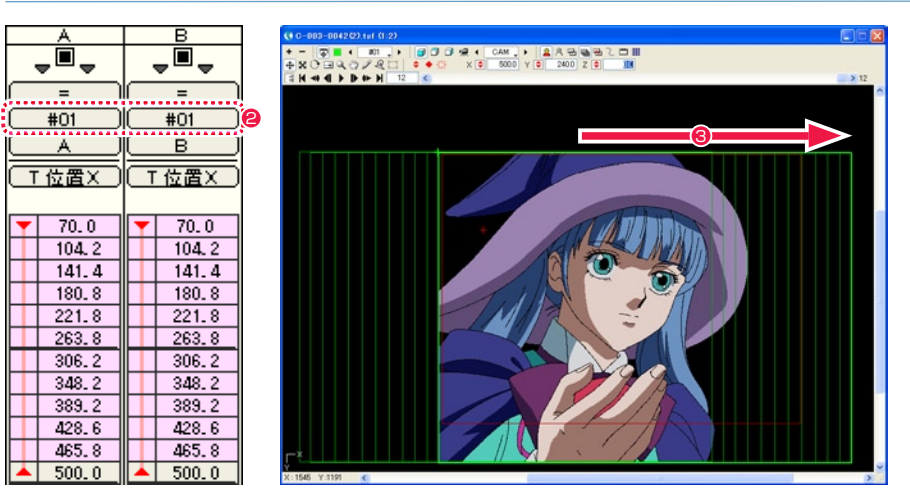

**2「A」**セルと「B」セルを、同じタップ「#01」に接続します。

● 最後のフレームのタップ「#01」を移動させて、「A」セルと「B」セルを (座標 X を 70 から 500 へ) まとめて平行移動させる中割り を行います。

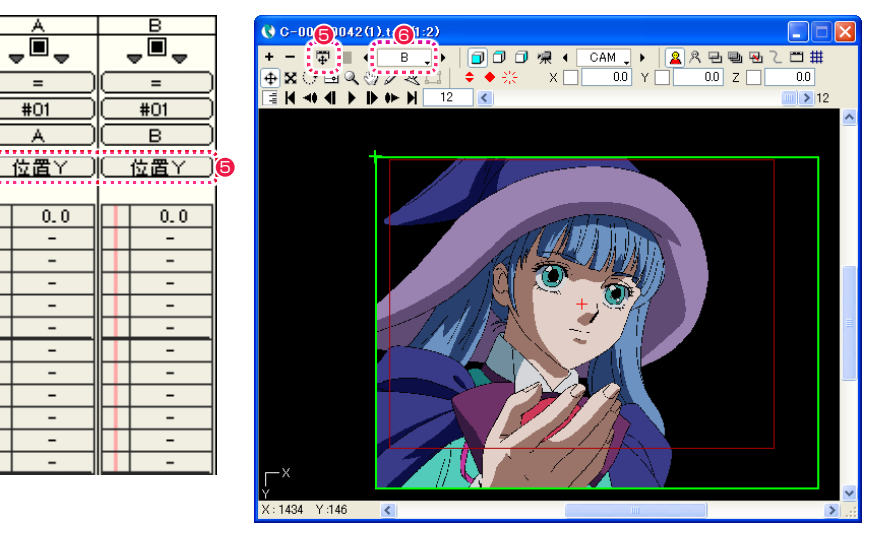

**4** [ タイムシート ] のパラメータ表示を [ 位置 Y] に切り替えます。

- [ ステージ ] ウィンドウの [ タップ編集 / レイヤー編集 ] ボタンを [ レイヤー編集 ] の状態に切り替えます。
- **6 操作対象を「B」レイヤーに切り替えます。**

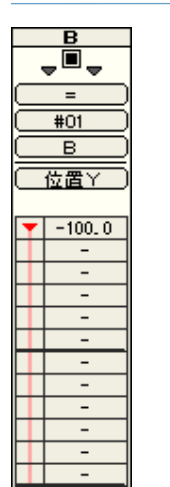

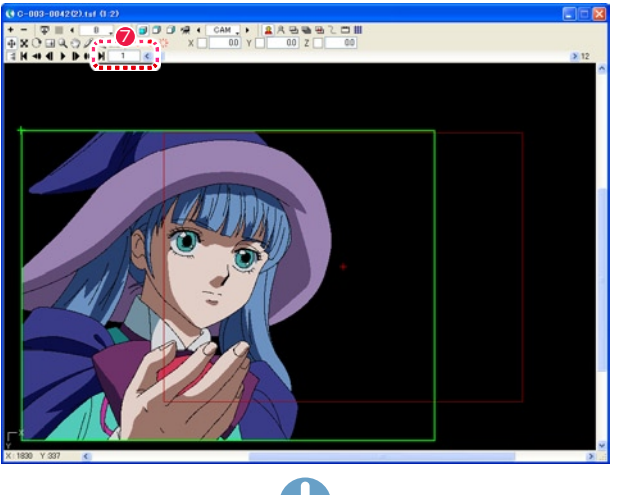

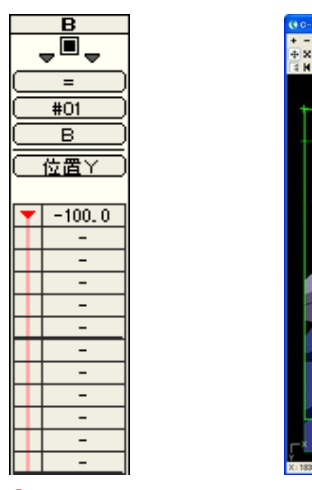

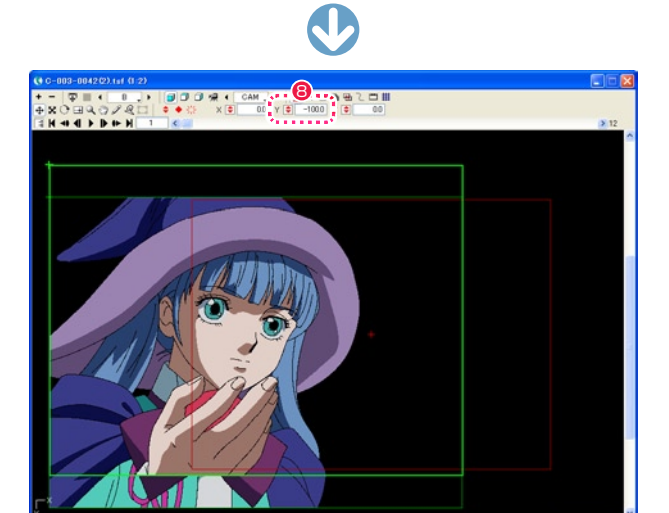

■ [カレントフレーム] を 1 に設定します。

**8** [Y 座標] を操作して、タップからの位置を上にずらします。(オフセットする)

作例では「B」セル(手のセル)を 100pixel 分上にオフセットしています。

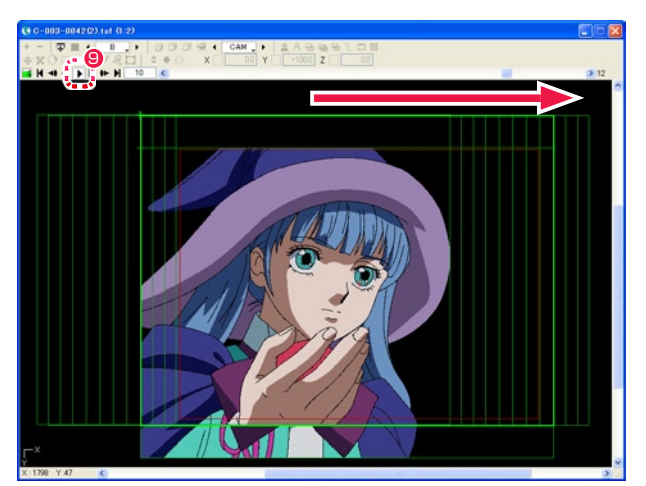

●「ステージ1ウィンドウの「再生 / 停止1ボタンで動きを確認します。 「B」セルが [Y 座標 ] で指定した分だけオフセットされた状態で、タップ「#01」と同じ動きをします。

#### POINT

#### [ タップ編集 / レイヤー編集 ] ボタン

[ ステージ ] ウィンドウの [ タップ編集 / レイヤー編集 ] ボタンは、ON に すると [ タップ ] を操作できる状態になり、OFF にすると、[ タップ ] に対 する [ レイヤー ] のオフセットを操作する事ができます。

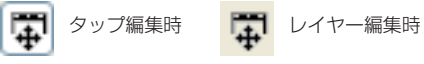

#### 通常はタップを使用

オフセットを使用したカメラワークでは、複数のレイヤー間でパラメータを 共有させることができないので、オフセットを使用しなければ実現できない 動き以外は [ タップ ] を使用するようにしてください。

## **:** 基準フレームと余白 CoreRETAS 07 ここでは、基準フレームと余白について説明します。

#### RetasStudio では、シリーズ全体に [ 基準フレーム ] と [ 余白 ] の概念を導入しました。

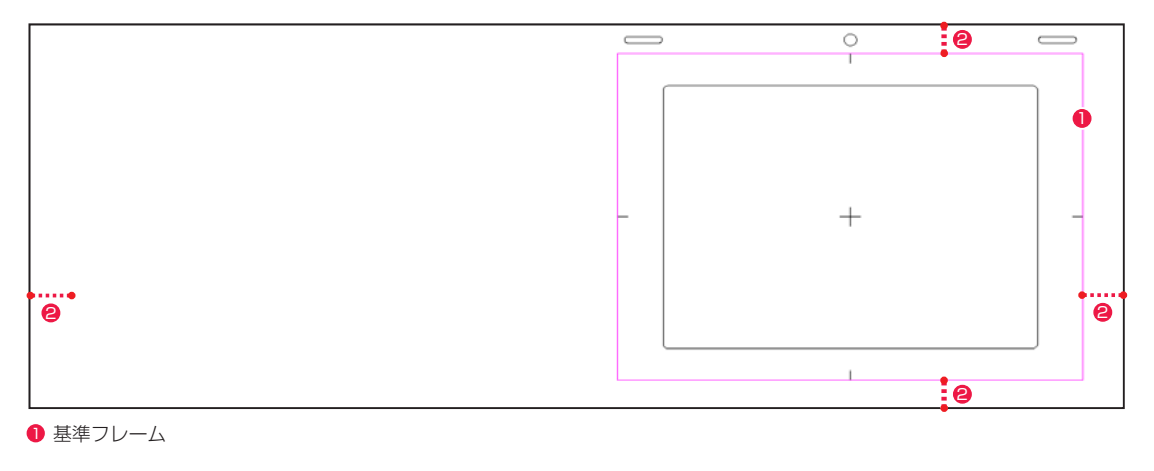

2 余白

#### 基準フレーム

紙の動画用紙で言うところの [ タップ ] 穴と同等の役目を果たします。

紙の動画用紙では、様々な動画用紙のサイズが混在しても、重ね合わせの際の位置合わせは必ずタップ穴の位置で行われるため、位置合わ せに関する問題点はありませんでした。

デジタル以後の作業では、様々なサイズの画像データが混在した場合に、どの位置で重ね合わせの際の位置合わせを行うべきか、明確な基 準が無いためどの位置で画像を重ね合わせるかはオペレーターが素材を見ながら個別に判断していました。

DGA 形式および CEL 形式では、一つ一つの画像に対してタップと同じ役目を果たす「基準フレーム」が埋め込まれており、ライトテーブ ルへの画像読み込みなど、重ね合わせを行った際の位置合わせは自動的に正しく処理されます。

#### 余白

作画フレーム外部の領域です。

余白を付けることによって「画面動」などのカメラワークにも対応するゆとりが生まれますが、余白の大きさに標準的な規則が無いため、 画像を見ただけではどの部分が余白であるのかが判断できない、また、撮影時などに余白分だけ位置を調整する必要が生じるなどの不便が 生じていました。

DGA 形式および CEL 形式では、画像に埋め込まれた「作画フレーム」の情報を元に余白部分を適切に処理することができるので、余白の 持つ機能を充分に活用することができます。

#### 紙の場合

[ タップ穴 ] があるので、タップに重ねれば自動的に重ね位置は決まります。

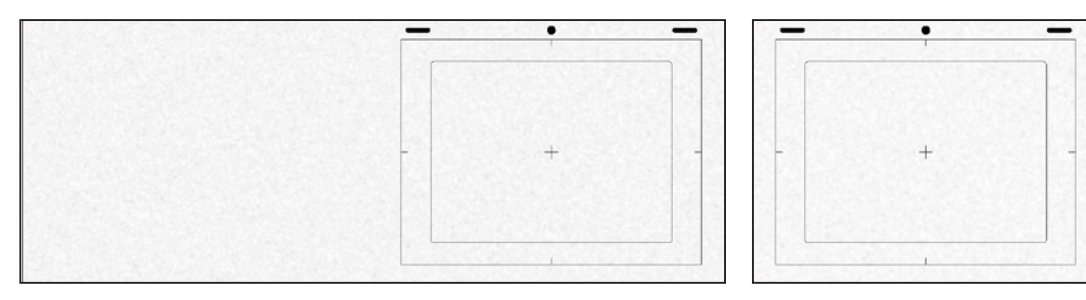

#### 一般的なデジタル画像データの場合

[ タップ穴 ] の情報が無いので、データを見ただけでは [ 左合わせ ][ 中心合わせ ][ 右合わせ ] が区別できません。

#### DGA・CEL 形式の場合

[タップ穴]と同じ役目を果たす[基準フレーム] が存在するのため、異なるサイズの画像が混在している場合でもタップによるグループ化や、 ライトテーブルの重ね合わせなどの際に、自動的に位置が合います。

 $\qquad \qquad$ 

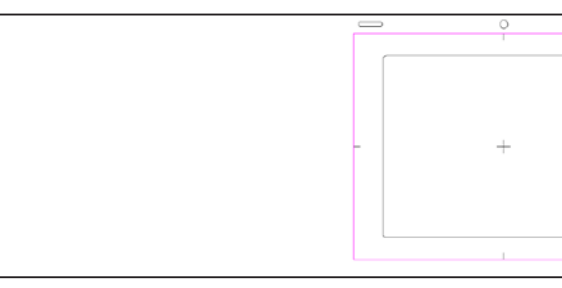

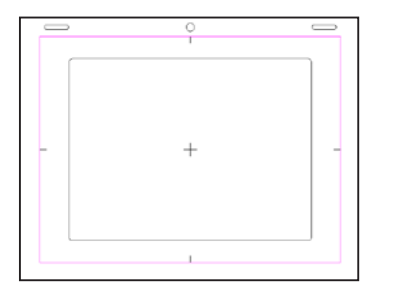

08

レイヤー設定

合成モード 減算合成

**:** 透過指定

| ● B → ▶ ● ▶ / 設定 171外|

□スムージング □コーナーピン

透過指定: | a (カラーマット)透過 | v | マットカラー ■ 岡

線幅の拡大:□下限 50 □上限 200

外リング: □水平 □垂直

ここでは、透過指定について説明します。

 $\overline{\mathbf{v}}$ 

#### α透過

画像のアルファチャンネルの「黒」(=0) を透明に、「白」(=255) を不透明にして合成します。通常、「階調トレース」された画像、ベクター 形式の画像 (CEL 形式 )、「ブック」を読み込んだレイヤーなどに対して使用します。

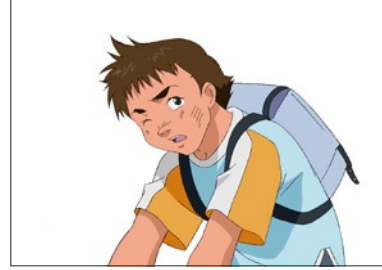

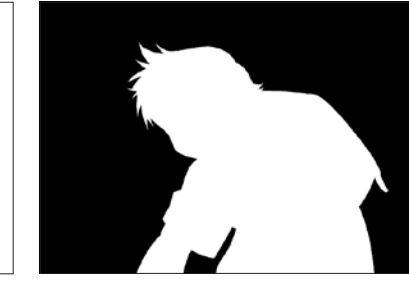

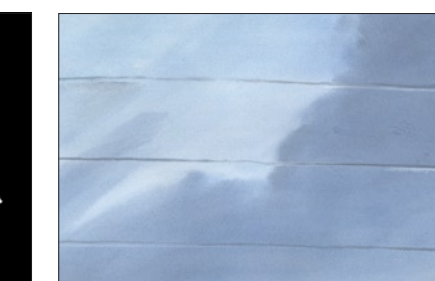

 $[$  階調トレース ] 画像  $\qquad \qquad$  (同  $[$  セル ] の $\alpha$  チャンネル構造)  $\qquad \qquad$  背景

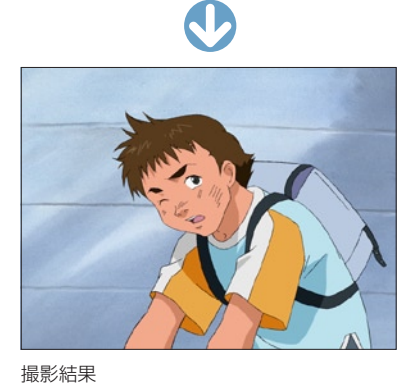

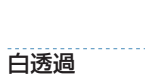

画像の中の、完全な「白」(RGB=255,255,255) のピクセルを透明にして合成します。 [2 値トレース ] された画像を読み込んだレイヤーは「白透過」に設定します。

レイヤーに登録された画像の、透過 ( どの部分が透明であるか ) に関する指定を行います。

(反転)透過 的透過 全面∼

曲1 海凛<br>(カラーマット)透過

 $\Box$ 

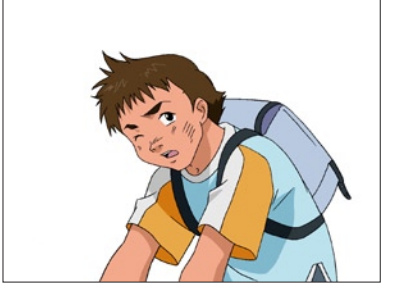

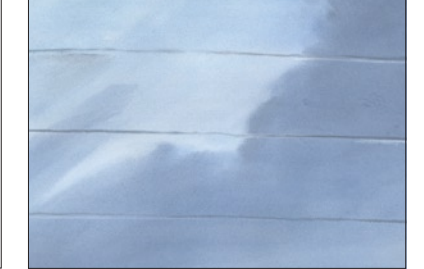

[2 値トレース ] 画像(キャラクターの周囲 が RGB=255,255,255)

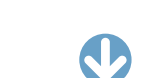

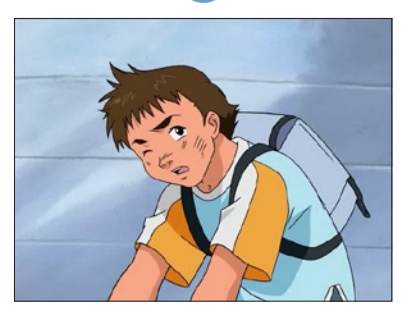

撮影結果

背景

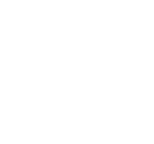

#### $\alpha$  (反転) 透過

画像のアルファチャンネルの「白」(=255) を透明に、「黒」(=0) を不透明にして合成します。 通常、「ブック」を読み込んだレイヤーなどに対して使用します。 ※ [ α透過 ] と [ α ( 反転 ) 透過 ] のどちらを使用するかは、画像の持つアルファチャンネルの状態によります。

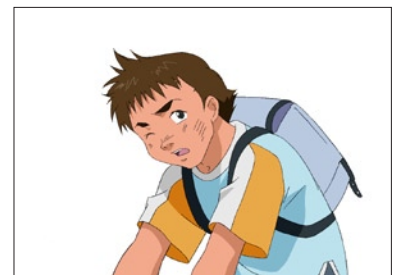

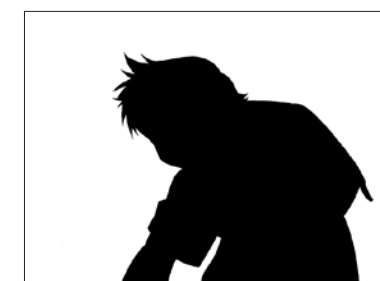

 $[$  階調トレース  $]$  画像  $\blacksquare$  <br>  $[$  個調トレース  $]$  画像

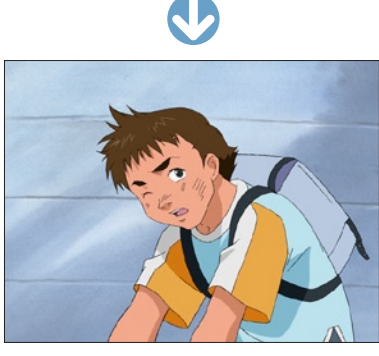

撮影結果

### 全面不透過

画像に透明部分を作らず、全体を不透明にします。アルファチャンネルがあっても無視されます。通常、「背景」を読み込んだレイヤーに対 して使用されます。

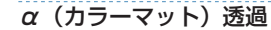

エアブラシを吹いたような、輪郭線が曖昧ではっきりしない画像に対して使用する透過モードです。 [ 透過指定 ] ポップアップメニューの下のボタンで、基準となる [ マットカラー ] を選択して使用します。

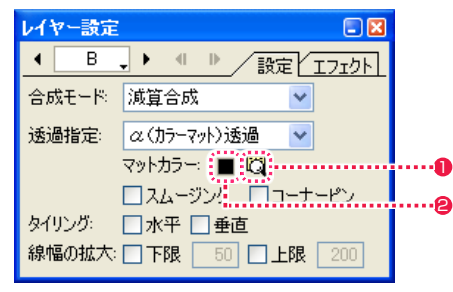

●[ マットカラーの検出 ] ボタンをクリックすると、該当レイヤーのセルバンクに登録されている先頭の絵から、自動的に [ マットカラー ] が設定されます。

● [ マットカラーの選択 ] ボタンをクリックすると、パレットから任意の [ マットカラー ] を選択することができます。

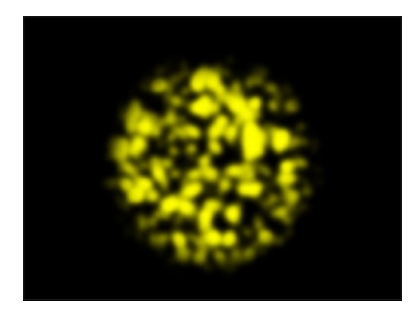

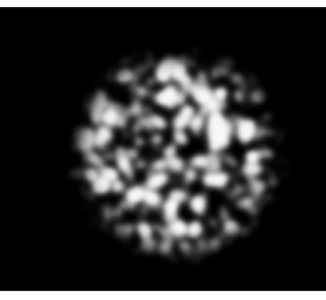

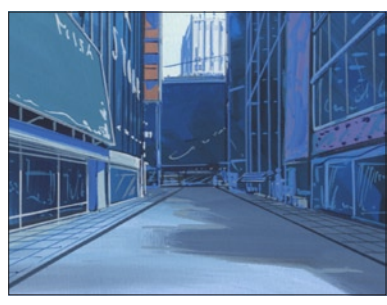

[ セル ] の RGB (同 [ セル ] のαチャンネル) すく 背景

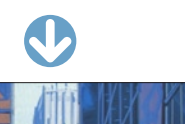

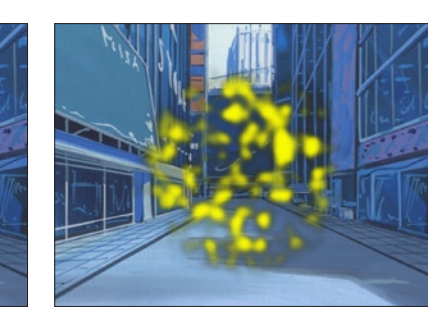

[ α(カラーマット)透過 ] 撮影結果 上の作例を [ α透過 ] で撮影した結果

#### POINT EXX

#### αチャンネル合成を使った 3D 表現

3D ソフトで出力される画像は、高品質で作画するとアンチエイリ アス処理が加えられ、通常の白透過による合成では境界 ( エッジ部 分 ) が逆に汚くなってしまいます。 このような場合には、[ α透過 ] などのアルファチャンネルを使用し た合成を行います。
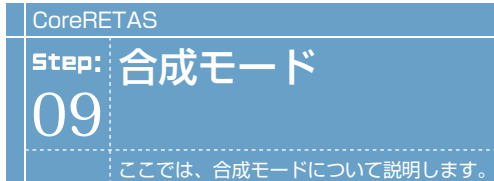

合成モードの種類

ここでは、レイヤー設定の合成モードの種類を紹介します。

### 減算合成

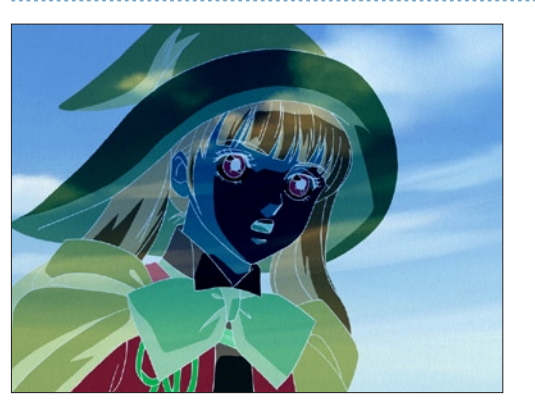

[ 減算 ] 合成モードは、下のレイヤーの合成結果に対して、自身の ピクセルを減算します。通常、合成結果は元の色より暗くなります。 黒に対してこの合成モードを適用した場合は、何も変化しません。

### 乗算合成

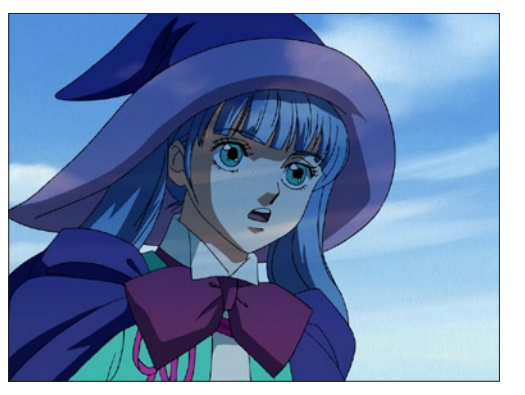

[ 乗算 ] 合成モードは、下のレイヤーの合成結果に対して自身のピ クセルを乗算し、その結果を 255(8bit 時)で割ります。通常、 合成結果は元の色より暗くなります。同一画像に対して適用すると、 やや暗い(露出不足の)画像になります。

### スクリーン合成

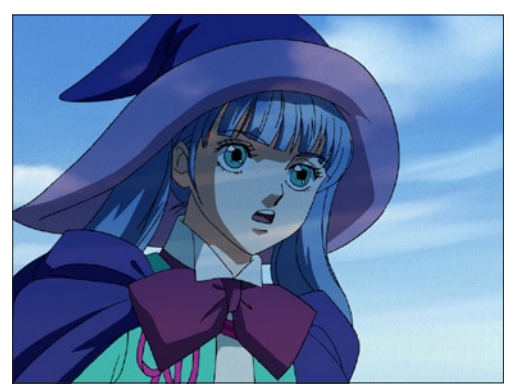

「スクリーン1合成モードは、下のレイヤーの合成結果を反転させ た結果と、自身のピクセル色を乗算します。通常、合成結果は元の 色より明るくなります。黒に対してこの合成モードを適用した場合 は、何も変化しません。白に対してこの合成モードを適用した場合 は、真っ白になります。

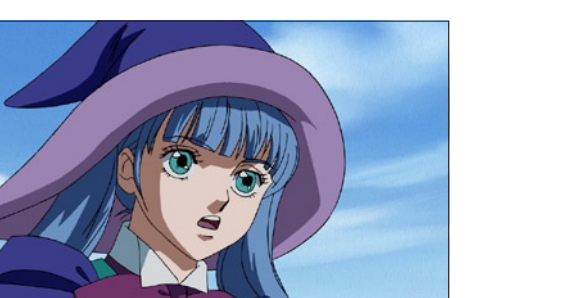

[ 通常 ] 合成モードは、[ レイヤー設定 ] パレットの [ 透過指定 ] に よって設定された不透明なピクセルを、下のレイヤーの合成結果の 上に不透明なピクセルとして重ねます。

比較 ( 明 ) 合成

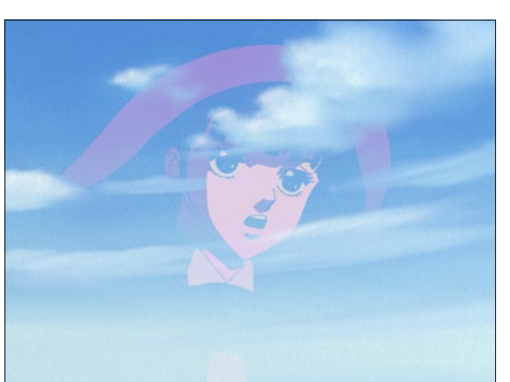

[ 比較 ( 明 ) ] 合成モードは、下のレイヤーの合成結果と自身のピ クセルを比較し、明るい方のピクセルを採用します。

### 加算合成

通常合成

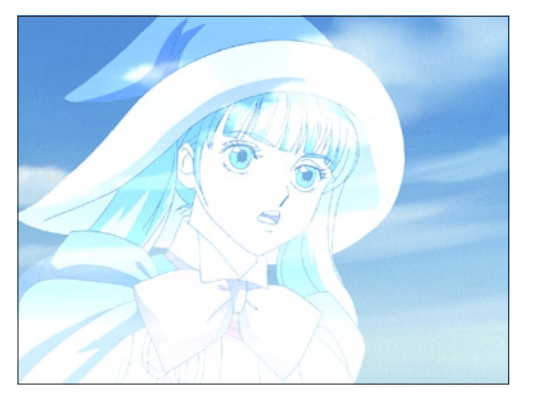

[ 加算 ] 合成モードは、下のレイヤーの合成結果に対して、合成元 のピクセルを加算します。通常、合成結果は元の色より明るくなり ます。黒に対してこの合成モードを適用した場合は、何も変化しま せん。

## 比較 (暗) 合成

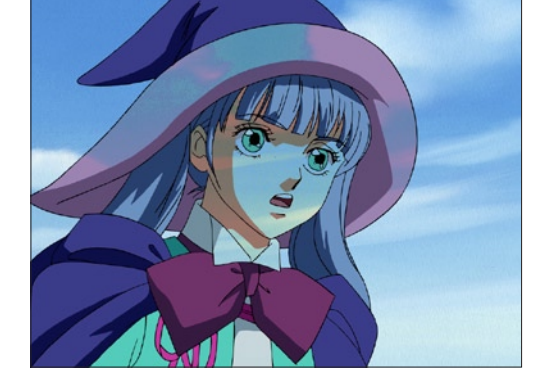

[ 比較 ( 暗 ) ] 合成モードは、下のレイヤーの合成結果と自身のピ クセルを比較し、暗い方のピクセルを採用します。

差 ( 絶対値 ) 合成

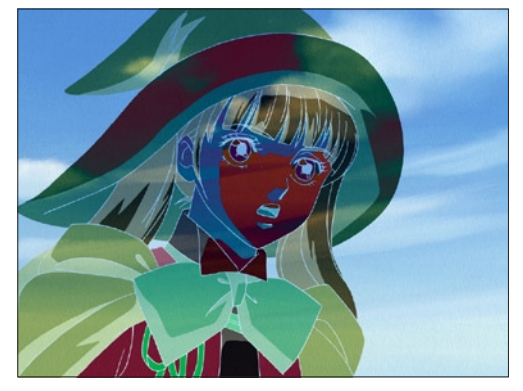

[ 差の絶対値 ] 合成モードは、下のレイヤーの合成結果から自身の ピクセルを減算し、その絶対値を採用します。

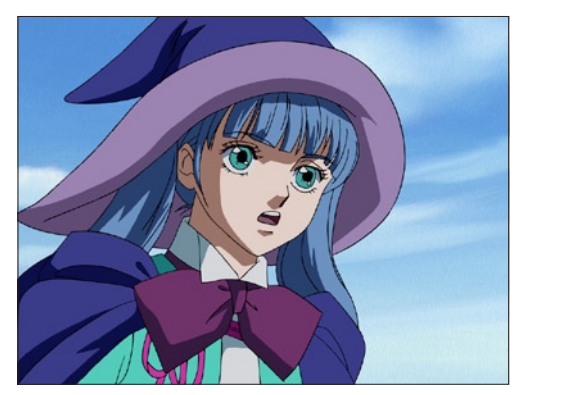

[ 透過光用 ] 合成モードは、自身のピクセルの色を、「透過光」とし て下のレイヤーの合成結果に重ねます。

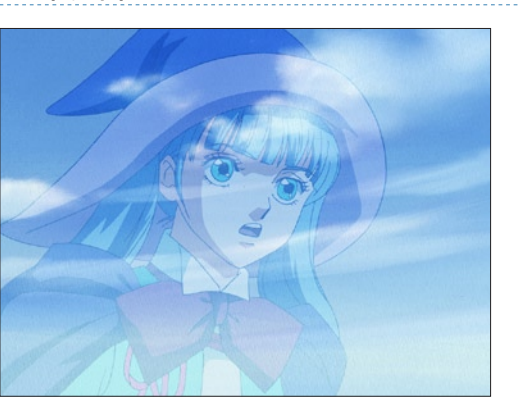

[ ソフトライト ] 合成モードは、自身のピクセル色に応じて、下の レイヤーの合成結果のピクセルの明るさを変化させます。 ピクセルの色が 50%の明度のグレーよりも明るい場合、覆い焼き された場合のように明るくなります。 ピクセルの色が 50%の明度のグレーよりも暗い場合、焼き込まれ た場合のように暗くなります。

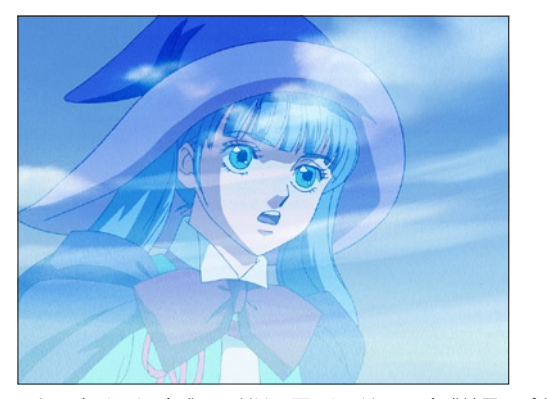

[オーバーレイ]合成モードは、下のレイヤーの合成結果のピクセ ル色に応じて、自身の色を乗算またはスクリーン合成します。下の レイヤーのハイライトやシャドウを残しつつ、パターンやカラーを 重ね処理します。下のレイヤーの色は、自身の色と混合されて基本 色の明るさまたは暗さを反映します。

### オーバーレイ リニアライト しゅうしょう ハードライト しゅうしゅん しゅうしゅん リニアライト ハードライト 覆い焼きカラー しょうしょう しょうしゅん リニアライト しゅうしゅん かんこうしゅん こうしゅうしゅ

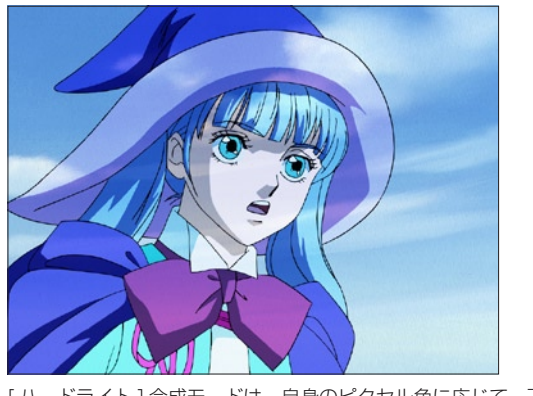

[ ハードライト ] 合成モードは、自身のピクセル色に応じて、下の レイヤーの合成結果に乗算またはスクリーン合成されます。 ピクセルの色が 50%の明度のグレーよりも明るい場合、スクリー ン合成された場合のように明るくなります。 ピクセルの色が 50%の明度のグレーよりも暗い場合、乗算された 場合のように暗くなります。

### 透過光用合成 さんじょう しょうしょう アイトライト しょうしょう こうしょう かんきょう しんしゅう ビビッドライト ソフトライト ピンライト こうしょう しゅうしょう ビビッドライト こうしょう ビンライト

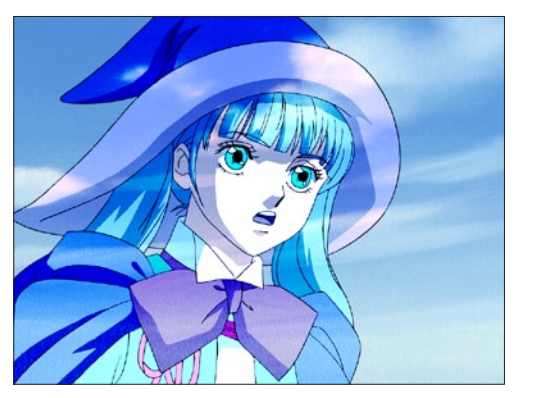

[ ビビッドライト ] 合成モードは、自身のピクセル色に応じてコン トラストを変化させ、下のレイヤーの合成結果に対して焼き込みま たは覆い焼きを行います。

ピクセルの色が 50%の明度のグレーよりも明るい場合、コントラ ストが下がり明るくなります。

ピクセルの色が 50%の明度のグレーよりも暗い場合、コントラス トが上がり暗くなります。

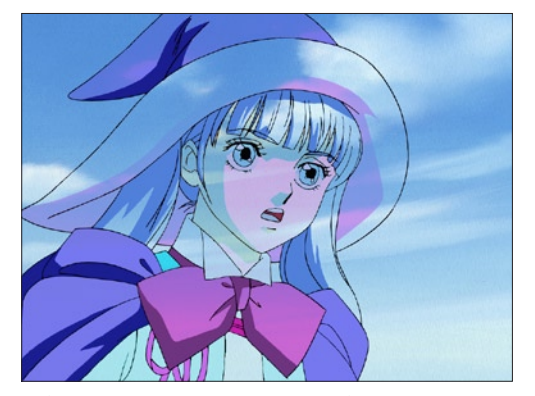

[ピンライト]合成モードは、自身のピクセル色に応じて下のレイ ヤーの合成結果を色置換します。 ピクセルの色が 50%の明度のグレーよりも明るい場合、下のレイ ヤーの合成結果の、より暗いピクセルは置換されます。 ピクセルの色が 50%の明度のグレーよりも暗い場合、下のレイ ヤーの合成結果の、より明るいピクセルは置換されます。

がり明るくなります。

り暗くなります。

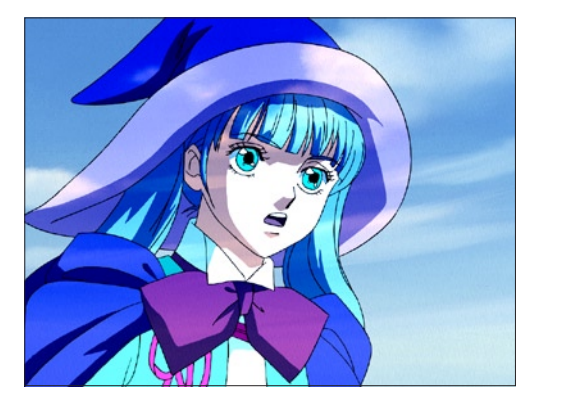

[ リニアライト ] 合成モードは、自身のピクセル色に応じて明るさ を変化させ、下のレイヤーの合成結果に対して焼き込みまたは覆い 焼きを行います。 ピクセルの色が 50%の明度のグレーよりも明るい場合、明度が上

ピクセルの色が 50%の明度のグレーよりも暗い場合、明度が下が

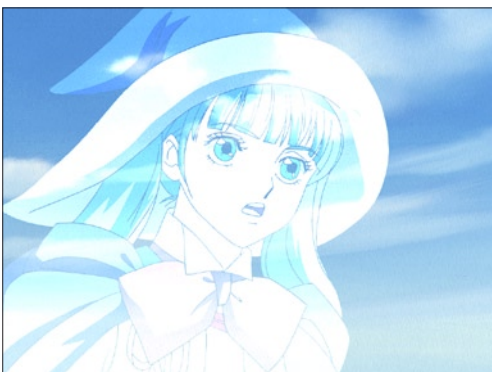

[ 覆い焼きカラー ] 合成モードは、銀塩写真の [覆い焼き] のように、 下のレイヤーの合成結果のピクセルの色を明るく、コントラストを 弱くします。黒に対してこの合成モードを適用した場合は、何も変 化しません。

278

焼き込み ( リニア )

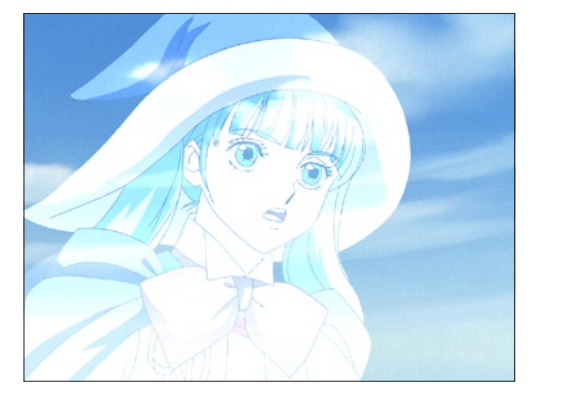

[ 覆い焼き(リニア)] 合成モードは、銀塩写真の「覆い焼き」の ように、下のレイヤーの合成結果のピクセルの色を明るく、明度を 上げます。黒に対してこの合成モードを適用した場合は、何も変化 しません。

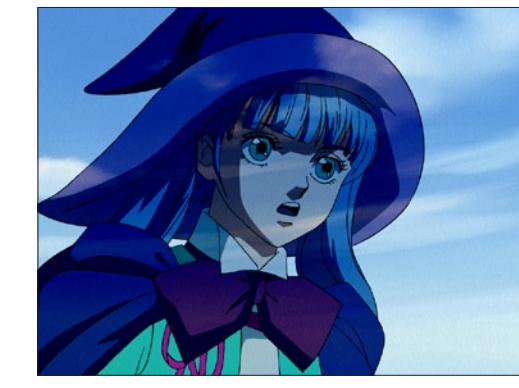

[ 焼き込み(リニア)] 合成モードは、銀塩写真の「焼き込み」の ように、下のレイヤーの合成結果のピクセルの色を暗く、明度を下 げます。白に対してこの合成モードを適用した場合は、何も変化し ません。

User Guide

## 加算合成の特徴

[ 加算合成 ] は、[ 透過光用合成 ] と同様に、光の表現に適した合成モードです。 二つの画像ピクセルの値を足す合成モードで、フィルム撮影の二重露光撮影 ( スーパー ) と同様の結果になりますが、フィルムの場合と同様 の注意点があります。

### 1. 明るい背景に対して使用しない 2. 加算合成で背景に載せる素材は、明るすぎないようにする

素材や背景が明るすぎると、加算合成の結果が 255 を越えてしまい、真っ白になってしまいます。 また明るい背景に光の素材を載せても、光に見えません。

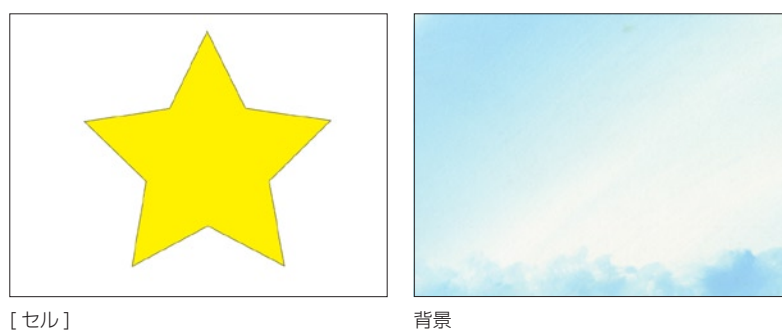

焼き込みカラー

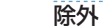

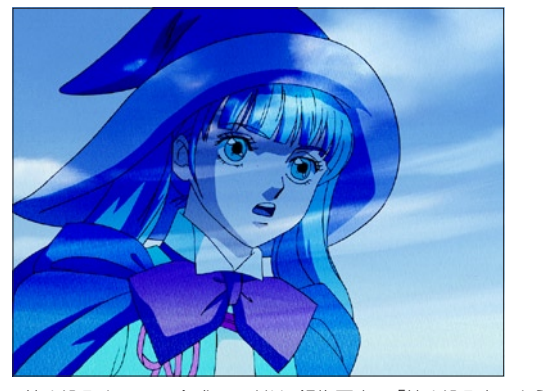

[ 焼き込みカラー ] 合成モードは、銀塩写真の「焼き込み」のように、 下のレイヤーの合成結果のピクセルの色を暗く、コントラストを強 くします。白に対してこの合成モードを適用した場合は、何も変化 しません。

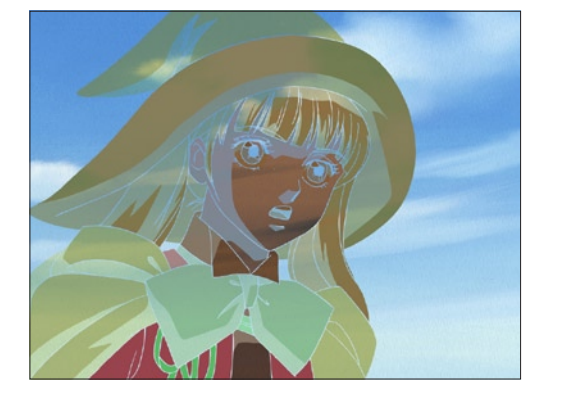

[ 除外 ] 合成モードは、[ 差 ( 絶対値 ) 合成 ] と似ていますが、より ソフトな結果になります。 同一画像に対して適用すると、中間色の部分は元の色で表示されま すが、他は暗い画像になります。

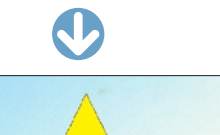

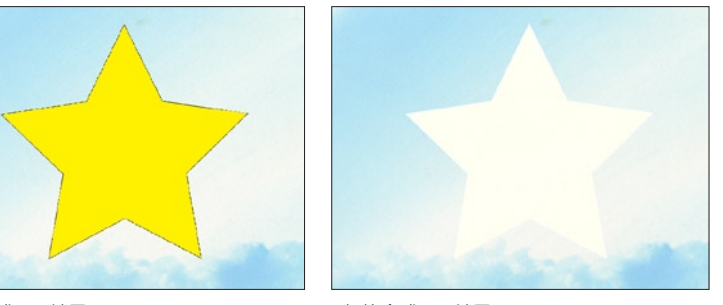

[ 通常合成 ] の結果 | インスコンコンコンコンコン [ 加算合成 ] の結果

上記の例では、背景の明るい部分に加算された絵が、飽和して (255 を超えて )、白くなってしまいました。 加算は RGB の各チャンネルについて行われ、加算の結果が 255 を超えた部分は切り捨てられ、それ以上の明るさにはなりません。

## ■ ■ 加算合成と透過光用合成の違い

[ 加算合成 ] で表現できる光と [ 透過光用合成 ] によって表現できる光の違いについて説明します。

### 淡く光る加算合成

左側が [ 加算合成 ] で透明度を変化させた結果。右側が [ 透過光用合成 ] で光の強さを変化させた結果です。

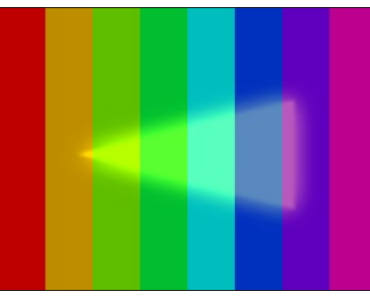

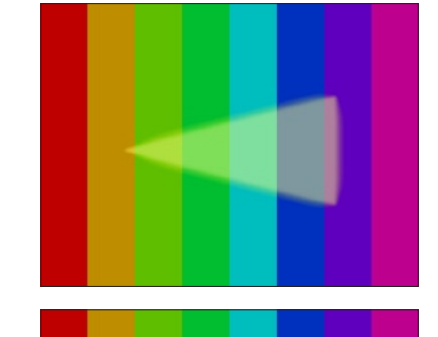

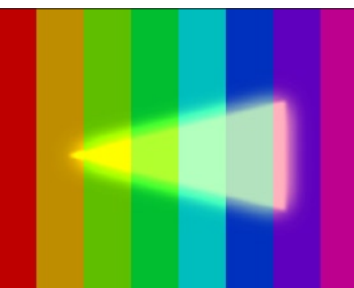

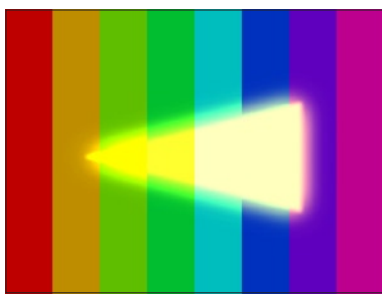

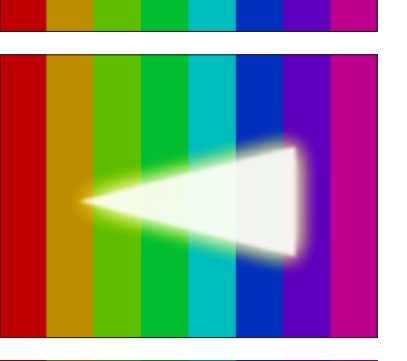

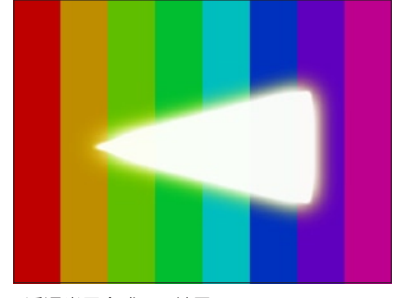

[加算合成] の結果 | わかり | あたり | あたり | 予測 | 予測 | 予測 | 予測 | 予測 | の結果

[ 透過光用合成 ] の場合は、光が弱いと仕様上あまりフレアが広がりません。

[ 加算合成 ] の場合は、合成用の素材にあらかじめフレアを付けておく必要があるので、素材におけるフレアの強さがそのまま透過光のフレ アの強さになります。

[ 透過光用合成 ] では光が強くなるに従って背景が透けなくなりますが、 [ 加算合成 ] では最後まで背景の影響を受けています。

したがって [ 加算合成 ] を使用した場合には、光を強くすると左記の例のように三角形の形状がくずれてしまう場合があります。

このように、[ 加算合成 ] は合成する背景画像の影響を受けやすいので、淡く弱い光を表現するのに適してします。 CoreRETAS で光の表現を行う場合は、光のイメージに合わせその処理方法を選択してください。

ジング ] が行われます。

スムージングは自動実行に

**:** スムージング

は「アンチエイリアス」と呼ばれています。

ジングがかからず、画質が低下してしまいます。

ここでは、スムージングについて説明します。

[スムージング]とは、[2 値トレース] された線のギザギザ (ジャギー) を補正して滑らかな階調を持った線に変換する処理です。一般的に

したがって [ スムージング ] は、画像に対してぼかしをかけたり、解像度を変更した際に画像に現れる「にじみ」とは全く異なるものです。

通常は [ レイヤー設定 ] パレットで、「CAM」レイヤーの [ スムージング ] にチェックが入っていれば、合成結果の画像全体にまとめて [ スムー

しかし [ スムージング ] は画像のコントラストを元に行う処理なので、[2 値トレース ] 画像の拡大や縮小による線のにじみに対してはスムー

そこで画像の拡大・縮小を行う場合は、「CAM」レイヤーとは別に、チェックボックスでその個々のレイヤーに対して [ スムージング ] を行

しかしすべてのレイヤーに一つ一つ設定を行うことは手間がかかるため、通常は書き出しの際に [ レンダリング設定 ] ダイアログの [ スムー

CoreRETAS の [ スムージング ] は、主線部分のコントラストを検出して、ジャギーが発生している部分だけを補正します。

うと、[ スムージング ] をかけた後に拡大・縮小の処理を行うため、画質が劣化せずに済みます。

ジング ] を、[ 自動実行 ] または [ 全て実行 ] に設定しておくことを推奨します。

10

### エッジのスムージングについて

CoreRETAS では、画像を書き出す際には必ずアルファチャンネル付きの 32bit ファイルとして書き出します。 画像の輪郭部分のスムージング ( アンチエイリアス ) の処理は、アルファチャンネルに対して行われ、RGB プレーンの画像の持つ輪郭に対 してはスムージング ( アンチエイリアス ) 処理を行いません。

したがって [ セル ](2 値トレース画像、または階調トレース画像 ) の下に何も絵が存在しない場合、[ 描画 ] ウィンドウの描画結果は、エッ ジにスムージング ( アンチエイリアス ) がかかっていない様に見えますが、アルファチャンネル側にはスムージング ( アンチエイリアス ) が かかっているので、書き出された画像をアルファチャンネル付きでマスク合成すれば、正しい結果が得られます。

エッジは [ レンダリング ] ウィンドウで確認できます。

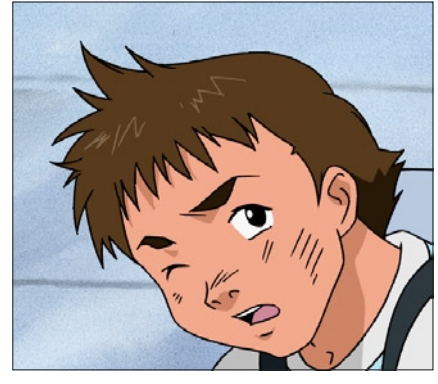

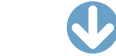

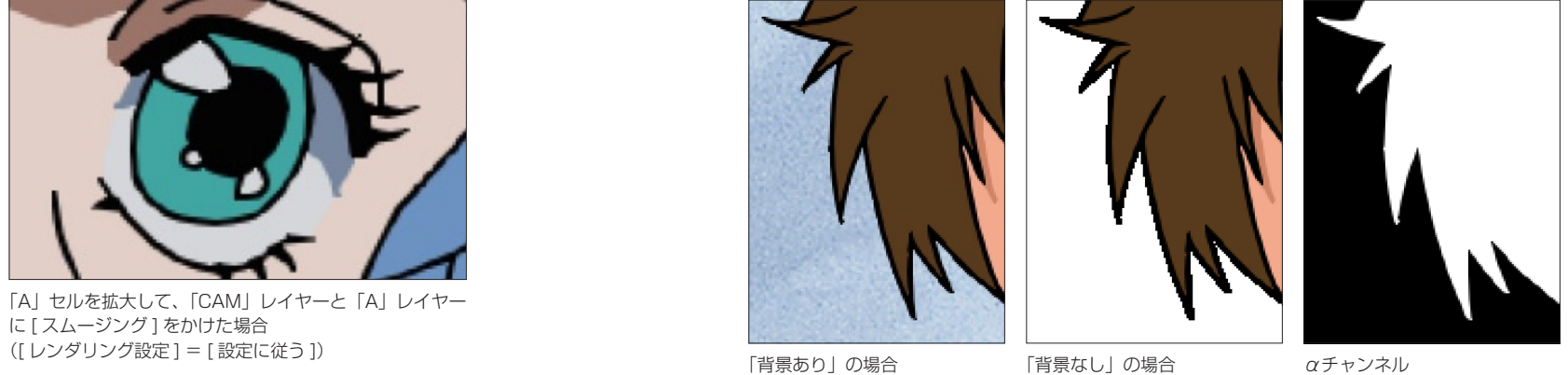

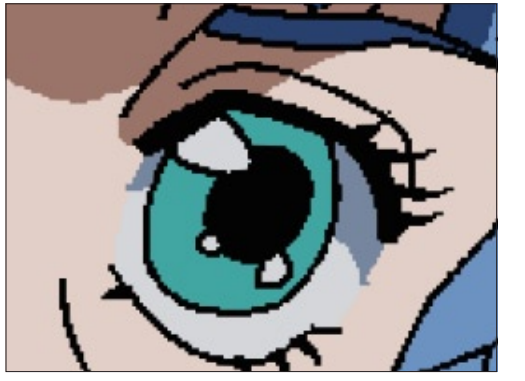

「A」セルを拡大して、「CAM」レイヤーのみに [ スムー ジング] をかけた場合 ([ レンダリング設定 ] = [ 設定に従う ])

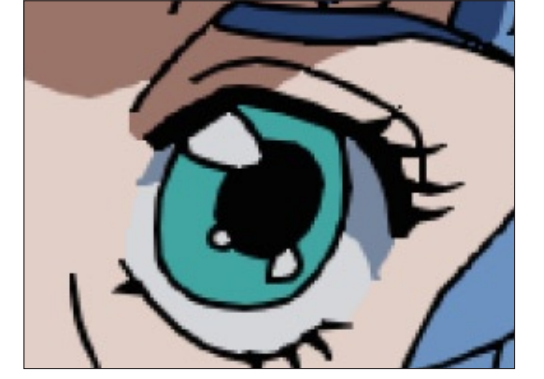

「A」セルを拡大して、「CAM」レイヤーと「A」レイヤー に [ スムージング ] をかけた場合

アニメの場合、通常のカットであれば、必ず「背景」が存在しており、後ろに何も画像がない状態というのは存在しませんので、ほとんど の場合問題になりません。

## CoreRETAS

11

### X 軸回転

[T 回転 X] や [ 回転 X] は、X 軸を中心とした回転を行います。

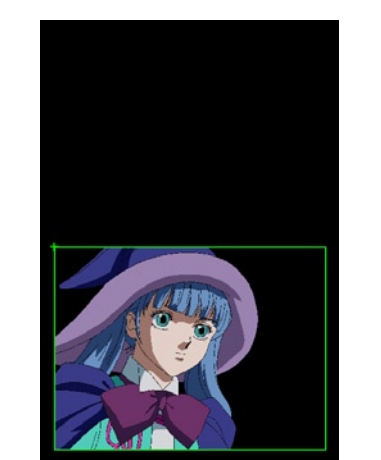

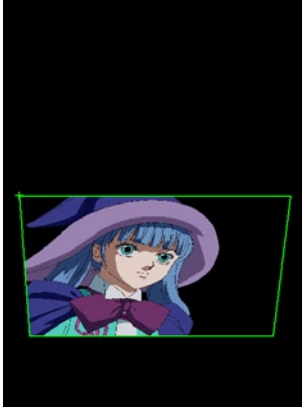

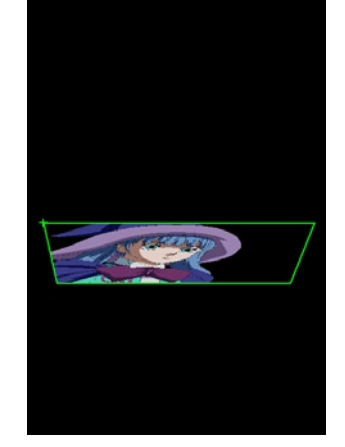

[T 回転 X1 0 度 | T | T | D | T | 回転 X1 | 40 度 | T | 回転 X1 | T | 回転 X1 | 70 度 | T | 回転 X1 | 70 度 | | | | | | | |

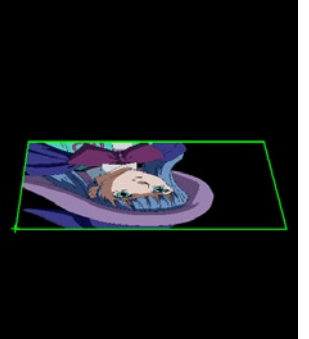

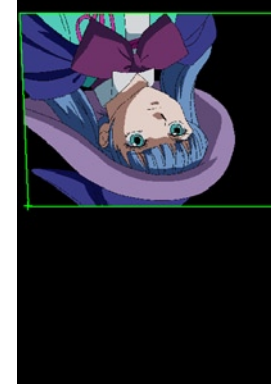

[T 回転 X] 120 度 [T 回転 X] 210 度 [T 回転 X] 300 度

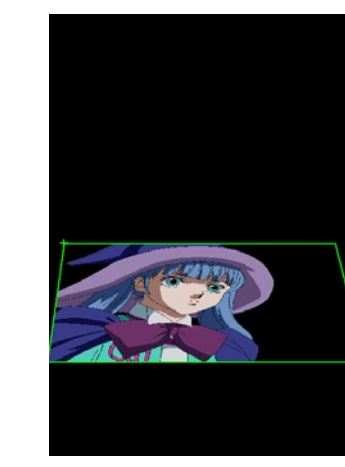

3D カメラワークとは

**:** 3D カメラワーク

**ここでは、3D カメラワークについて説明します。** 

CoreRETAS では、3 次元空間の中で平面を移動させたり回転させたりすることができます。

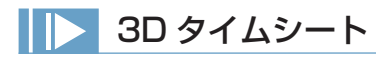

### 3D タイムシートの作成

3D カメラワークを使用するには、タイムシートを作る際に [ 新規 タイムシート ] ダイアログの [ カメラモード ] を [3D モード ] に設 定して、[3D タイムシート ] を作成してください。

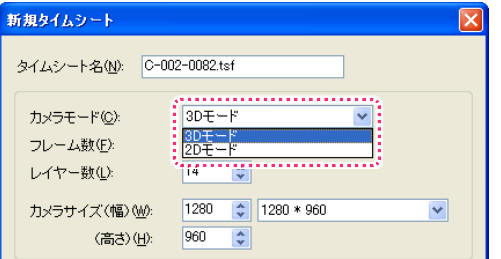

[2D タイムシート] を後から [3D タイムシート] に変換すること もできます。

[タイムシート] メニューから [シートの設定]→[一般…]を選択 して、[ タイムシート設定 ] ダイアログを表示させ、[ カメラモード ] を [3D モード ] に設定します。

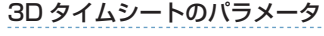

[3D タイムシート ] では、[T 回転 X][T 回転 Y] や [ 回転 X][ 回転 Y]、 そして [ 視野角 ] といったパラメータが使用可能になります。

[2D タイムシート ] の [T 回転 ] や [ 回転 ] は、[T 回転 Z][ 回転 Z] の表記になります。

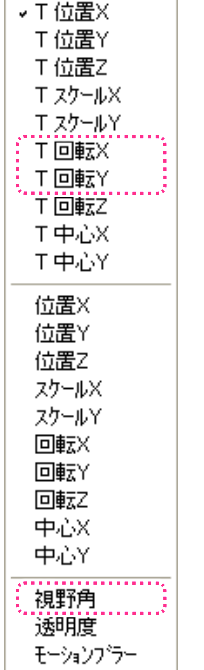

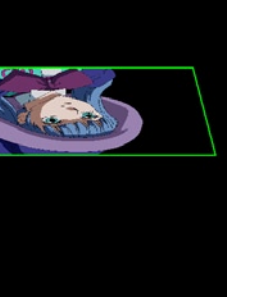

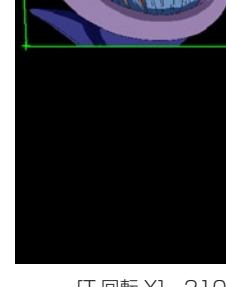

X 軸同様に、[T 回転 Y] や [ 回転 Y] は、Y 軸を中心とした回転を行います。 [T 回転 Z] や [ 回転 Z] は、Z 軸を中心とした回転を行います。

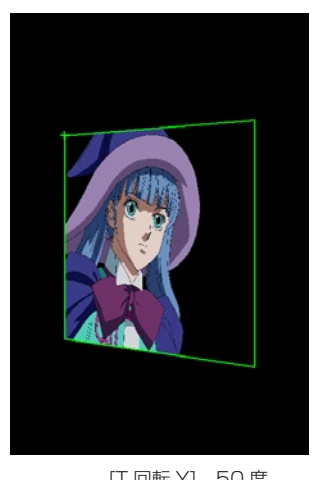

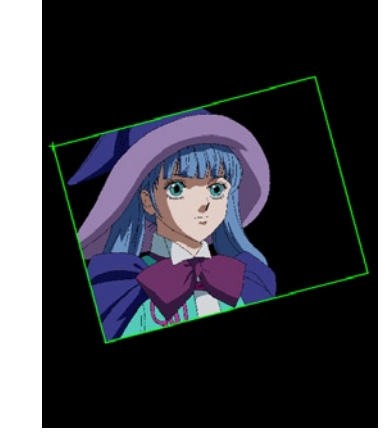

[T 回転 Y] 50 度 [T 回転 Z] - 15 度

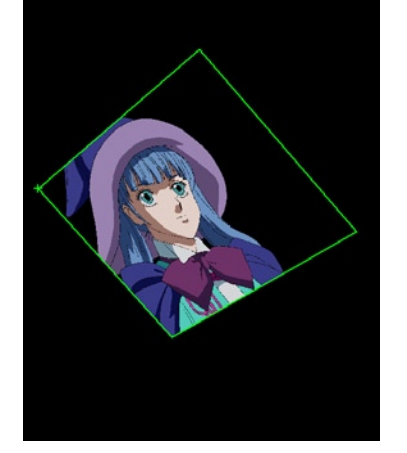

[T 回転 X]40 度 [T 回転 Y]30 度 [T 回転 Z] - 50 度

## ステージウィンドウの 4 つのビュー

[2D タイムシート ] 使用時は、全ての画像 ( レイヤー ) と [ カメラ ] は平行な状態で正対していますが、[3D タイムシート ] 使用時は奥行き が使用可能になるため、正面 (Z 軸 ) 方向からだけでは画像の配置状況をうまく把握できない場合があります。 このような場合には、ステージを「正面」からだけでなく「上面」や「側面」から眺めることによって、配置状況を正しく把握することができます。

[ ステージ ] ウィンドウには、[ フロントビュー ][ トップビュー ][ サイドビュー ] の 3 つのボタンがあり、X 軸、Y 軸、Z 軸の任意の方向か ら、レイヤーの配置状況を表示することができます。 また [ カメラビュー ] では、設定しているカメラレイヤーの視点で、レイヤーの配置状況を表示します。

### フロントビュー

ステージを、フロント ( 正面、Z 軸方向 ) から眺めた状態です。 デフォルトでは、この状態に設定されています。

トップビュー

ステージを、トップ ( 上、Y 軸方向 ) から眺めた状態です。

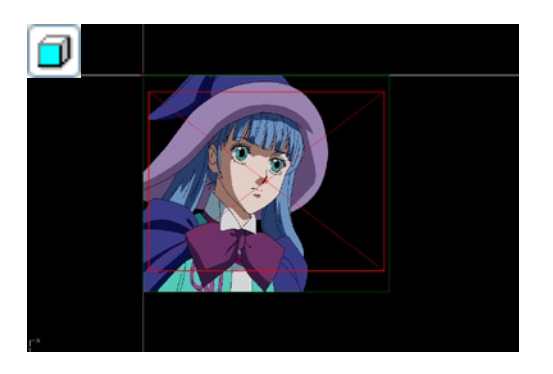

σ

### サイドビュー

ステージを、サイド ( 横、X 軸方向 ) から眺めた状態です。

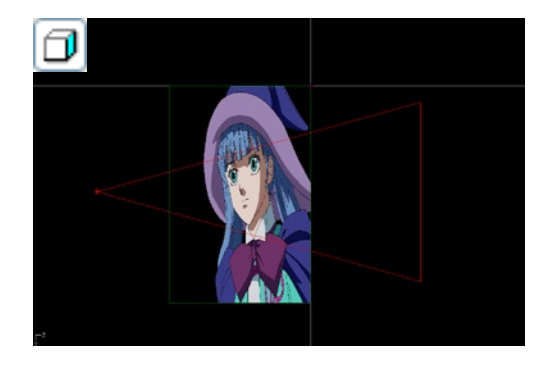

### カメラビュー

ステージを、カメラの位置から眺めた状態です。 パース ( 後述 ) を確認できるのは [ カメラビュー ] だけです。

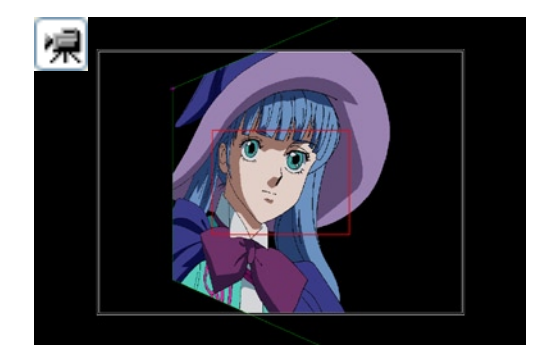

# ■ パース表示 (パースペクティブ)

[3D タイムシート] で X 軸、Y 軸を中心とした回転を行うと、合成結果にパース(パースペクティブ)を付けることができます。 また、目的によってはパースが付かない方が都合が良い場合もありますので、そのような場合はパースを切って表示することができます。パー ス表示の有無は各 [ カメラレイヤー ] ごとに設定することが可能です。

[ レイヤー設定 ] パレットで「CAM」レイヤー ( カメラレイヤー ) を選択し、[ 投影方法 ] のポップアップメニューから表示方法を選択します。

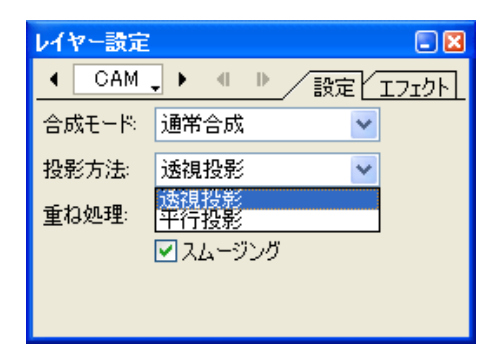

・[ 透視投影 ]: パースが付いた状態で表示されます。

・[ 平行投影 ]: パースが付かない状態で表示されます。

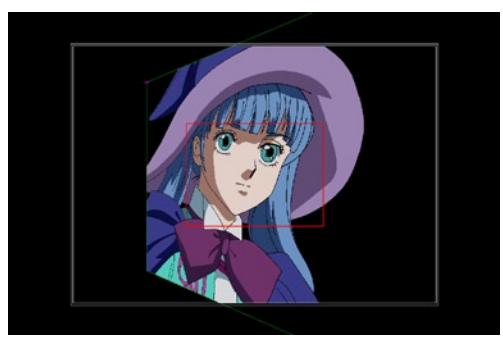

[ フロントビュー ]  $[\text{7} \text{)}$ 

上図は Y 軸に沿って 30 度傾けた画像ですが、[ 透視投影 ] に設定しただけでは、ステージ上でパースを確認することができません。 [ 透視投影 ] の状態かつ [ カメラビュー ] に設定すると、ステージ上でパースの付いた状態で操作ができるようになります。

## 重ね処理

[3D タイムシート ] では、回転のさせ方によって、一つの平面が他の平面にめり込んでしまう場合があります。

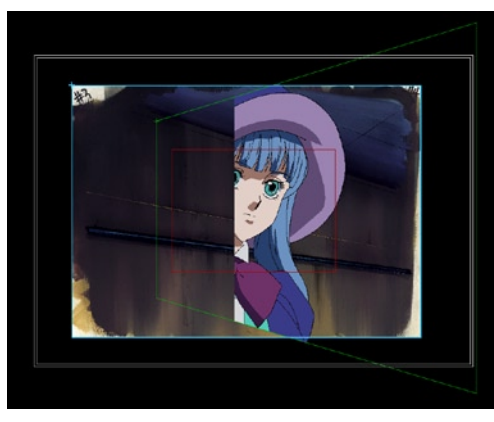

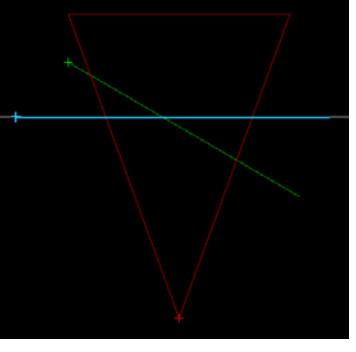

[ カメラビュー ] [ トップビュー ]

このような場合は、[ レイヤー設定 ] パレットの [ 重ね処理 ] の設定によって、異なる表示結果にすることができます。

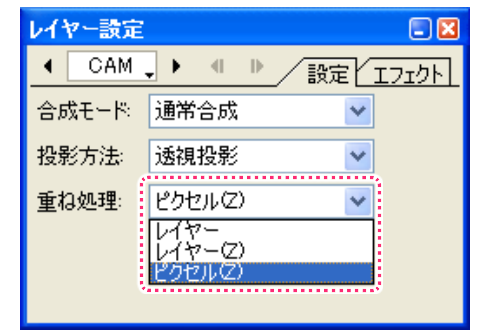

### 重ね処理 [ レイヤー ] 選択時

タイムシートで指定されたレイヤーの重ね順に従う形で重ね処理を行ないます。重ね順が上 ( タイムシートで右 ) のレイヤーは平面全体が上 に、重ね順が下 ( タイムシートで左 ) のレイヤーは平面全体が下に表示されます。

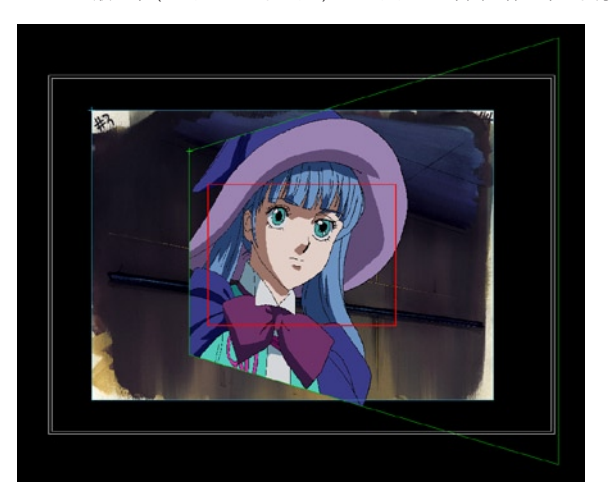

重ね順はレイヤー単位で処理されるので、レイヤーの一部が他のレ イヤーの中にめり込んでいる場合でも、レンダリングされた画像で はそのような部分的な [ めり込み ] は起こりません。

## 重ね処理 [ レイヤー (Z)] 選択時

レイヤーの中心点の Z 座標 ([ 位置 Z]) に従う形で重ね処理を行ないます。 タイムシートで上に位置するレイヤーであっても、[ 位置 Z] が奥に設定してある場合は、その平面全体が下に表示されます。

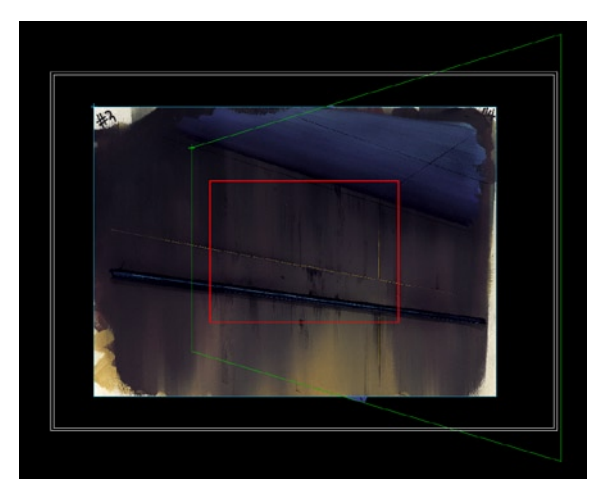

重ね順はレイヤー単位で処理されるので、レイヤーの一部が他のレ イヤーの中にめり込んでいる場合でも、レンダリングされた画像で はそのような部分的な [ めり込み ] は起こりません。

### 重ね処理 [ ピクセル (Z)] 選択時

レイヤーの中のそれぞれのピクセルが持つ Z 座標に従う形で重ね処理が行なわれます。

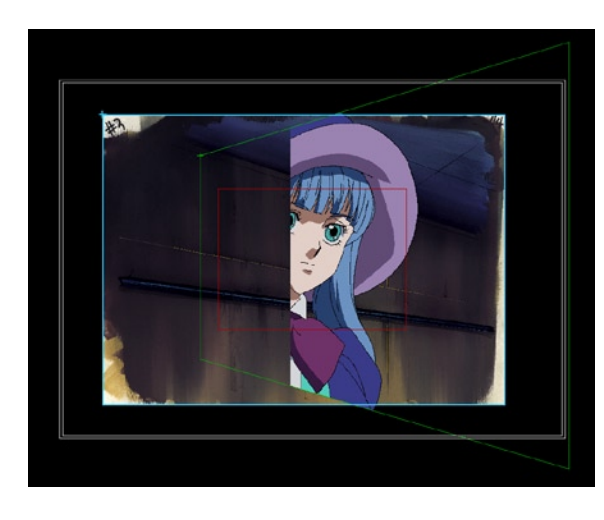

重ね順はピクセル単位で処理されるので、レイヤーを回転させたこ とによってレイヤーが他のレイヤーにめり込んだ場合は、めり込ん だ部分のピクセルのみが奥に回り、めり込んでいない部分のピクセ ルは手前に表示されます。

## マニピュレーター

[ステージ]ウィンドウ上で、複雑な角度がついているタップ (またはレイヤー)の [移動]や[回転]などを行う際に、画面を切り替えずに 特定の方向にのみドラッグ操作を行える便利な機能です。

[2D タイムシート ] でも使用できますが、[3D タイムシート ] 使用時に特に便利な機能です。

[ ステージ ] メニューの [ マニピュレーター表示 ] コマンドを ON の状態にすると、[ ステージ ] ウィンドウに [ マニピュレーター ] が表示さ れます。

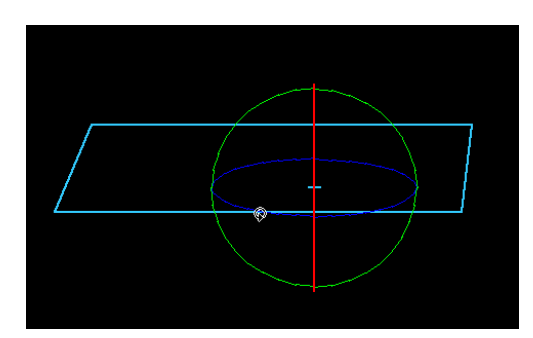

例 :[ 回転 ] ツール使用時の [ マニピュレーター ]

[ マニピュレーター ] は、[ ステージ ] ウィンドウ上で選択されているツールの種類に応じて表示方法が異なります。 ここでは、代表例として [ 移動 ] ツールと [ 回転 ] ツールを説明します。

### 移動ツール使用時のマニピュレーター

[ マニピュレーター表示 ] の状態で [ 移動 ] ツールを選択すると、タップの中心点から、それぞれ「X 方向」に赤、「Y 方向」に緑、「Z 方向」 に青の直線が表示されます。

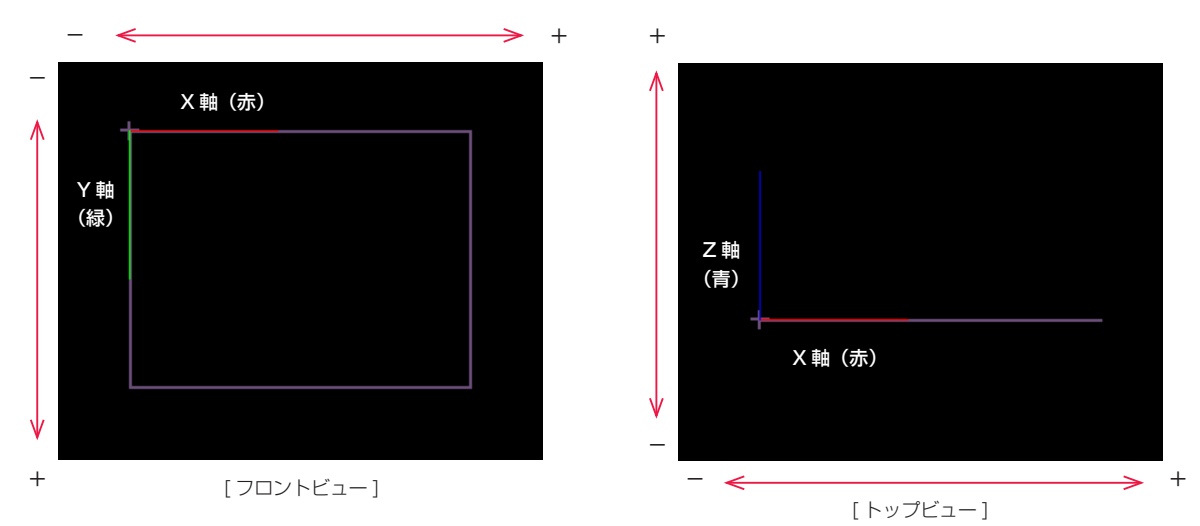

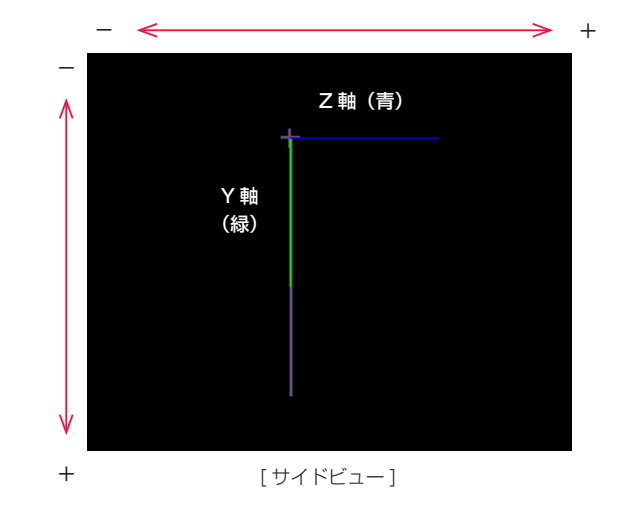

### X 軸方向移動(フロントビュー)

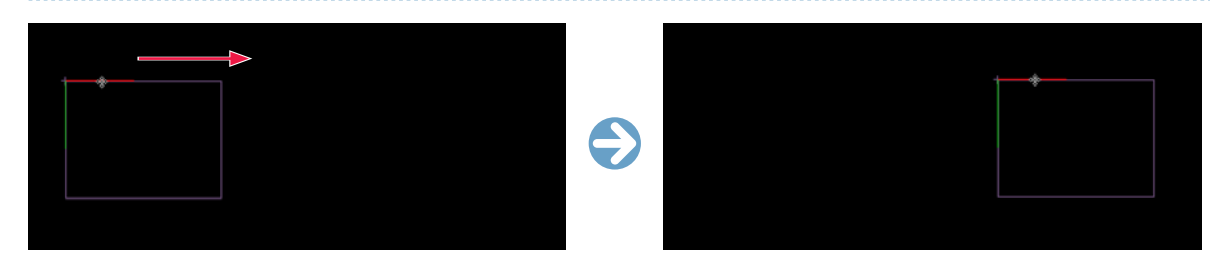

X 軸方向に伸びる赤の直線 ( マニピュレーター ) をドラッグすると、X 軸方向のみに限定して [ 移動 ] を行うことができます。

### Y 軸方向移動(フロントビュー)

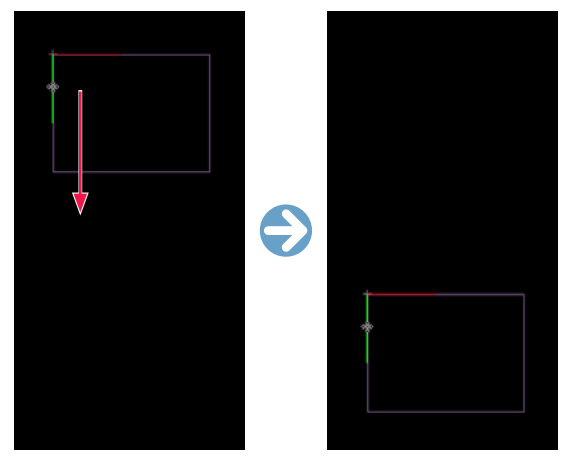

Y 軸方向に伸びる緑の直線 ( マニピュレーター ) をドラッグすると、Y 軸方向のみに限定して [ 移動 ] を行うことができます。

### Z 軸方向移動(サイドビュー)

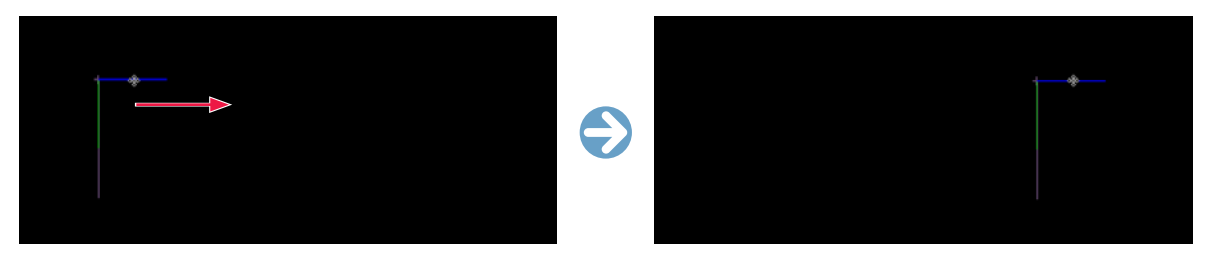

Z 軸方向に伸びる青の直線 ( マニピュレーター ) をドラッグすると、Z 軸方向のみに限定して [ 移動 ] を行うことができます。

### 回転ツール使用時のマニピュレーター

[ マニピュレーター表示 ] の状態で [ 回転 ] ツールを選択すると、タップ ( またはレイヤー ) の中心点を囲む形で、それぞれ「X 軸中心」の赤い円、 「Y 軸中心」の緑の円、「Z 軸中心」の青い円が表示されます。

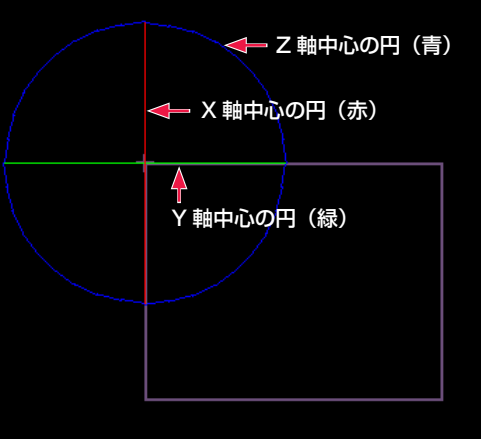

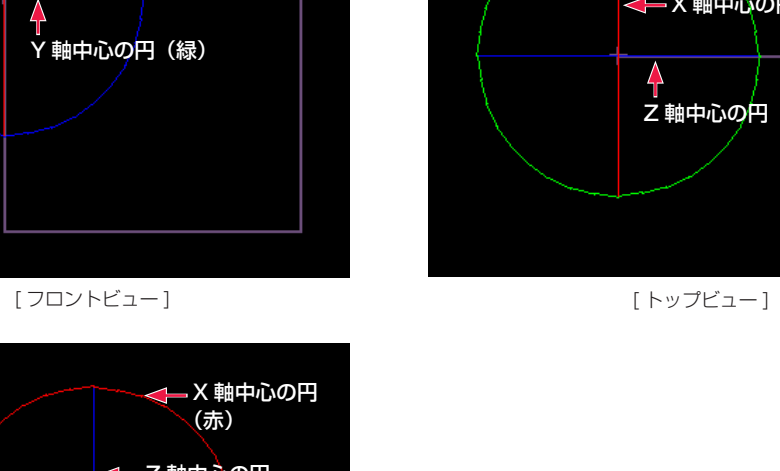

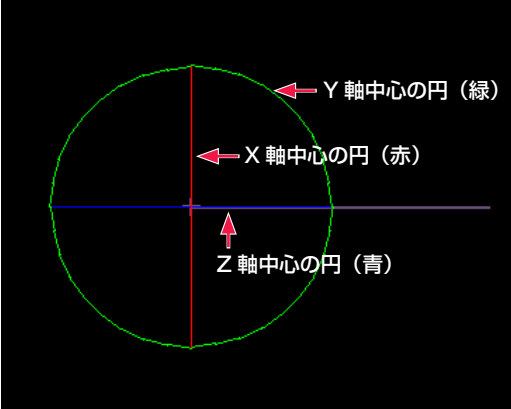

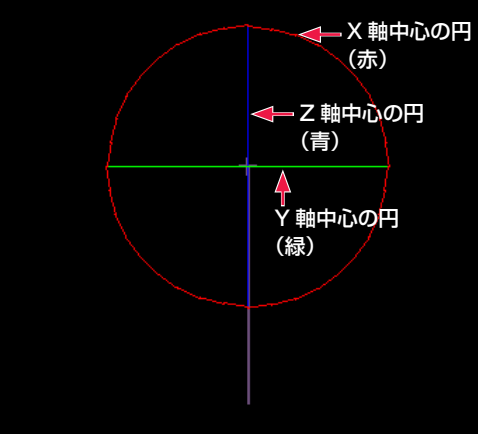

[ サイドビュー ]

### X 軸を中心とする回転(フロントビュー)

X 軸中心の赤の円 ( マニピュレーター ) をドラッグすると、X 軸を中心とした [ 回転 ] を行います。

([T 回転 X] または [ 回転 X] の値が変化します)

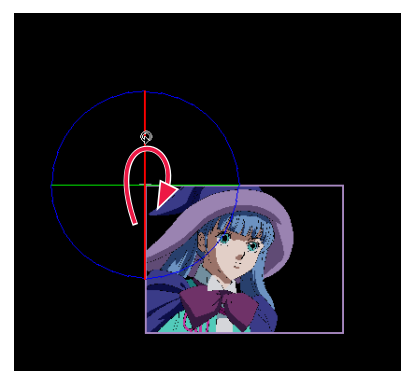

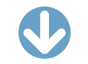

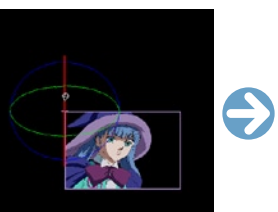

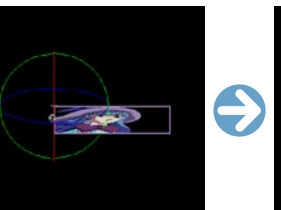

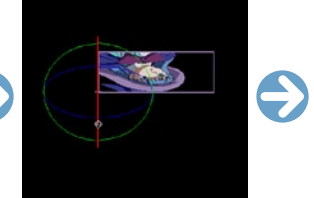

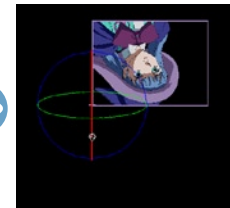

### Y 軸を中心とする回転(フロントビュー)

Y 軸中心の緑の円(マニピュレーター)をドラッグすると、Y 軸を中心とした [ 回転 ] を行います。

([T 回転 Y] または [ 回転 Y] の値が変化します)

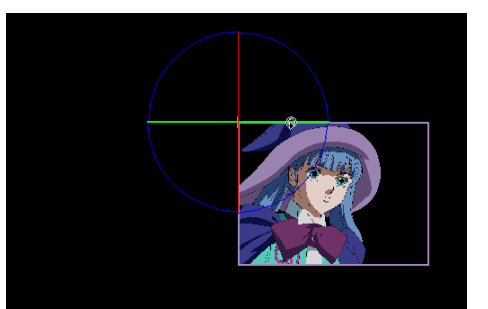

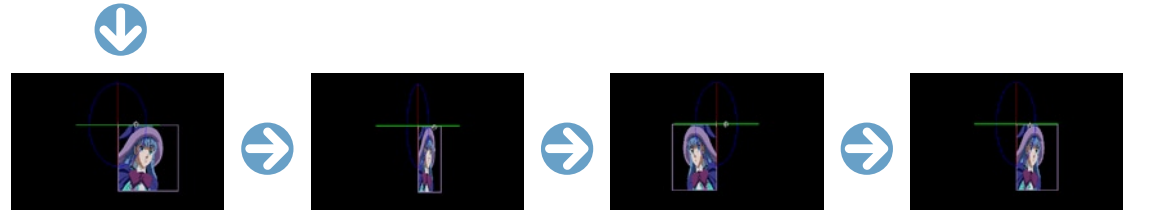

### Z 軸を中心とする回転(フロントビュー)

Z 軸中心の青の円(マニピュレーター)をドラッグすると、Z 軸を中心とした [ 回転 ] を行います。

([T 回転 Z] または [ 回転 Z] の値が変化します)

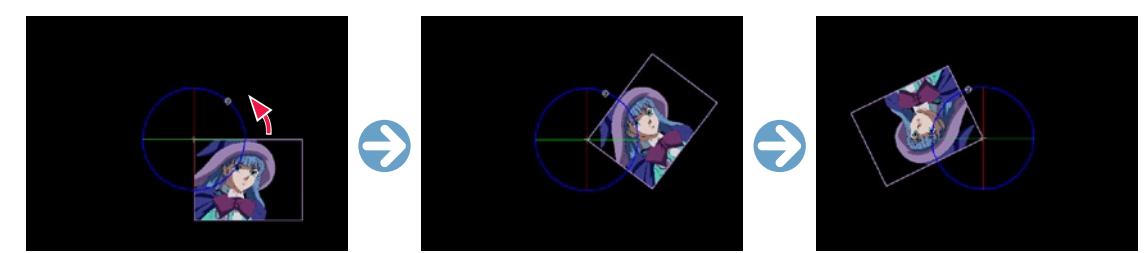

POINT

カメラビューでカメラレイヤーは操作できない

[ カメラビュー ] において、そのカメラビュー自身の [ カメラレイヤー ]、または自身を含むタップをマニピュレーターで操作することはできません。

### CoreRETAS

**:** 色平面 12

ここでは、色平面について説明します。

# 色平面を作成する

単色で全面が塗りつぶされた画像(色平面)を、[ セルバンク ] に登録することができます。

### 1. セルバンクを選択する

[ ウィンドウ ] メニュー→ [ セルバンク ] で、[ セルバンク ] パレットを表示します。

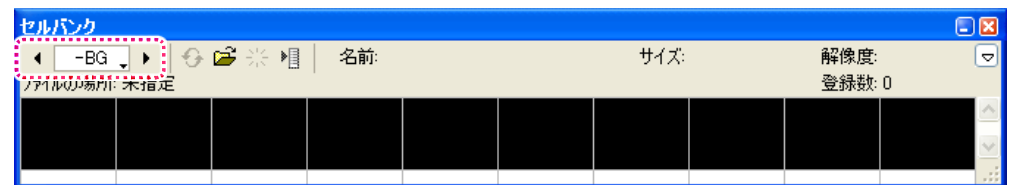

「セルバンク選択1ボタンで、「色平面1を登録する「セルバンク1を選択します。

## 2. 色平面を設定する

[ タイムシート ] メニュー→ [ セルバンク ] → [ 平面の登録 ...] で [ 平面の設定 ] ダイアログを表示します。

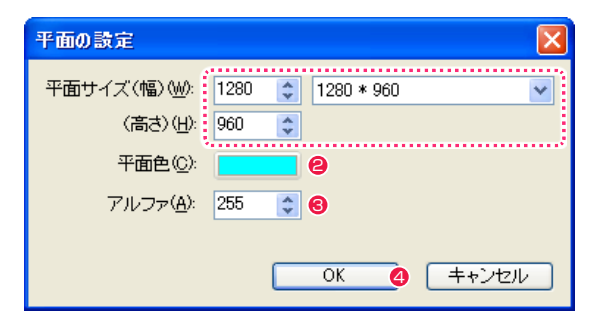

- 1 平面の [幅] と [高さ] を設定します。
- 平面を塗りつぶす色を設定します。
- 透明度 (アルファ) を設定します。
- **4** [OK] ボタンをクリックすると、[カレントセルバンク]に[色 平面 ] が登録されます。

### 3. 読み込みの完了

「セルバンク ] パレットに、登録した [ 色平面 ] が表示されます。

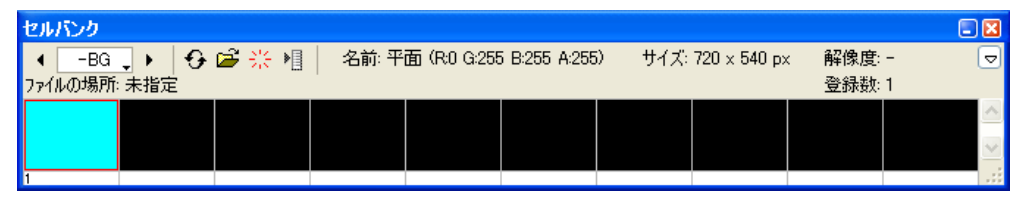

登録した [ 色平面 ] は、通常の [ セル ] 画像と同様に使用することができます。 (ディスク上にファイルとしては存在せず、一種のオブジェクトとしてタイムシートに登録されています)

※ [ 色平面 ] を登録したタイムシートを Ver.5 形式で保存すると、登録した [ 色平面 ] は削除されます。

## 色平面の変更

登録した [ 色平面 ] の大きさや色を変更するには、まず [ セルバンク ] パレットで選択し、[ タイムシート ] メニュー→ [ セルバンク ] → [ 平 面の設定 ...] で、[ 平面の設定 ] ダイアログを表示して変更することができます。 ([ 色平面 ] は [ セル ] ウィンドウでの編集はできません)

[ 中割り ] や [ エフェクト ] 等の中には、乱数を使用するものがあります。 ([ 中割り ] パレットの [ ランダム ]、[ フラクタルノイズ ] フィルタなど )

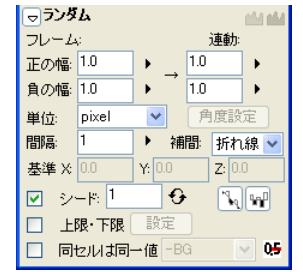

[ 中割り ] パレットの [ ランダム ] ペイン

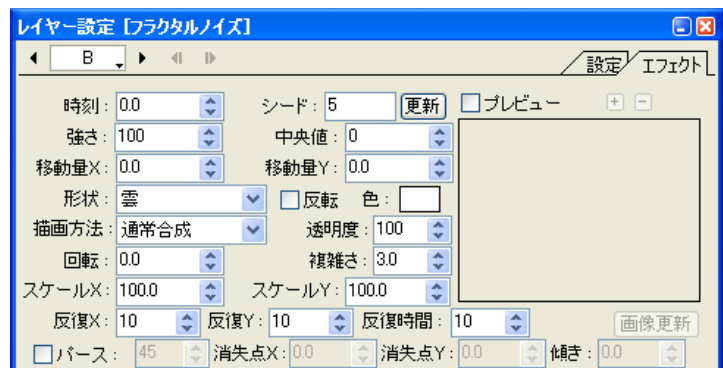

[ レイヤー設定 ] パレットでの [ フラクタルノイズ ] エフェクト

[ シード ] を使用しない場合、発生する乱数はレンダリングごとに異なるため、レンダリング結果は一定にはならず、レンダリングを行なう たびに異なる結果になってしまいます。

[ シード ] を使用すると、一定法則に従って [ シード ] に対応する乱数が発生するため、何回レンダリングを行っても同一の結果を得ること ができます。

レンダリングごとに乱数の結果が異なっては困る場合には [ シード ] の機能を利用してください。

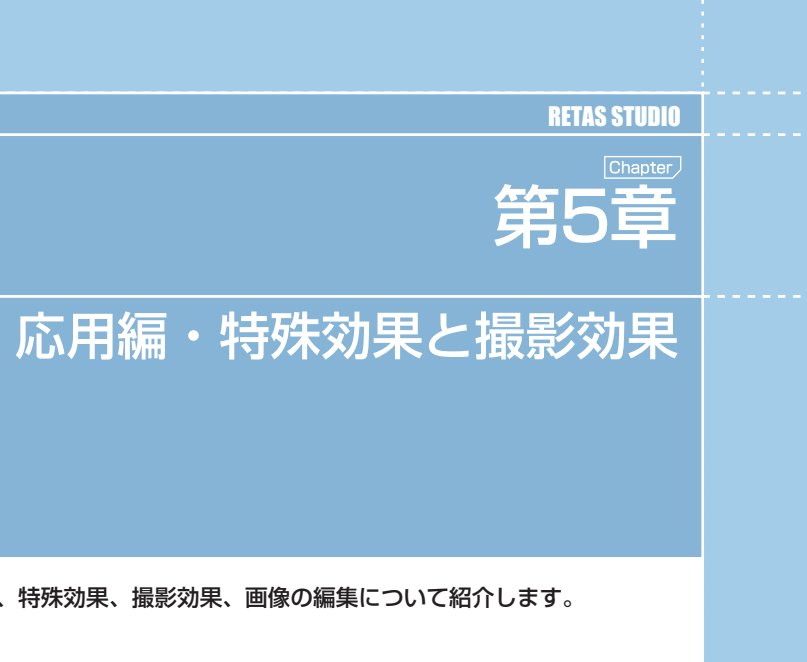

- - 第40章 - - 応用編・特殊 - - - 第40章 - - - 応用編 · 特殊

第<br><br><br><br><br><br><br><br><br><br><br><br><br><br>

応用編・特殊効果と撮影効里

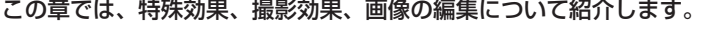

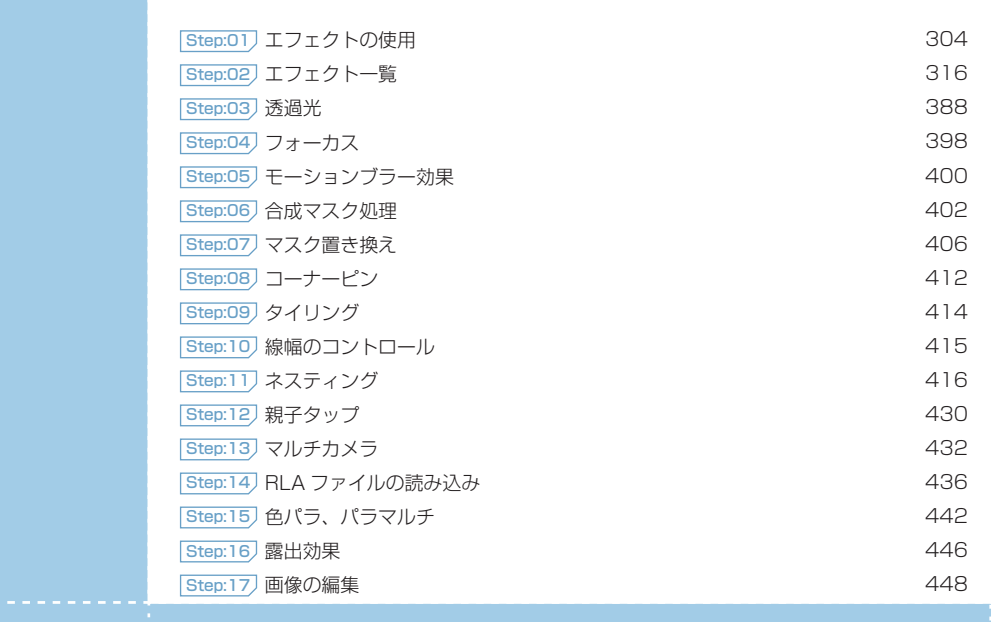

# エフェクトをかける

画像に対して特殊効果をかけるには、レイヤーに対してエフェクトレイヤーを追加して調整します。

### 1. タイムシートを用意する

<u>(a)</u>

素材画像の登録が完了しているタイムシートを用意します。

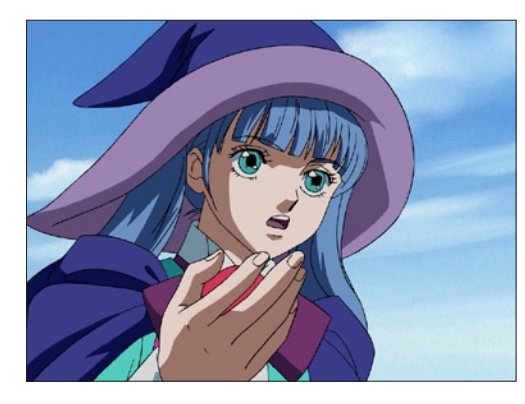

### 2. レイヤーを選択する

タイムシートから、エフェクトをかけたいレイヤーを選択します。

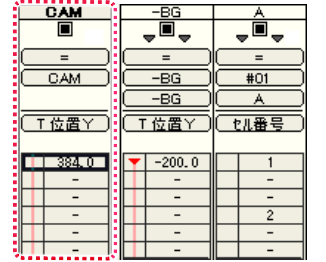

## 3. エフェクトを選択する

[ ウィンドウ ] メニューから [ エフェクト ] を選択すると、[ エフェ クト ] パレットが表示されます。

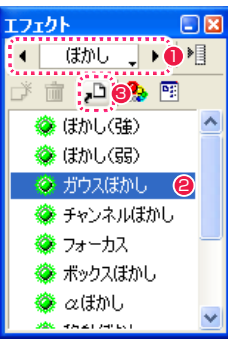

●「エフェクトカテゴリ選択1のメニューを使用して、エフェクト カテゴリを切り替えます。

- 使用したいエフェクトを選択します。
- <sup>3</sup> [ シートにエフェクトを登録 ] ボタンをクリックします。

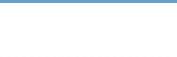

### 4. エフェクトレイヤーが作成される

タイムシート上で選択したレイヤー(カレントレイヤー)の右側に、 エフェクトレイヤーが作成されます。

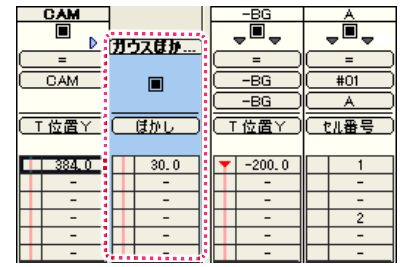

### 6. エフェクトを調整する

[ ウィンドウ ] メニューから [ レイヤー設定 ] を選択すると、[ レイ ヤー設定 ] パレットが表示されます。

User Guide

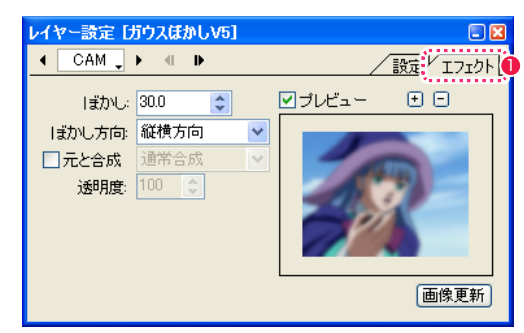

1 設定をしたいエフェクトレイヤーをタイムシート上で選択して から、[ レイヤー設定 ] パレットの [ エフェクト ] タブを選択す ると、エフェクトの設定を行うことができます。

### 5. エフェクト用のマスク画像を追加する

エフェクトの中には、マスク画像を必要とするものがあります。マ スクを必要とするエフェクトレイヤーには、[ セルバンク選択 ] メ ニューが用意されています。

例 : イメージ変形

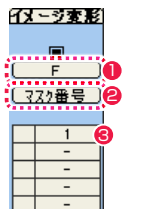

1 マスク画像が登録されているセルバンクを選択します。

●「マスク番号」を選択します。

6「セル番号」を入力します。

マスクを必要とするエフェクトレイヤーは、[ セル番号 ] に相当す る [ マスク番号 ] のパラメータで、セルバンクに登録されたマスク 画像を指定します。

### 7. 特殊効果の結果を確認する

[ ウィンドウ ] メニューから [ レンダリング ] を選択すると、[ レン ダリング ] ウィンドウが表示されます。

## Q エフェクトサンプル-3.tsf (1:2) 14030 + - - 20 Q Q | > | B G B A X Y

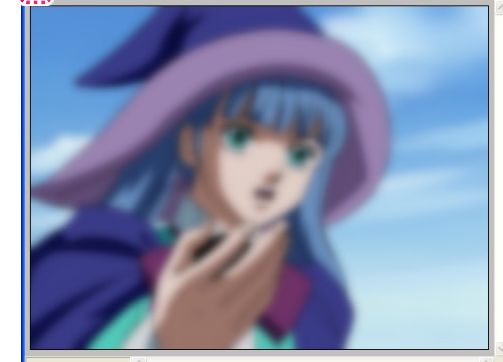

● 左上の [ レンダリング ] ボタンをクリックすると、レンダリン グ結果を確認することができます。

POINT EXX

エフェクトの追加は下記の方法で行うこともできます。 ・[ エフェクト ] パレットでフィルタを選択し、タイムシートへドラッ グ & ドロップする。 ・[ エフェクト ] メニューから [ 追加 ] を選択し、カテゴリから使用 したいエフェクトを選択する。

## 複数のエフェクトレイヤーを追加する

画像に対して複数のエフェクトレイヤーを追加すると、より複雑な特殊効果を表現することができます。

タイムシートから、エフェクトをかけたいレイヤーを選択し、[ エフェクト ] メニューから [ 追加 ] を選択すると、各カテゴリの中から使用 したいエフェクトを追加することができます。

追加されたエフェクトレイヤーは、セルレイヤーの右側に追加されます。

既にエフェクトレイヤーが存在する場合には、現在選択中のエフェクトレイヤーの右側に追加されます。

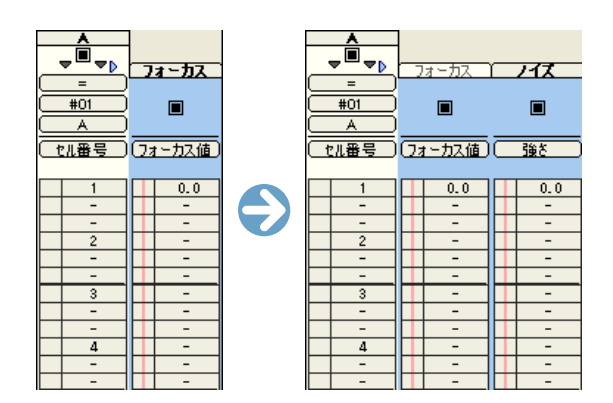

## エフェクトレイヤーの順番を入れ替える

エフェクトレイヤーを追加した場合、登録されたエフェクトレイヤーは左から右の順番でレイヤーに適用されます。 同じ組み合わせのエフェクトレイヤーでも、順番を入れ替えると異なる結果になります。

### 1. エフェクトレイヤーの順番を調整する

レイヤーの順番を変更する場合は、ドラッグ & ドロップで変更す ることができます。

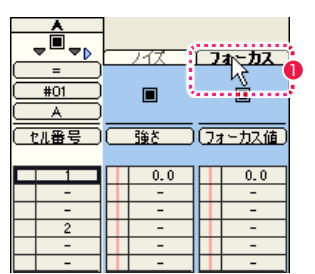

1 動かしたいエフェクトレイヤーのレイヤータイトルバーをク リックします。

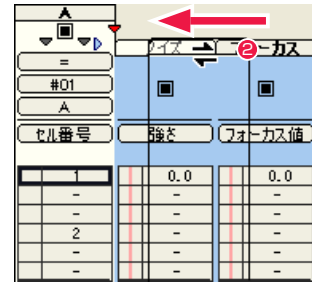

● そのままレイヤーを左右方向にドラッグすると、カーソルの形 が変化して挿入ポイントを示す赤いマーカーが表示されます。  $\sim$ 

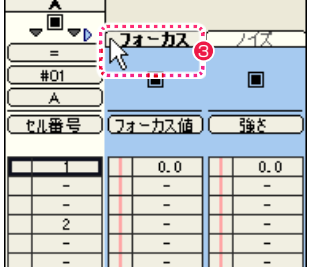

**Contract Contract** 

6 エフェクトレイヤーを挿入したい地点でマウスを離すと、赤い マーカーで指定された位置にエフェクトレイヤーが移動します。

### 2. エフェクトレイヤーの順番と結果

エフェクトレイヤーは、使用する順番によって違う結果になります。

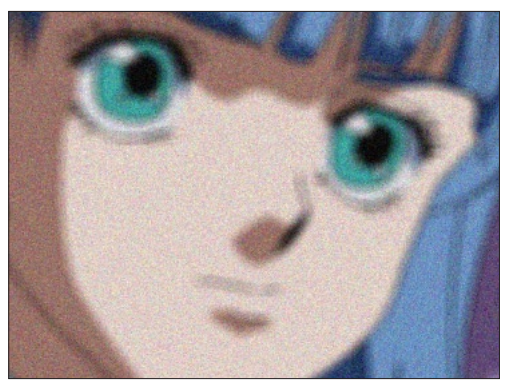

例 1: フォーカス ( フォーカス値 =5) →ノイズ ( 強さ =50) フォーカス効果をかけた後で、ノイズを加えています。

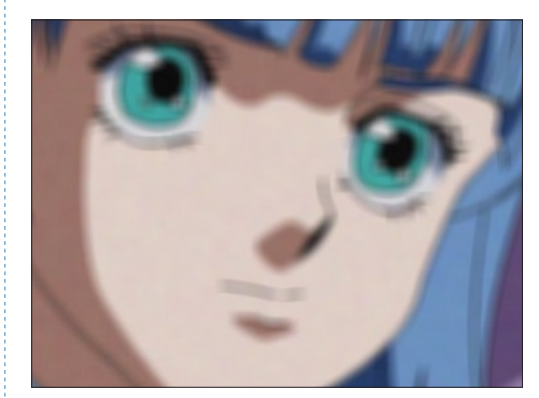

例 2: ノイズ (強さ =50) →フォーカス (フォーカス値 =5) ノイズを加えた後でフォーカス効果をかけたため、ノイズの効果が 弱まっています。

## エフェクトレイヤーをコピーする

[Alt/Opt] キーを押しながらドラッグ & ドロップすると、エフェクトレイヤーをコピーすることができます。

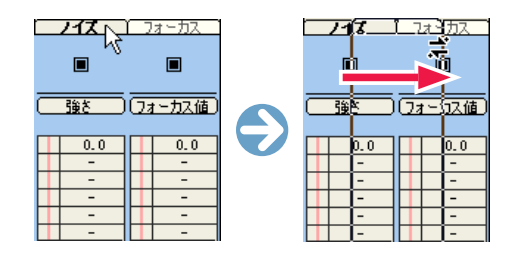

# エフェクトレイヤーを削除する

不要なエフェクトレイヤーは削除することができます。

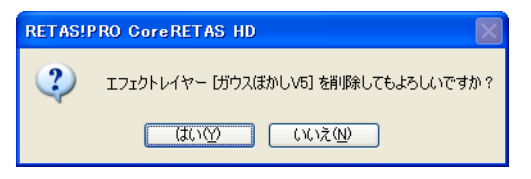

● エフェクトレイヤーを [ タイムシート ] ウィンドウの外にドラッ グ & ドロップすると確認ダイアログが表示されます。[ はい ] をクリックすると、レイヤーを削除することができます。

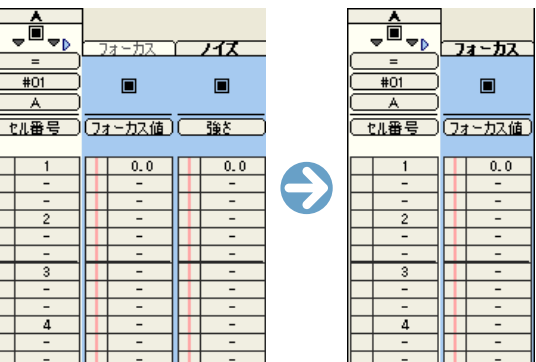

● 不要なエフェクトレイヤーが削除されました。

## エフェクトを組み合わせて新しいエフェクトを作る

[ エフェクトセット ] とは、複数のエフェクトを組み合わせて、1 つのエフェクトのように使うことができる機能です。

### 1. [エフェクト] パレットを表示する

[ ウィンドウ ] メニューから [ エフェクト ] を選択すると [ エフェ クト ] パレットが表示されます。

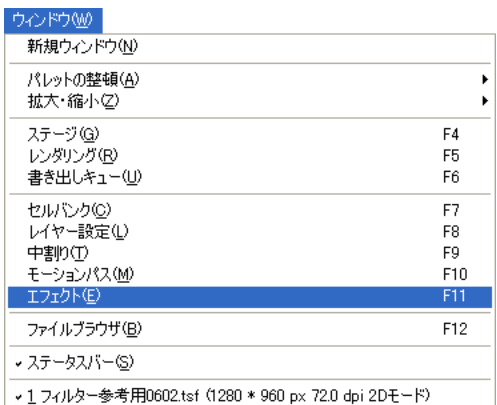

### 2. [ エフェクトセット ] を設定する

[エフェクト]パレット上で[エフェクトセット]の設定を行います。

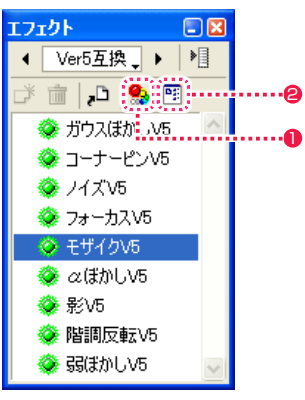

- [エフェクトセットの表示 / 非表示] ボタンをクリックし、エフェ クトセットビューを表示します。
- [ リストビューの表示 / 非表示 ] ボタンをクリックし、リスト ビューを表示します。

### POINT EXX

エフェクトレイヤーの削除は、メニューから選択する方法もあります。 タイムシートから不要なエフェクトレイヤーを選択し、[エフェクト] メニューから [ 削除 ] を選択します。このときに [ すべて削除 ] を選 択すると、同じレイヤーに追加されているすべてのエフェクトレイ ヤーが削除されます。

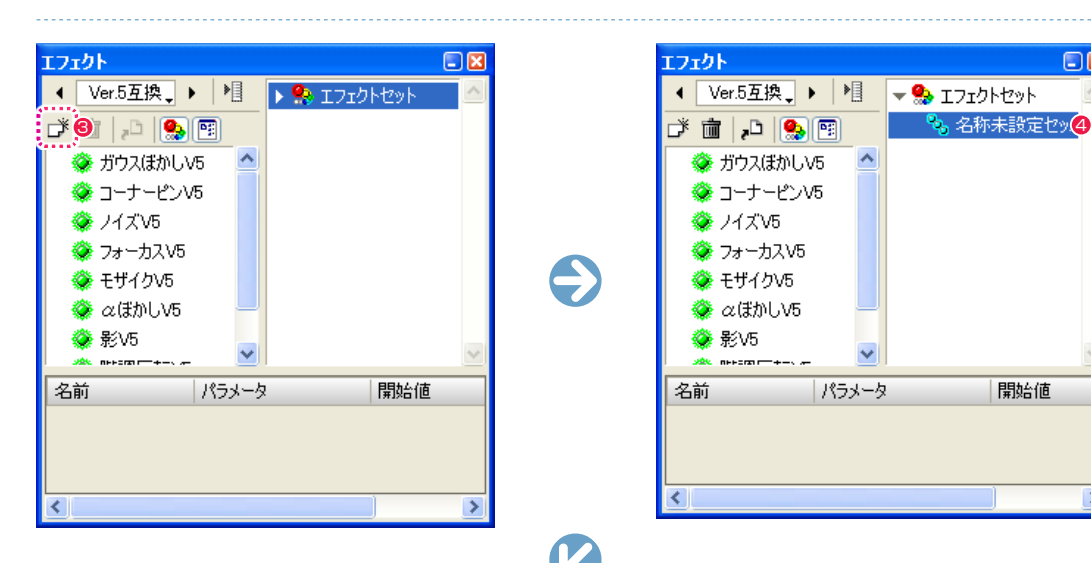

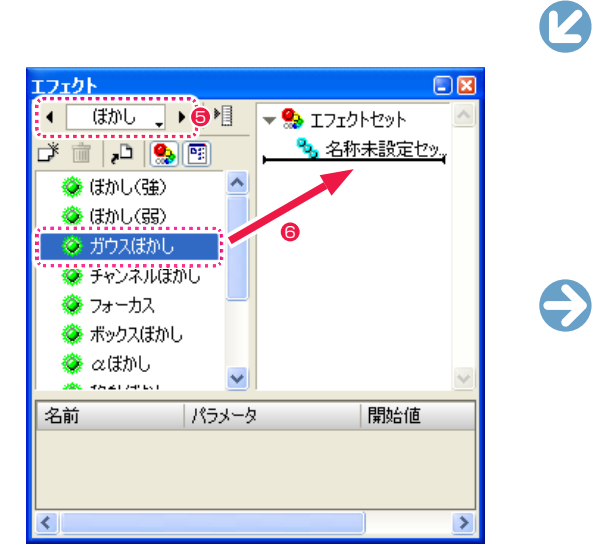

- <sup>3</sup> [ 新規エフェクトセット ] ボタンをクリックします。
- ◆ [名称未設定セット] という [エフェクトセット] が作成されま す。
- [エフェクトカテゴリ選択]のメニューを使用して、エフェクト カテゴリを切り替えてエフェクトを選択することができます。

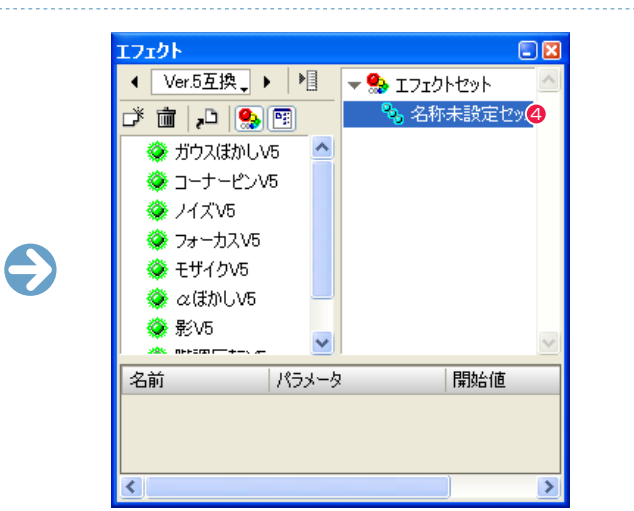

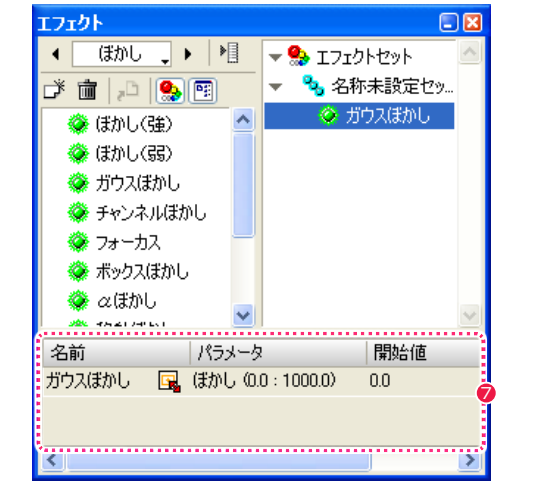

- エフェクトのリストからフィルタを選択し、エフェクトセット へドラッグ & ドロップすると登録できます。
- リストビューに、エフェクトセットに登録されたフィルタの詳 細が表示されます。

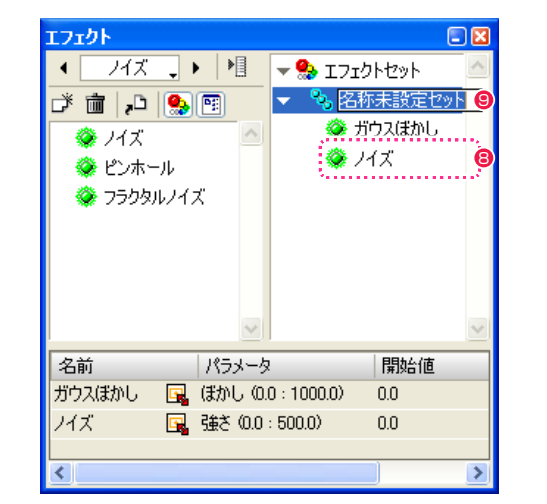

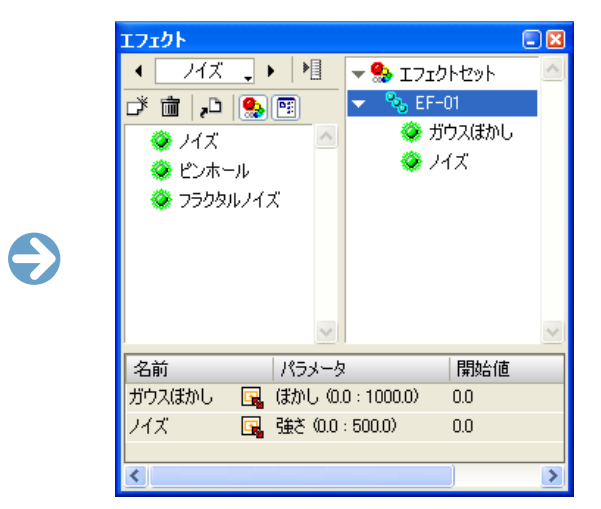

8 続いて別のエフェクトを選択し、エフェクトセットに登録する ことができます。以降、必要な回数だけエフェクトの登録を続 けます。

● エフェクトセットの名前の欄をクリックすると、名称を変更す ることができます。

## エフェクトの効果を変化させる

[ エフェクトセット ] は、タイムシート上で [ コントロール ] のパラメータを調節することによって、[ エフェクトセット ] に含まれる個々の エフェクトのかかり具合をコントロールすることができます。

### ・[ コントロール ]

- 各エフェクトのかかり具合を 0 から 100 までの割合で指定します。
- ・[ 開始値 ]
- [ コントロール ] = 0 の際に対応するパラメータを設定します。 ・[ 終了値 ]
- [ コントロール ] = 100 の際に対応するパラメータを設定します。

### 例

エフェクトセットの各フィルタの [ 開始値 ] および [ 終了値 ] が右 図のように設定されている場合は、[ コントロール ] の値によって 各パラメータが下図のタイムシートのように適用されます。

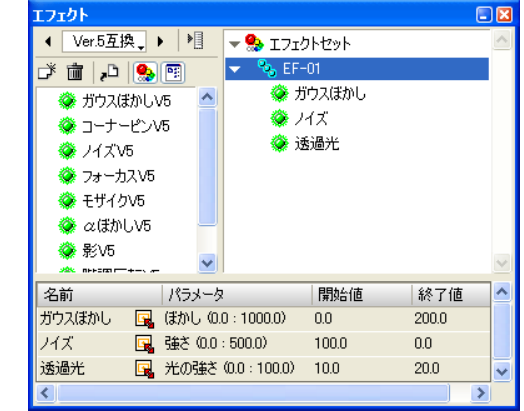

### 左図の [EF-01](エフェクトセッ ト)と、右図の [A] レイヤーに追 加されているエフェクトは等価に なります。

[ コントロール ] の値が 0 から 100 に増えていく場合は、[ ガウ スぼかし ] は少しずつ強く、[ ノイ ズ ] は徐々に弱く、[ 透過光 ] はゆ るやかに強くなり、この効果が [ コ ントロール ] の値に連動して変化 します。 [ コントロール ] の値が 100 から 0 に減る場合は、逆の方向で効果 が適用されます。

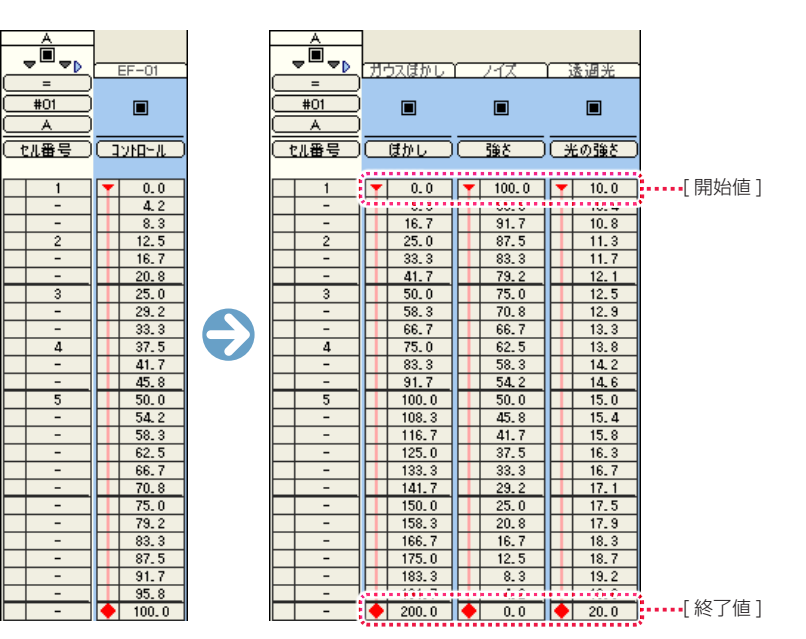

### 1. [ 開始値 ] と [ 終了値 ] を設定する

[ エフェクト ] パレットで [ 開始値 ] と [ 終了値 ] を入力します。

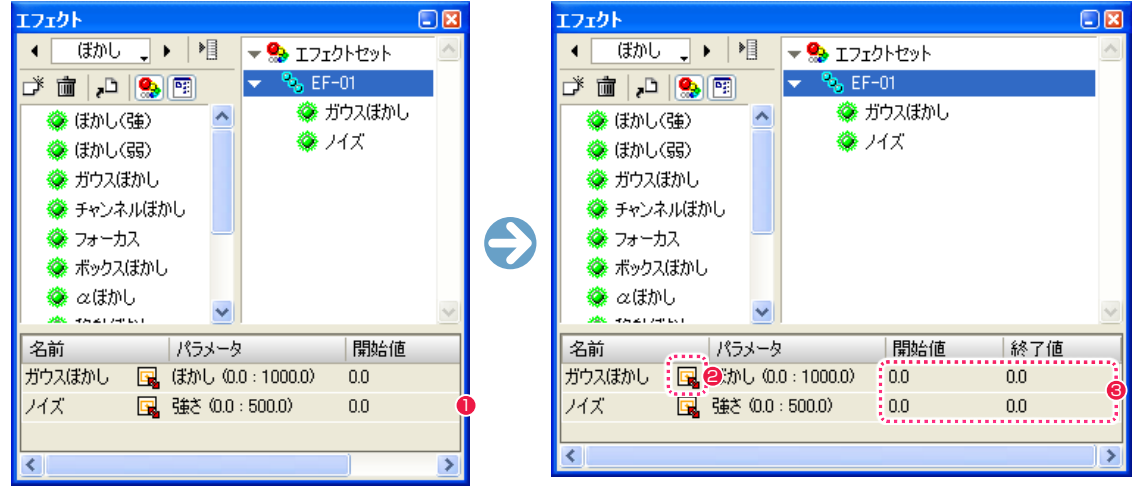

●「エフェクト 1 パレットの枠をドラッグすると、広げることができます。

- エフェクトの名前の後にある [ エフェクト設定 ] ボタンをクリックすると、各エフェクトの設定ダイアログが表示され、タイムシートで 設定できないパラメータが設定できます。
- エフェクトのパラメータ(効果の度合い)を設定します。[ 開始値 ] および [ 終了値 ] のフィールドをクリックすると、パラメータを設定 することができます。[ 開始値 ] および [ 終了値 ] として設定できる最小値・最大値は、各パラメータの後に表示されています。

313

[ エフェクト ] パレットで設定した [ エフェクトセット ] を、タイ ムシート上のレイヤーへ登録します。

| → 新規タイムシート.tsf (720 * 540 px 72.0 dpi 2Dモード) |              |                          |          |                         |
|----------------------------------------------|--------------|--------------------------|----------|-------------------------|
| CAM<br>П<br>$\triangleright$                 | $-EG$        |                          | п        | $\overline{\mathbf{z}}$ |
| =<br>CAM                                     | $-BG$        | #01                      | #02      | #03                     |
| T位置X<br>$\overline{\mathbf{1}}$              | $-EG$<br>机番号 | 신番목                      | в<br>也無量 | e<br>신希목                |
| 360.0<br>$\overline{\mathbf{c}}$             |              |                          |          |                         |
| $\overline{\mathbf{z}}$<br>л<br>5            |              | -<br>$\overline{c}$<br>- |          |                         |
| $\overline{6}$                               |              |                          |          |                         |

1 タイムシートから、エフェクトをかけたいレイヤーを選択しま す。

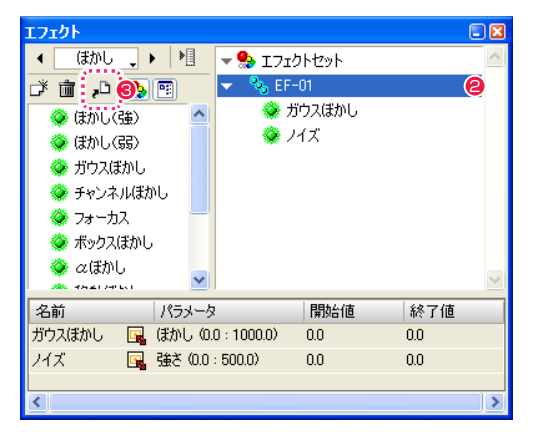

**2** [エフェクト] パレットの [エフェクトセット] (例: EF-01) を選択します。

### 6 [ シートにエフェクトを登録 ] ボタンをクリックします。

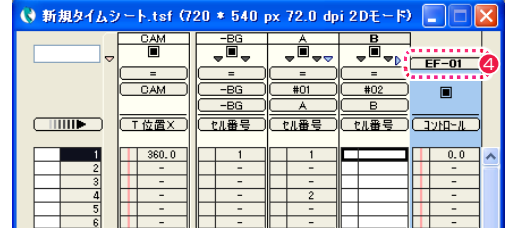

4 タイムシートで選択したレイヤーに [エフェクトセット]が登 録されます。

### 3. [ コントロール ] を設定する

タイムシートで [ コントロール ] を入力します。

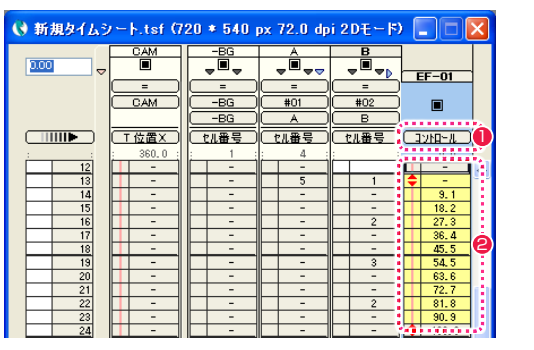

1 タイムシートのエフェクトセットを [ コントロール ] モードに します。

●「コントロール1の値は0から100までの範囲で設定します。 下記の条件で各エフェクトのパラメータを操作し、タイムシー ト上で中割りすることによって途中の値を算出します。

### ・[ コントロール ] の値が 0 の場合 :

[エフェクトセット] に含まれる各フィルタのパラメータの [開 始値 ]

### ・[ コントロール ] の値が 100 の場合 :

[ エフェクトセット ] に含まれる各フィルタのパラメータの [ 終 了値 ]

### ・[ コントロール ] の値が 50 の場合 :

[ エフェクトセット ] に含まれる各フィルタのパラメータの [ 開 始値 ] と [ 終了値 ] の中間の値

※ タイムシートの中割り設定の詳細は、第 4 章『応用編・撮影』 (⇒ P.205)を参照してください。

POINT HEEL

エフェクトの追加は [ エフェクトセット ] を選択し、タイムシート へドラッグ & ドロップすることでもできます。

### CoreRETAS

02

### コーナーピン V5

・[ 左上 -X]

・[ 左上 -Y]

・[ 右上 -X]

・[ 右上 -Y]

左上のハンドルの X 座標を設定します。

左上のハンドルの Y 座標を設定します。

右上のハンドルの X 座標を設定します。

右上のハンドルの Y 座標を設定します。

[ コーナーピン変型 ] を行います。[ レイヤー設定 ] パレットの [ プレビュー ] のチェックボックスをクリックして ON の状態にし、プレビュー 上に表示されたハンドル (画像の四隅の頂点)をドラッグして移動すると、画像をコーナーピン変形させることができます。Ver.5 との下 位互換を保つためのフィルタです。

 $\bullet$ 

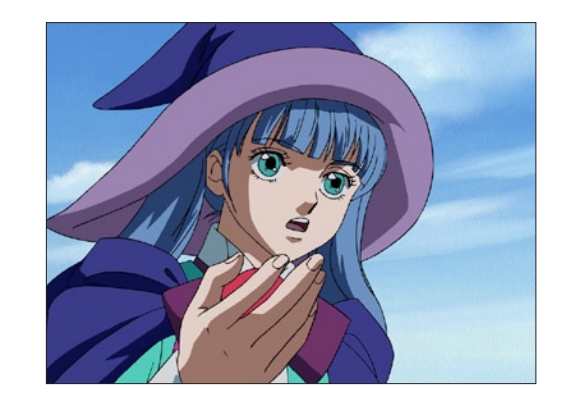

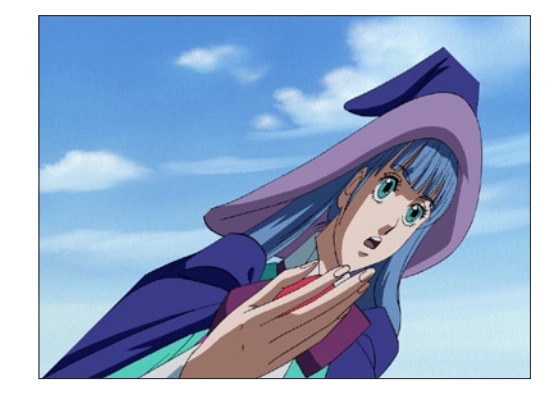

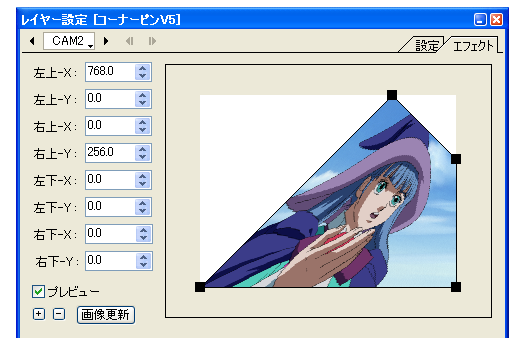

- ・[ 左下 -X] 左下のハンドルの X 座標を設定します。
- ・[ 左下 -Y] 左下のハンドルの Y 座標を設定します。
- ・[ 右下 -X] 右下のハンドルの X 座標を設定します。
- ・[ 右下 -Y] 右下のハンドルの Y 座標を設定します。

# ここでは、CoreRETAS に標準で添付されているフィルタの一覧及び説明です。

**:** エフェクト一覧

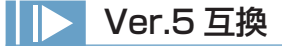

### ガウスぼかし V5

ガウスぼかし ( ガウシアンブラー ) の効果を付加します。Ver.5 との下位互換を保つためのフィルタです。

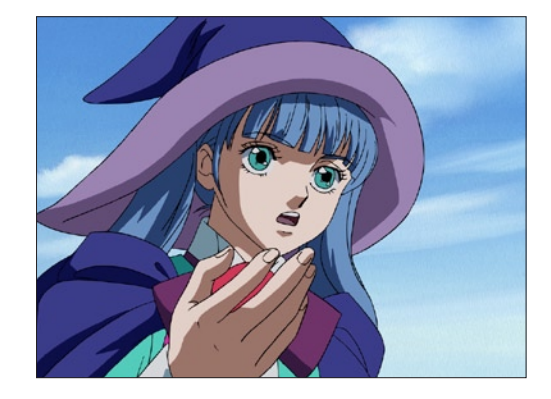

 $\bullet$ 

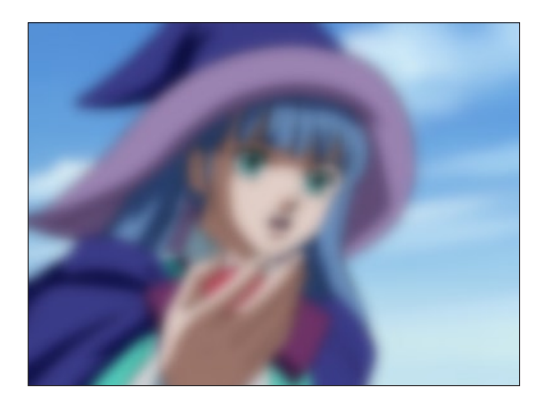

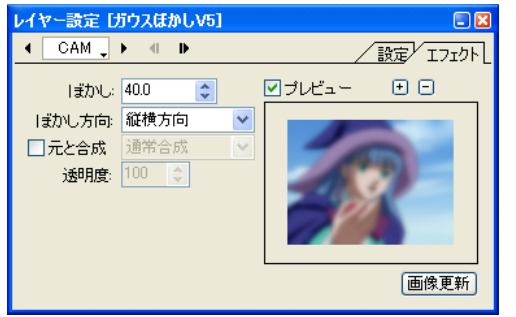

・[ ぼかし ]

レイヤーの画像に対するぼかしの量を設定します。

### ・[ ぼかし方向 ]

ぼかしをかける方向を設定します。 [ 縦横方向 ]、[ 横方向のみ ]、[ 縦方向のみ ]

### ・[ 元と合成 ]

ぼかしの結果を元の画像と合成し、合成する際の合成モードを 設定することができます。

合成モード:[ 通常合成 ]、[ 加算合成 ]、[ 比較(明)合成 ]、[ 比 較(暗)合成 ]、[ 減算合成 ]、[ 差(絶対値)合成 ]、[ 乗算合成 ]、 [ スクリーン合成 ]

### ・[ 透明度 ]

ぼかしの結果を元の画像と合成する際の透明度を設定します。

ノイズ V5

### フォーカス V5

アウトフォーカス ( ピンボケ ) の効果を付加します。Ver.5 との下位互換を保つためのフィルタです。

 $\bigodot$ 

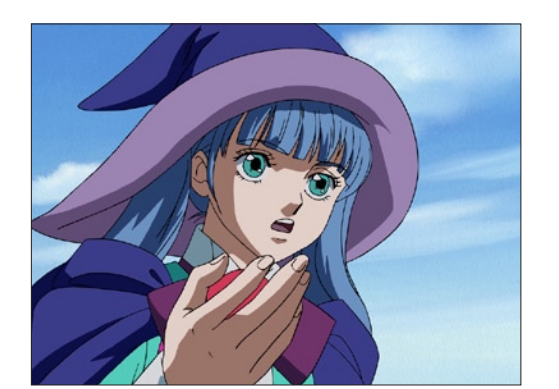

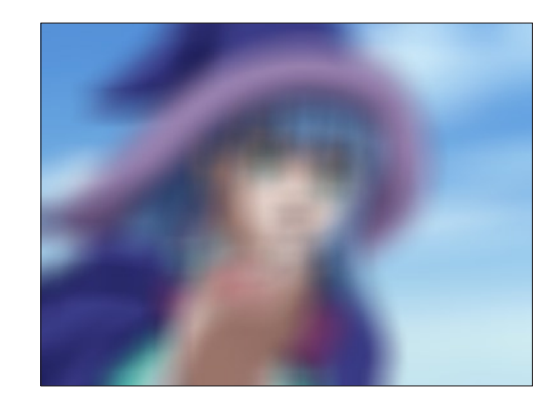

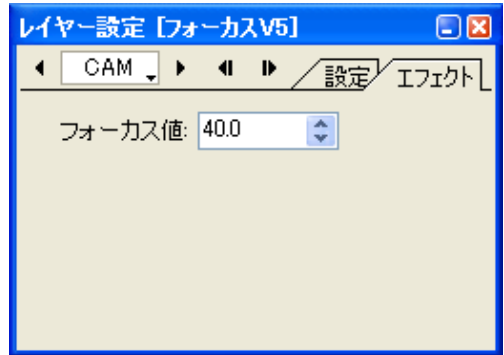

・[ フォーカス値 ] フォーカスの値を設定します。

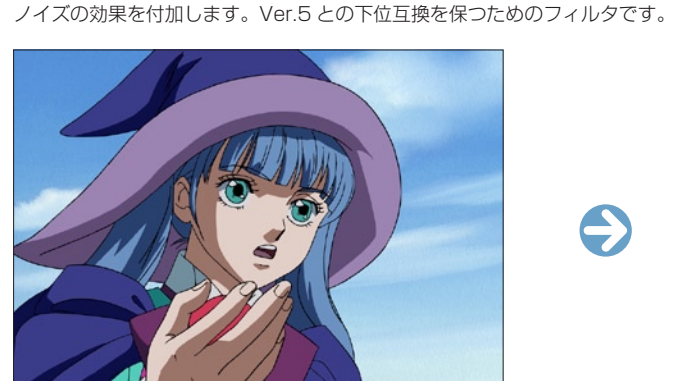

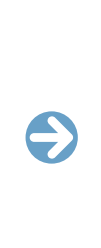

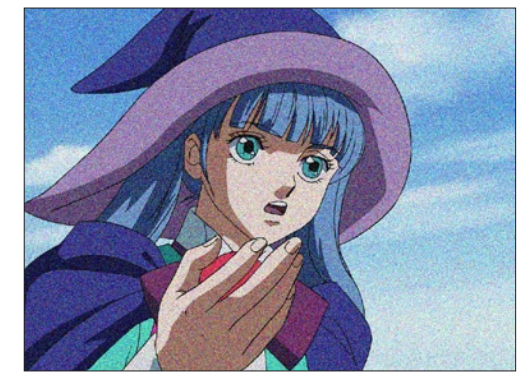

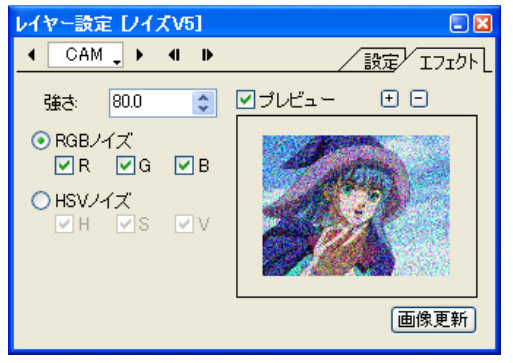

### ・[ 強さ ]

ノイズの強さを設定します。

### ・[RGB ノイズ ]

画像の R (赤 =Red)、G (緑 =Green)、B (青 =Blue) の各チャ ンネルに対して、個別にノイズをかけることができます。

### ・[HSV ノイズ ]

画像の H(色相 =Hue)、S(彩度 =Saturation)、V(明度 =Value)の各チャンネルに対して、個別にノイズをかけること ができます。

モザイク V5

### $\alpha$ ぼかし V5

レイヤーの画像が持つアルファチャンネルに対して、ぼかしの効果を付加します。Ver.5 との下位互換を保つためのフィルタです。

 $\bullet$ 

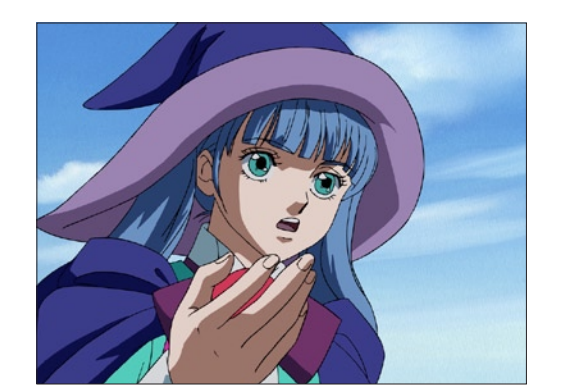

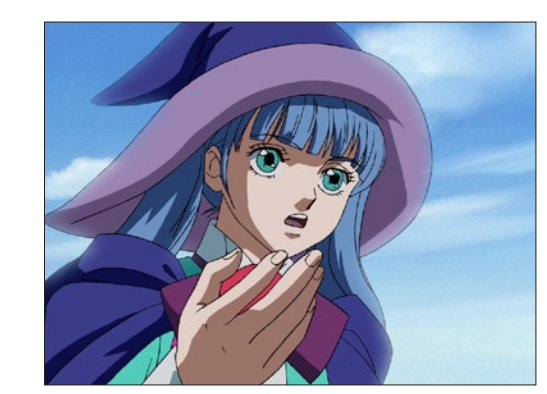

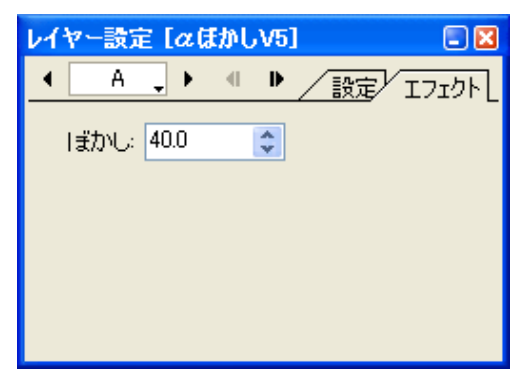

## ・[ ぼかし ]

アルファチャンネルのぼかしの量を設定します。

# モザイクの効果を付加します。Ver.5 との下位互換を保つためのフィルタです。

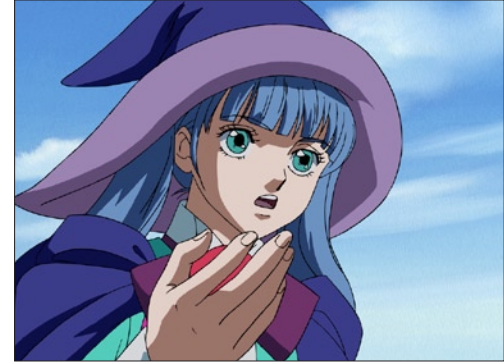

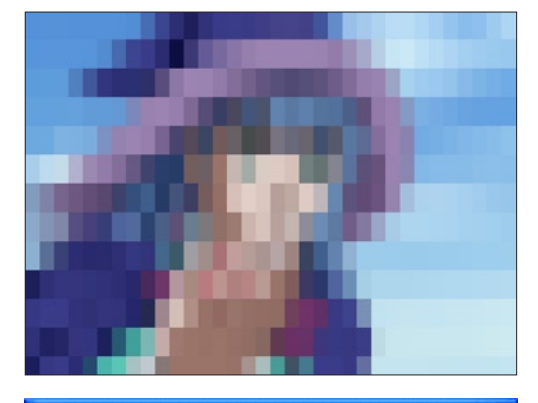

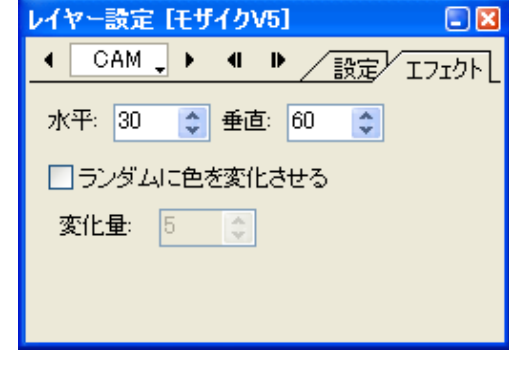

### ・[ 水平 ]

モザイクの細かさ ( 水平方向 ) を設定します。( 単位 :Pixel)

### ・[ 垂直 ]

モザイクの細かさ ( 垂直方向 ) を設定します。( 単位 :Pixel)

### ・[ ランダムに色を変化させる ]

ピクセルの色をランダムに変化させるかどうかを設定します。

### ・[ 変化量 ]

「ランダムに色を変化させる」際の、色の変化量を設定します。

 $\bullet$ 

## 影 V5

背景となるレイヤーに対して、影を落とす ( ドロップシャドウ ) 効果を付加します。Ver.5 との下位互換を保つためのフィルタです。

 $\bigodot$ 

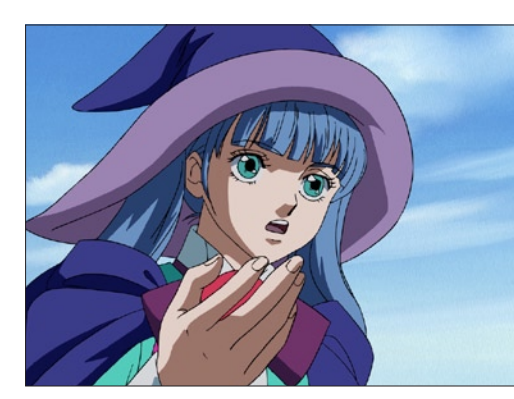

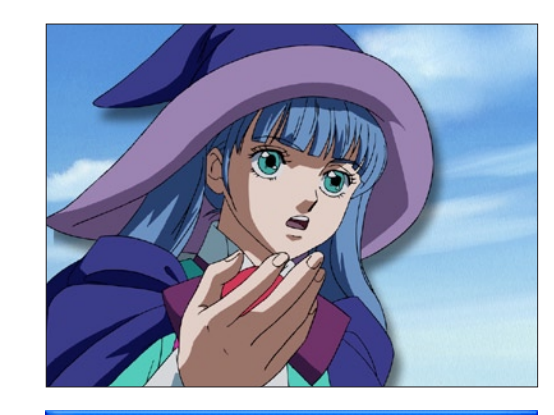

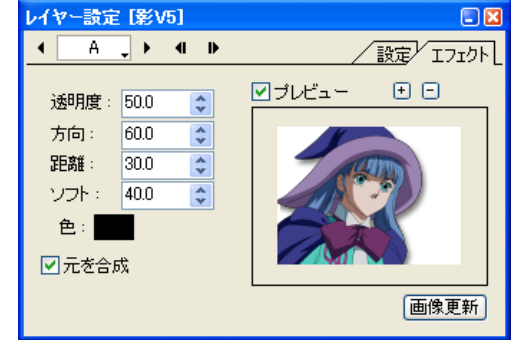

### 階調反転 V5

階調を反転させる効果を付加します。ネガ・ポジ反転の効果です。Ver.5 との下位互換を保つためのフィルタです。

 $\bigodot$ 

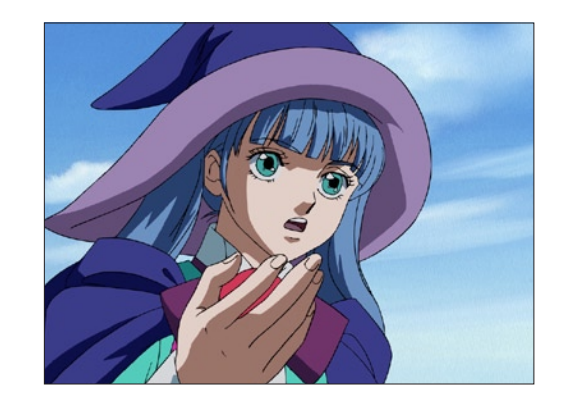

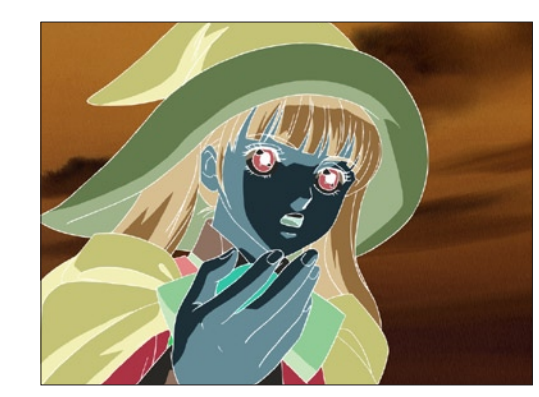

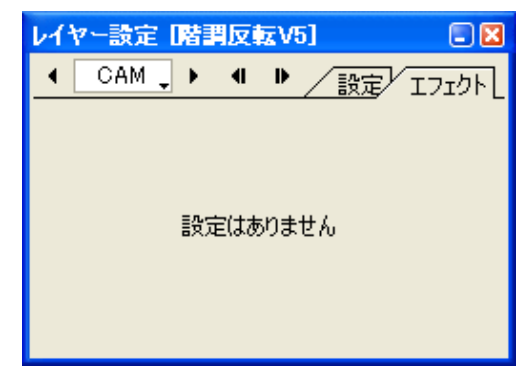

### ・[ 透明度 ]

影の透明度を設定します。

### ・[ 方向 ]

影の方向を設定します。

### ・[ 距離 ]

影が画像からどれだけ離れた位置にあるかを設定します。

### ・[ ソフト ]

影の輪郭部分のぼかしの量を設定します。

### ・[ 色 ]

影の色を設定します。

### ・[ 元を合成 ]

影に対して元の画像を合成するかどうかを設定します。OFF の 場合には、影のみを発生させます。

### 弱ぼかし V5

周囲1ピクセルのぼかしを回数を設定して繰り返し行います。Ver.5 との下位互換を保つためのフィルタです。

 $\bullet$ 

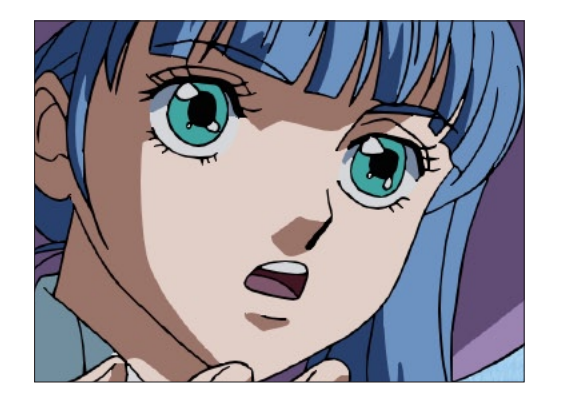

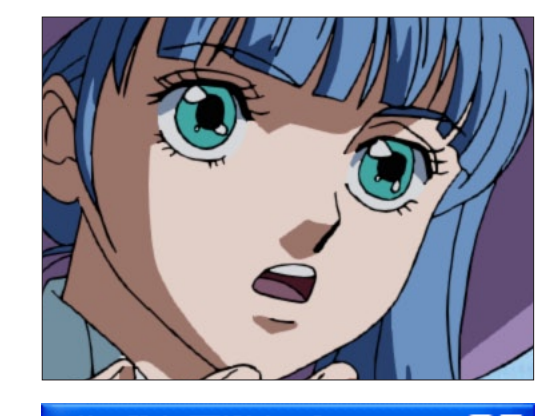

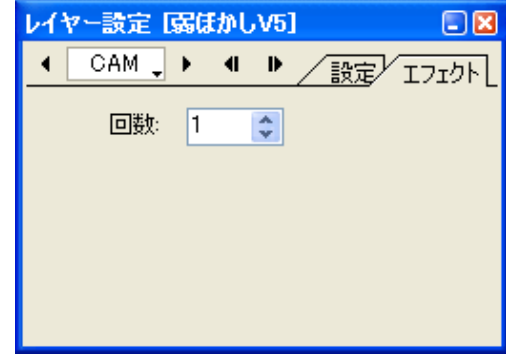

# ぼかし

## ぼかし (強)

周囲1ピクセルのぼかしを強めに行います。

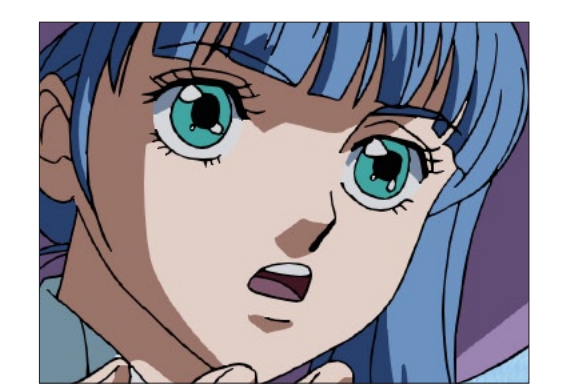

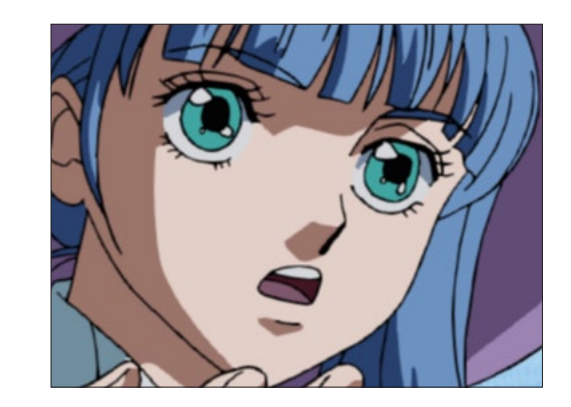

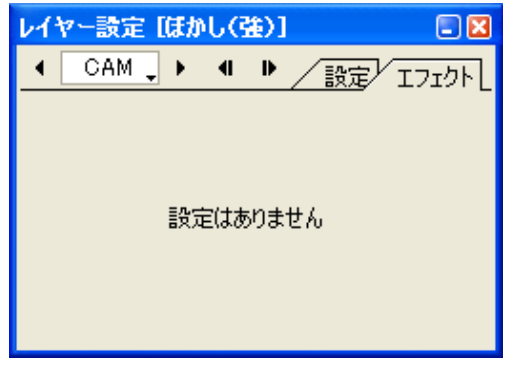

・[ 回数 ] ぼかしの回数を設定します。  $\bullet$ 

ぼかし(弱)

### ガウスぼかし

ガウスぼかし ( ガウシアンブラー ) の効果を付加します。

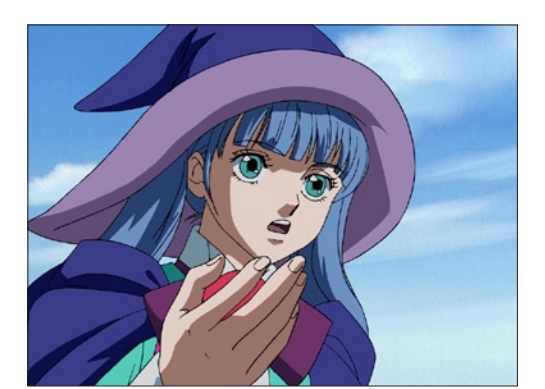

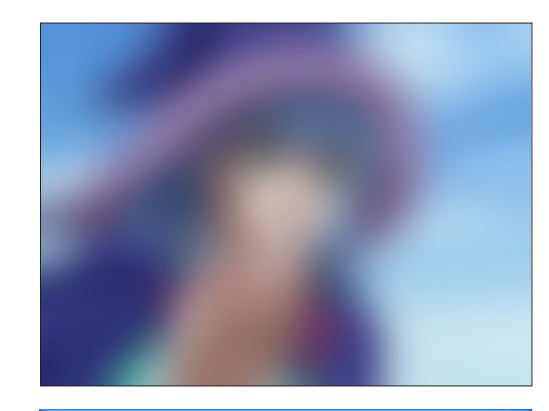

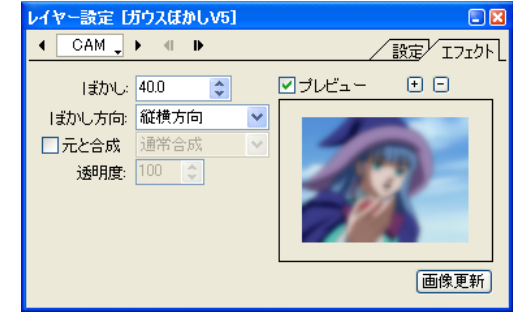

### ・[ ぼかし ] ぼかしの量を設定します。

### ・[ ぼかし方向 ]

ぼかしをかける方向を設定します。 [ 縦横方向 ]、[ 横方向のみ ]、[ 縦方向のみ ]

### ・[ 元と合成 ]

ぼかしの結果を元の画像と合成する際の合成モードを設定する ことができます。

合成モード:[ 通常合成 ]、[ 加算合成 ]、[ 比較(明)合成 ]、[ 比 較(暗)合成 ]、[ 減算合成 ]、[ 差(絶対値)合成 ]、[ 乗算合成 ]、 [ スクリーン合成 ]

### ・[ 透明度 ]

ぼかしの結果を元の画像と合成する際の、透明度を設定します。

・[ 回数 ] ぼかしの回数を設定します。

・[ 透明部分の RGB を考慮する ] 透明部分の RGB を考慮してぼかします。

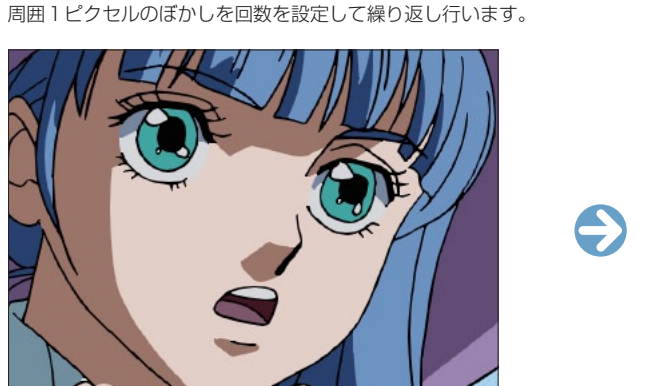

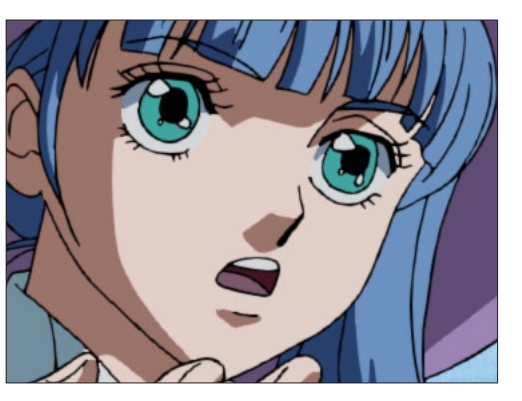

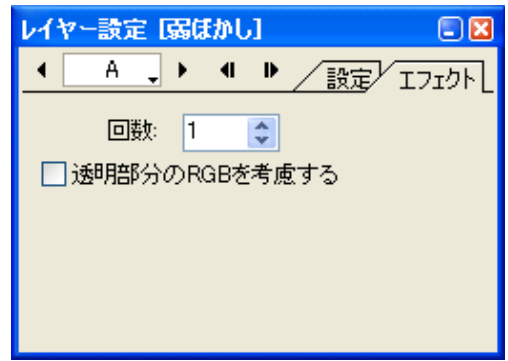

 $\bigodot$ 

## チャンネルぼかし

RGB 各チャンネルに対してガウスぼかしの効果を付加します。

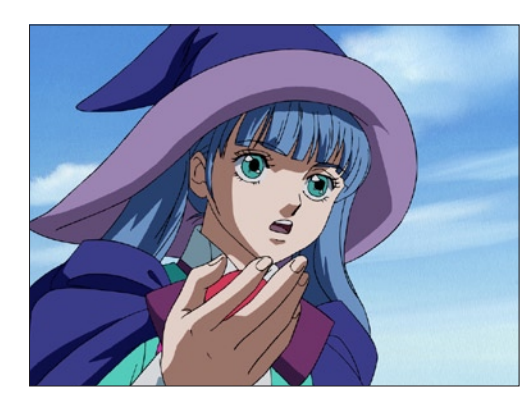

# $\bigodot$

## ・[R ぼかし ]

R(赤 =Red)チャンネルに対するぼかしの量を設定します。

### ・[G ぼかし ]

G(緑 =Green)チャンネルに対するぼかしの量を設定します。

### ・[B ぼかし ]

B (青 =Blue) チャンネルに対するぼかしの量を設定します。

### $\cdot$  [  $\alpha$ ぽかし]

アルファチャンネルに対するぼかしの量を設定します。

### ・[ ぼかし方向 ]

ぼかしをかける方向を設定します。 [ 縦横方向 ]、[ 横方向のみ ]、[ 縦方向のみ ]

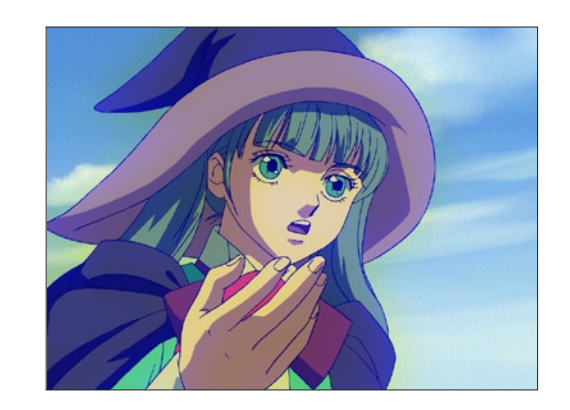

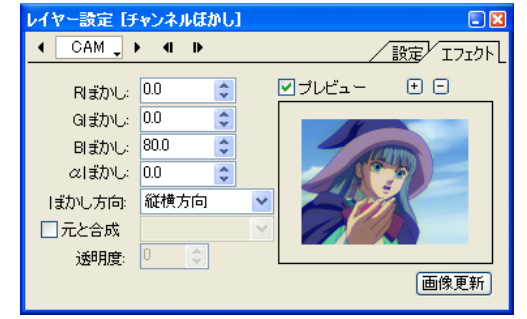

### ・[ 元と合成 ]

ぼかしの結果を元の画像と合成する際の合成モードを設定する ことができます。

合成モード:[ 通常合成 ]、[ 加算合成 ]、[ 比較(明)合成 ]、[ 比 較(暗)合成 ]、[ 減算合成 ]、[ 差(絶対値)合成 ]、[ 乗算合成 ]、 [ スクリーン合成 ]

### ・[ 透明度 ]

ぼかしの結果を元の画像と合成する際の、透明度を設定します。

### フォーカス

アウトフォーカス ( ピンボケ ) の効果を付加します。

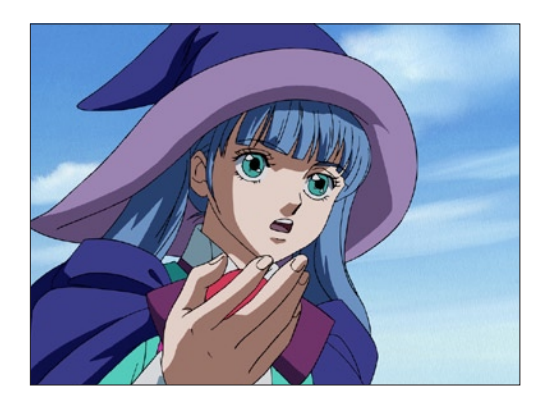

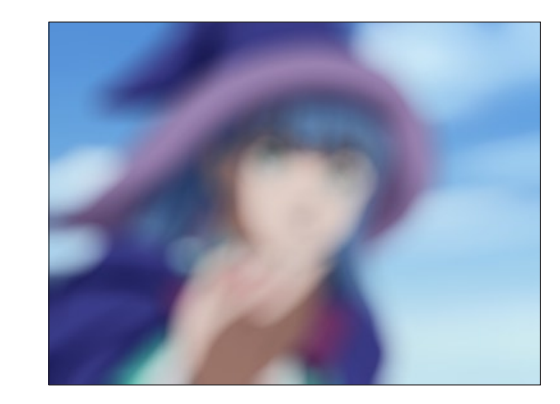

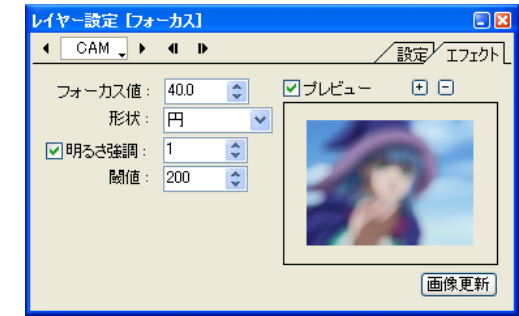

### ・[ フォーカス値 ]

フォーカスの値を設定します。

### ・[ 形状 ]

画像をぼかした際の、ぼかしの形状を設定します。 [ 四角形 ]、[ 六角形 ]、[ 円 ]

### ・[ 明るさ強調 ]

明るさの強調の度合いを設定できます。この値が大きいと、ハ イライト部分が周囲より強調されます。

### ・[ 閾値 ]

[ 明るさ強調 ] の際のハイライトとみなす閾値を設定します。

 $\bullet$ 

### αぼかし

レイヤーの画像が持つアルファチャンネルに対して、ぼかしの効果を付加します。

 $\bigodot$ 

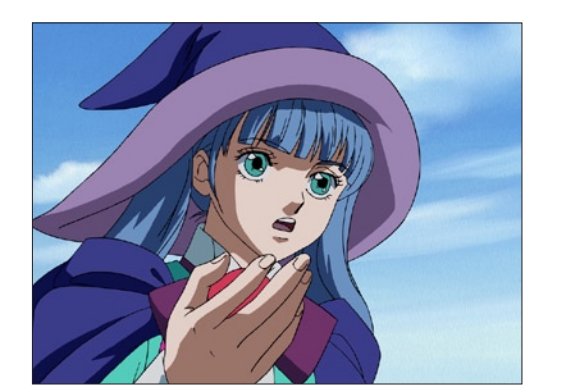

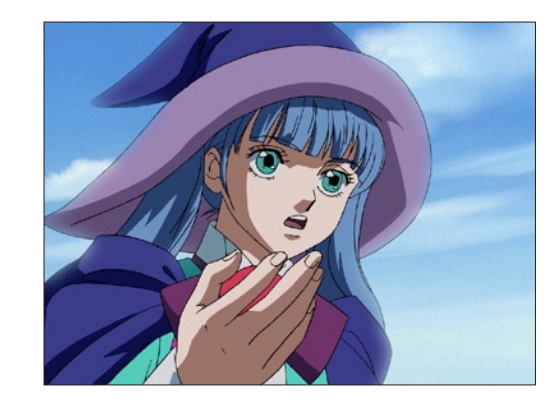

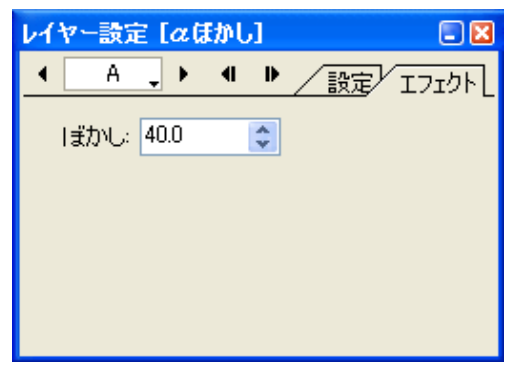

・[ ぼかし ] ぼかしの量を設定します。

### ボックスぼかし

ピクセルの周囲の正方形内の色を平均化するぼかしを繰り返し行います。

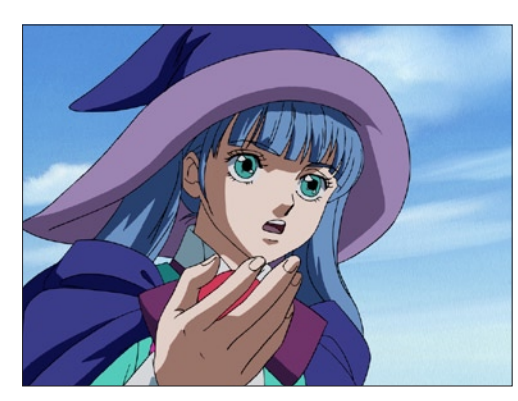

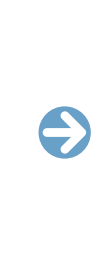

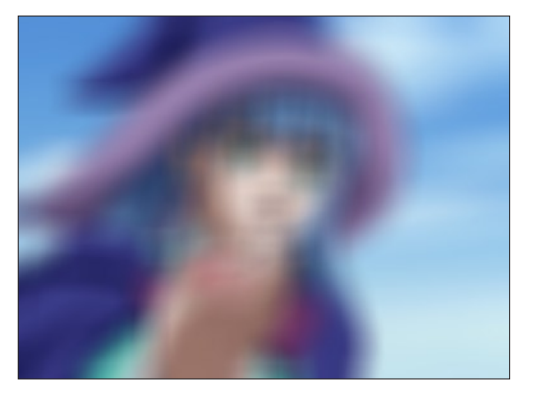

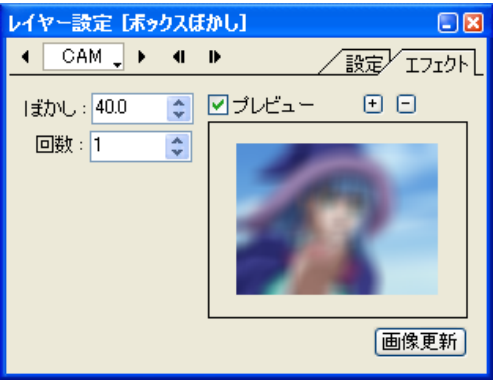

・[ ぼかし ] ぼかしの量を設定します。

・[ 回数 ] ぼかしの回数を設定します。

### 滑らかぼかし

ガウスぼかしよりもぼけ足が滑らかなぼかしの効果を、ガウスぼかしより高速に行います。

 $\bullet$ 

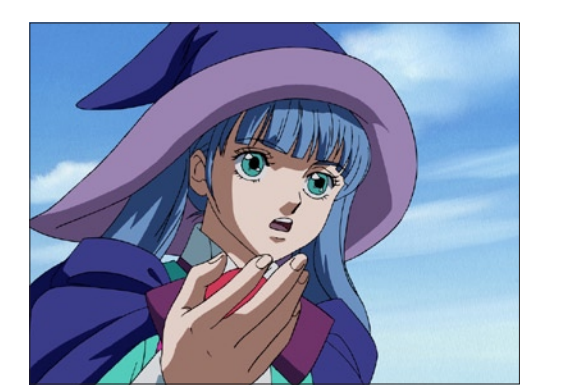

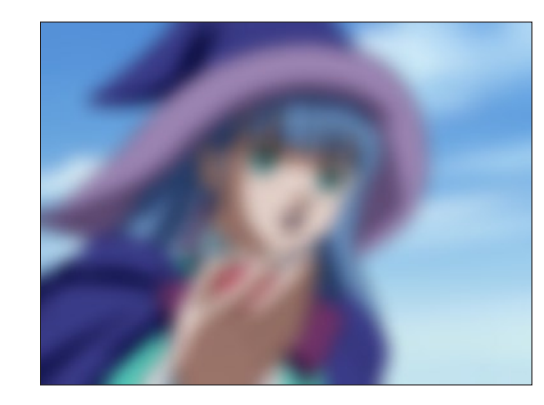

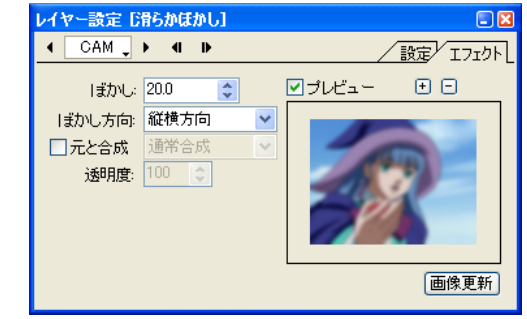

### ・[ ぼかし ] ぼかしの量を設定します。

・[ ぼかし方向 ]

ぼかしをかける方向を設定します。 [ 縦横方向 ]、[ 横方向のみ ]、[ 縦方向のみ ]

### ・[ 元と合成 ]

ぼかしの結果を元の画像と合成する際の合成モードを設定する ことができます。

合成モード:[ 通常合成 ]、[ 加算合成 ]、[ 比較(明)合成 ]、[ 比 較(暗)合成 ]、[ 減算合成 ]、[ 差(絶対値)合成 ]、[ 乗算合成 ]、 [ スクリーン合成 ]

### ・[ 透明度 ]

ぼかしの結果を元の画像と合成する際の、透明度を設定します。

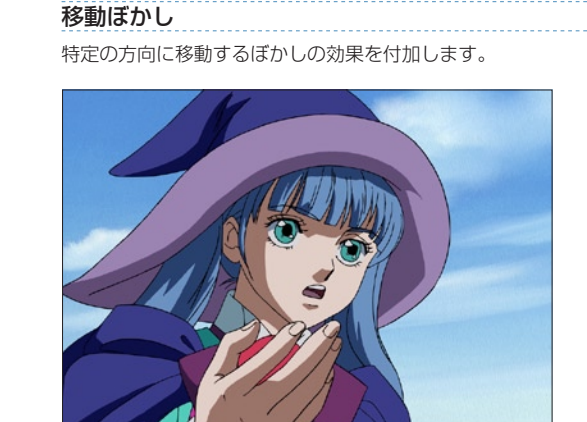

# ・[ ぼかし ]

ぼかしの量を設定します。

### ・[ 方向 ] ぼかしをかける方向を設定します。

### ・[ 位置 ]

中心点から見て各々のピクセルの選択した位置にぼかしをかけ ます。 [ 前後 ]、[ 後方 ]、[ 前方 ]

### ・[ 方法 ]

画像をぼかした際のぼかしの形状を設定します。 [ボックス ][ 滑らか ]

### ・[ 元と合成 ] ぼかしの結果を元の画像と合成する際の合成モードを設定する

レイヤー設定[移動ほかし]

 $\leftarrow$  CAM  $\rightarrow$  + + +

方向: 0.0

位置: 前後

ぼかし: 0.0 ●

方法 ボックス マ □元と合成 通常合成 透明度: 100 | |

 $\overline{\mathbf{r}}$ 

 $\overline{\mathbf{v}}$ 

ことができます。

 $\square$ 

/設定/ エフェクト

画像更新

図プレビュー 田日

合成モード:[ 通常合成 ]、[ 加算合成 ]、[ 比較(明)合成 ]、[ 比 較(暗)合成 ]、[ 減算合成 ]、[ 差(絶対値)合成 ]、[ 乗算合成 ]、 [ スクリーン合成 ]、[ 背面合成 ]

### ・[ 透明度 ]

 $\bigodot$ 

ぼかしの結果を元の画像と合成する際の、透明度を設定します。

### 部分ぼかし

レイヤーに登録されたマスク画像の明度に応じた、ガウスぼかしの効果を付加します。

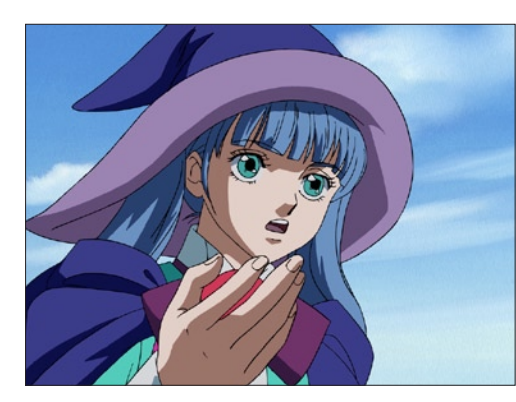

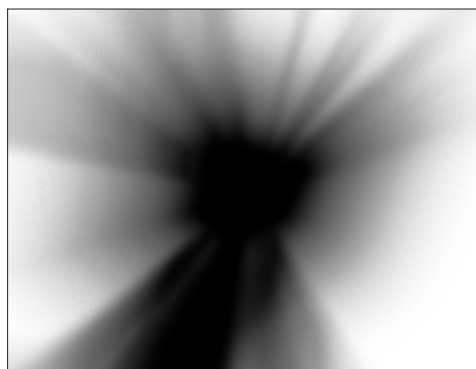

- ・[ 最大ぼかし ] ぼかしの最大値を設定します。
- ・[ マスクを滑らかにする ] レイヤーのマスクを滑らかにします。
- ・[ マスク反転 ] レイヤーのマスクを反転します。
- ・[ マスクの RGB を用いる ] ON にするとレイヤーのマスクの RGB を用います。OFF にす

るとアルファチャンネルを用います。

・[ ぼかし方向 ]

ぼかしをかける方向を設定します。 [ 縦横方向 ]、[ 横方向のみ ]、[ 縦方向のみ ]

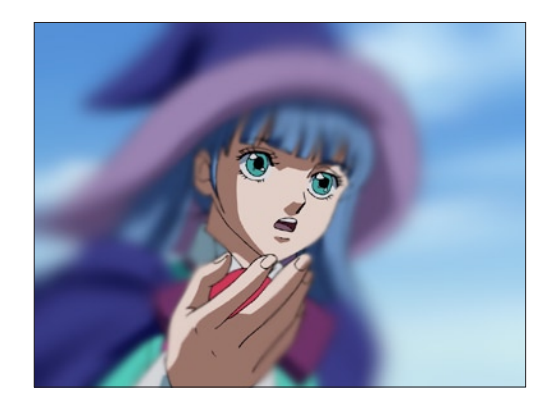

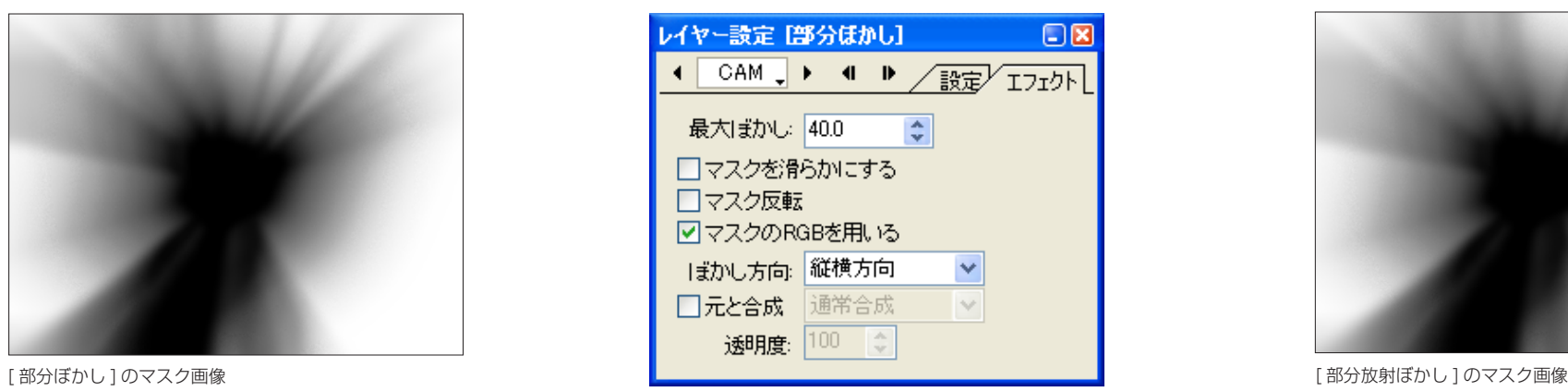

・[ 元と合成 ]

ぼかしの結果を元の画像と合成する際の合成モードを設定する ことができます。

合成モード:[ 通常合成 ]、[ 加算合成 ]、[ 比較(明)合成 ]、[ 比 較(暗)合成 ]、[ 減算合成 ]、[ 差(絶対値)合成 ]、[ 乗算合成 ]、 [ スクリーン合成 ]

### ・[ 透明度 ]

 $\bullet$ 

ぼかしの結果を元の画像と合成する際の、透明度を設定します。

部分放射ぼかし

・[ ぼかし ]

・[ 中心 X]

・[ 中心 Y]

・[ 周方向 ]

・[ 位置 ]

ます。

ぼかしの量を設定します。

放射の中心の X 座標を設定します。

放射の中心の Y 座標を設定します。

レイヤーに登録されたマスク画像の明度に応じた、放射状または円周状のぼかし効果を付加します。

 $\bullet$ 

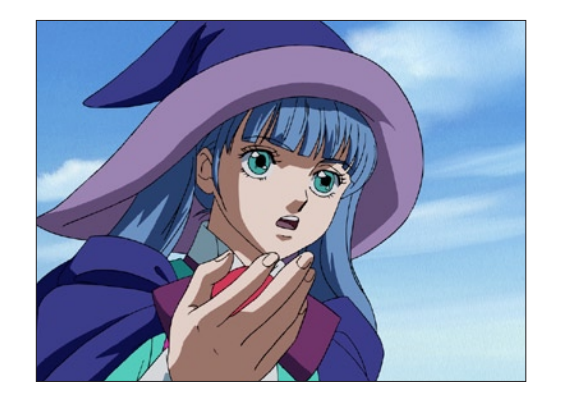

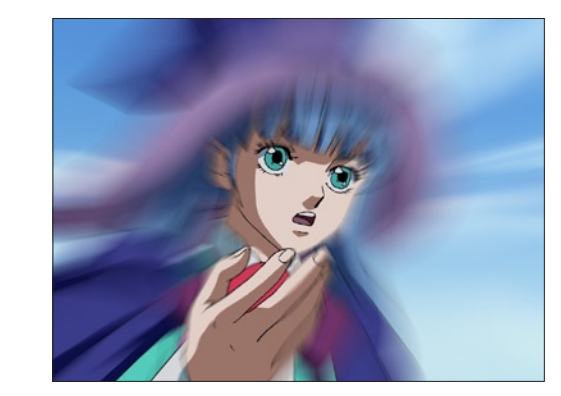

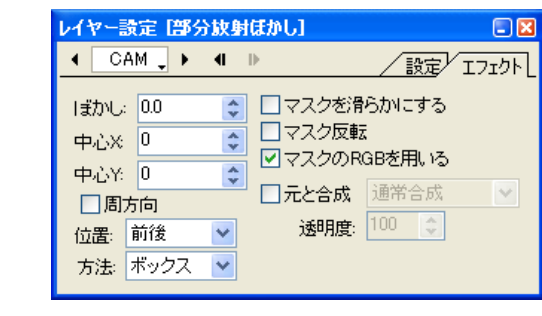

・[ マスクの RGB を用いる ] ON にするとレイヤーのマスクの RGB を用います。OFF にす るとアルファチャンネルを用います。

・[ 元と合成 ]

ぼかしの結果を元の画像と合成する際の合成モードを設定する ことができます。

合成モード:[ 通常合成 ]、[ 加算合成 ]、[ 比較(明)合成 ]、[ 比 較(暗)合成 ]、[ 減算合成 ]、[ 差(絶対値)合成 ]、[ 乗算合成 ]、 [ スクリーン合成 ]、[ 背面合成 ]

・[ 透明度 ]

ぼかしの結果を元の画像と合成する際の、透明度を設定します。

・[ 方法 ] 画像をぼかした際のぼかしの形状を設定します。 [ ボックス ][ 滑らか ]

ON にすると、円周方向にぼかしがかかります。 OFF にすると、中心点から放射状にぼかしがかかります。

中心点から見て各々のピクセルの選択した位置にぼかしをかけ

- ・[ マスクを滑らかにする ] レイヤーのマスクを滑らかにします。
- ・[ マスク反転 ] レイヤーのマスクを反転します。

### 放射ぼかし

放射状または円周状にぼかしの効果を付加します。

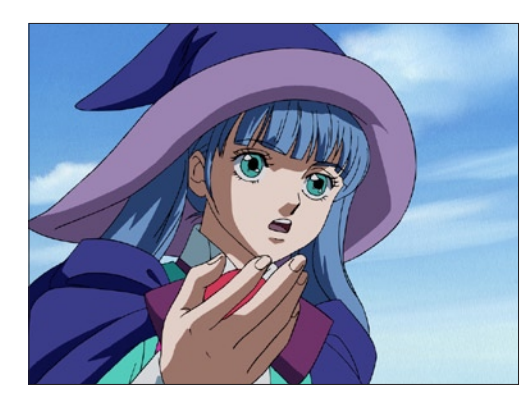

### ・[ ぼかし ] レイヤーの画像に対するぼかしの量を設定します。

### ・[ 中心 X]

放射の中心のX座標を設定します。

### ・[ 中心 Y]

放射の中心のY座標を設定します。

### ・[ 偏り ]

全方向に均等にぼかしをかけるのではなく、特定の方向にぼか しを偏らせることができます。数値を大きくすると、より偏り が大きくなります。偏る方向は、[ 方向 ] のパラメータで設定し ます。

### ・[ 縦横比 ]

ぼかしの縦横比を設定します。

### ・[ 方向 ]

[ 偏り ] を使用して、特定の方向にぼかし効果を偏らせる場合の 方向を設定します。左を 0°として、時計回り方向で角度を入 力します。

### ・[ 位置 ]

中心点から見て各々のピクセルの選択した位置にぼかしをかけ ます。

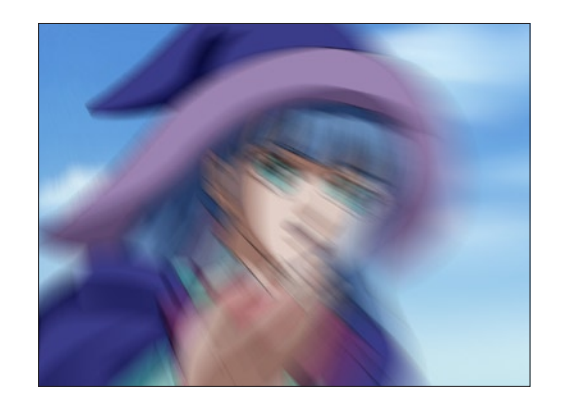

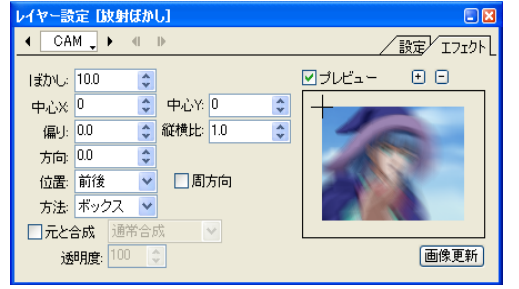

### ・[ 周方向 ]

ON にすると、円周方向にぼかしがかかります。 OFF にすると、中心点から放射状にぼかしがかかります。

### ・[ 方法 ]

 $\bullet$ 

ぼかす方法を [ ボックス ] と [ 滑らか ] から選択することができ ます。

### ・[ 元と合成 ]

ぼかしの結果を元の画像と合成する際の合成モードを設定する ことができます。

合成モード:[ 通常合成 ]、[ 加算合成 ]、[ 比較(明)合成 ]、[ 比 較(暗)合成 ]、[ 減算合成 ]、[ 差(絶対値)合成 ]、[ 乗算合成 ]、 [ スクリーン合成 ]、[ 背面合成 ]

### ・[ 透明度 ]

ぼかしの結果を元の画像と合成する際の、透明度を設定します。

### ・[ 半径 ]

アンシャープマスク

シャープ

アンシャープ処理の対象となるハイライトの半径を設定します。 半径を大きくすると境界線に入れるハイライトの半径が大きく なり、よりシャープの効果が強くかかります。

アンシャープマスク(ガウスぼかしを利用して、輪郭など変化の激しい部分を強調する処理)の効果を付加します。

 $\bullet$ 

### ・[ シャープの強さ ]

シャープの効果を高めるために入れるハイライトの濃さを調節 します。数値が大きいと境界線に入るハイライトがより白く、 黒い部分はより黒くなり境界線がくっきり見えます。

### ・[ 閾値 ]

どの程度の明暗差があるものを輪郭とするかを設定して、シャー プにする輪郭(部分)を調節します。

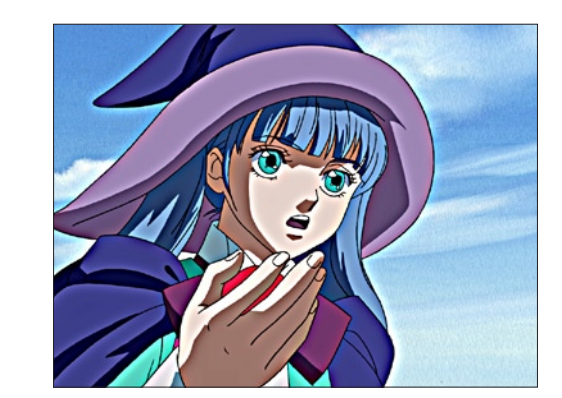

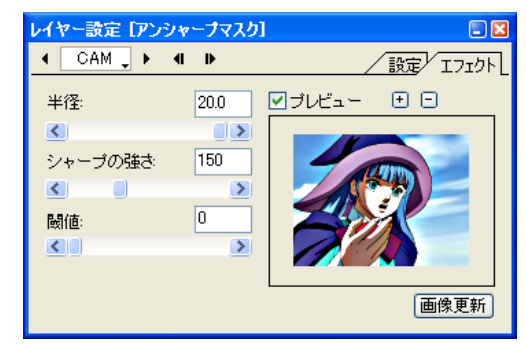

337

シャープ(強)

### シャープ(弱)

輪郭線を強調して画像をシャープにします。[ シャープ(弱)] は周囲1ピクセルのシャープを弱めに行います。

 $\bullet$ 

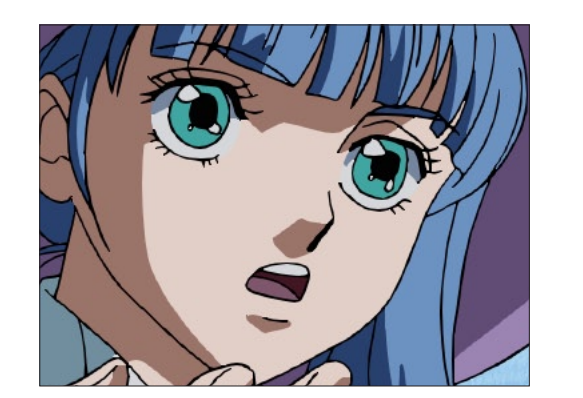

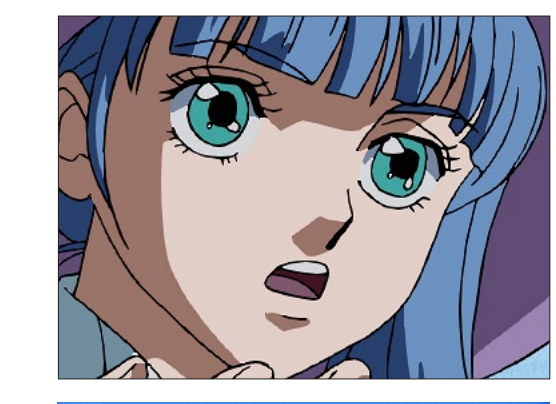

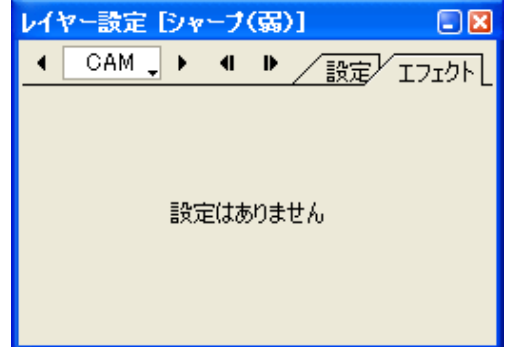

## 輪郭線を強調して画像をシャープにします。[ シャープ(強)] は周囲1ピクセルのシャープを強めに行います。

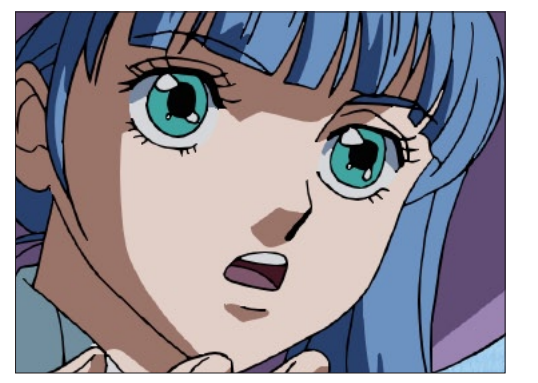

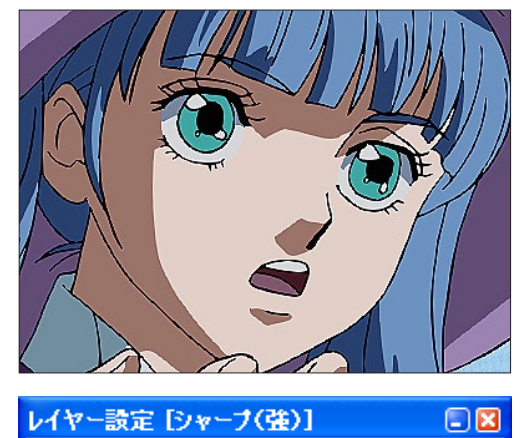

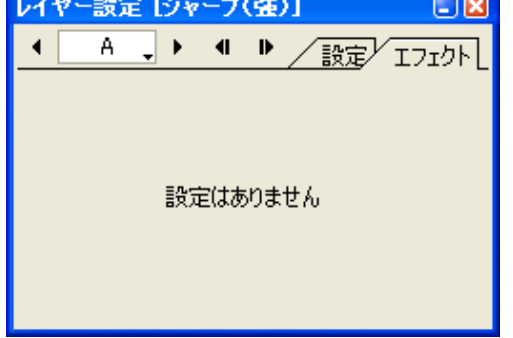

 $\ddot{\bullet}$ 

### CoreRETAS

ノイズ

ノイズ

### ピンホール

レイヤーの画像に対して、細かい穴(ピンホール)がランダムな位置に空いた効果を付加します。

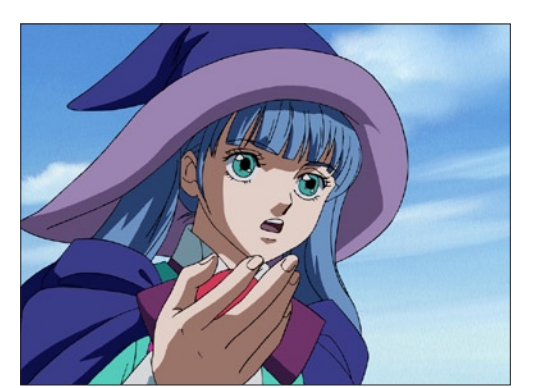

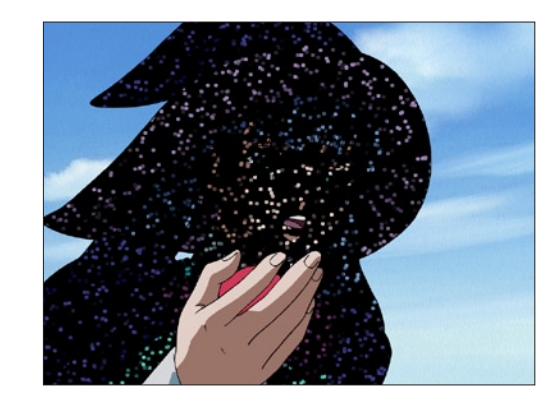

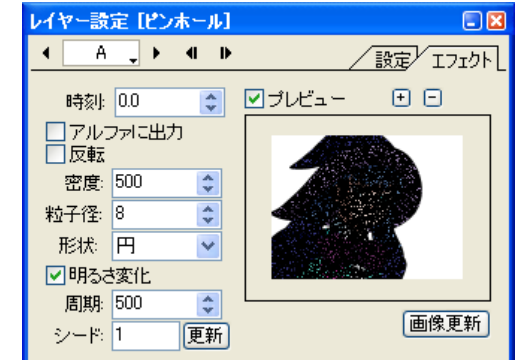

・[ 明るさ変化 ]

ピンホールの明るさが [ 時刻 ] の変化に連れて変化します。

### ・[ 周期 ]

 $\bullet$ 

ピンホール発生時刻の周期を設定します。(ピンホールが同じパ ターンで発生するようになる時刻を設定します)

### ・[ シード ]

ピンホールを生成する際のシード値を設定します。[ 更新 ] ボタ ンをクリックする度に新たな状態のピンホールを生成し、その 際に表示されたシード値を記録しておけば、シード値を入力す ることによって再び同じ状態のピンホールを生成することがで きます。

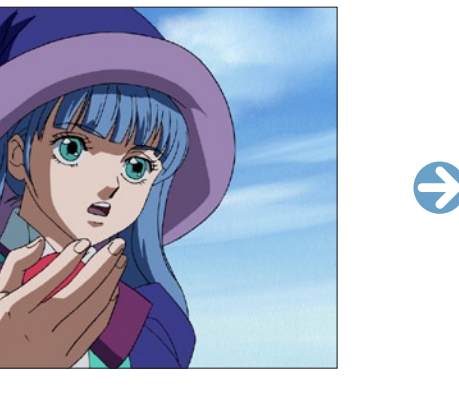

レイヤーの画像が持つ、各ピクセルの RGB・HSV・アルファに対し、ランダムなノイズを付加します。

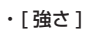

ノイズの強さを設定します。

### ・[RGB ノイズ ]

画像の R (赤 =Red)、G (緑 =Green)、B (青 =Blue) の各チャ ンネルに対して、個別にノイズをかけることができます。

### ・[HSV ノイズ ]

画像の H(色相 =Hue)、S(彩度 =Saturation)、V(明度 =Value)の各チャンネルに対して、個別にノイズをかけるこ とができます。

### ・[ αノイズ ]

アルファチャンネルに対してノイズをかけることができます。

### ・[ 完全透明も対象 ]

[ αノイズ ] を設定した際、アルファチャンネルの完全透明の部 分も対象にします。

### ・[ 静止ノイズ ]

イヤー設定 レイズ】

 $\overline{4}$   $\overline{CAM}$ ,  $\rightarrow$   $\overline{4}$   $\rightarrow$ 

強さ 40.0 | ●

⊙RGB/イズ ☑R ☑G ☑B

OHSV/イズ MH MS MV

○aノイズ 日完全透明も対象

□静止ノイズ シード: 1 | 更新

ON にすると、[ シード ] に基いてフレームごとに変化すること のないノイズを生成します。

/設定/IJI外

画像更新

図ブレビュー 田日

### ・[ シード ]

ノイズを生成する際のシード値を設定します。[ 更新 ] ボタンを クリックする度に新たなノイズを生成し、その際に表示された シード値を記録しておけば、シード値を入力することによって 再び同じ条件のノイズを生成することができます。

### ・[ 時刻 ]

時刻のパラメータを変化させると、発生するピンホールが連続 的かつ滑らかに変化していきます。

### ・[ アルファに出力 ]

アルファチャンネルに出力します。

### ・[ 反転 ]

ピンホールマスクを階調反転します。

### ・[ 密度 ]

生成するピンホールの密度を設定します。

### ・[ 粒子径 ]

生成するピンホールの粒子の大きさを設定します。

### ・[ 形状 ]

生成するピンホールの形状を選択します。 [ 四角 ]、[ 円 ]

### フラクタルノイズ

雲や煙のような揺らぎのある不定形の模様を付加します。

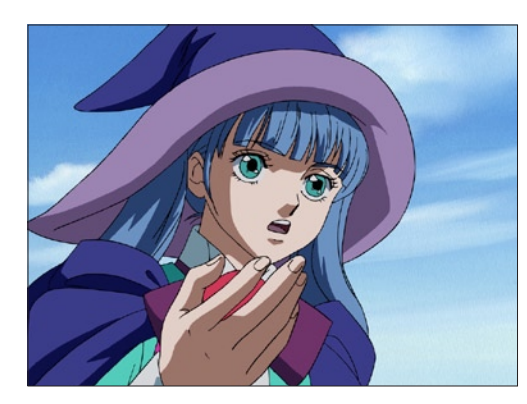

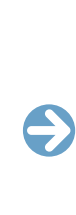

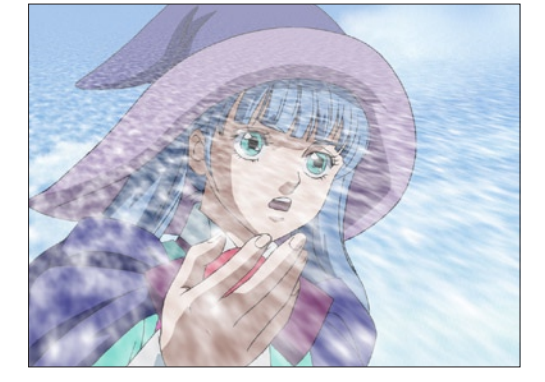

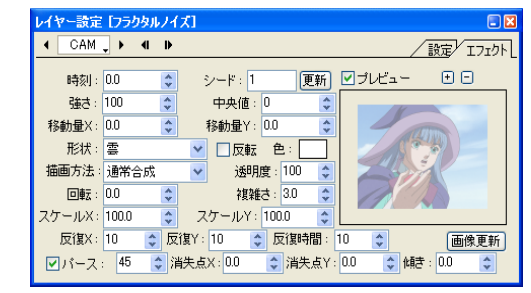

### ・[ 時刻 ]

時刻のパラメータを変化させると、発生するフラクタルノイズ のパターンが変化します。[ 時刻 ] は中割りによって連続的に変 化させることができ、[ 時刻 ] の値を連続的に変化させることに よって、発生するフラクタルノイズも連続的かつ滑らかに変化 していきます。

### ・[ シード ]

生成する際のシード値を設定します。[ 更新 ] ボタンをクリック する度に新たなランダム値を生成し、その際に表示されたシー ド値を記録しておけば、シード値を入力することによって再び 同じ条件のノイズを生成することができます。

・[ 強さ ]

ノイズの強さを設定します。

### ・[ 中央値 ]

ノイズの階調の中央の値を設定します。

### ・[ 移動量 X] 横方向の移動量を設定します。

・[ 移動量 Y]

縦方向の移動量を設定します。

### ・[ 形状 ]

フラクタルノイズの形状を設定します。 [ 雲 ]、[ 乱流 ]、[ 輪 ]、[ 年輪 ]

### ・[ 反転 ]

ノイズの階調を反転します。

・[ 色 ] ノイズの色を設定します。

### ・[ 描画方法 ]

ノイズの生成結果を元の画像と合成する際の合成モードを設定 することができます。

合成モード:[ 通常合成 ]、[ 上書き ]、[ アルファに出力 ]、[ 明 るさ変更 ]、[ 彩度変更 ]、[ 加算合成 ]、[ 比較(明)合成 ]、[ 比 較(暗)合成 ]、[ 減算合成 ]、[ 差(絶対値)合成 ]、[ 乗算合成 ]、 [ スクリーン合成 ]

### ・[ 透明度 ]

ぼかしの結果を元の画像と合成する際の、透明度を設定します。

### ・[ 回転 ]

ノイズのパターンを回転させて描画します。

### ・[ 複雑さ ]

ノイズのパターンの複雑さを設定します。

### ・[ スケール X]

ノイズのパターンの X 方向の拡大率を設定します。

### ・[ スケール Y]

ノイズのパターンの Y 方向の拡大率を設定します。

### ・[ 反復 X]

ノイズのパターンの X 方向の反復周期を設定します。[ 反復X ] が [1] の場合、X 座標が [ スケール X] の値ごとに同じパターン になります。[2] の場合、([ スケール X] × 2) の値ごとに同じ パターンになります。

### ・[ 反復 Y]

ノイズのパターンの Y 方向の反復周期を設定します。

### ・[ 反復時間 ]

[ 時刻 ] に対応して、生成されるフラクタルノイズの反復周期を 設定します。 [ 時間 ] を [1] に設定した場合、[ 時刻 ] のパラメータが [100] になった時点でフラクタルノイズのパターンが一巡します。こ の場合、[ 時刻 ] = [1] で発生させたフラクタルノイズと [100] で発生させたフラクタルノイズは同一になります。 [ 時間 ] を [2] に設定した場合、時刻が [200] になった時点で 一巡します。

### ・[ パース ]

ノイズのパターンにパースをつけます。数値入力で角度(X 軸 まわり)を設定できます。

### ・[ 消失点 X]

パースの消失点の X 座標を設定します。

### ・[ 消失点 Y]

パースの消失点の Y 座標を設定します。

### ・[ 傾き ]

パースの傾き(Z軸まわり)角度を設定します。

### グロー

・[ 広がり ]

・[ 強さ ]

・[ 閾値 ]

・[ α基準 ]

させます。 ・[ ぼかし方向 ]

・[ 光同士を加算 ]

の距離になります。

グローの広がりを設定します。

グローの強さを設定します。

部分だけに光を発生させます。

ぼかしをかける方向を設定します。 [ 縦横方向 ]、[ 横方向のみ ]、[ 縦方向のみ ]

グローを発生させる際の閾値を設定します。この値より明るい

ON にすると、アルファチャンネルの値を参照し、閾値を超え るピクセルから光を発生させます。OFF にすると、RGB の値 を参照し、その色の輝度が閾値を超えるピクセルから光を発生

光同士を加算します。ON にすると、光源となる領域が大きい ほど光が強くなります。OFF にすると明るさは単純に光源から

色を明るくしたうえで周囲に広げることで、発光(グロー)の効果を付加します。

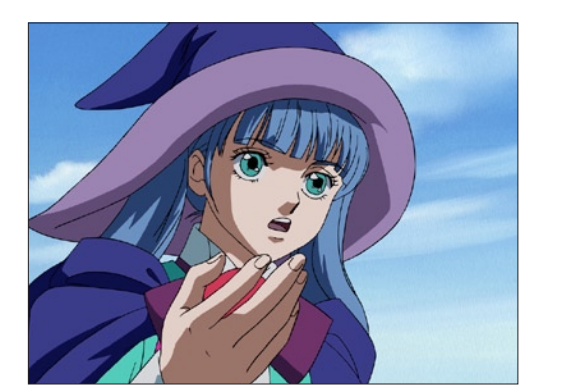

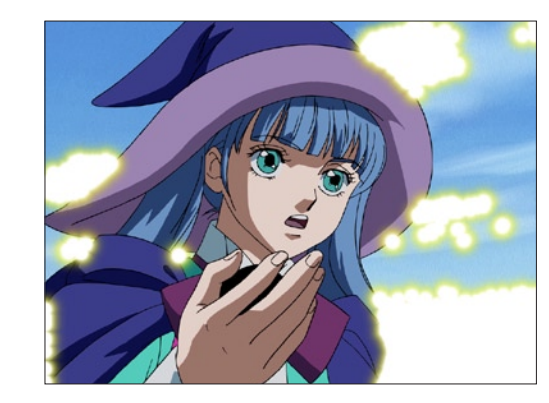

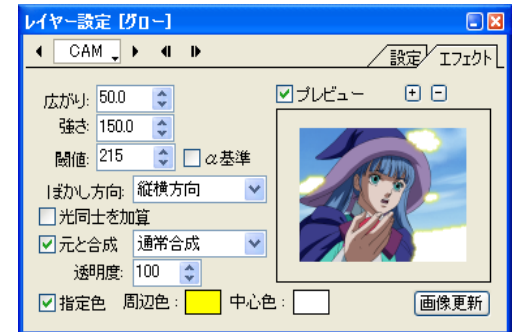

・[ 元と合成 ]

 $\bullet$ 

ぼかしの結果を元の画像と合成する際の合成モードを設定でき ます。

合成モード :[ 通常合成 ]、[ 加算合成 ]、[ 比較(明)合成 ]、[ 比 較(暗)合成 ]、[ 減算合成 ]、[ 差(絶対値)合成 ]、[ 乗算合成 ]、 [ スクリーン合成 ][ 背面合成 ]

・[ 透明度 ]

グローの結果を元の画像と合成する際の「透明度」を設定します。

- ・[ 設定色 ] ON にすると、グローの [ 周辺色 ] と [ 中心色 ] を任意の色に設 定することができます。
- ・[ 周辺色 ] グローの周辺部の色を設定します。
- ・[ 中心色 ] グローの中心部の色を設定します。

クロス透過光

■■

ピクセルの明度に応じ、星のまたたきのようなクロス透過光を付加します。

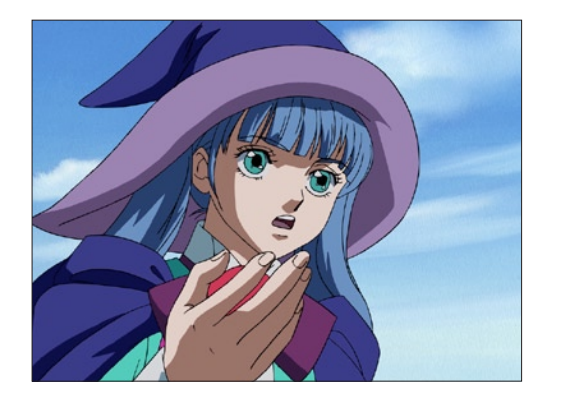

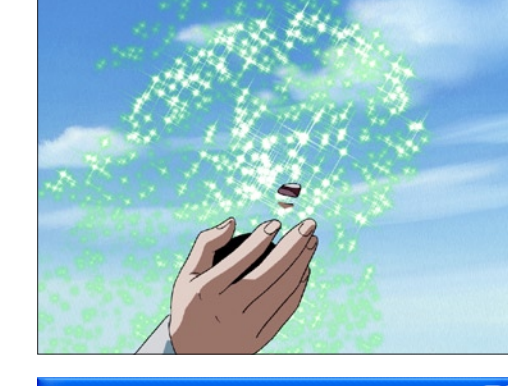

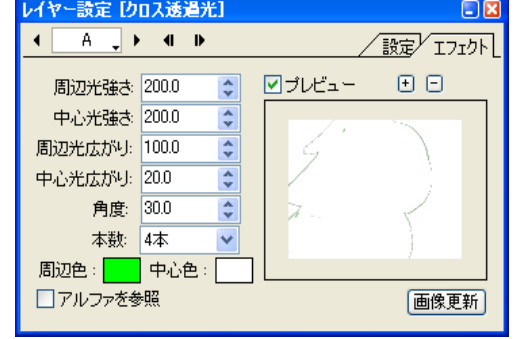

本作例は、[ ピンホール ] を適用したあとに、[ クロス透過光 ] を適 用したものです。

- ・[ 周辺光強さ ] 光の周辺部(クロス部分)の強さを設定します。
- ・[ 中心光強さ ] 光の中心部の強さを設定します。
- ・[ 周辺光広がり ] 光の周辺部の広がりを設定します。
- ・[ 中心光広がり ] 光の中心部の広がりを設定します。
- ・[ 角度 ]

クロスの角度を設定します。

・[ 本数 ]

クロスの本数を選択します。

・[ 周辺色 ]

光の周辺部の色を設定します。

・[ 中心色 ]

光の中心部の色を設定します。

### ・[ アルファを参照 ] ON にするとアルファチャンネルを参照します。OFF にすると

RGB を参照します。

 $\bigodot$ 

### ディフュージョン

光のにじみ(ディフュージョン)の効果を付加します。

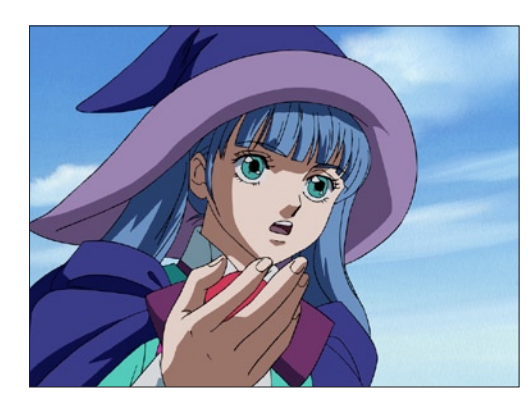

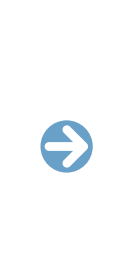

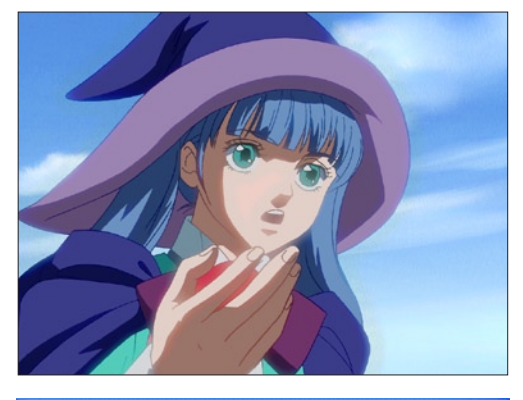

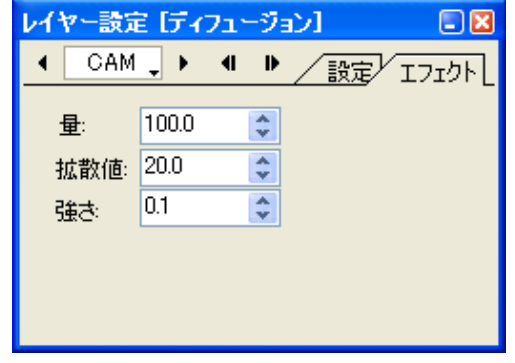

### ・[ 量 ] にじみの量を設定します。

・[ 拡散値 ]

にじみの拡散値を設定します。

### ・[ 強さ ]

にじみの強さを設定します。

### レンズフレア

逆光を撮影したときにレンズ内で光が屈折してできるレンズフレア(円や六角形などの光が画面上に現れる現象)を付加します。使用する パラメータの種類によって様々なパターンを描きます。

 $\bullet$ 

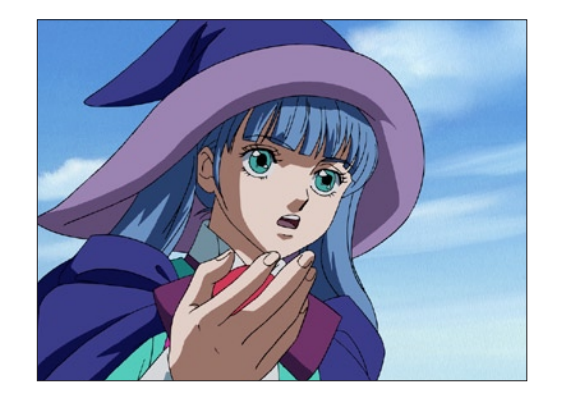

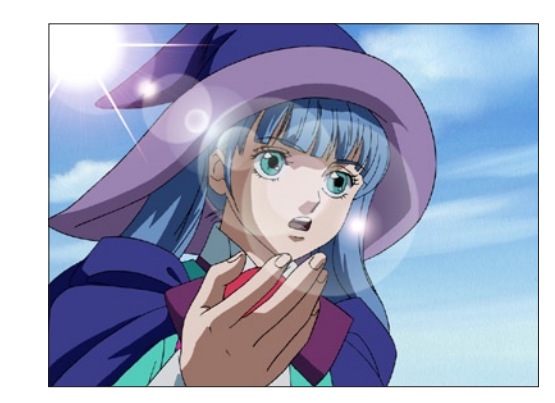

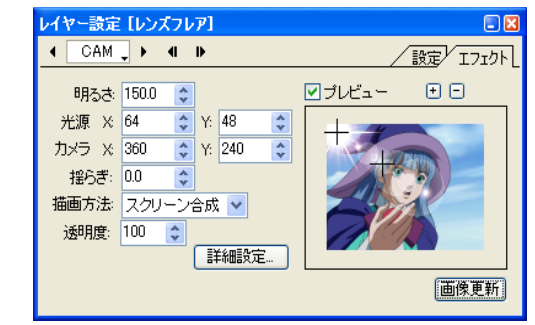

### ・[ 描画方法 ]

レンズフレアの生成結果を元の画像と合成する際の合成モード を設定することができます。

合成モード:[ 通常合成 ]、[ 上書き ]、[ アルファに出力 ]、[ 加 算合成 ]、[ 比較(明)合成 ]、[ 比較(暗)合成 ]、[ 減算合成 ]、[ 差 (絶対値)合成 ]、[ 乗算合成 ]、[ スクリーン合成 ] 、[ 背面合成 ]

### ・[ 透明度 ]

レンズフレアの生成結果を元の画像と合成する際の、透明度を 設定します。

### ・[ 詳細設定 ...]

クリックすると [ レンズフレア詳細設定 ] ダイアログを表示し ます。

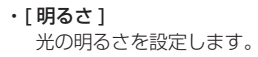

### ・[ 光源 ]

光源の位置を X 座標と Y 座標で設定します。

### ・[ カメラ ]

カメラの中心位置を X 座標と Y 座標で設定します。ゴーストの 発生する方向に影響します。

※ 光源およびカメラの位置は、プレビューエリア上でドラッグし て設定することもできます。

### ・[ 揺らぎ ]

光の揺らぎを設定します。数値が大きくなるごとに細い光芒(副 光線)がランダムに回転します。

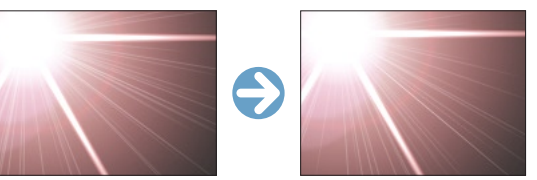

[ 揺らぎ ]
#### ・[ レンズフレア詳細設定 ] ダイアログ

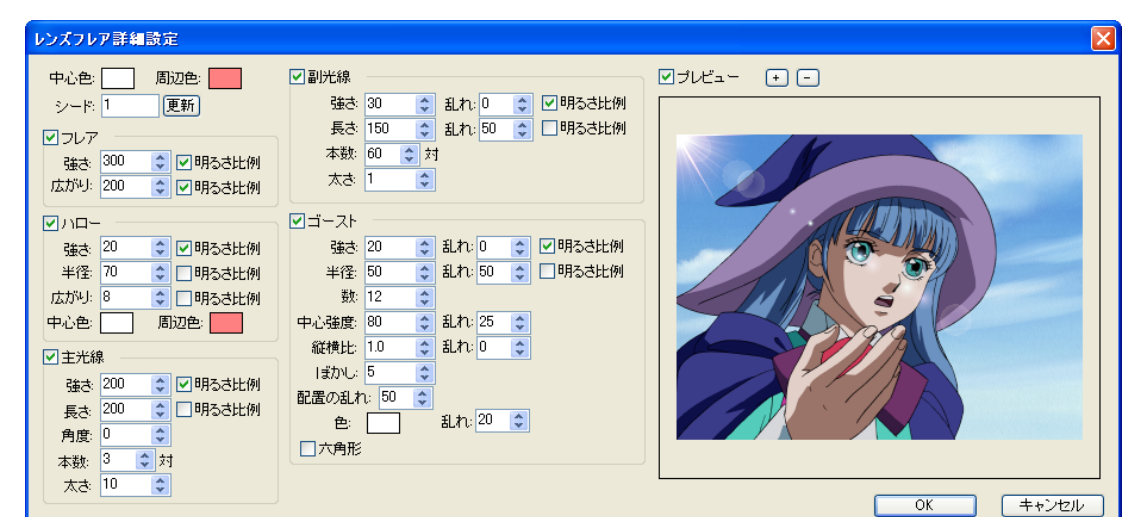

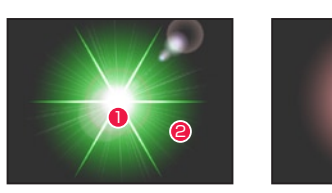

1中心色・2周辺色 フレア

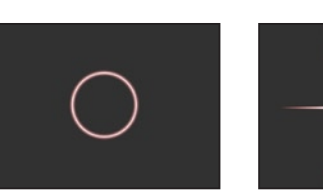

ハロー しゅうしゃ 主光線

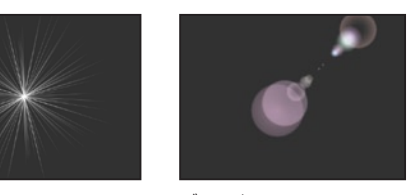

副光線 ゴースト

・[ 中心色 ] 光の中心の色を設定します。

・[ 周辺色 ] 光の周辺の色を設定します。

#### [ シード ]

レンズフレアを生成する際のシード値を設定します。[ 更新 ] ボタ ンをクリックする度に新たな状態のレンズフレアを生成し、その 際に表示されたシード値を記録しておけば、シード値を入力する ことによって再び同じ状態のレンズフレアを生成することができ ます。

#### [ フレア ]

光のまわりのぼやけて見える部分(フレア)を設定します。

・[ 強さ ] フレアの強さを設定します。

#### ・[ 広がり ] フレアの広がり具合を設定します。

- ・[ 明るさ比例 ] レイヤー設定パレットの [ 明るさ ] に比例してパラメータが変 化します。  $[11]$ 光のまわりの光輪のように見える部分(ハロー)を設定します。
- ・[ 強さ ] ハローの強さを設定します。
- ・[ 半径 ] ハローの半径を設定します。
- ・[ 広がり ] ハローの広がり具合を設定します。
- ・[ 明るさ比例 ] レイヤー設定パレットの [ 明るさ ] に比例してパラメータが変 化します。
- ・[ 中心色 ] ハローの中心の色を設定します。
- ・[ 周辺色 ] ハローの周辺の色を設定します。
- [ 主光線 ] 最も中心となる光線(主光線)を設定します。
- ・[ 強さ ] 主光線の強さを設定します。
- ・[ 長さ ] 主光線の長さを設定します。
- ・[ 明るさ比例 ] レイヤー設定パレットの [ 明るさ ] に比例してパラメータが変 化します。
- ・[ 角度 ] 主光線の角度を設定します。数値が大きくなるごとに太い光芒 が時計回りに回転します。
- ・[ 本数 ] 主光線の本数を設定します。
- ・[ 太さ ] 主光線の太さを設定します。
- [ 副光線 ] 主光線の周りの細い光線(副光線)を設定します。
- ・[ 強さ ] 副光線の強さを設定します。
- ・[ 長さ ]
- 副光線の長さを設定します。
- ・[ 乱れ ] パラメータの乱れ具合を設定します。
- ・[ 明るさ比例 ]

レイヤー設定パレットの [ 明るさ ] に比例してパラメータが変 化します。

#### ・[ 本数 ]

副光線の本数を設定します。

・[ 太さ ] 副光線の太さを設定します。

#### [ ゴースト ]

レンズの表面のわずかな光の反射が再び別の面で反射(内面反射) して、画像に本来意図していない明瞭な像を形成する現象(ゴー スト)を設定します。

・[ 強さ ] ゴーストの強さを設定します。

・[ 半径 ] ゴーストの半径を設定します。

- ・[ 乱れ ] パラメータの乱れ具合を設定します。
- ・[ 明るさ比例 ] レイヤー設定パレットの [ 明るさ ] に比例してパラメータが変 化します。
- ・[ 数 ] ゴーストの数を設定します。
- ・[ 中心強度 ] 明るさが中心に偏るか、周辺に偏るかを設定します。
- ・[ 縦横比 ] ゴーストの縦横比を設定します。
- ・[ ぼかし ] ゴーストのぼかし具合を設定します。
- ・「配置の乱れ] ゴーストの配置の乱れ具合を設定します。
- ・[ 色 ] ゴーストの色を設定します。
- ・[ 六角形 ] ON にすると、ゴーストの形が六角形になります。OFF にする と円形になります。

影

#### 透過光

マスク画像を元にして、ピクセルの明度を透過光の色に変換します。

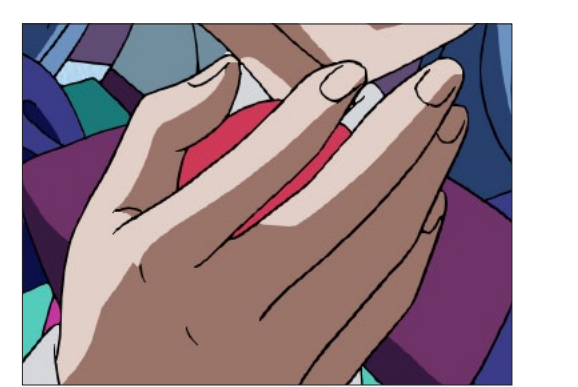

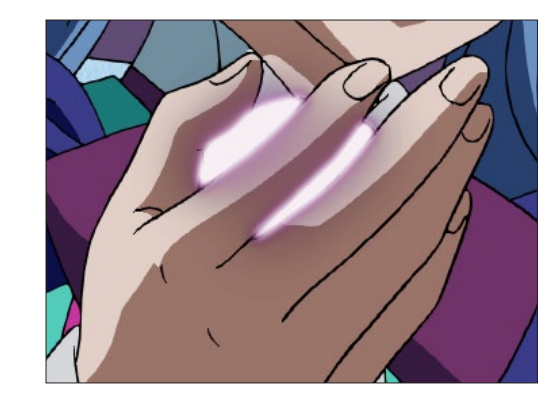

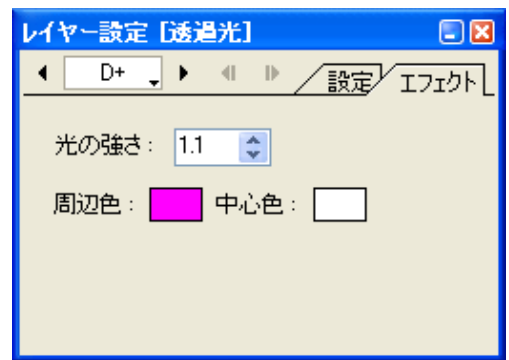

 $\bigodot$ 

背景となるレイヤーに対して影 ( ドロップシャドウ ) の効果を付加します。

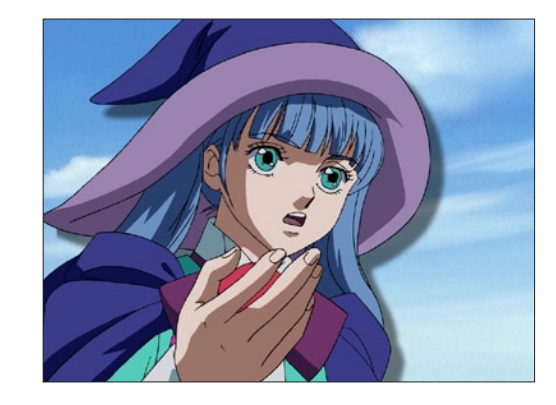

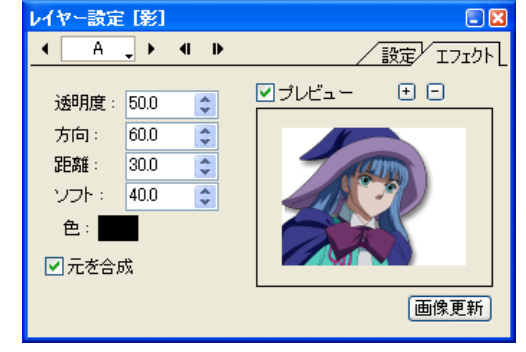

#### ・[ 透明度 ]

影の透明度を設定します。

#### ・[ 方向 ]

影の方向を設定します。

#### ・[ 距離 ]

影が画像からどれだけ離れた位置にあるかを設定します。

#### ・[ ソフト ]

影の輪郭部分のぼかしの量を設定します。

#### ・[ 色 ]

影の色を設定します。

#### ・[ 元を合成 ]

影に対して元の画像を合成するかどうかを設定します。OFF の 場合には、影のみを発生させます。

#### [ 透過光 ] マスク

・[ 光の強さ ] 透過光の強さを設定します。

・[ 周辺色 ] 透過光の周辺部の色を設定します。

・[ 中心色 ] 透過光の中心部の色を設定します。

350

 $\bullet$ 

#### 透過光 2

マスク画像を元にして、ピクセルの明度に応じ、そこから光が漏れるような効果を描画します。 「透過光」と違い、マスクにぼかしをかけておく必要はありません。

 $\bigodot$ 

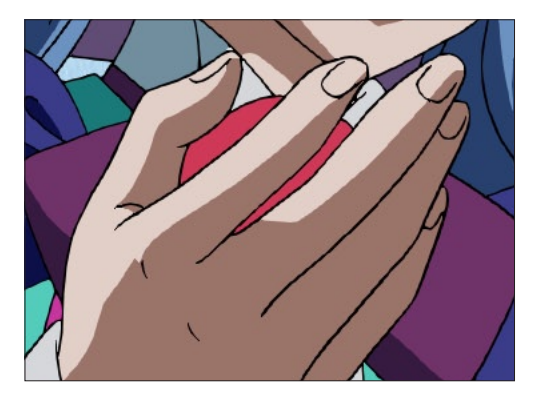

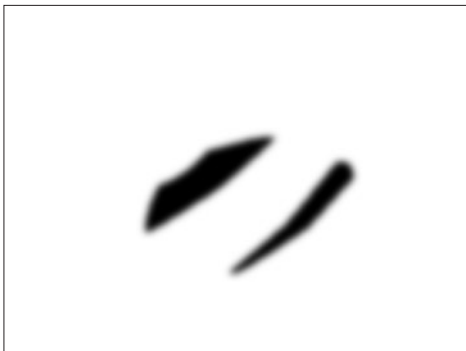

・[ 光の強さ ] 透過光の強さを設定します。

・[ 広がり ] 透過光の広がり具合を設定します。

・[ 周辺色 ]

透過光の周辺部の色を設定します。

#### ・[ 中心色 ]

透過光の中心部の色を設定します。

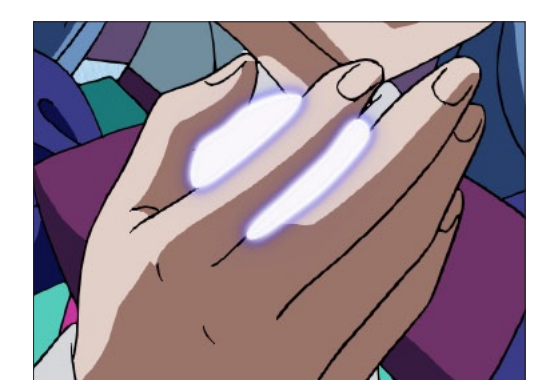

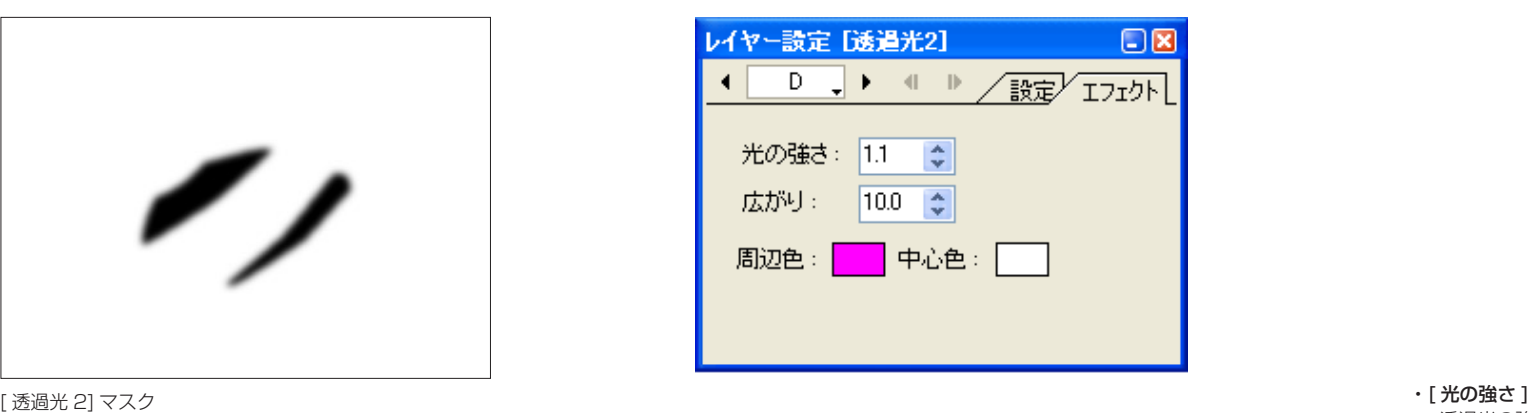

#### 背景透過光

レイヤーの画像のアルファチャンネルに対して、背景から光が漏れるような効果を描画します。

 $\bullet$ 

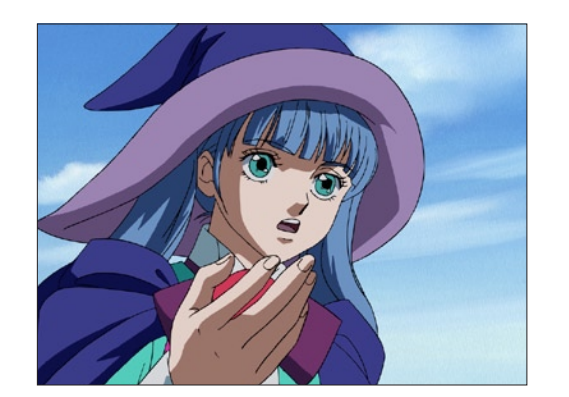

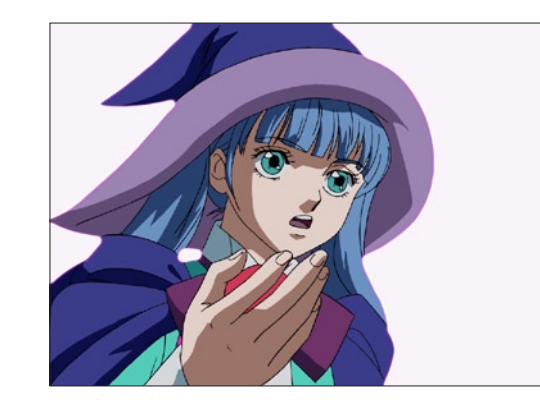

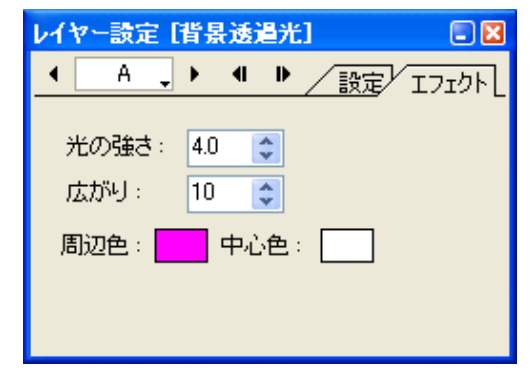

透過光の強さを設定します。

・[ 広がり ] 透過光の広がり具合を設定します。

・[ 周辺色 ] 透過光の周辺部の色を設定します。

・[ 中心色 ] 透過光の中心部の色を設定します。

#### レイヤーの画像のピクセルの明度に応じ、光源から放射状に広がるような光を発生させます。

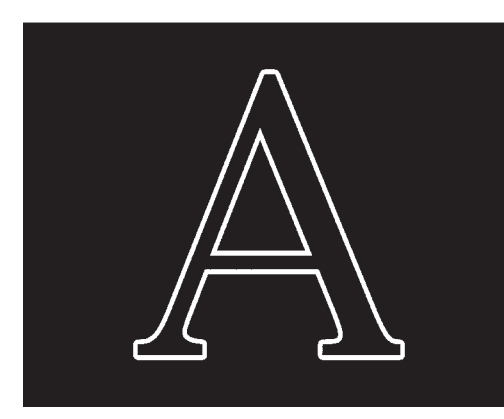

#### ・[ 放射光強さ ] 放射光の強さを設定します。

- ・[ 中心光強さ ] 放射光の中心部の強さを設定します。
- ・[ 放射光広がり ] 放射光の広がりを設定します。
- ・[ 中心光広がり ] 放射光の中心部の広がりを設定します。
- ・[ 中心 X] 放射の中心のX座標を設定します。
- ・[ 中心 Y]
- 放射の中心のY座標を設定します。
- ・[ 閾値 ]

放射光を発生させる際の閾値を設定します。この値より明るい 部分だけに光を発生させます。

#### ・[ α基準 ]

ON にすると、アルファチャンネルの値を参照し、閾値を超え るピクセルから放射光を発生させます。OFF にすると、RGB の値を参照し、その色の輝度が閾値を超えるピクセルから放射 光を発生させます。

#### ・[ 光同士を加算 ]

ON にすると光源となる領域が大きいほど光が強くなります。 OFF にすると明るさは単純な光源からの距離になります。

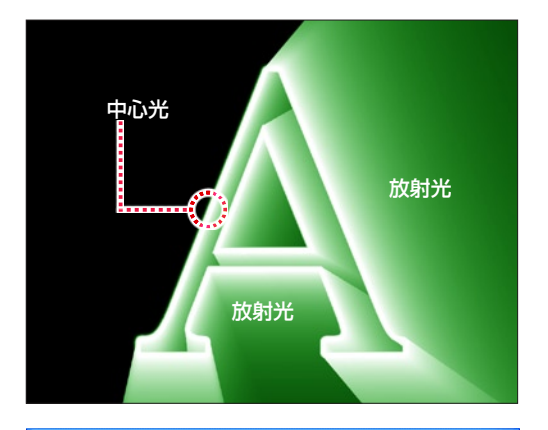

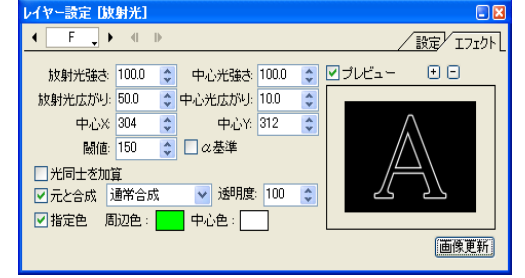

#### ・[ 元と合成 ]

生成された放射光の結果を元の画像と合成する際の合成モード を設定することができます。

合成モード:[ 通常合成 ]、[ 加算合成 ]、[ 比較(明)合成 ]、[ 比 較(暗)合成 ]、[ 減算合成 ]、[ 差(絶対値)合成 ]、[ 乗算合成 ]、 [ スクリーン合成 ]、[ 背面合成 ]

#### ・[ 透明度 ]

生成された放射光の結果を元の画像と合成する際の、透明度を 設定します。

・[ 指定色 ]

 $\bullet$ 

ON にすると、放射光の [ 周辺色 ] と [ 中心色 ] を任意の色に設 定することができます。

- ・[ 周辺色 ] 放射光の周辺部の色を設定します。
- ・[ 中心色 ] 放射光の中心部の色を設定します。

E

#### 2 値化

中間調を持たない 2 値の画像に変換します。

色調補正

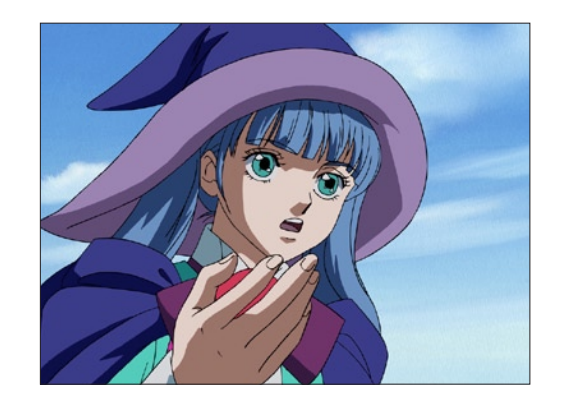

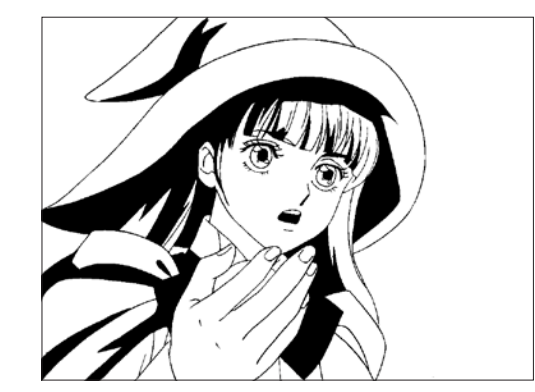

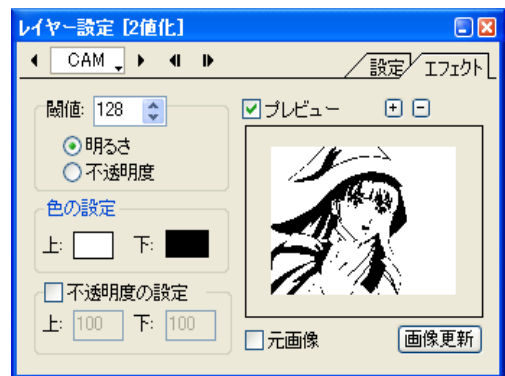

#### ・[ 閾値 ]

2 値化を実行する際の閾値を設定します。

 [ 明るさ ] 画像の明るさに対して閾値を適用します。

[ 不透明度 ]

画像の不透明度に対して閾値を適用します。

#### ・[ 色の設定 ]

[上] 閾値よりも大きいピクセルの色を設定します。 [ 下 ] 閾値よりも小さいピクセルの色を設定します。

#### ・[ 不透明度の設定 ]

[ 上 ] 閾値よりも大きいピクセルの不透明度を設定します。

[ 下 ] 閾値よりも小さいピクセルの不透明度を設定します。

User Guide

### **HSV**

HSV 値を調整して色調を変更します。

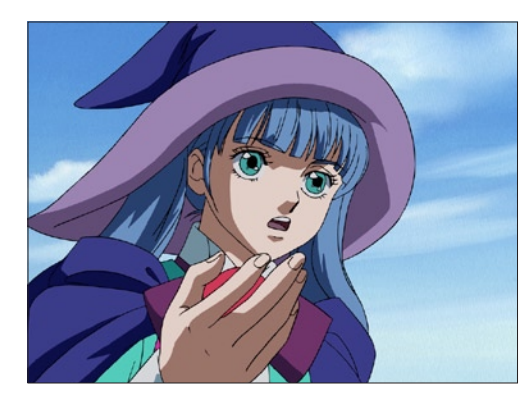

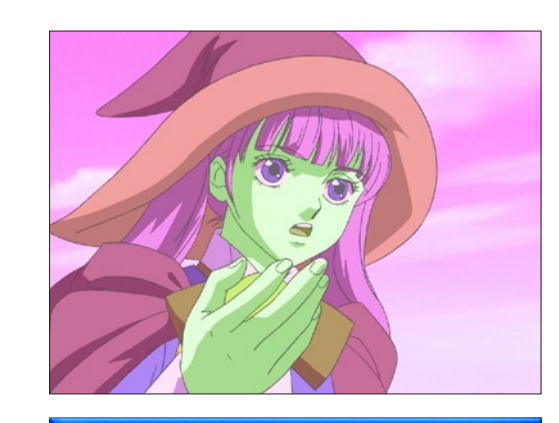

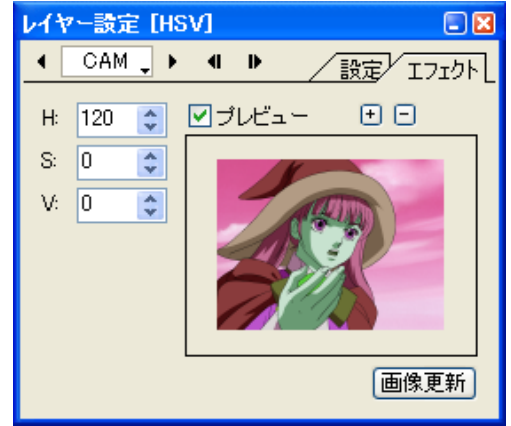

#### ・[H]

画像の色相(Hue)の変化量を設定します。

#### ・[S]

画像の彩度(Saturation)の変化量を設定します。

#### ・[V]

画像の明度(Value)の変化量を調整します。

#### RGB

レイヤーの画像に対して、RGB 値を調整して色調を変更します。

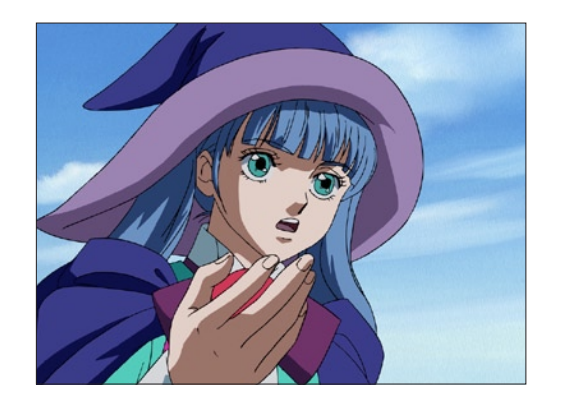

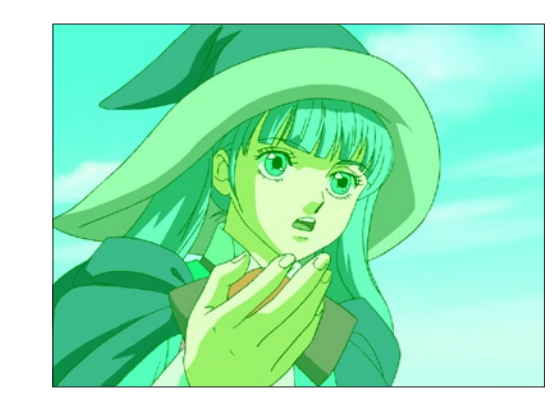

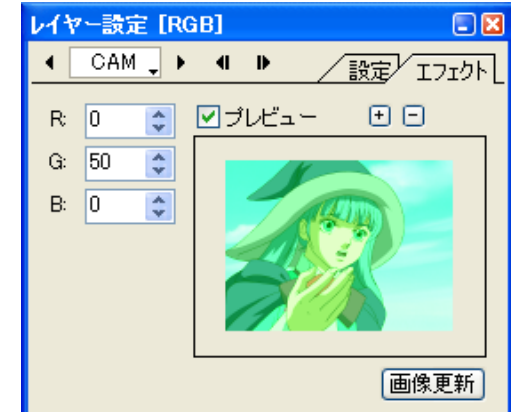

#### ・[R]

画像の赤(Red)の変化量を設定します。

#### ・[G]

画像の緑(Green)の変化量を設定します。

#### ・[B]

-<br>画像の青(Blue)の変化量を設定します。

 $\bullet$ 

 $\bullet$ 

レイヤーの画像に対して、カラーバランスの操作を行います。

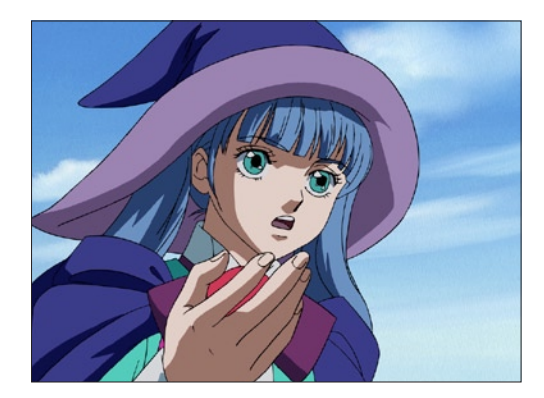

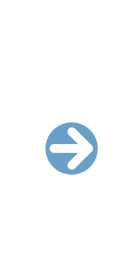

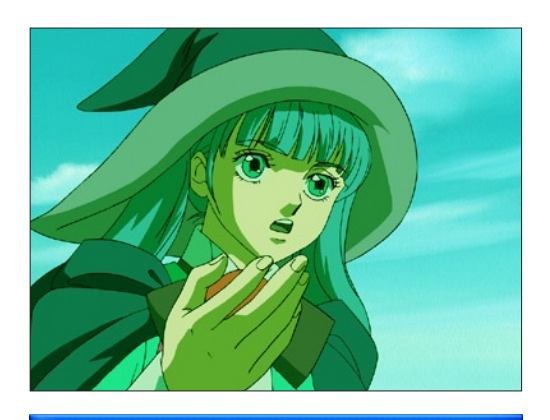

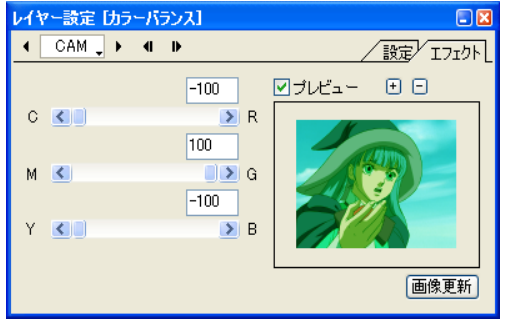

CMY および RGB の各色が補色関係で表示されており、補色側へ スライダを動かすと特定の色を弱めることができます。

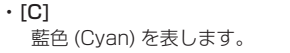

- -<br>黄色 (Yellow) を表します。

・[Y]

・[M] -<br>深紅色 (Magenta) を表します。

- 。<br>赤 (Red) を表します。 ・[G] 緑 (Green) を表します。

・[R]

・[B] - -<br>青 (Blue) を表します。  $\bullet$ 

#### コントラスト

コントラストの調整を行います。

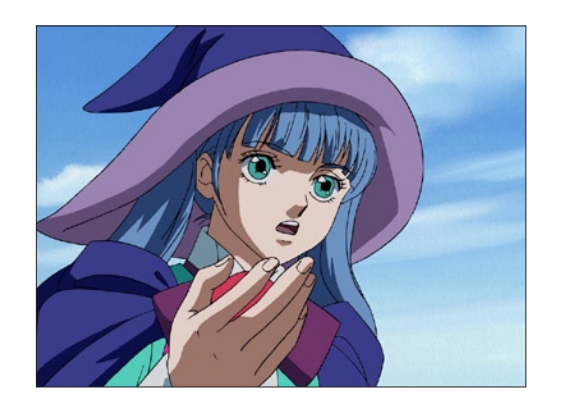

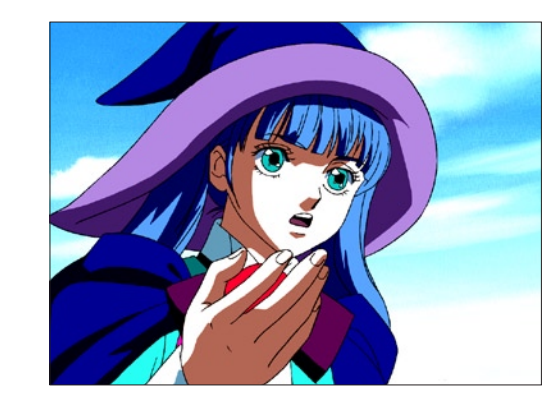

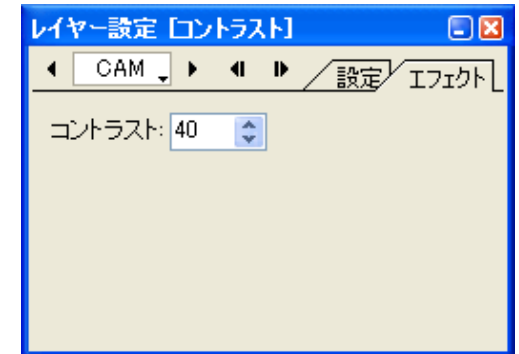

## ・[ コントラスト ]

画像のコントラストを数値入力で設定できます。

User Guide

#### レベル補正

ヒストグラム ( 画像の明るさの分布を棒グラフで表したもの ) を使って、画像の明るさの補正を行います。

 $\bigodot$ 

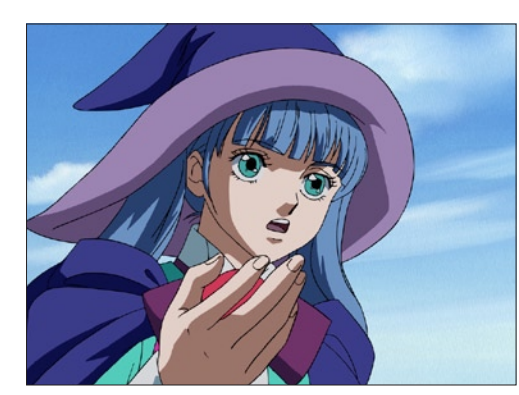

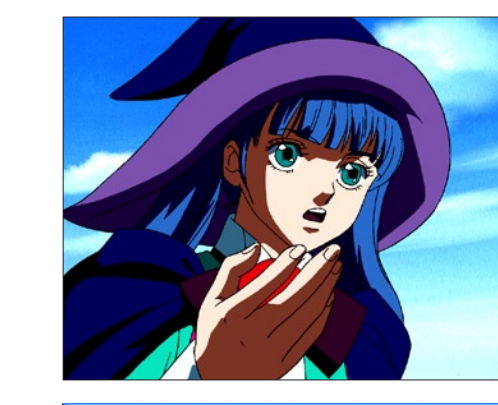

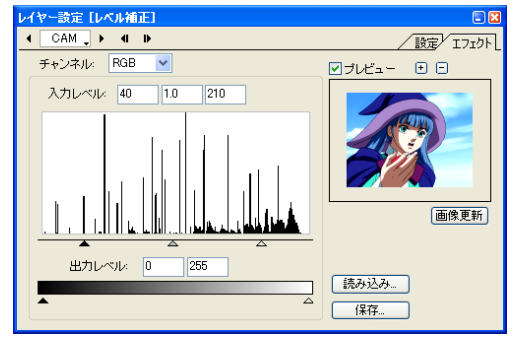

#### ・[ チャンネル ]

対象とするカラーチャンネルを設定します。 [RGB]、[R]、[G]、[B]

#### ・[ 入力レベル ]

ヒストグラムが表示され、色情報の幅を設定します。

#### ・[ 出力レベル ]

画像の出力レベルを 0 ~ 255 より狭い範囲に縮めることがで きます。

360

・[ 読み込み ...]

レベル補正の設定を読み込みます。

#### ・[ 保存 ...]

レベル補正の設定を保存します。

#### 階調化

#### 画像を設定の階調に減色します。

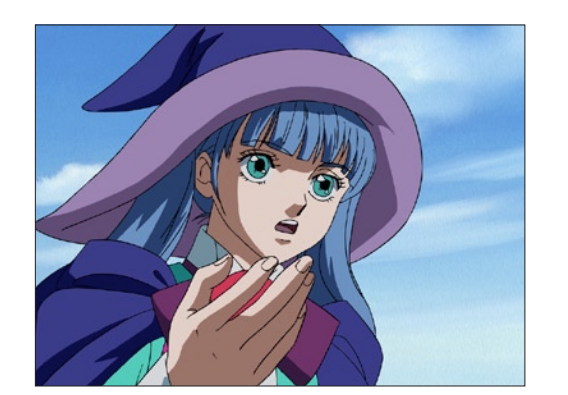

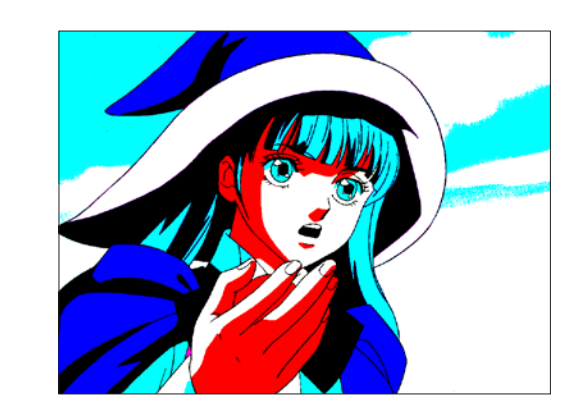

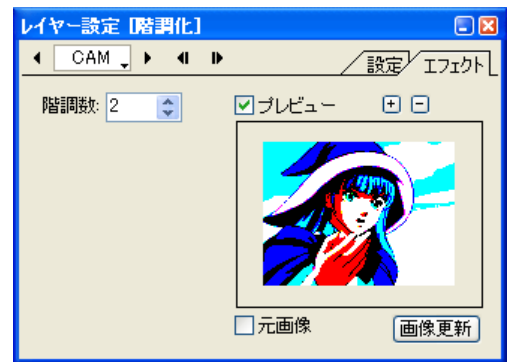

・[ 階調数 ] 階調の数を設定します。

 $\bigodot$ 

#### 階調反転

階調を反転させる効果を付加します。ネガ・ポジ反転と同じ効果です。

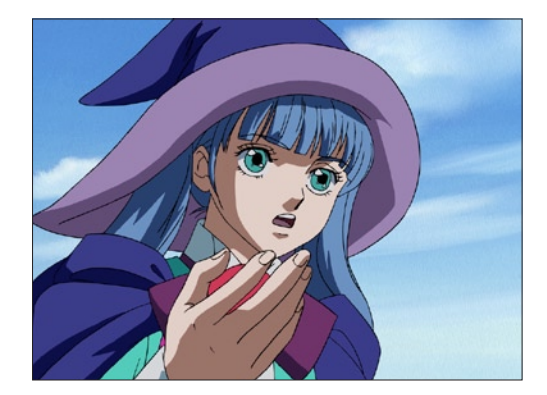

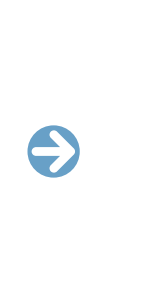

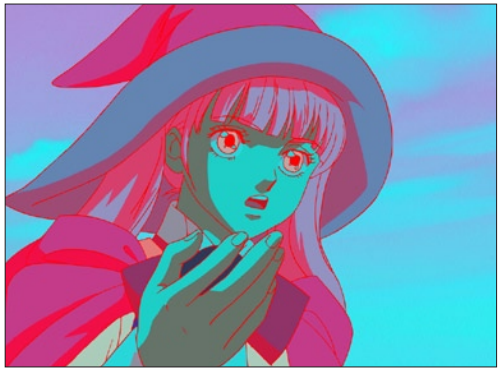

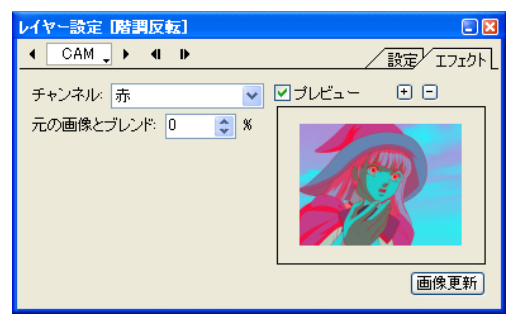

#### ・[ チャンネル ]

対象とするカラーチャンネルを設定します。 [RGB]、[ 赤 ]、[ 緑 ]、[ 青 ]、[HLS]、[ 色相 ]、[ 明度 ]、[ 彩度 ]、 [YIQ]、[ 輝度 ]、[I 信号クロミナンス ]、[Q 信号クロミナンス ]、 [ アルファ ]

#### ・[ 元の画像とブレンド ]

対象とする元画像を合成した場合の、階調の比率を設定します。

#### 色調カーブ

トーンカーブを調整します。

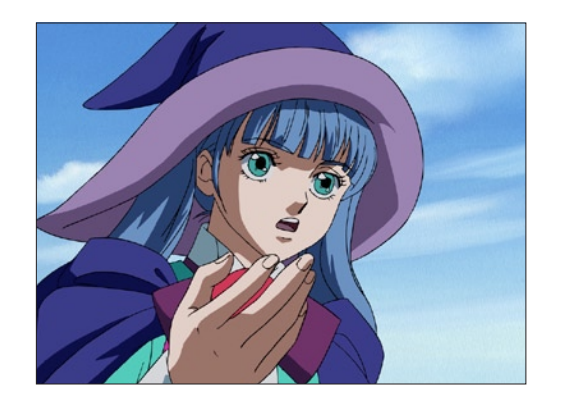

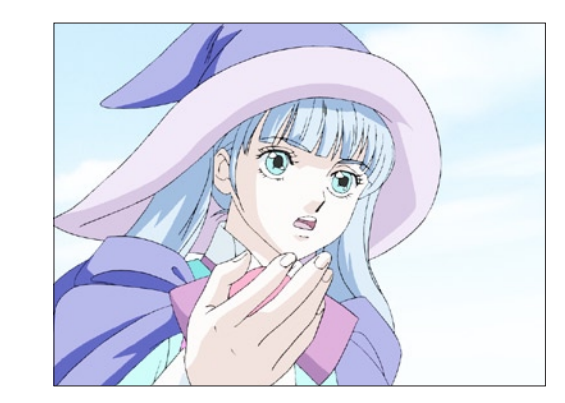

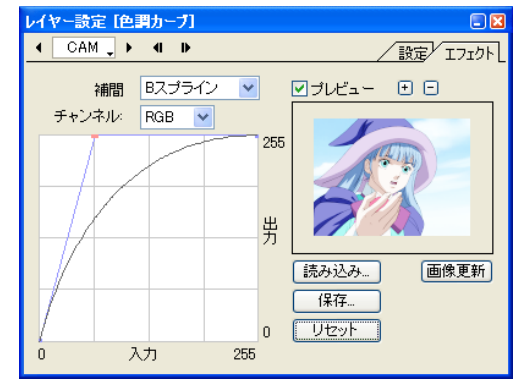

・[ 補間 ]

- ..... . .<br>トーンカーブの補間方法を選択します。 [B スプライン ]、[ ベジェ ]

・[ チャンネル ] 対象とするカラーチャンネルを設定します。 [RGB]、[R]、[G]、[B]

・[ 読み込み ...] トーンカーブの設定を読み込みます。

- ・[ 保存 ...] トーンカーブの設定を保存します。
- ・[ リセット ] トーンカーブの設定をリセットします。

 $\bullet$ 

#### 明るさ

レイヤーの画像の明るさを調整します。

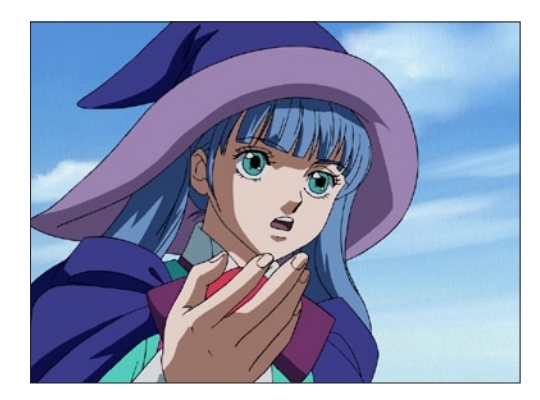

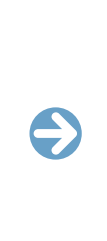

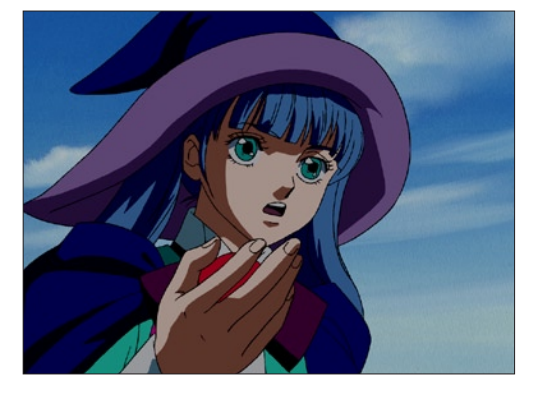

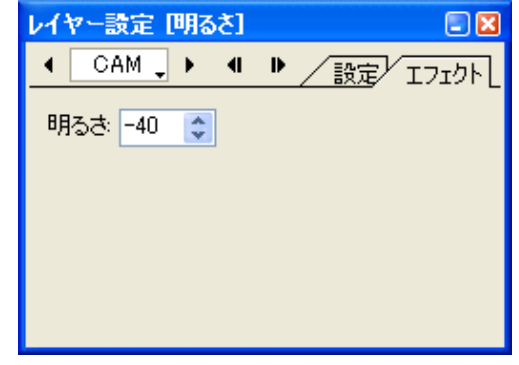

・[ 明るさ ] 画像の明るさを調整します。

## 着色

#### グラデ彩色

レイヤーの画像の濃淡に応じて、複数の色からなるグラデーション効果を付加します。

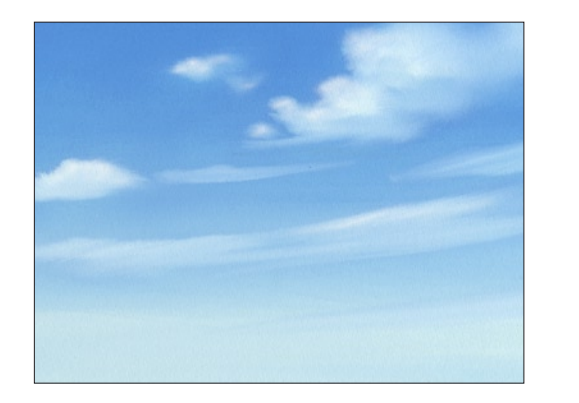

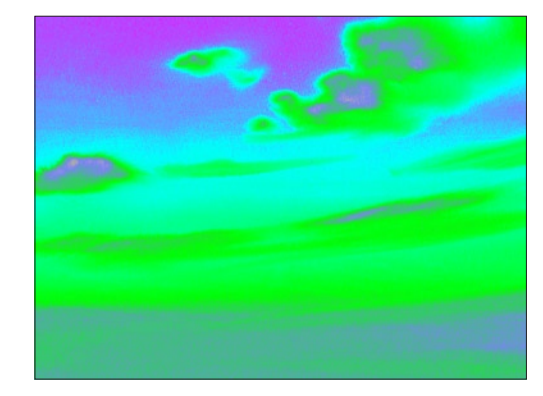

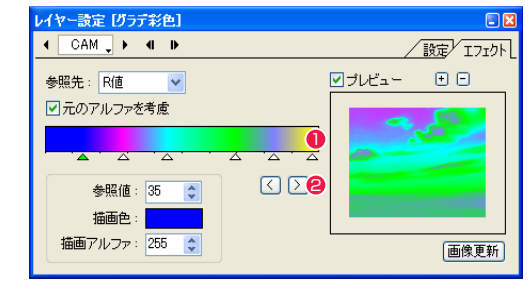

効果を与えるための参照先として、[R 値 ] [G 値 ] [B 値 ] [ ア ルファ値 ] [ 輝度 ] を選択できます。

・[ 元のアルファを考慮 ] 元画像のアルファチャンネルを考慮します。

・[ 参照値 ]

・[ 参照先 ]

画像の出力レベルの参照値を指定します。 スライダーの下の選択中の三角マークを、数値入力で移動させ ることができます。

#### ・[ 描画色 ]

スライダーの下の三角マークを選択してからクリックすると、 描画色を選択できます。

#### ・[ 描画アルファ ] 描画する際のアルファを置き換える数値を指定します。

1 グラデーションスケール 下部をクリックすると三角マークが現れ、画像の出力レベルの 参照値と置き換える色を指定します。

#### 2 選択ボタン

 $\ddot{\bullet}$ 

クリックすると三角マークの選択が切り替わります。

#### 色パラ

レイヤーの画像に対して、「色パラ ( 色付きのパラフィンフィルタ )」効果を付加します。

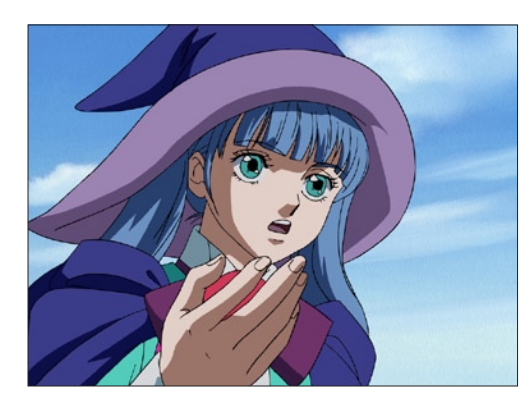

# $\bigodot$

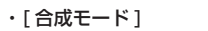

色パラの結果を元の画像と合成する際の合成モードを設定しま す。 [ 通常合成 ]、[ 加算合成 ]、[ 比較(明)合成 ]、[ 比較(暗)合成 ]、[ 減

算合成 ]、[ 差(絶対値)合成 ]、[ 乗算合成 ]、[ スクリーン合成 ]

#### ・[ 透明度 ]

色パラの結果を元の画像と合成する際の、透明度を設定します。

#### ・[ 色 ]

パラフィンフィルタの色を設定します。

#### ・[ 回転(度)]

色パラの角度を設定します。

#### ・[ 反転 ]

色パラのかかっている部分を反転します。

#### ・[ 位置 ]

色パラの位置を設定します。

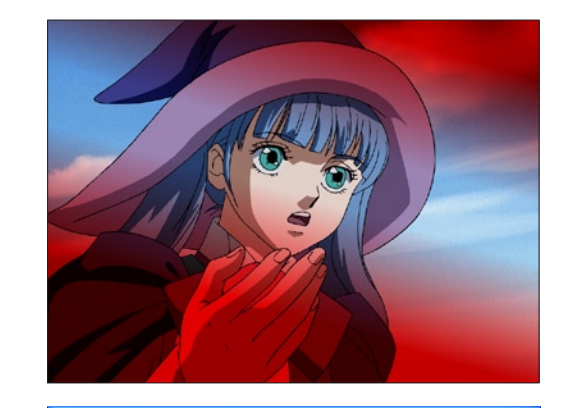

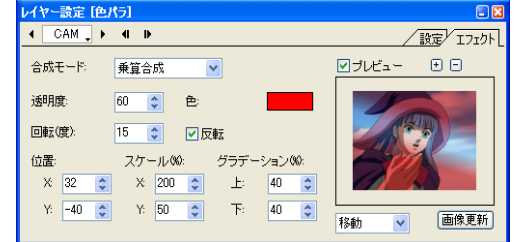

#### ・[ スケール ]

色パラの大きさを設定します。

#### ・[ グラデーション ] 色パラのグラデーションの幅を設定します。

・[ ハンド / 移動 ] ハンドと移動を切り換えます。

#### [ ハンド ]

 プレビュー上でドラッグしてプレビュー画像の表示位置を調整 できます。色パラの位置は動きません。

#### [ 移動 ]

 プレビューをドラッグして色パラの位置を調整できます。[位置] と連動します。プレビュー画像は動きません。

#### 色合い

#### 白黒やセピア調などに調色します。

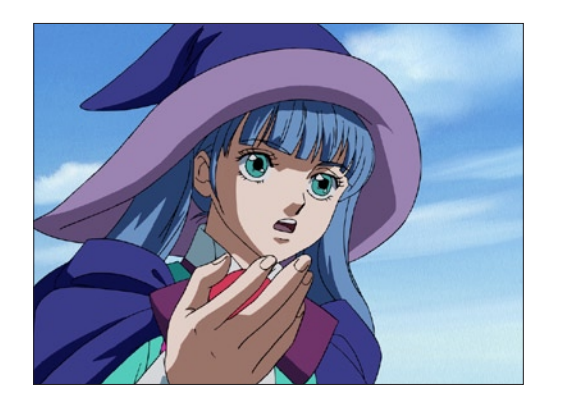

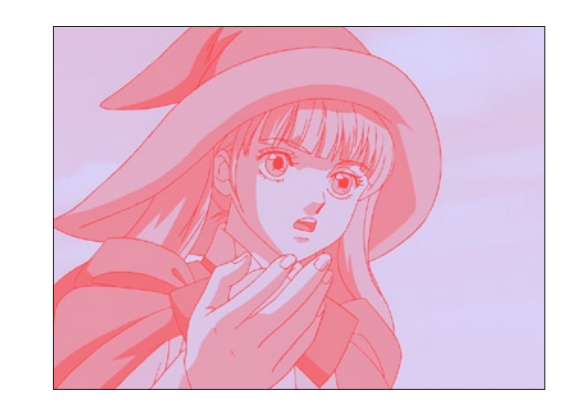

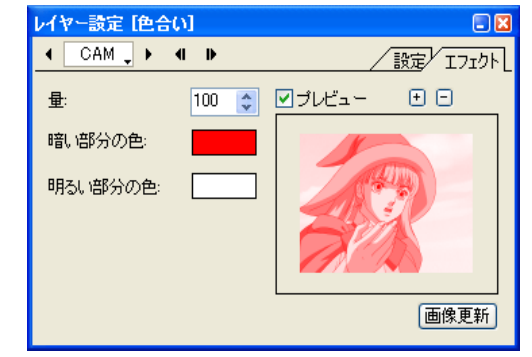

#### ・[ 量 ]

色合いを変化させる量を設定します。

#### ・[ 暗い部分の色 ]

画像の暗い部分を、設定した色に変化させます。

#### ・[ 明るい部分の色 ]

画像の明るい部分を、設定した色に変化させます。

366

 $\bullet$ 

#### 色置換

特定の色を別の色に置き換えることができます。塗り間違えや色指定の変更などで、すでに塗ってある色を変更したい場合に使用します。 PaintMan で作成した色置換設定ファイル(拡張子 : src)を読み込んで使用することもできます。

 $\bigodot$ 

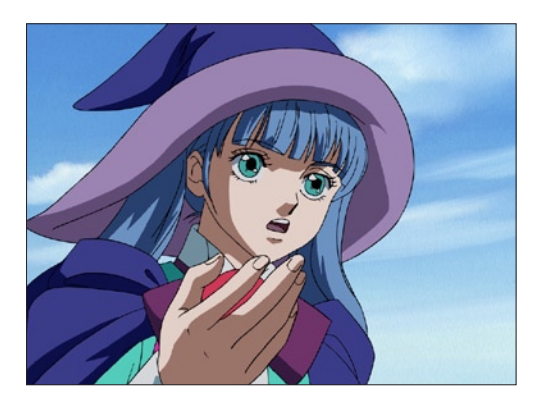

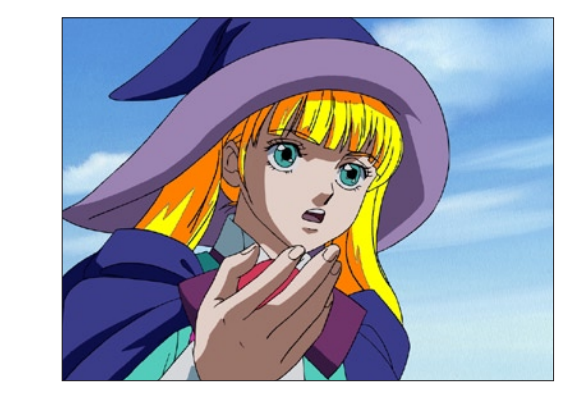

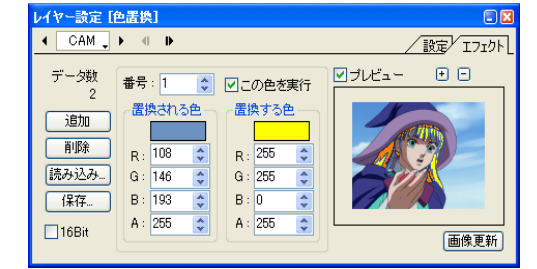

・[ データ数 ] 設定した色置換リストの数を表示します。

・[ 追加 ] 新規に色置換データを追加します。

・[ 削除 ] 現在表示されている色置換データを削除します。

・[ 読み込み ...] 色置換設定ファイル(拡張子 : src)を読み込みます。

・[ 保存 ...]

色置換データを色置換設定ファイル (拡張子: src) として保存 します。

・[16bit]

[ 置換される色 ] および [ 置換する色 ] のチャンネル表示を 16bit にします。

色置換リストの番号を表示します。

・[ 番号 ]

・[ この色を実行 ] [ 番号 ] に表示中のデータの色を置換の対象にします。

・[ 置換される色 ] 色置換したい変更前の色を指定します。

・[ 置換する色 ] 色置換したい変更後の色を指定します。 変形

#### つまむ

画像の一部をつまんだように変形させます。プレビュー上に表示されたハンドル(画像の四隅の頂点)をドラッグして移動すると、効果範 囲を設定することができます。

 $\bullet$ 

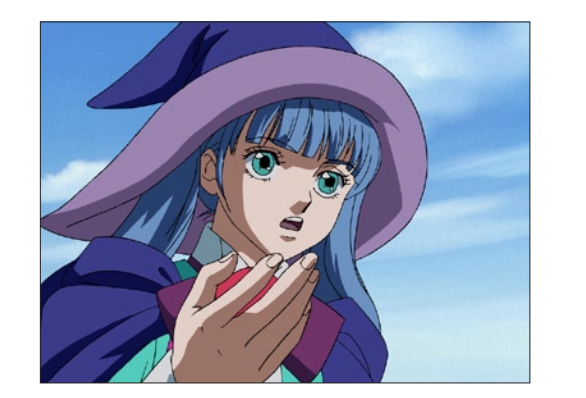

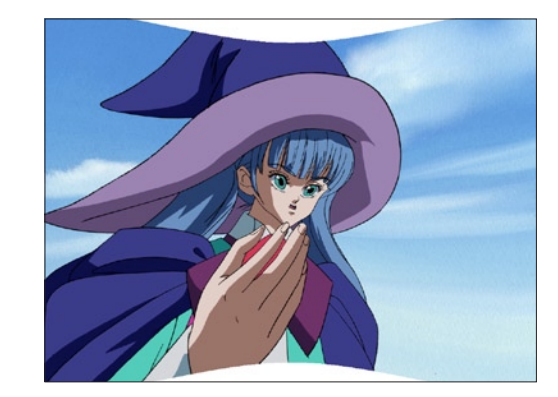

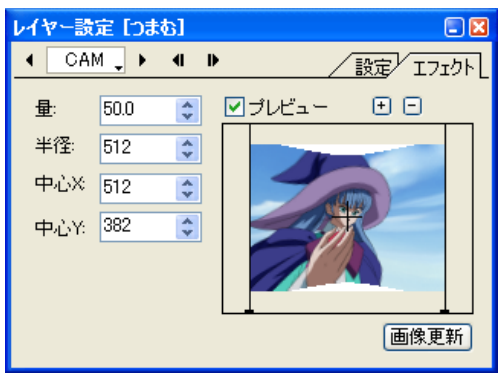

・[ 量 ] つまむ効果の量を設定します。

・[ 半径 ] つまむ効果の半径を設定します。

・[ 中心 X] つまむ効果の中心のX座標を設定します。

・[ 中心 Y] つまむ効果の中心のY座標を設定します。 イメージ変形

#### イメージ変形 2

マスク画像の明度に応じて画像を変形させ、同時に明るさとぼかし具合も変化させます。

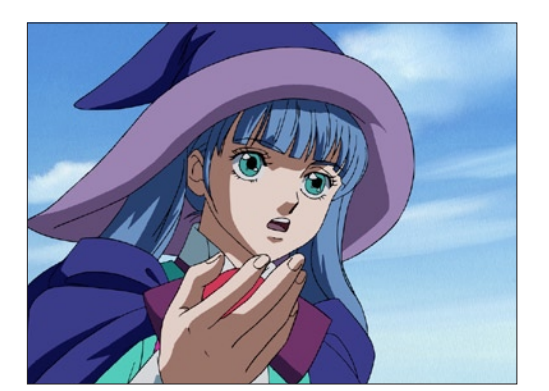

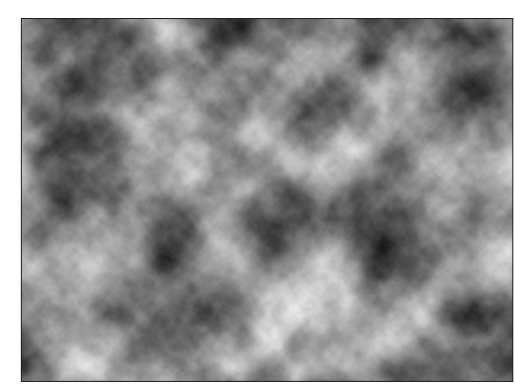

[ イメージ変型 ] マスク画像

・[ 強さ ] マスクの明度に応じた変形の強さを設定します。

・[ ぼかし ] マスクの明度に応じたぼかしの強さを設定します。

・[ 明度 ]

マスクの明度に応じた明度の強さを設定します。

 $\bullet$ 

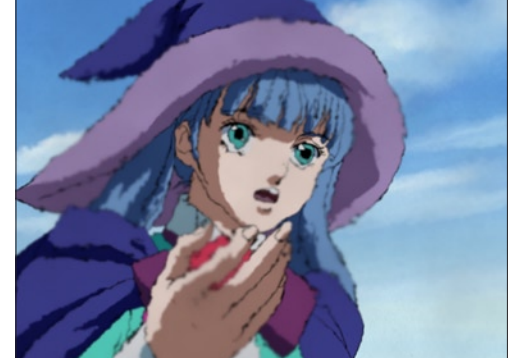

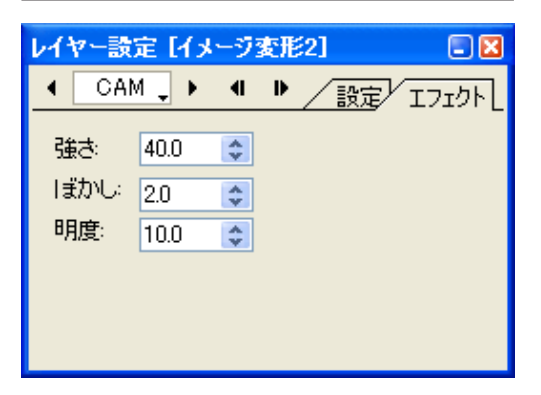

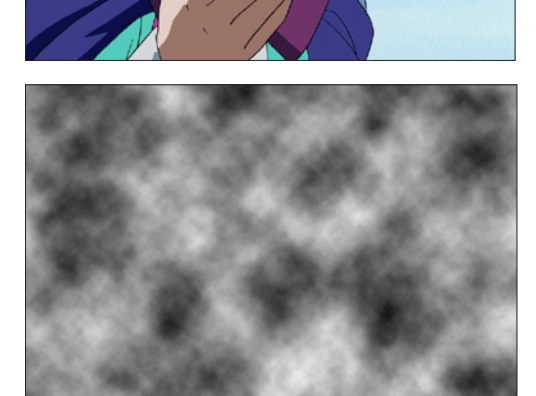

セルバンクに登録されたマスク画像の明度に応じて画像を変形させます。

[ イメージ変型 ] マスク画像

・[ 強さ ]

マスクの明度に応じた変形の強さを設定します。

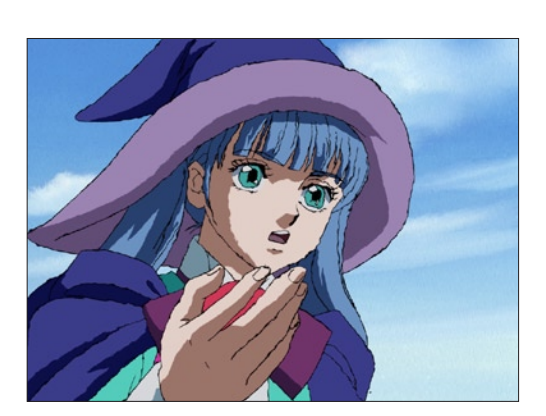

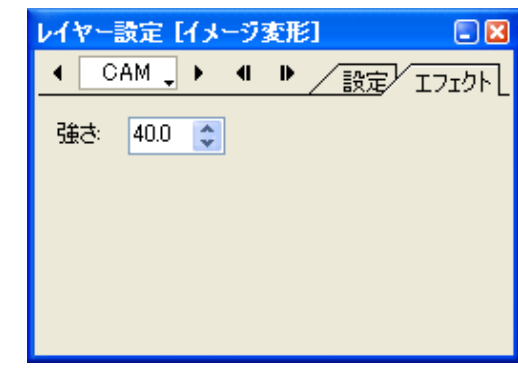

 $\bullet$ 

#### コーナーピン

[ コーナーピン変型 ] を行います。[ レイヤー設定 ] パレットの [ プレビュー ] のチェックボックスをクリックして ON の状態にし、プレビュー 上に表示されたハンドル(画像の四隅の頂点)をドラッグして移動すると、画像をコーナーピン変形させることができます。

 $\bigodot$ 

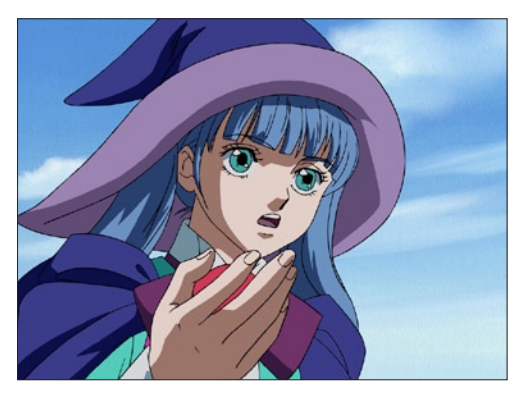

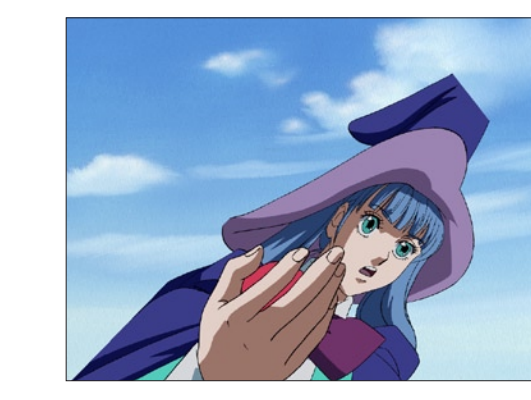

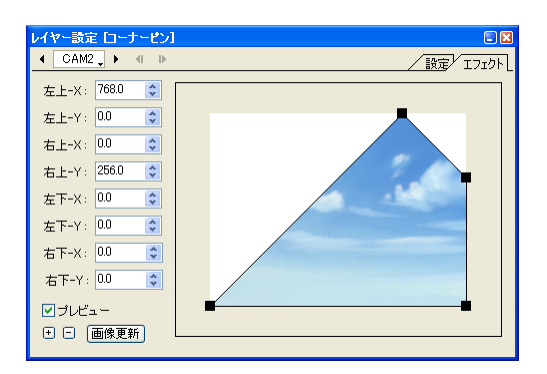

- ・[ 左上 -X] 左上のハンドルの X 座標を設定します。
- ・[ 左上 -Y] 左上のハンドルの Y 座標を設定します。
- ・[ 右上 -X] 右上のハンドルの X 座標を設定します。
- ・[ 右上 -Y] 右上のハンドルの Y 座標を設定します。
- ・[ 左下 -X] 左下のハンドルの X 座標を設定します。 ・[ 左下 -Y] 左下のハンドルの Y 座標を設定します。
- ・[ 右下 -X] 右下のハンドルの X 座標を設定します。

・[ 右下 -Y] 右下のハンドルの Y 座標を設定します。 ジグザグ

画像をジグザグに変形させます。プレビュー上に表示されたハンドル(画像の四隅の頂点)をドラッグして移動すると、フィルタの効果範 囲を設定することができます。

 $\bullet$ 

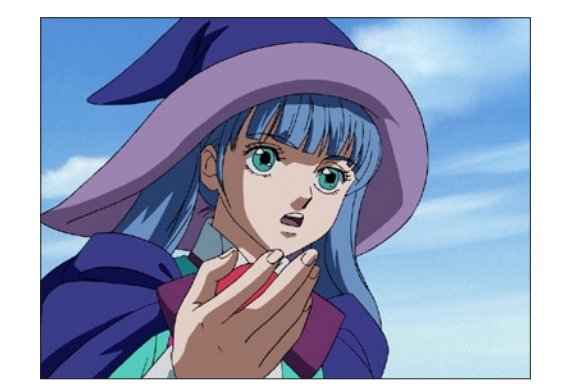

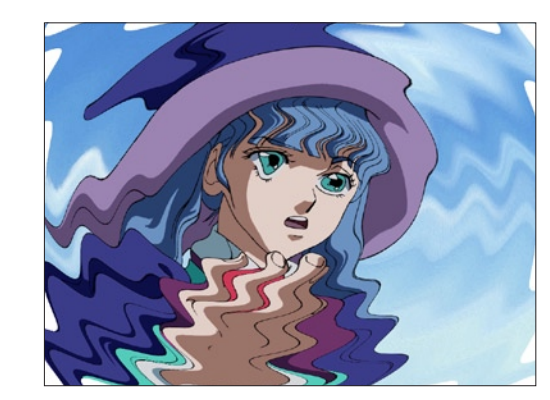

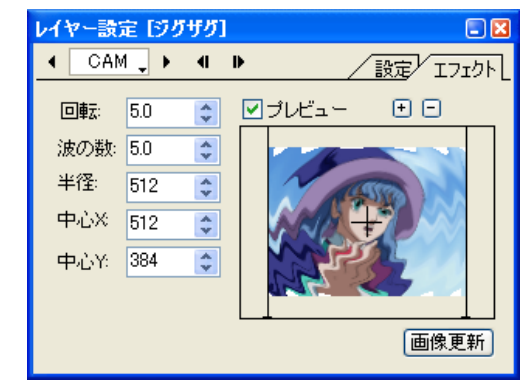

・[ 回転 ] 回転の角度を設定します。

・[ 波の数 ] ジグザグの波の数を設定します。

・[ 半径 ] ジグザグ効果の半径を設定します。

・[ 中心 X] ジグザグ効果の中心のX座標を設定します。

・[ 中心 Y] ジグザグ効果の中心のY座標を設定します。

## 渦巻き

画像を渦巻きのように変形させます。

[レイヤー設定]パレットの [プレビュー]のチェックボックスをクリックして ON の状態にし、プレビュー上に表示されたハンドル (画像 の四隅の頂点)をドラッグして移動すると、フィルタの効果範囲を設定することができます。

 $\bigodot$ 

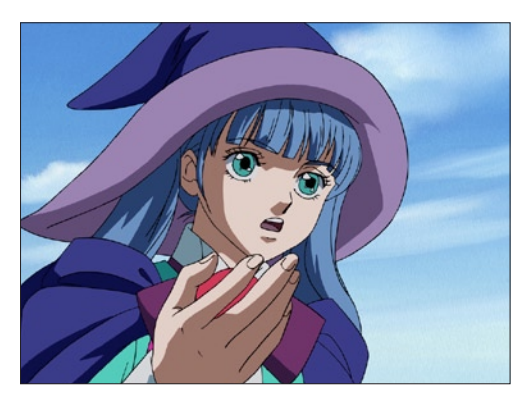

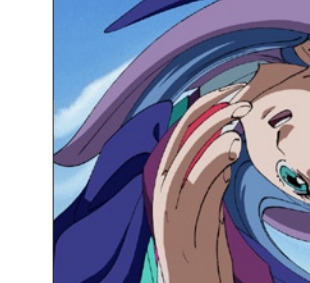

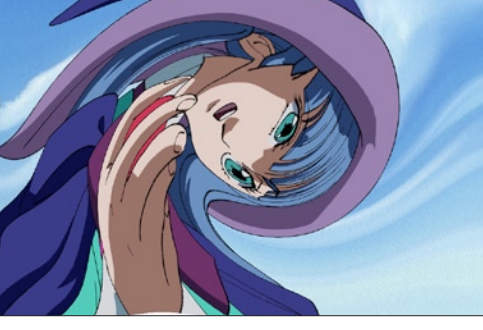

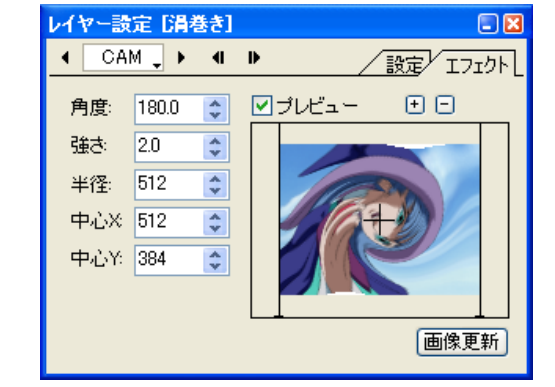

- ・[ 角度 ] 渦巻きの回転の角度を設定します。
- ・[ 強さ ]

渦巻きの強さを設定します。

- ・[ 半径 ]
- 渦巻きの半径を設定します。
- ・[ 中心 X]
- 渦巻きの中心のX座標を設定します。
- ・[ 中心 Y]
	- 渦巻きの中心のY座標を設定します。

#### 球面

#### 球面に映りこんだように変形させます。

[レイヤー設定]パレットの [プレビュー]のチェックボックスをクリックして ON の状態にし、プレビュー上に表示されたハンドル (画像 の四隅の頂点)をドラッグして移動すると、フィルタの効果範囲を設定することができます。

€

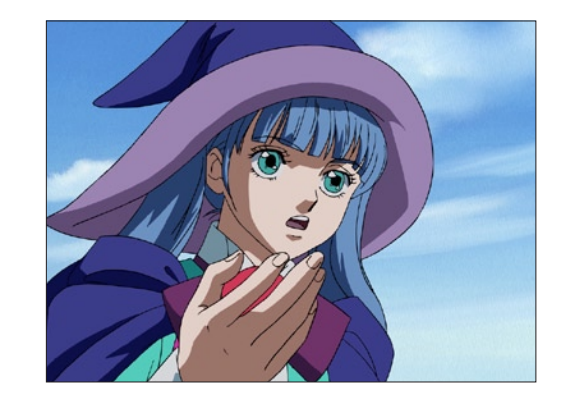

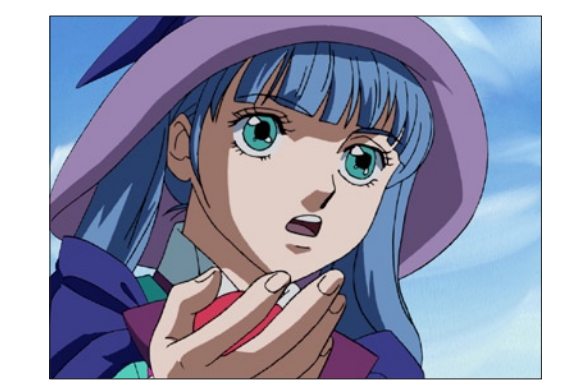

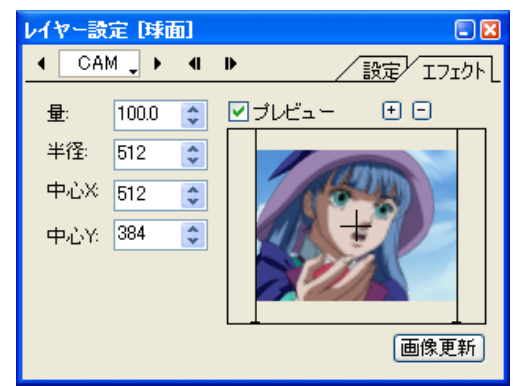

・[ 量 ] 球面の効果の量を設定します。

・[ 半径 ] 球面の半径を設定します。

- ・[ 中心 X] 球面の中心のX座標を設定します。
- ・[ 中心 Y] 球面の中心のY座標を設定します。

#### 魚眼レンズ 2

レイヤーの画像に対して、レイヤーの画像を水滴を通してのぞいたように変形させた画像を合成します。

 $\ddot{\bullet}$ 

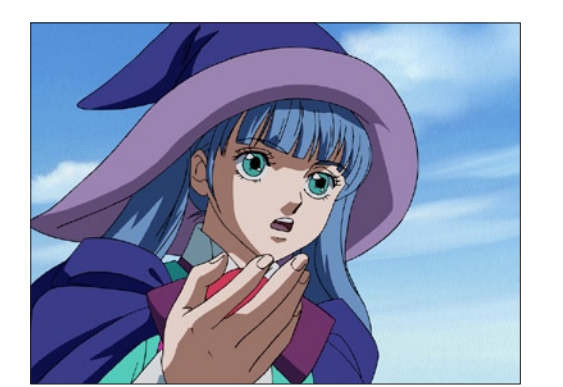

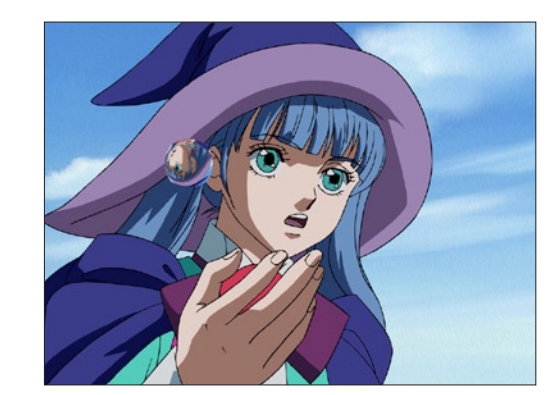

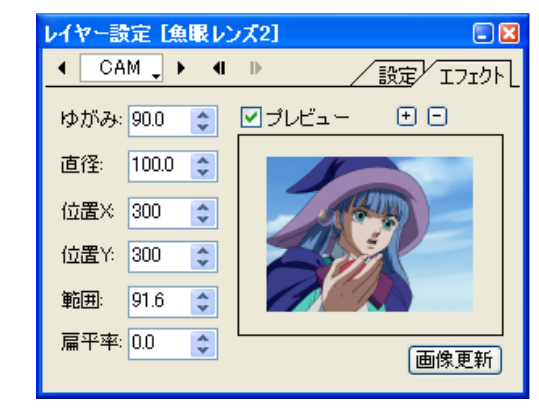

・[ 扁平率 ] 水滴の扁平率を設定します。[+]値は縦長、[-]値は横長に なります。

#### 魚眼レンズ

魚眼レンズで覗いたときのように変形させます。

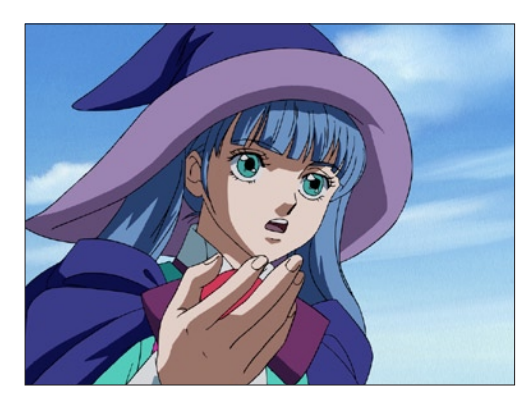

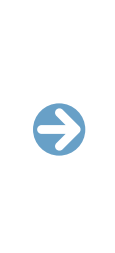

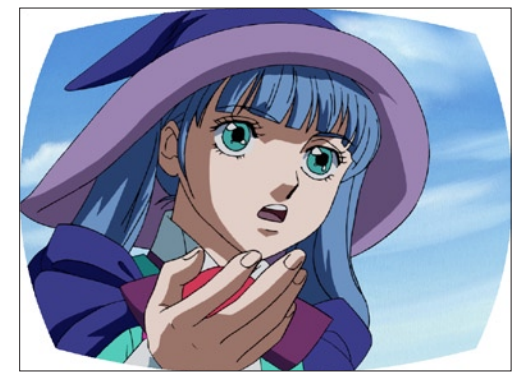

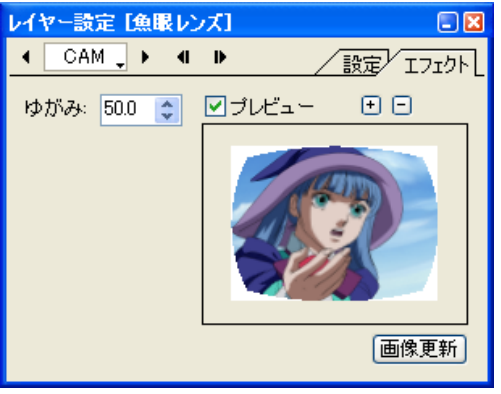

・[ ゆがみ ] 画像のゆがみ具合を設定します。

#### ・[ ゆがみ ] 画像のゆがみ具合を設定します。

・[ 直径 ]

水滴の直径を設定します。

・[ 位置 X]

水滴の位置の X 座標を設定します。

・[ 位置 Y]

水滴の位置の Y 座標を設定します。

・[ 範囲 ]

水滴から見える画像の範囲を設定します。数値が大きいほど画 像が遠ざかって見えます。

#### 極座標

画像を極座標変形させます。[ 直交座標を極座標に ][ 極座標を直交座標に ] から選択します。

E

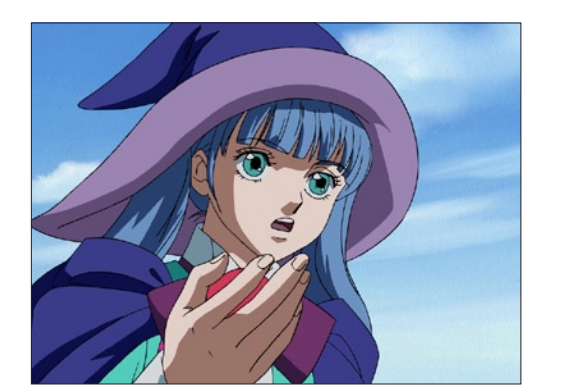

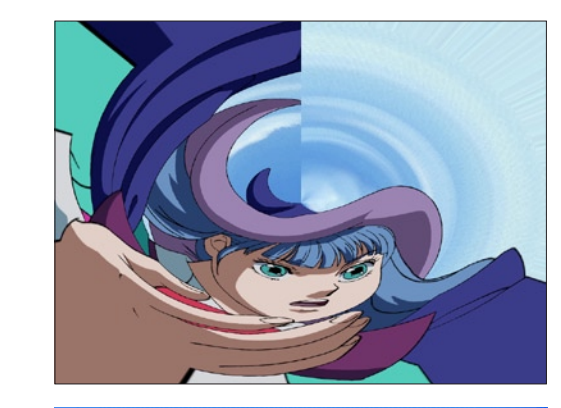

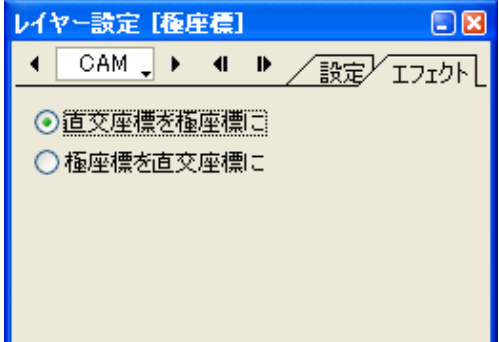

#### ・[ 直交座標を極座標に ]

全ての座標軸が互いに直交している「直交座標系」(全ての点が 唯一の座標を与えられる。)から、「極座標系」(原点がいくつも の座標表現ができる。)に変換します。

#### ・[ 極座標を直交座標に ]

「極座標系」(原点がいくつもの座標表現ができる。)から、全て の座標軸が互いに直交している「直交座標系」(全ての点が唯一 の座標を与えられる。)に変換します。

#### 鏡像

レイヤーの画像を、水平方向・垂直方向に反転させます。

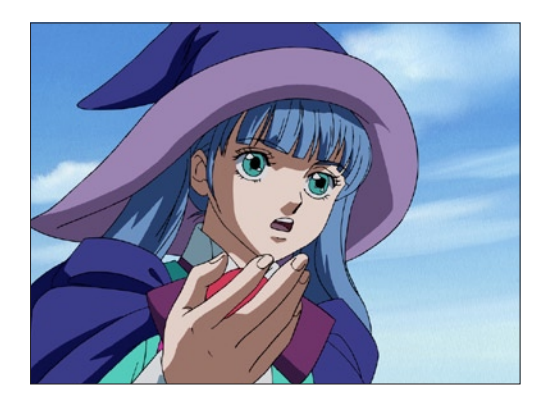

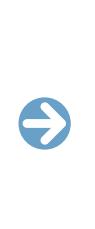

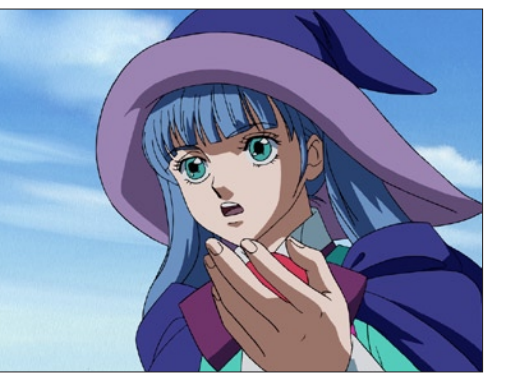

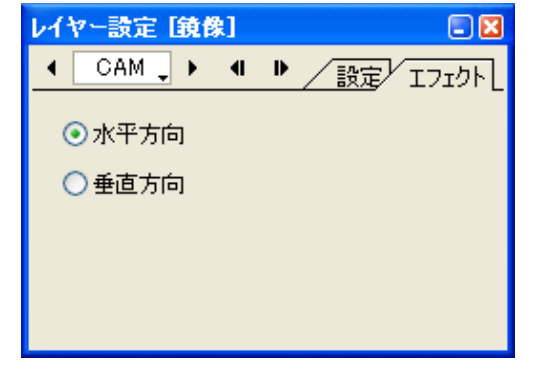

・[ 水平方向 ] 画像を水平方向に反転させます。

・[ 垂直方向 ] 画像を垂直方向に反転させます。 画像を波状に変形させます。

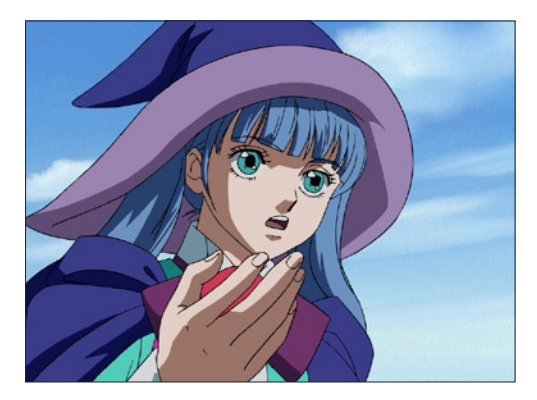

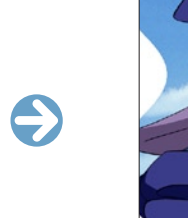

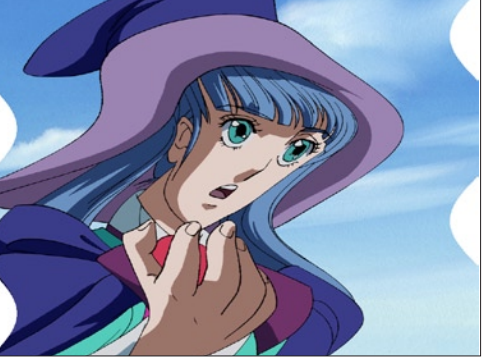

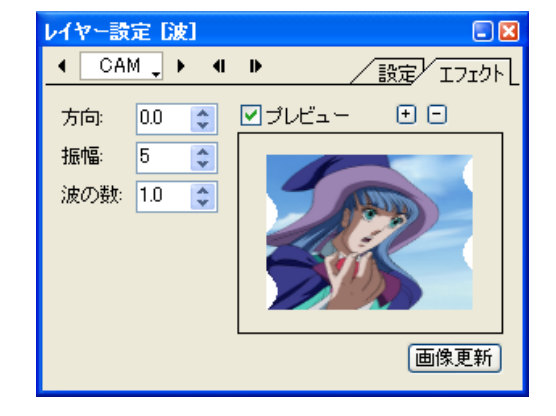

・[ 方向 ] 波の方向(角度)を設定します。

・[ 振幅 ] 波の振幅を設定します。

・[ 波の数 ]

波の数を設定します。

|| その他

アルファ

#### スムージング

#### レイヤーの画像に対して、ピクセルのぎざぎざを目立たなくするアンチエイリアス処理をします。 [ レイヤー設定 ] パレットの、[ 設定 ] タブの [ スムージング ] のチェックボックスを ON にするのと同じ効果です。

 $\ddot{\bullet}$ 

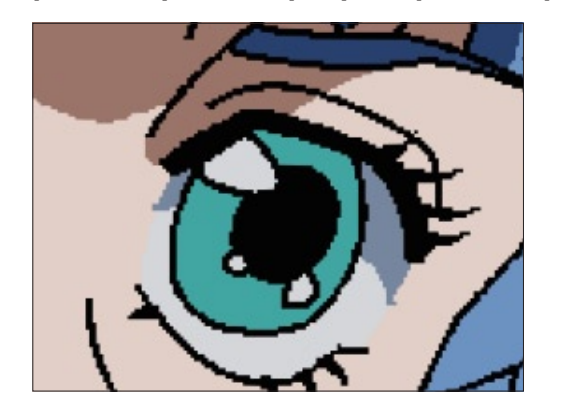

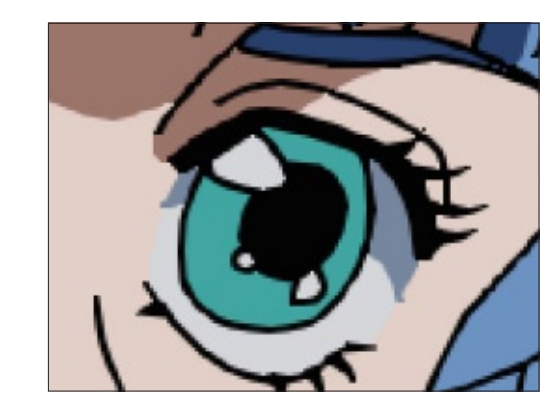

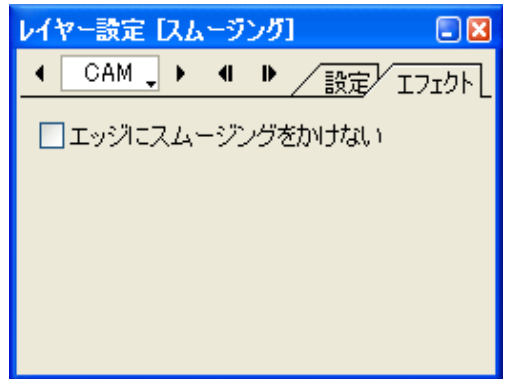

・[ エッジにスムージングをかけない ] ON にすると、画像のエッジにスムージングをかけません。

レイヤー画像のアルファチャンネルをグレールスケール画像として抜き出します。

 $\bullet$ 

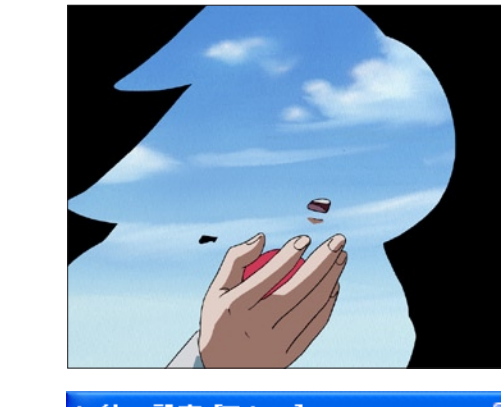

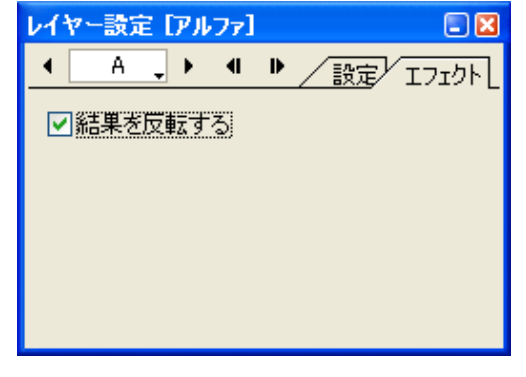

・[ 結果を反転させる ] 作成されたマスク画像を反転させます。

#### テキスト

テキストを付加します。

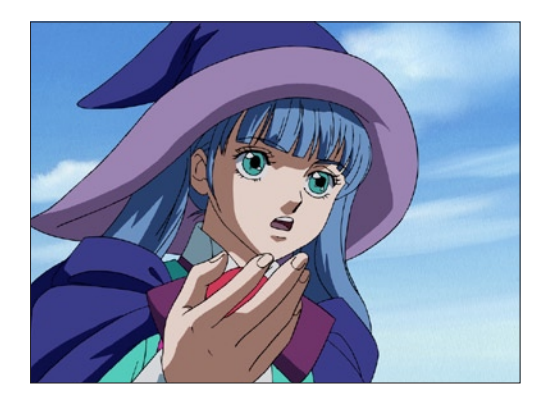

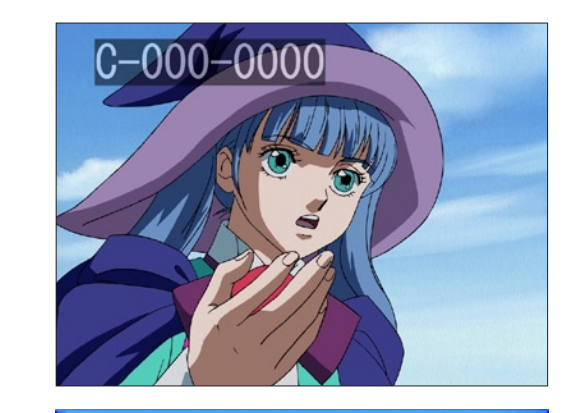

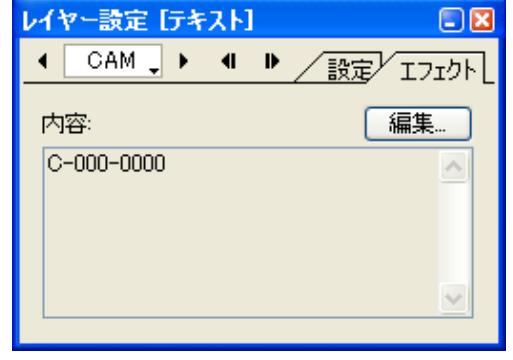

#### ・[ 内容 ] テキストの内容が表示されます。

・[ 編集 ...]

クリックすると [ テキストの編集 ] ダイアログを表示します。

#### ・[ テキストの編集 ] ダイアログ

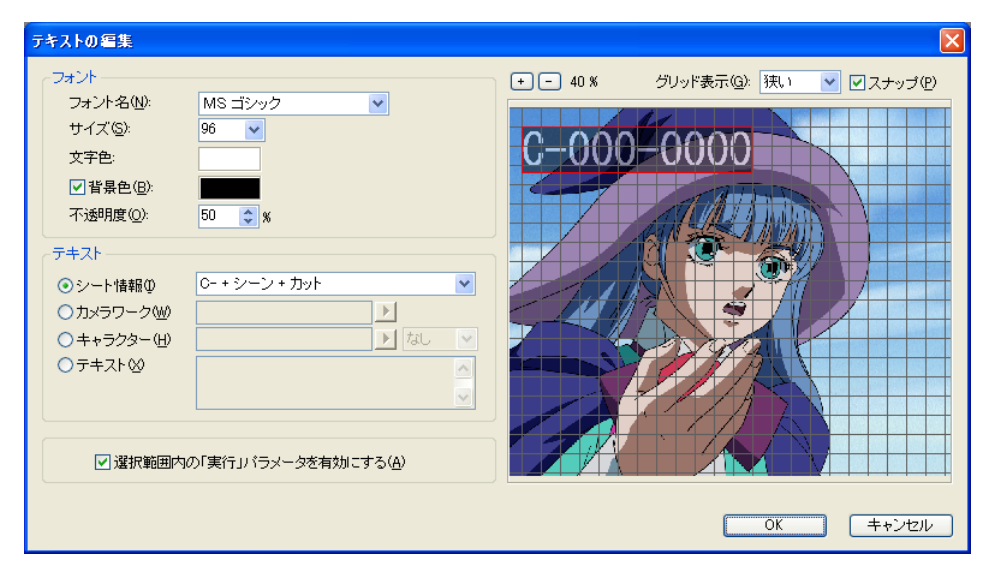

#### [ フォント ] フォントについての設定を行います。

- ・[ フォント名 ] フォントの種類を設定します。
- ・[ サイズ ] 文字のサイズを設定します。
- ・[ 文字色 ] 文字の色を設定します。

#### ・[ 背景色 ] ON にすると文字に対して背景が表示され、背景色を設定する ことができます。

・[ 不透明度 ] 文字と背景の不透明度を設定します。

#### [ テキスト ] テキスト内容の種類を設定します。

・[ シート情報 ] 作品名、話数、シーンナンバー、カットナンバー、などのシー ト情報を自動的にテキスト情報として表示します。

・[ カメラワーク ]

カメラワークについての指示を表示します。よく使う単語はメ ニューから選択することができます。

・[ キャラクター ] キャラクターの名前を表示します。キャラクターの名前を登録 することもできます。

・[ テキスト ] 一般的なテキストを表示します。

- ・[ 選択範囲内の「実行」パラメータを有効にする ] ON にすると、タイムシート上で [ テキストレイヤー ] に範囲選 択がされていた場合、その選択範囲の [ 実行 ] パラメータを有 効(= 1)に設定します。
- ・[ グリッド表示 ] プレビューにグリッドを表示します。
- ・[ スナップ ] テキストを配置する際に、ON の状態にすると、プレビューに 表示されたグリッドにスナップします。

 $\bigodot$ 

#### マスク置き換え

セルが本来持っているアルファチャンネルとは別のマスク画像の明度に応じてマスク合成を行ないます。

 $\bigodot$ 

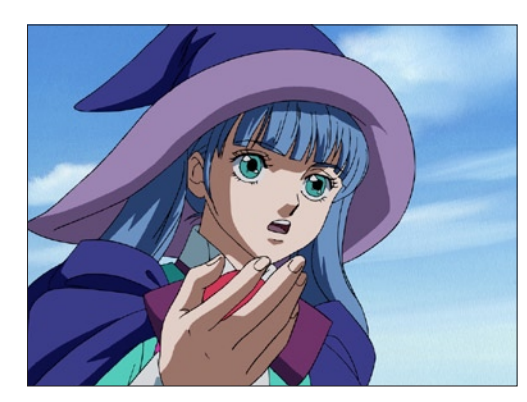

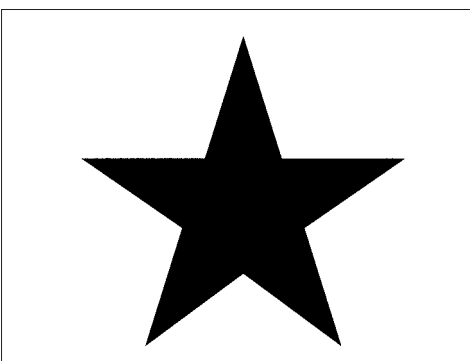

[ マスク置き換え ] マスク画像

#### ・[ 元のマスクを考慮する ]

セルレイヤーに登録された画像が持っているアルファチャンネ ルのマスクを考慮して合成します。

#### ・[RGB 面をマスクする ]

所属するセルレイヤーに対して、マスク画像の RGB 面をマス クの状態にします。

#### ・[ マスクを反転する ]

所属するセルレイヤーに対して、マスクされている部分を反転 します。

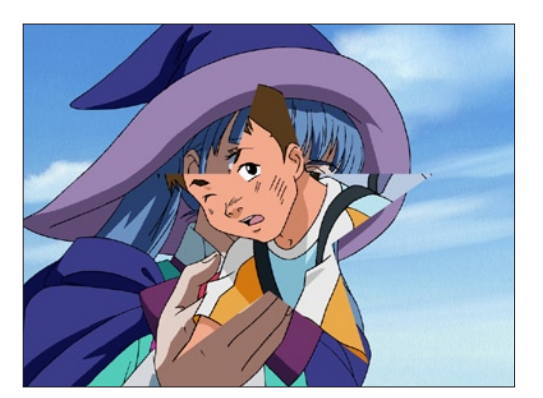

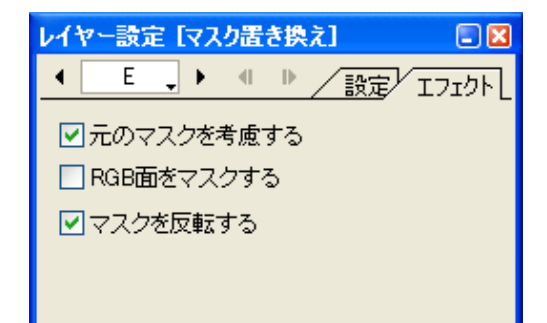

#### ・[ 水平 ]

モザイクの細かさ ( 水平方向 ) を設定します。( 単位 :Pixel)

#### ・[ 垂直 ]

モザイクの細かさ ( 垂直方向 ) を設定します。( 単位 :Pixel)

#### ・[ ランダムに色を変化させる ]

モザイク処理の効果を付加します。

モザイク

ピクセルの色をランダムに変化させるかどうかを設定します。

#### ・[ シード ]

色をランダムに変化させる際の[シード]の値を設定します。[更 新1ボタンをクリックする度に新たな状態の色の変化を生成し、 その際に表示されたシード値を記録しておけば、[ シード ] の値 を入力することによって再び同じ状態の色の変化を生成するこ とができます。

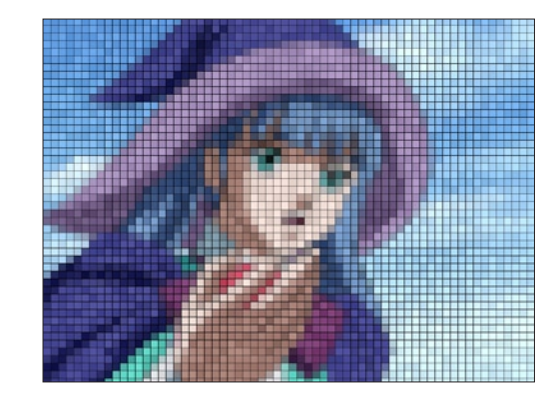

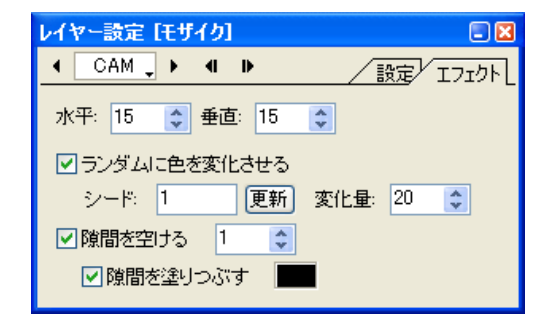

#### ・[ 変化量 ]

 $\bullet$ 

「ランダムに色を変化させる」場合の、色の変化量を設定します。

#### ・[ 隙間を空ける ]

モザイクのピクセル同士に対して隙間を空けます。

#### ・[ 隙間を塗りつぶす ]

ON にすると、隙間を空けた際に隙間が塗りつぶされます。塗 りつぶす色は、任意の色を設定することができます。

03

**:** 透過光

ここでは、透過光について、説明します。

CoreRETAS は、[ 透過光 ] および [ 透過光 2] フィルタと透過光用マスク画像 ( グレースケール ) を使用することによって、透過光の表現 が可能です。

## 「透過光」フィルタの使い方

#### 1. セルバンクに素材画像を登録する

タイムシートを開き、セルバンク「-BG」「A」に素材画像を登録します。

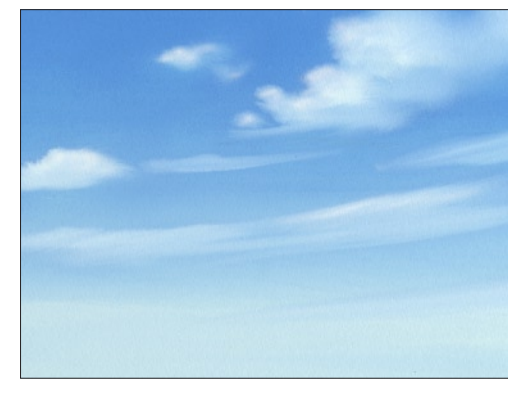

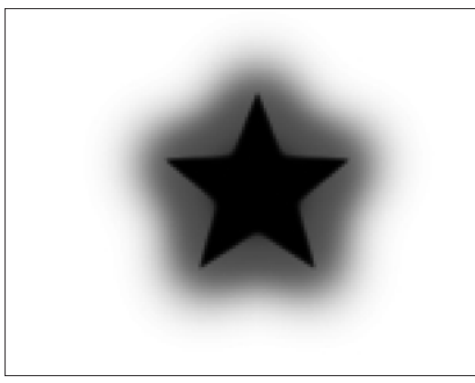

背景 [-BG] に登録する マスク画像 [A] に登録する

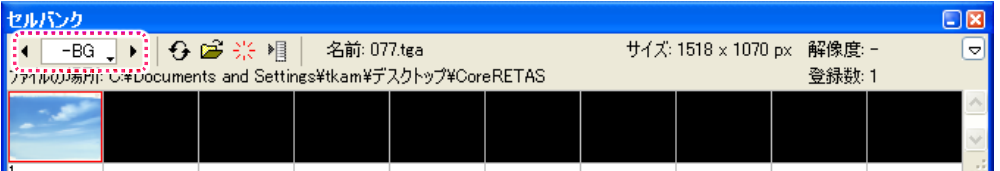

#### 2. レイヤーとセルバンクのリンクを確認する

レイヤー「-BG」とセルバンク「-BG」、レイヤー「A」とセルバンク「A」がそれぞれリンクしていることを確認します。

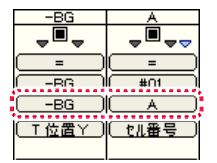

#### 3. 合成モードと透過指定を確認する

レイヤー設定パレットを使用して、以下のように設定します。

-BG : 全面不透過 A : 透過光用合成

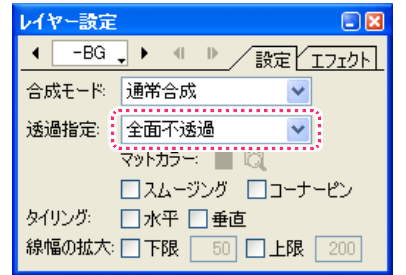

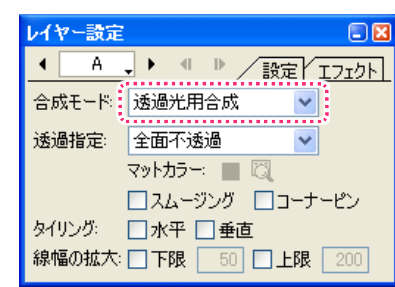

#### 4. 「透過光」フィルタを追加する

セルレイヤー「A」に対して「透過光」フィルタを追加します。

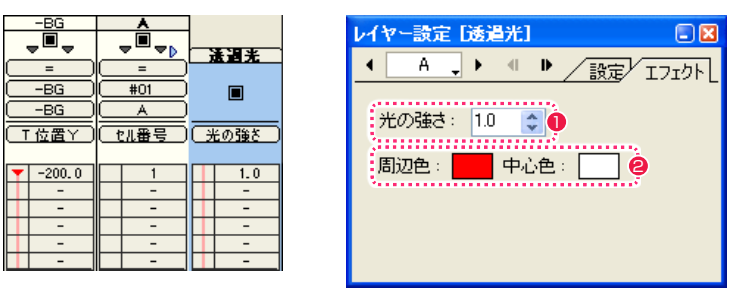

●「透過光」のパラメータ「光の強さ」に、任意の値を入力します。(例:「1.0」)

●「周辺色」「中心色」を設定します。

「中心色」は光源の色で、「周辺色」は周囲に滲み出している光の色です。 例では、「中心色」を「白 (RGB=255,255,255)」に、「周辺色」を「赤 (RGB=255,0,0)」に設定しました。

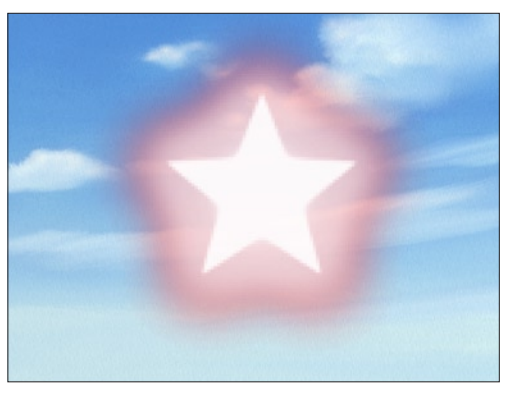

このほか、透過光素材を登録したレイヤーを合成する時に、「透過光用合成」モード以外の合成モード、例えば「加算」「スクリーン」を使 用すると、また違った合成結果が得られます。

## ■ 透過光画像と各パラメータ

透過光のマスクは、通常 0 ~ 255 のグレースケール画像で表現します(8bit/ チャンネル時)。 画像内で黒 (RGB=0,0,0) の部分には、「透過光」又は「透過光 2」のフィルタで設定された「中心色」が適用されます。マスクの周辺に滲

んでいる光の部分の色は「周辺色」で設定します。

白 (RGB=255,255,255) の部分は、透過光パラメータをいくら強くしても色は出てきません。

「透過光」のパラメータ「光の強さ」が 0 の場合は、透過光は全く光りません。パラメータを上げていくと「中心色」の部分が強くなり、少 し遅れて「周辺色」が強くなっていきます。さらにパラメータが強くなっていくと「周辺色」の部分に「中心色」が漏れ始めていきます。

「透過光」フィルタで使用するマスク画像は、光が拡散する領域を指定するためにマスクの周辺をぼかしておく必要があります。

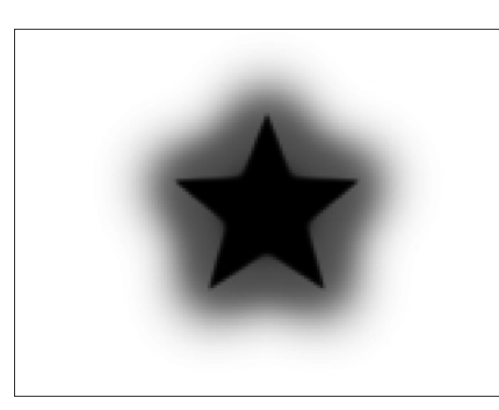

[図:マスク]

例として、上記の画像 ( マスク ) を透過光処理してみます。 合成モードは「透過光用合成」を使用しています。

まず、「周辺色」「中心色」の両方に白を設定してみます。

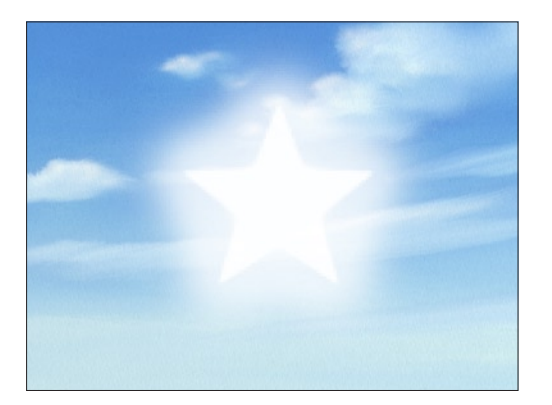

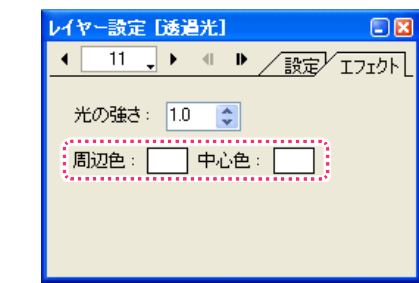

さらにパラメータを強くすると全て「中心色」のベタになってしまいます。

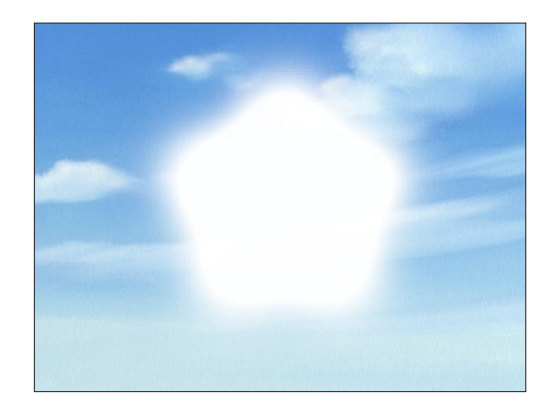

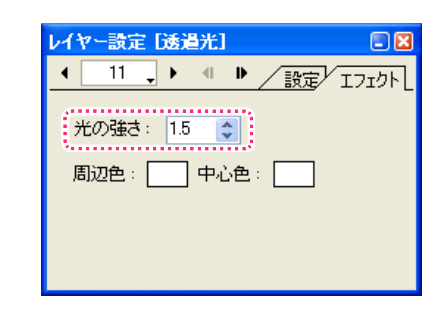

「中心色」に黒、「周辺色」に白を登録すると以下のようになります。

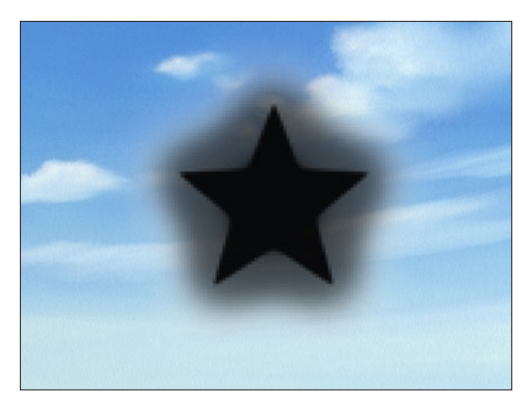

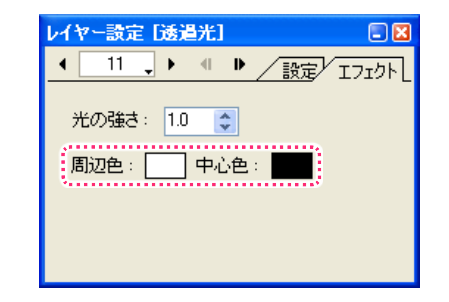

逆に「周辺色」に黒、「中心色」に白を登録すると以下のようになります。

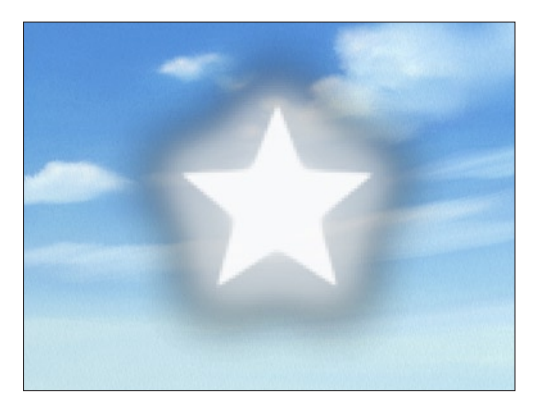

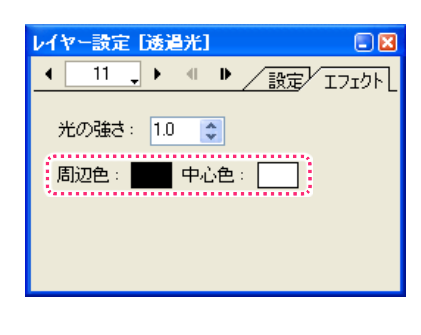

光の設定を全て黒にしてみます。

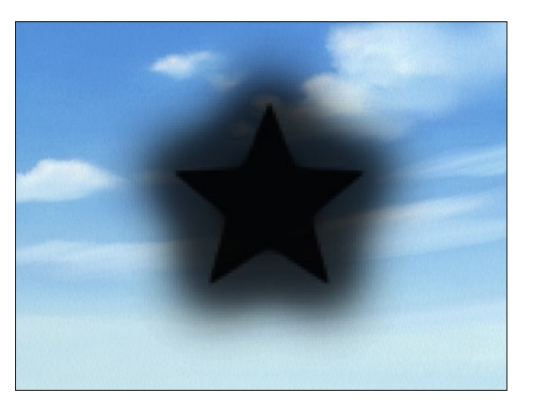

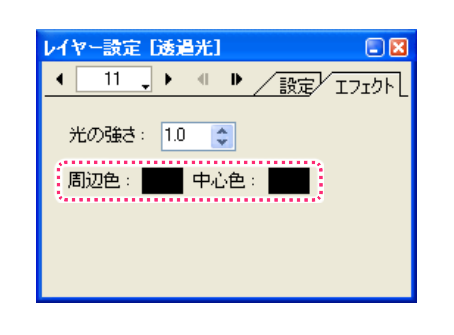

この例のように透過光の色には、暗い色を設定する事も可能です。発光の仕組みを把握してパラメータをうまく操ることで「物体を光らせる」 表現だけでなく「闇が広がる」といった表現も行うことができます。

POINT EXX

#### 「暗い光」を使用する場合

「暗い光」を使用する場合には、合成モードを「透過光用合成」に設 定して下さい。「加算合成」「スクリーン合成」は、原理上「暗い光」 を表現することはできません。

## ■ 透過光 2

「透過光」フィルタで使用するマスク画像は、光が拡散する領域を指定するためにマスクの周辺をぼかしておく必要がありますが、「透過光 2」フィルタでは、光の広がる範囲をパラメータ「広がり」でコントロールすることができるので、あらかじめマスクをぼかしておく必要は ありません。

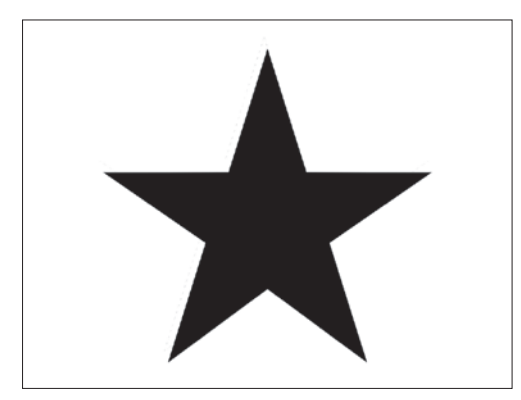

[ 図 : マスク ]

例として、上記の画像 ( マスク ) を透過光処理してみます。 合成モードは「透過光用合成」を使用しています。

まず、「周辺色」「中心色」の両方に白を設定してみます。

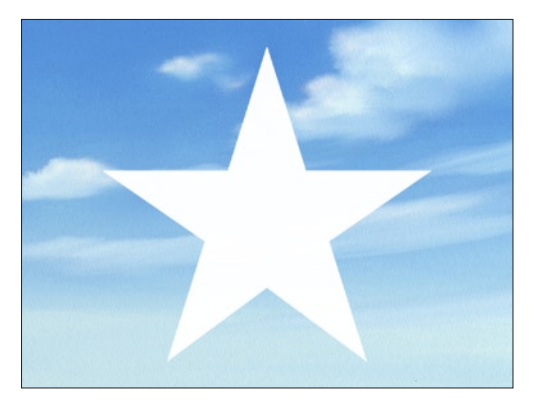

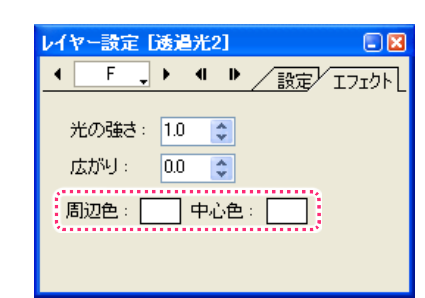

さらにパラメータ「広がり」を強くするとマスクの外側に光が広がり、「周辺色」で表現されます。

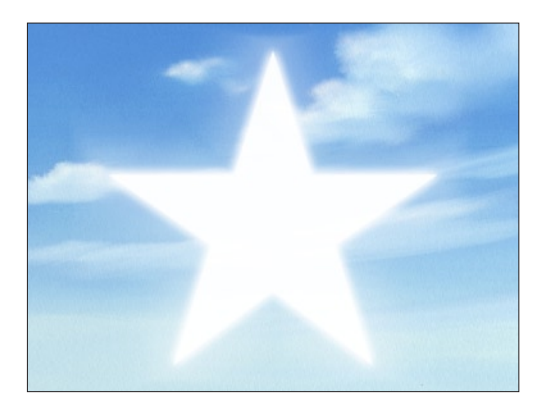

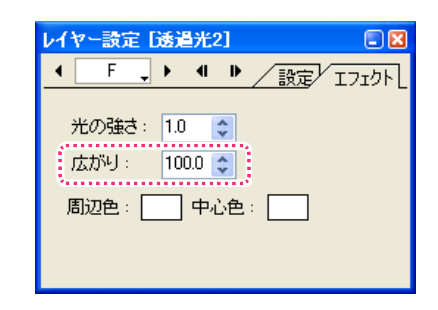

「周辺色」に赤、「中心色」に白を登録すると以下のようになります。

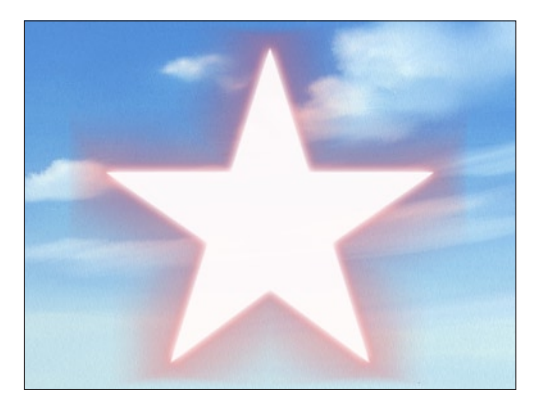

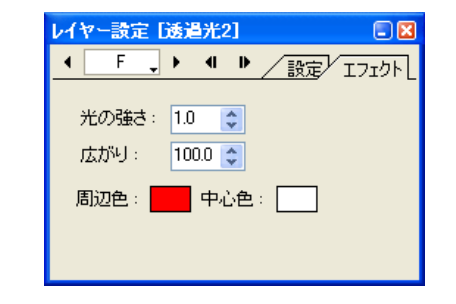

## 背景透過光

CoreRETAS の透過光表現は、フィルム撮影による「透過光」と異なり、透過光レイヤーの上に重ねられたレイヤーは透過光の影響を受け ません。

例えば背景を全面透過光で処理したい時に、CoreRETAS の「背景レイヤー」を透過光にしてもその上に重ねられたセルに光が滲み出して こない(手前のセルに光が回り込まない)ので、ただのベタ背景にしか見えません。

そこで、こうした処理を行う場合には [ 背景透過光 ] フィルタを登録します。

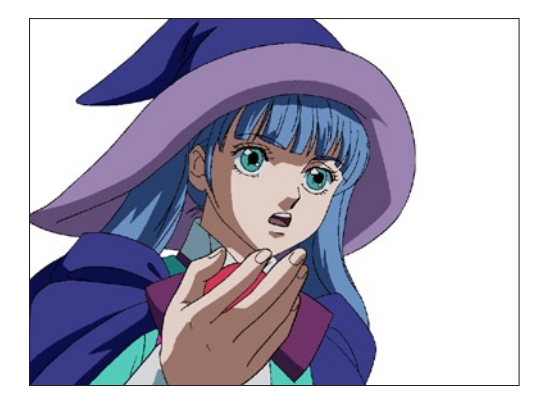

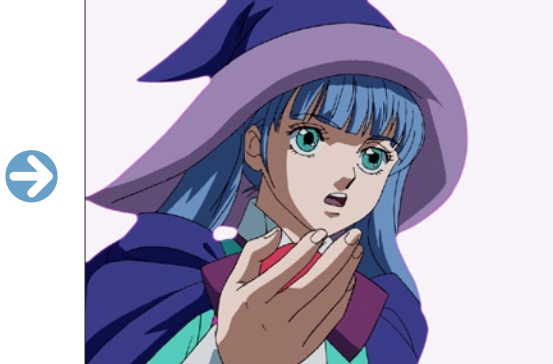

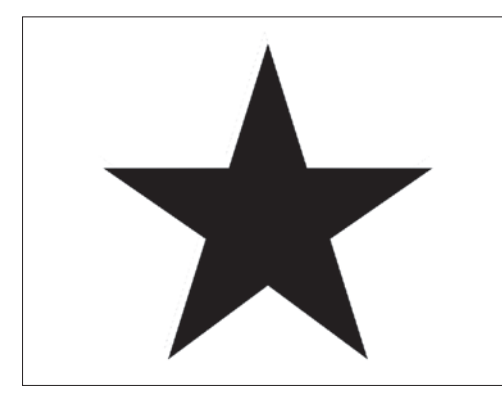

[ 図 : マスク ]

例として、上記の画像を背景透過光処理してみます。 合成モードは「透過光用合成」を使用しています。

まず、「周辺色」「中心色」の両方に白を設定してみます。

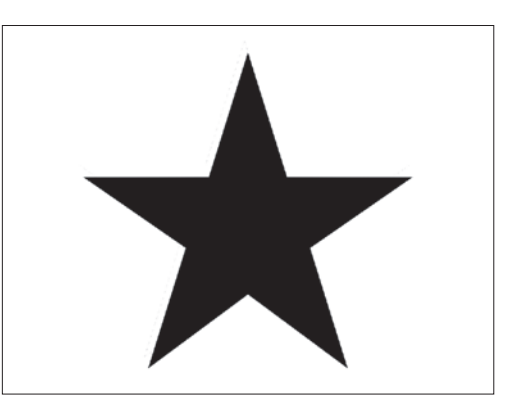

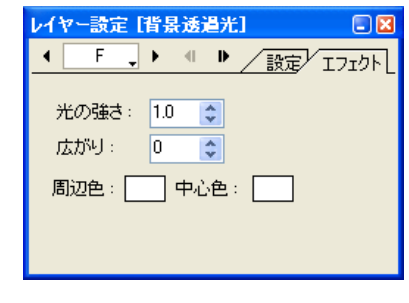

さらにパラメータ「広がり」を強くするとマスクの内側に光が広がり、「周辺色」で表現されます。

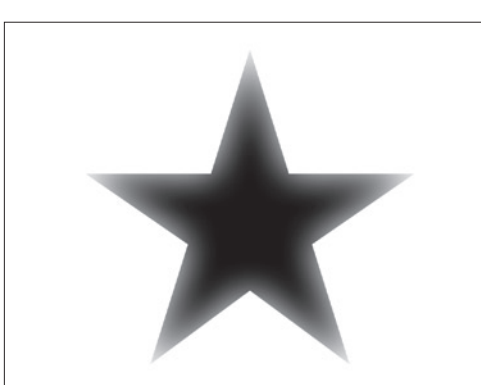

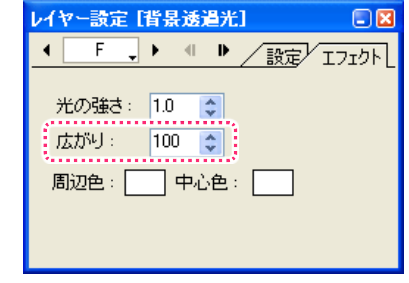

「周辺色」に赤、「中心色」に白を登録すると以下のようになります。

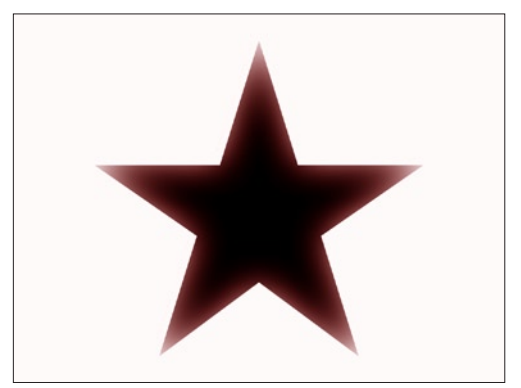

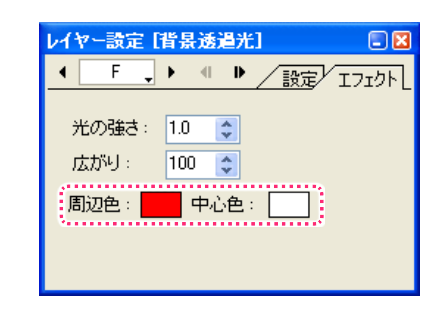

ここでは、フォーカスについて、説明します。

## ■ セルのフォーカス、カメラのフォーカス

CoreRETAS は、画像のぼかし処理によってアウトフォーカス効果を表現できます。 フォーカス処理の考え方には「セルに対するフォーカス」と「カメラに対するフォーカス」の 2 種類があります。

#### 1. セルに対するフォーカス

「セルに対するフォーカス」は、それぞれのセルレイヤーに対し個別の「フォーカスフィルタ」を設定し、レイヤーごとに異なるボケ具合を 設定できます。これによりマルチプレーンカメラと同様の奥行き感の表現が容易に実現できます。

セルレイヤーに対してぼかし処理を行う場合、内部的にはレイヤーが合成される前の段階でその画像に対してフォーカス ( ぼかし ) 処理を行 い、その後に合成を行います。「カメラに対するフォーカス」は、全てのセルレイヤーの合成結果に対してフォーカス処理を行います。

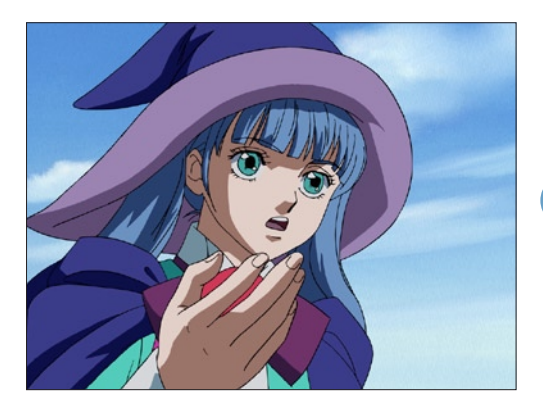

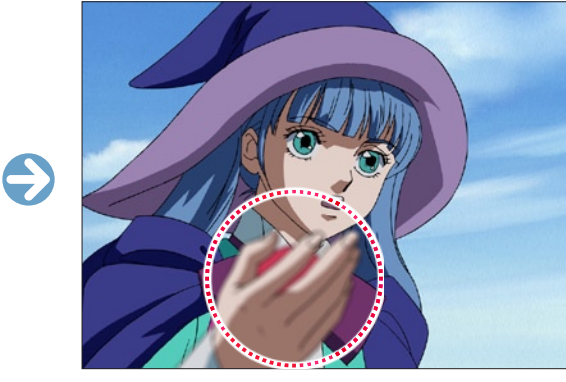

[ 図 : レイヤーごとにフォーカスを設定 ]

#### 2. カメラに対するフォーカス

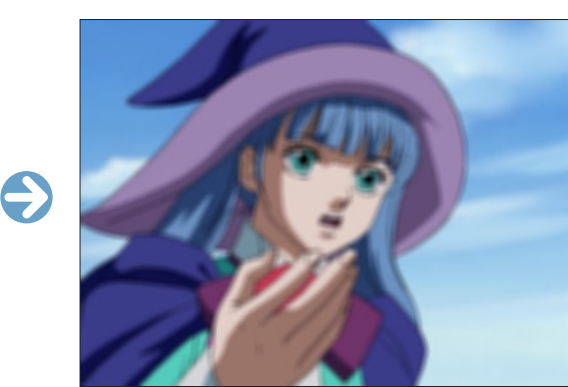

[ 図 : カメラに対してフォーカスを設定 ]

## アウトフォーカス効果

アウトフォーカス効果は、画像のぼかしによって表現されるため、レイヤーのスケール ( 拡大率 ) の影響を受けます。

#### スケール値との関係

フォーカス処理はスケール変換前に行なわれるため、スケール変換の時に画像のボケが消えたり強調されたりします。

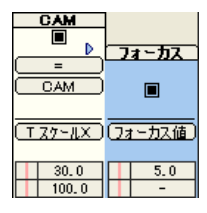

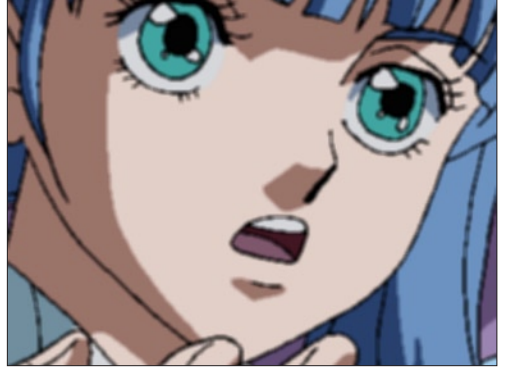

[「フォーカス値」=5.0、スケール 30]

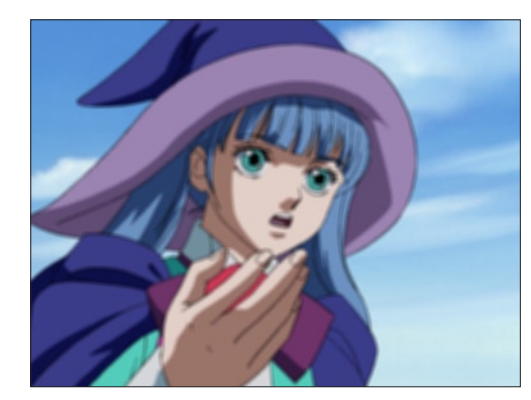

[「フォーカス値」=5.0、スケール 100]

このように、スケールを小さくすると、同じフォーカス値でもボケ具合が小さくなります。このため、ボケ具合を同じにしたいのであれば、 スケール値に応じてフォーカス値を変化させる必要があります。

# **:** モーションブラー効果 05

ここでは、モーションブラー効果について、説明します。

## モーションブラー効果について

車がすごいスピードで通り過ぎたり、カメラが素早くパンするといった実写のカットをビデオやフィルムで見ると、画像がブレて見えます。 そのブレの度合いは、スピードが速いほど大きくなります。これは、露光の間に物がかなりの移動量で動いていて、鮮明な画像としてとら えることができないことから起こる現象です。[ モーションブラー ] は、こうした動きのブレを再現する機能です。

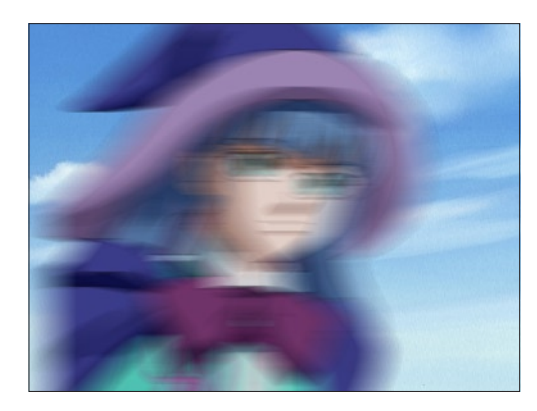

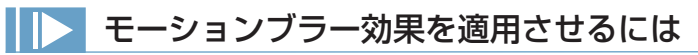

カメラレイヤー、又は各セルレイヤーに対して [ モーションブラー ] のパラメータを設定します。カメラレイヤーにモーションブラーの設定 を行っている場合は、その設定が優先され、全てのレイヤーにモーションブラーがかかります。 モーションブラーの強さ(ぶれ幅)は、タイムシートの [モーションブラー]のパラメータ(0から100まで)とフレーム間の移動や拡大、 回転の変化の大きさによって決まります。

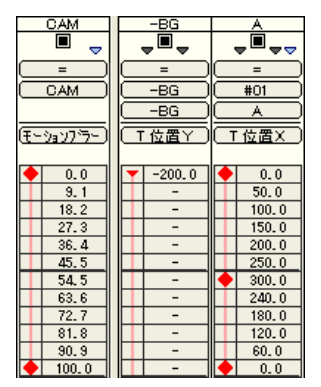

[ 図 : 移動量が激しいAセルに併せて、[CAM] レイヤーにモーションブラーを設定した例 ]

## ■▶ モーションブラーの注意点

[ モーションブラー ] 機能は、カメラもしくは画像の、ひとつ前のフレームからの移動量に比例する形でブレを発生させる機能です。 従って、カメラまたは画像に動きがない場合(FIX)には、いくらパラメーターを強くしてもモーションブラーの効果は現れません。

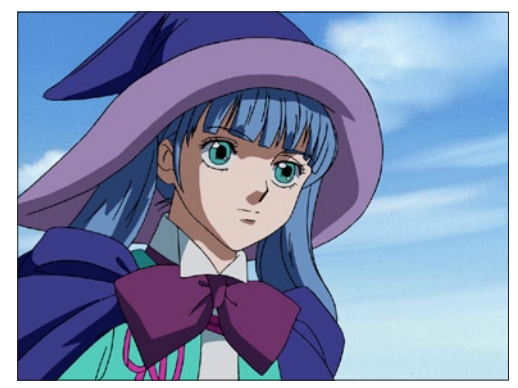

[ 図 : フィックスのカットにモーションブラーを適用 ] ([ モーションブラー ] 効果は現れません)

## **:** 合成マスク処理 06 ここでは、合成マスク処理について、説明します。

合成マスク処理は、「合成マスク 1」又は「合成マスク 2」の合成モードが設定されたセルレイヤーを境にして、そのレイヤーより上の画像 を見せるか、下の画像を見せるかを決定します。

## 合成マスク 1

「合成マスク 1」では、24bit 又は 32bit のフルカラー画像をマスク画像として使用可能です。( 正確には、24bit 又は 32bit 画像の RGB プレーンをグレースケールに変換した画像がマスク画像として使用されます。) アルファチャンネル付きの画像を使用しても、アルファチャンネル部分は無視されます。

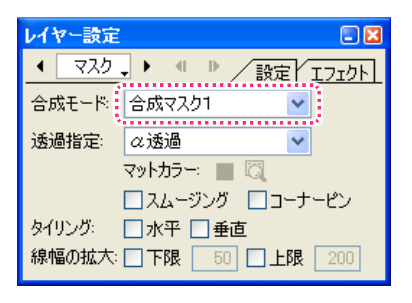

マスク画像の中で、黒 (RGB=0,0,0) のピクセルは、「合成マスク 1」が設定されたレイヤーよりも下のレイヤーが表示されます。この場合、「下 のレイヤー」と言うのは、「合成マスク 1」が設定されたレイヤーよりも下に位置する全てのレイヤーを合成した結果得られる画像を意味し ています。

マスク画像の中で、白 (RGB=255,255,255) のピクセルは、「合成マスク 1」が設定されたレイヤーよりも上のレイヤーの合成結果が表 示されます。

「上のレイヤー」は、「下」の場合と違い、「合成マスク 1」が設定されたレイヤーのすぐ上に位置するレイヤー一つだけが対象になります。

マスク画像の中のグレースケール部分は、ピクセルの明度に応じてマスクの透過率が変化します。

#### 例

各レイヤーは、下図の順で重ね合わされており、[ マスク ] レイヤーの合成モードに [ 合成マスク 1] が設定されています。

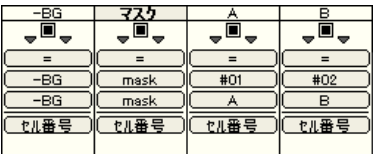

[ 図 : レイヤーの重ね合わせ ]

各レイヤーの画像は次ページの通りです。

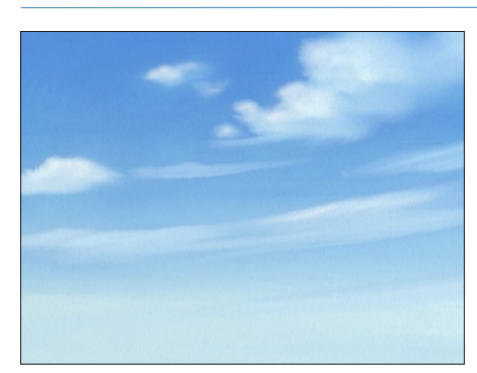

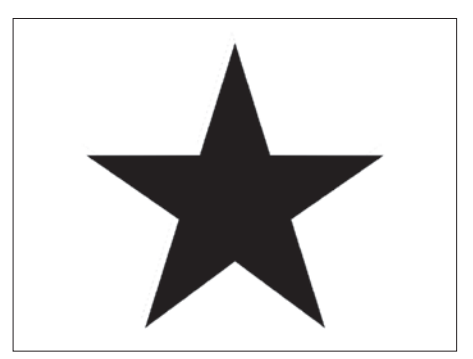

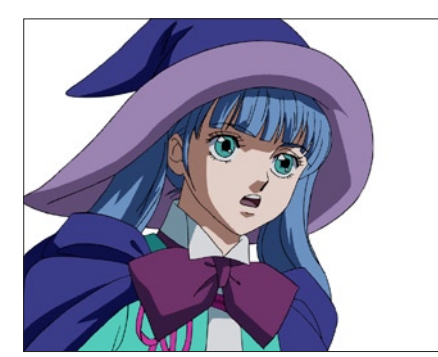

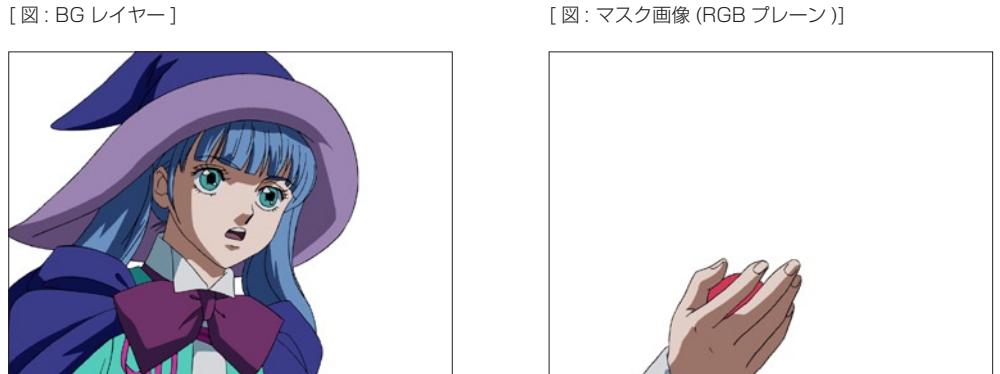

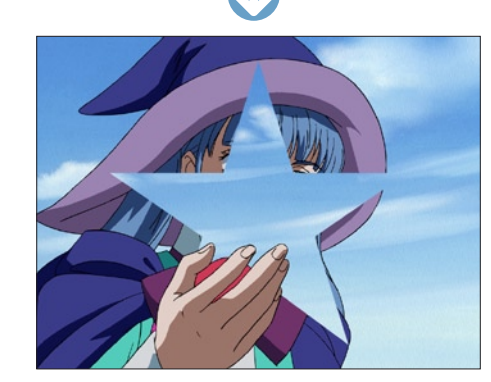

[ マスク合成の結果 ( 合成マスク 1)]

「合成マスク 1」が設定された [ マスク ] レイヤーのすぐ上に位置する [A] レイヤー 1 つだけが対象となり、[BG レイヤー ] の画像が合成さ れています。

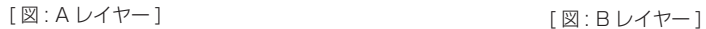

## ■ 合成マスク2

「合成マスク 2」では、32bit のフルカラー画像をマスク画像として使用可能です。 「合成マスク 2」は、画像の持つアルファチャンネル部分を使用してマスク処理を行います。従って、RGB プレーンに入っている画像は、 マスク処理に使用されません。それ以外の機能は、「合成マスク 1」と同じです。

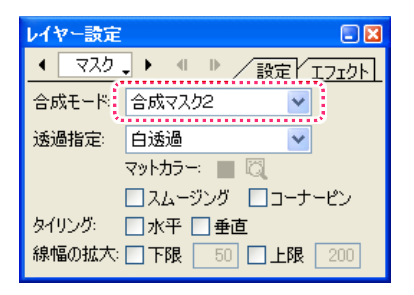

24bit のフルカラー画像をマスク画像として使用することも可能ですが、その場合は 24bit 画像から「透過設定」に従ってアルファチャン ネルを生成し、作成したアルファチャンネルを使用してマスク処理を行います。

マスク画像 (アルファチャンネル) の中で、黒のピクセルは、「合成マスク 2」が設定されたレイヤーよりも下のレイヤーが表示されます。 この場合、「下のレイヤー」と言うのは、「合成マスク 2」が設定されたレイヤーよりも下に位置する全てのレイヤーを合成した結果得られ る画像を意味しています。

マスク画像 ( アルファチャンネル ) の中で、白のピクセルは、「合成マスク 2」が設定されたレイヤーよりも上のレイヤーの合成結果が 100%表示されます。

「上のレイヤー」は、「下」の場合と違い、「合成マスク 2」が設定されたレイヤーのすぐ上に位置するレイヤー一つだけが対象になります。

マスク画像 ( アルファチャンネル ) の中のグレースケール部分は、ピクセルの明度に応じて上のマスクの透過率が変化します。

# **:** マスク置き換え 07

ここでは、マスク置き換えについて説明します。

## 「マスク置き換え」フィルタ

「マスク置き換え」は、セルレイヤーに登録された画像を、セルが本来持っているアルファチャンネルとは別のマスク画像を使用して透過指 定を行うためのフィルタです。

#### サンプルシート

「A」レイヤーに「マスク置き換え」フィルタを追加します。

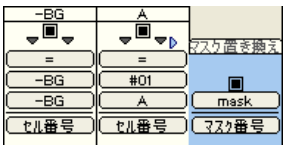

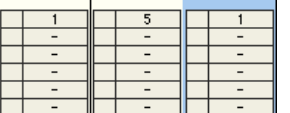

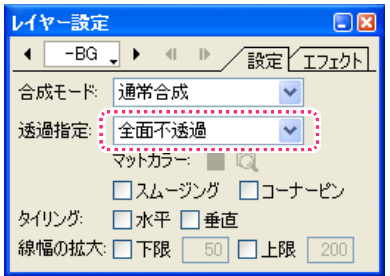

「-BG」レイヤーの「透過指定」は 「全面不透過」に設定します。

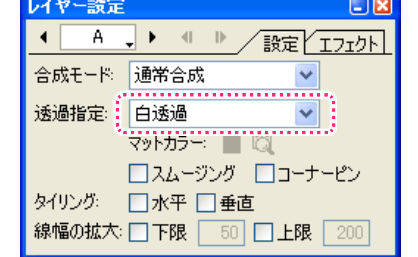

「A」レイヤーの「透過指定」は「白透過」 に設定します。

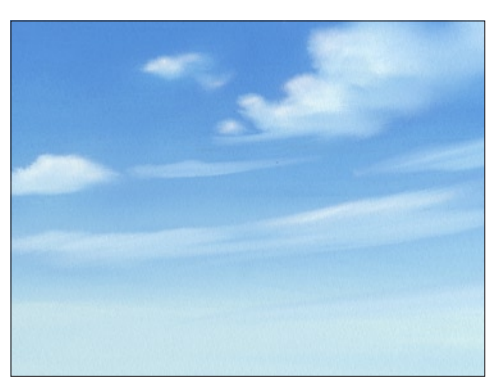

素材 セルバンク「-BG」

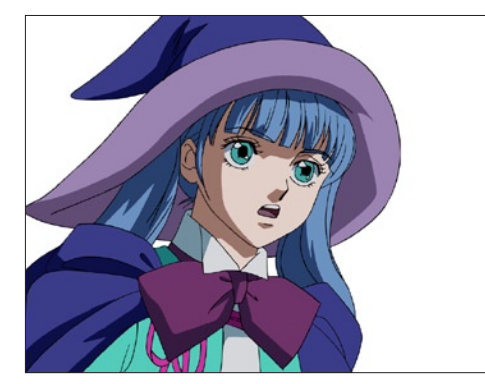

素材 セルバンク「A」

セルバンク「A」に登録された画像が元々持っているアルファチャンネルは、下記の通りです。

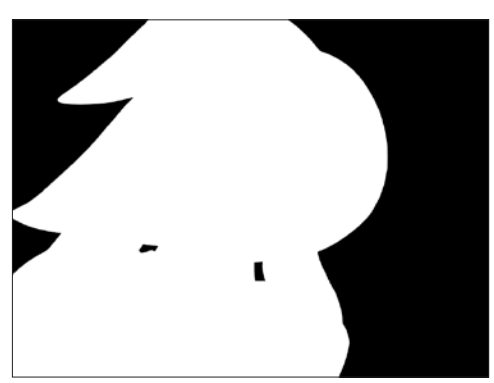

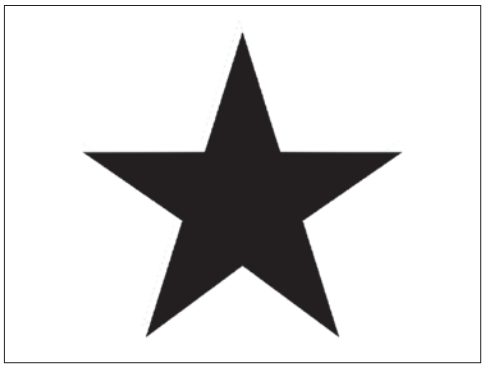

素材 セルバンク「MASK」(24bit)

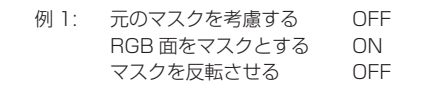

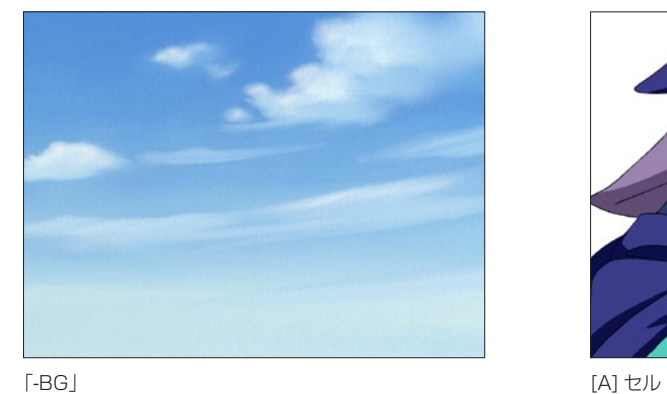

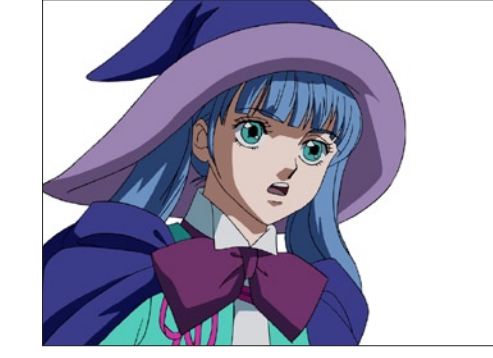

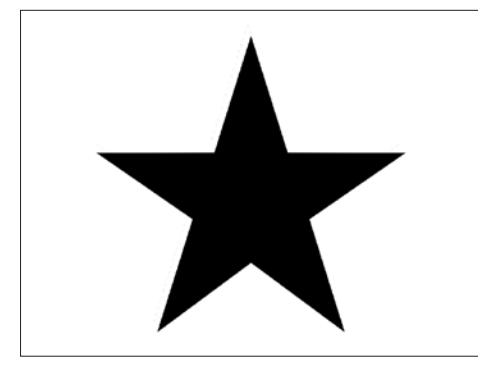

マスク置き換えフィルタによって [A] セルに適用されるアルファチャンネル

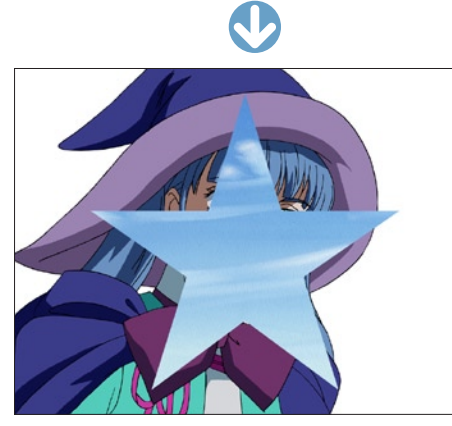

合成結果

- 
- 

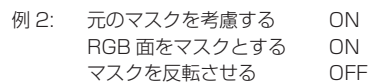

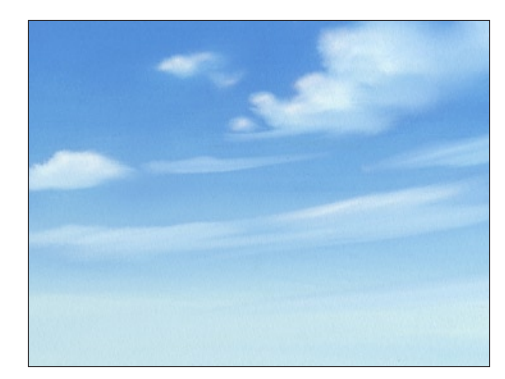

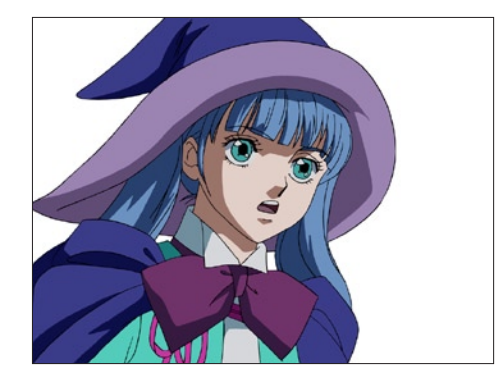

「-BG」 [A] セル

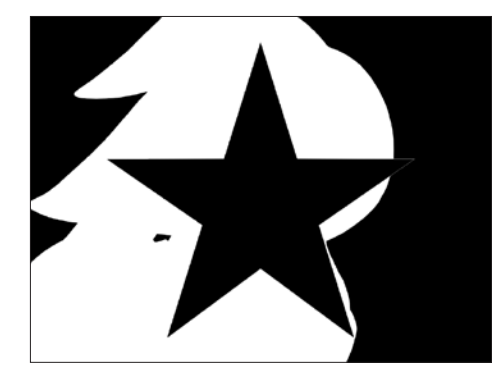

マスク置き換えフィルタによって [A] セルに適用されるアルファチャンネル

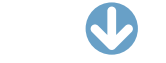

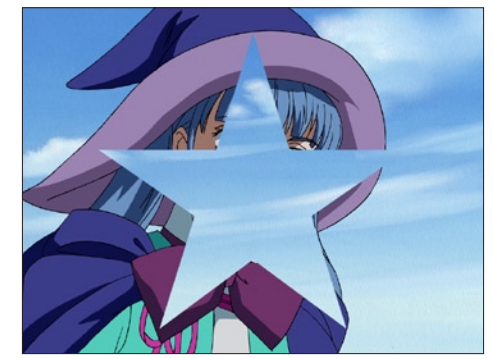

合成結果

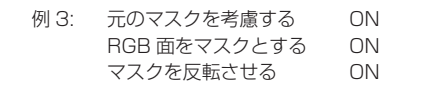

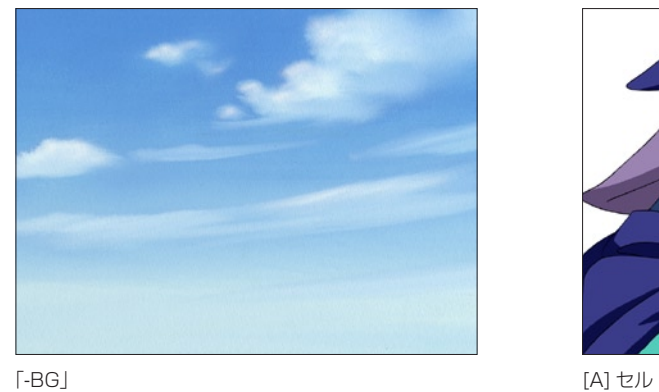

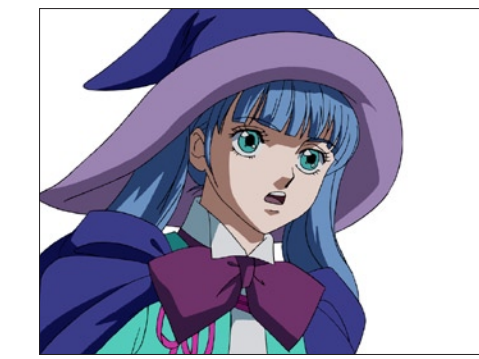

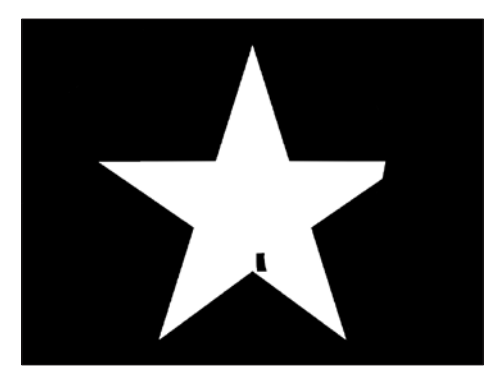

マスク置き換えフィルタによって [A] セルに適用されるアルファチャンネル

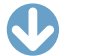

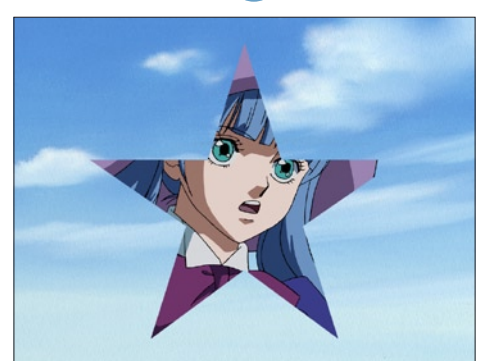

合成結果

08

ここでは、コーナーピンについて説明します。

[ コーナーピン ] とは、画像の四隅を移動させることによって、画像を変形させる機能のことです。

[ コーナーピン ] には、[ 設定 ] タブで指定して [ ステージ ] ウィンドウ上で操作する方法と、[ エフェクト ] タブで操作する方法があります。

#### ステージウィンドウでのコーナーピン操作

**:** コーナーピン

各レイヤーに対して [ コーナーピン ] 変形を行うことができます。

[ レイヤー設定 ] パレットの [ コーナーピン ] を ON にすると、タイムシートで [CP 左上 X] ~ [CP 右下 Y] までの 8 種類のパラメータが新 たに使用できるようになり、座標をコントロールすることによってコーナーピン変形を行うことができます。

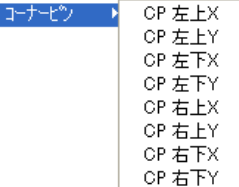

[ レイヤー設定 ] パレットの [ コーナーピン ] を ON にして、[ タップ編集 / レイヤー編集 ] ボタンを [ レイヤー編集 ] に切り替えると、[ ステー ジ ] ウィンドウの [ コーナーピン ] ツールが使用できるようになります。

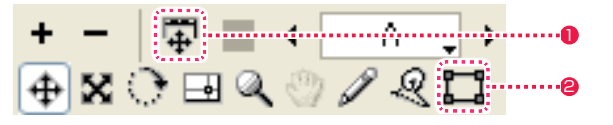

1 [ タップ編集 / レイヤー編集 ] ボタン

#### ● [ コーナーピン ] ツール

[ステージ]ウィンドウ上で [コーナーピン] ツールを選択して、レイヤーの四隅にあるハンドルをドラッグしてレイヤーを変形させます。

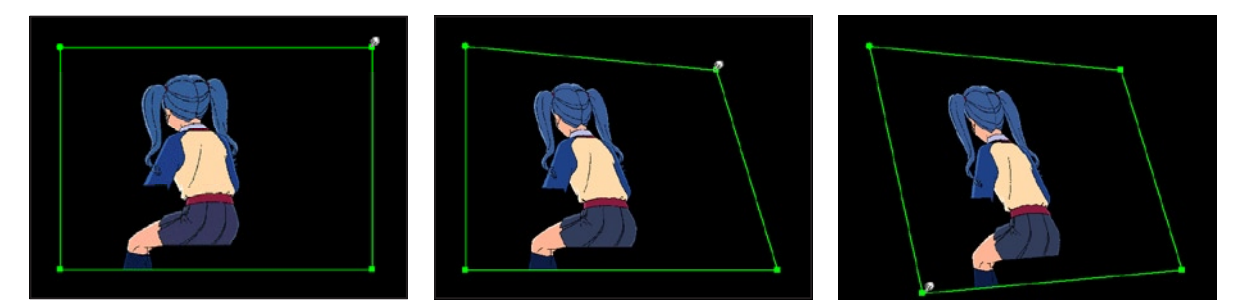

[ステージ]ウィンドウでの [ コーナーピン ] は、レイヤーに対してのみかけることが可能で、[ タップ ] に対して [ コーナーピン ] 変形をか けることはできないという制限がありますが、広い [ ステージ ] ウィンドウ上で、変形の操作を行うことができます。

#### エフェクトのコーナーピン操作

[ マルチカメラ ] を使用することによって、複数のレイヤーに対してまとめて [ コーナーピン ] 変形を行うことができます。

コーナーピンをかけたいレイヤーに、「エフェクト1メニューから「コーナーピン1 (または「コーナーピン V5]) プラグインを追加して使 用します。

タイムシートで該当レイヤーの右側にエフェクトレイヤーが現れ、[ 左上 X] ~ [ 右下 Y] までの 8 種類のパラメータが新たに使用できるよ うになり、座標をコントロールすることによってコーナーピン変形を行うことができます。

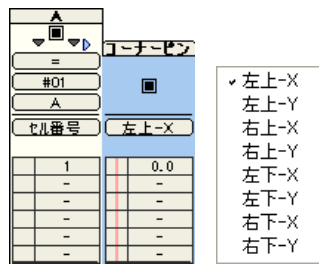

[ レイヤー設定 ] パレットの [ エフェクト ] タブでは、数値入力に加え、レイヤーの四隅にあるハンドルをドラッグしてレイヤーを変形させ ることができます。

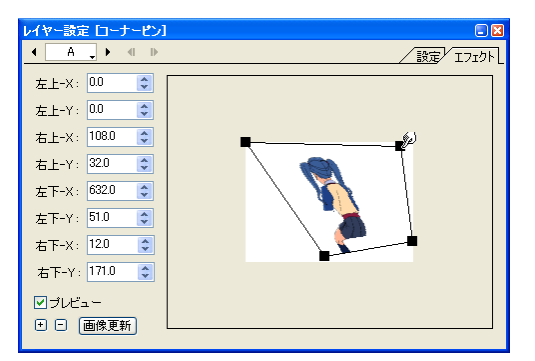

エフェクトの [ コーナーピン ] 操作は、 [ ステージ ] ウィンドウでの [ コーナーピン ] 操作と違い、 [ マルチカメラ ] や [ ネスティング ] と組 み合わせることで、複数のレイヤーに対してまとめて [ コーナーピン ] 変形をさせることが可能です。 [ レイヤー設定 ] パレット上の小さなプレビューエリアの中で変形の操作を行うため、操作性はやや低下します。

## **:** タイリング 09 ここでは、タイリングについて説明します。

画像を [ 水平 ] で X 軸 ( 横 ) 方向、あるいは [ 垂直 ] で Y 軸 ( 縦 ) 方向に、無限に繰り返すことができます。

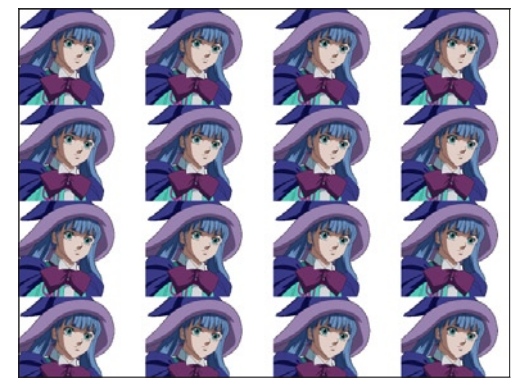

流背 ( 流れる背景 ) などに使用すると、背景のサイズを気にせずスライドさせることができるようになり便利です。 あらかじめ継ぎ目を消す加工をしておかないと、繰り返し部分で継ぎ目が見えることになるので注意してください。 [ コーナーピン ] のチェックが ON になっていると、[ タイリング ] は使用できません。

※タイリングを使用すると、ベクター形式画像 (CEL 形式)はラスター形式画像に変換されます。

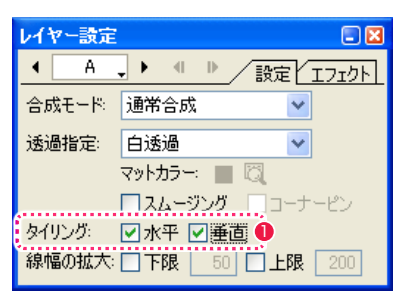

● [レイヤー設定] パレットの [ タイリング ] の [ 水平 ] および [ 垂直 ] にチェックを入れます。

**:** 線幅のコントロール CoreRETAS 10 ここでは、線幅のコントロールについて説明します。

ベクター(CEL)形式の画像がレイヤーに登録されている場合、拡大·縮小時の線幅をコントロールすることができます。

ラスター形式の画像は、拡大・縮小を行うと縮尺に応じて線の太さが変化するため、拡大倍率が大きくなった場合に線が太く見えてしまい ます。

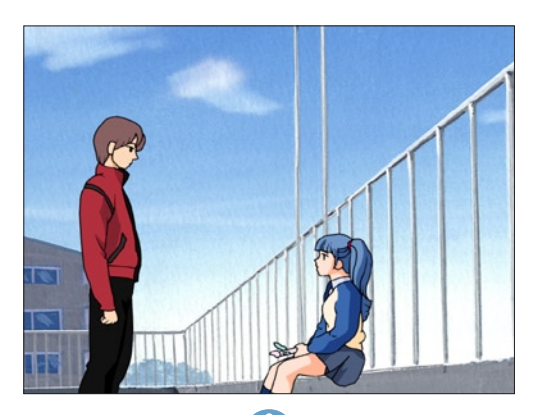

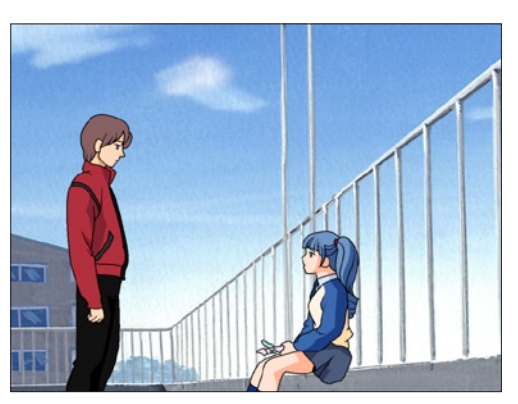

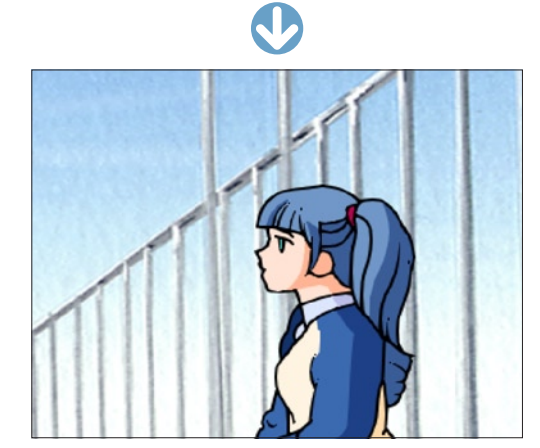

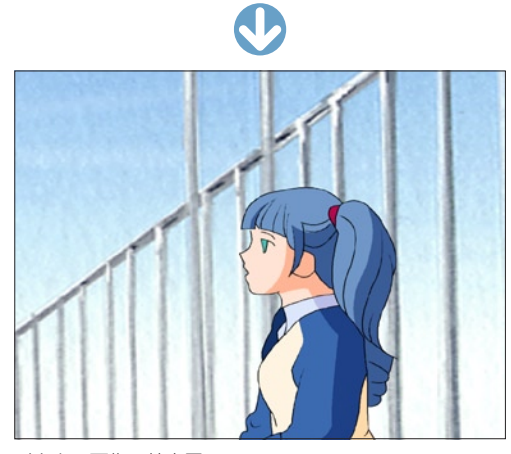

ラスター画像の拡大図 インターの インター画像の拡大図 しょくしゅう しょうしゅう しゅうしゅう

線幅の [ 下限 ] と [ 上限 ] を、それぞれ「0」~「9999」%まで入力することができます。 初期設定は [ 下限 ] が「50」、[ 上限 ] が「200」になっています。

[ 上限 ] = 100、[ 下限 ] = 100 に設定すると、主線の太さが縮尺にかかわらず一定になりますが、[ 下限 ] = 100 だと、縮小した場合に も線の太さが変わらないため、絵が黒くつぶれてしまう場合があります。

11

## **:** ネスティング

ここでは、ネスティングの方法を説明します。

## ■■■ ネスティングとは

セルバンクには、画像の代わりにタイムシートを登録することができます。これをタイムシートの「ネスティング ( 入れ子 )」と言います。

#### 使用例

画像に対して波ガラスのマスク画像を移動させ、波ガラスが流れるようなイメージの動画を作るために、CoreRETAS のネスティング機能 を使用します。

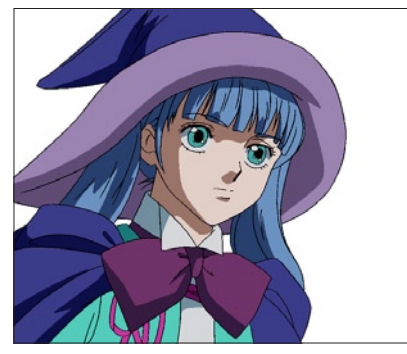

元の画像 640 × 480pixel イメージ変形後

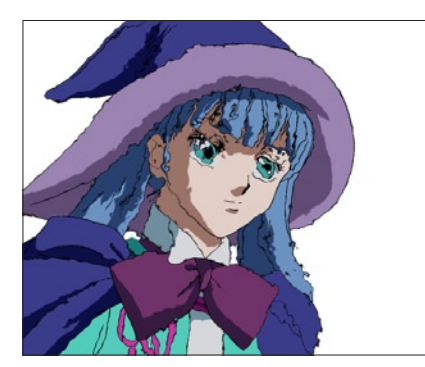

(波ガラス効果が右から左へ移動)

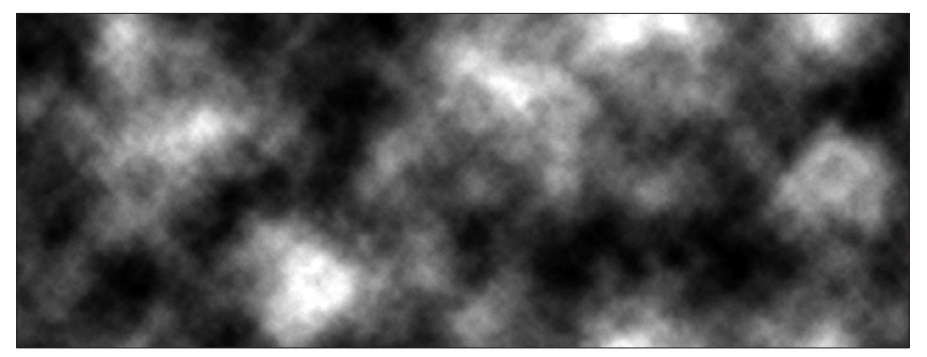

マスク画像(右から左へ移動する波ガラスのイメージ) 1280×480pixel

#### 親タイムシート

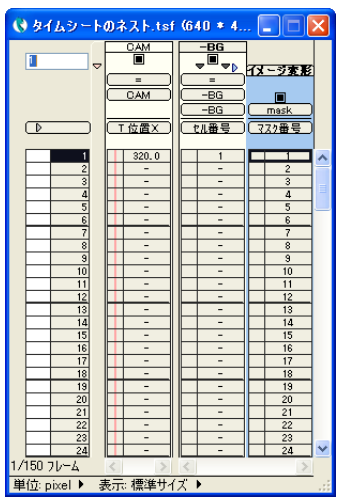

カメラサイズ 640 × 480pixel

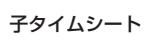

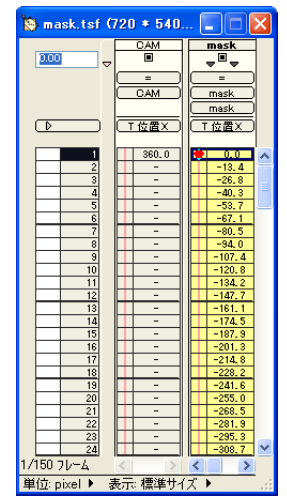

カメラサイズ 640 × 480pixel 横長のマスク画像を左右方向へスライドさせ

るタイムシートです。

[-BG] レイヤーのセルバンク

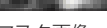

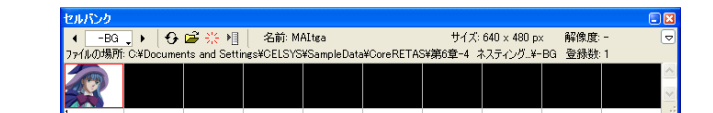

[-BG] レイヤーのセルバンク

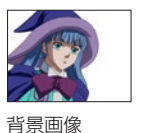

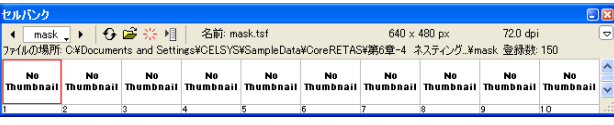

[ イメージ変形 ] レイヤーのセルバンク

マスク画像を登録した子タイムシートを、 親タイムシートに登録します。

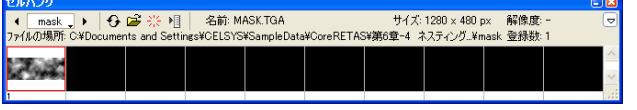

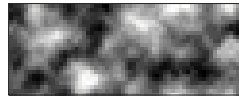

マスク画像

POINT EXX

#### ネスティングされたタイムシートの表示

・親タイムシートの [ イメージ変形 ] レイヤーのセルバンクに表示さ れているサムネイルをダブルクリックすると、ネスティングされ ている子タイムシートを呼び出すことができます。 ・ネスティングされたタイムシートに登録されている画像は、[ セル バンク ] ウィンドウのプレビューでは表示されません。

## ネスティングの手順

ネスティングの手順を説明します。

#### 1. 親タイムシートの設定

a.[ ファイル]→ [ 新規タイムシート ...] を選択し、[ 新規タイムシート] ダイアログを開きます。

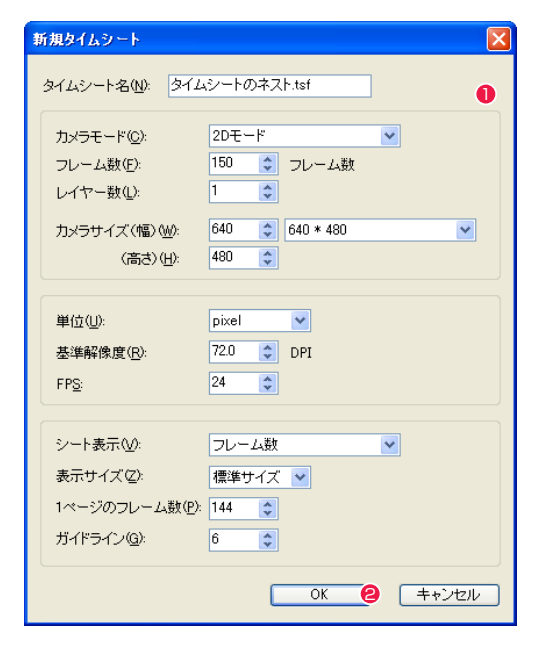

# 1 以下の設定で入力します。

タイムシート名: タイムシートのネスト .tsf フレーム数: 150 レイヤー数: 1

#### **2 [OK] ボタンを押します。**

c. 親タイムシートを開いた状態で、[ ウィンドウ ] → [ セルバンク ] を選択し、セルバンクを開きます。

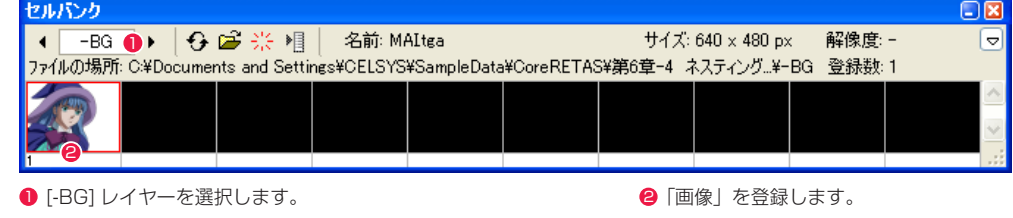

#### d. 親タイムシートを開いた状態で、[ ウィンドウ ] → [ レイヤー設定 ] を選択し、[ レイヤー設定 ] パレットを開きます。

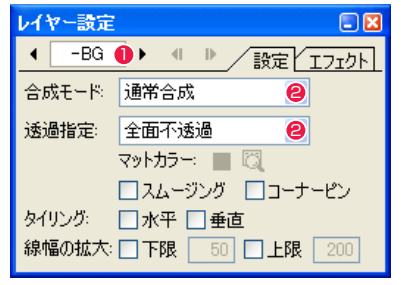

**❶ [-BG] レイヤーを選択します。** 

<sup>2</sup> 合成モード:[通常合成] 透過指定 :[ 全面不透過 ] に設定します。

#### e. 親タイムシートの [ タイムシート ] ウィンドウに戻ります。

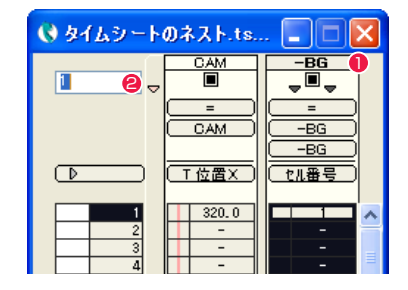

#### 1 [-BG] レイヤーのレイヤータイトルバーをダブルクリックして、 [-BG] レイヤーの全フレームを選択します。

● セル番号「1」を入力します。

#### b. 親タイムシートの [ タイムシート ] ウィンドウが開きます。

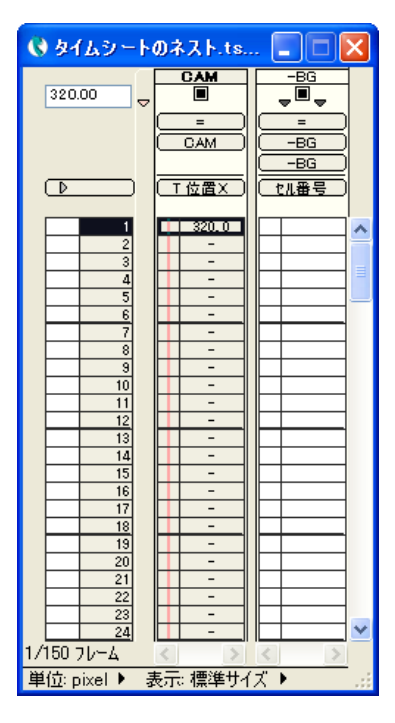

## f. 親タイムシートを保存します。

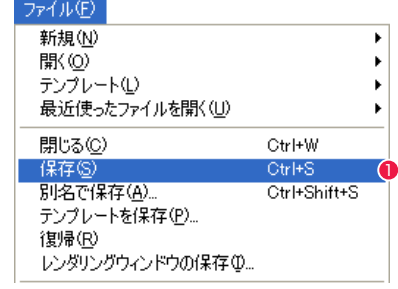

●「ファイル1メニューから「保存1を選択します。
#### 2. 子タイムシートの設定

#### a.[ 新規 ] → [ タイムシート ...] を使用して、[ 新規タイムシート ] ダイアログを表示します。

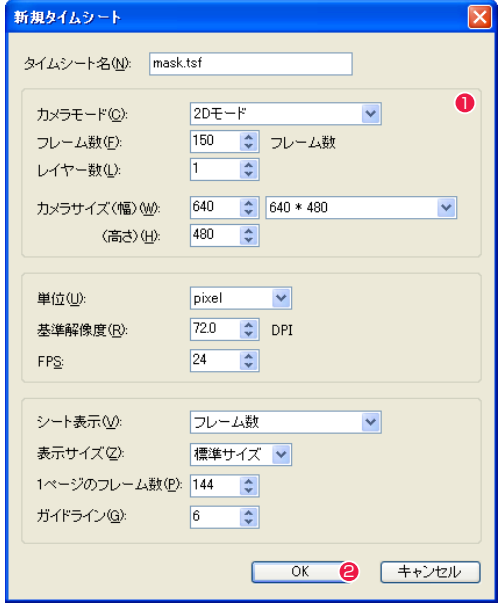

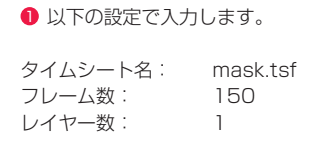

**2** [OK] ボタンを押します。

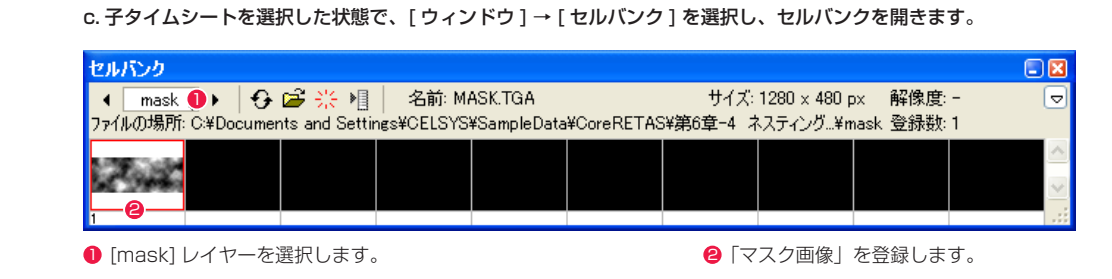

#### d. 子タイムシートを選択した状態で、[ ウィンドウ] → [ レイヤー設定 ] を選択し、[ レイヤー設定 ] パレットを開きます。

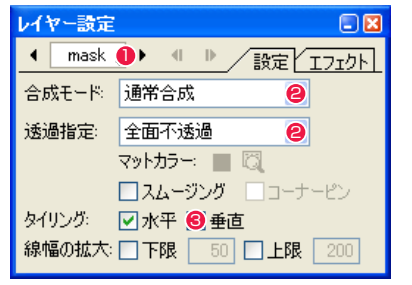

**1 [mask] レイヤーを選択します。** 

- 合成モード:[通常合成] 透過指定 :[ 全面不透過 ] に設定します。
- <sup>3</sup> タイリングの [水平] をオンにします。

#### b. 子タイムシートの [ タイムシート ] ウィンドウが開きます。

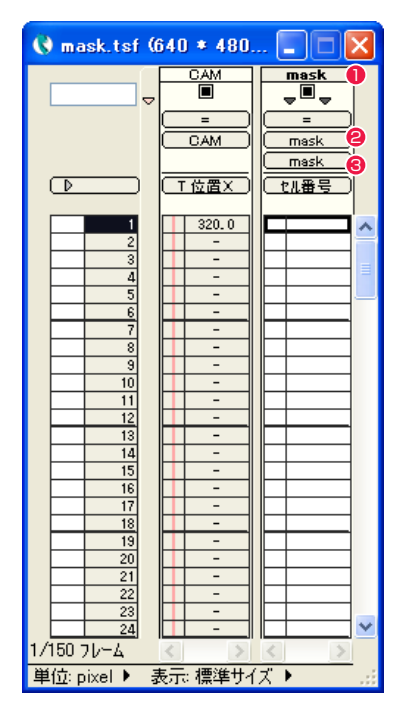

- 1 [ タイムシート ] → [ レイヤー ] → [ 名前の変更 ...] で、[-BG] レ イヤーの名称を「mask」に変更します。
- **2** [ タイムシート ] → [ タップ ] → [ 名前の変更 ...] で、[-BG] タッ プの名称を「mask」に変更します。
- **3** [ タイムシート ] → [ セルバンク ] → [ 名前の変更 ...] で、[-BG] セルバンクの名称を「mask」に変更します。

#### e. 子タイムシートの [ タイムシート ] ウィンドウに戻ります。

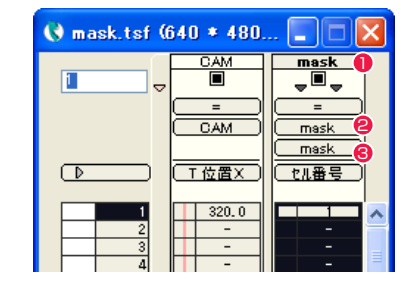

- **1 [mask] レイヤーのタイトルバーをダブルクリックして、** [mask] レイヤーの全フレームを選択します。
- $\Theta$  [ セル番号 ] を選択します。
- 6 セル番号「1」を入力します。

f.[ ウィンドウ ] → [ ステージ ] で、子タイムシート(mask.tsf)の [ ステージ ] ウィンドウを開きます。 *g. compare terminal state and the state and t* 

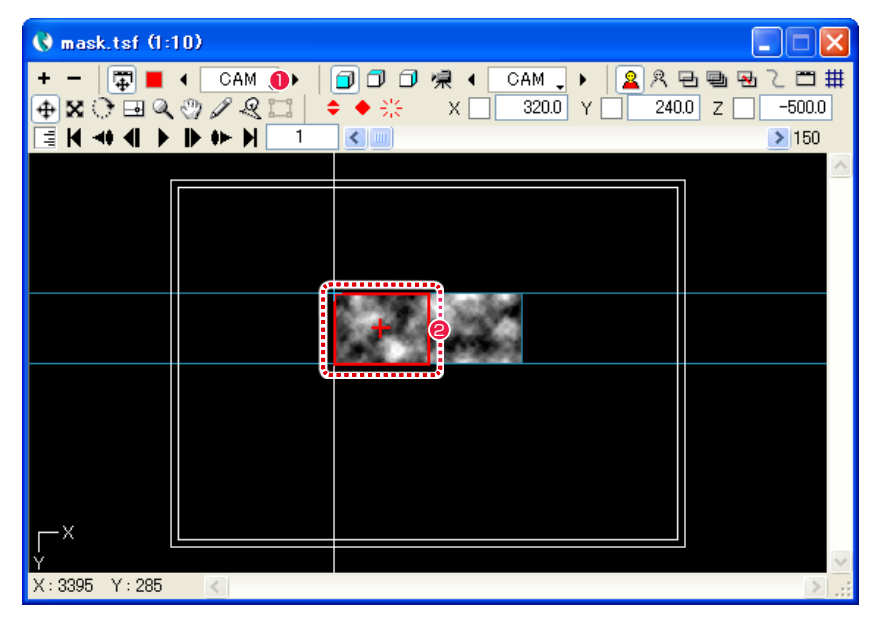

**❶** [ タップ・レイヤー選択 ] ボタンを [CAM] に切り替えます。

● カメラには画像の左半分が写り込んでいます。

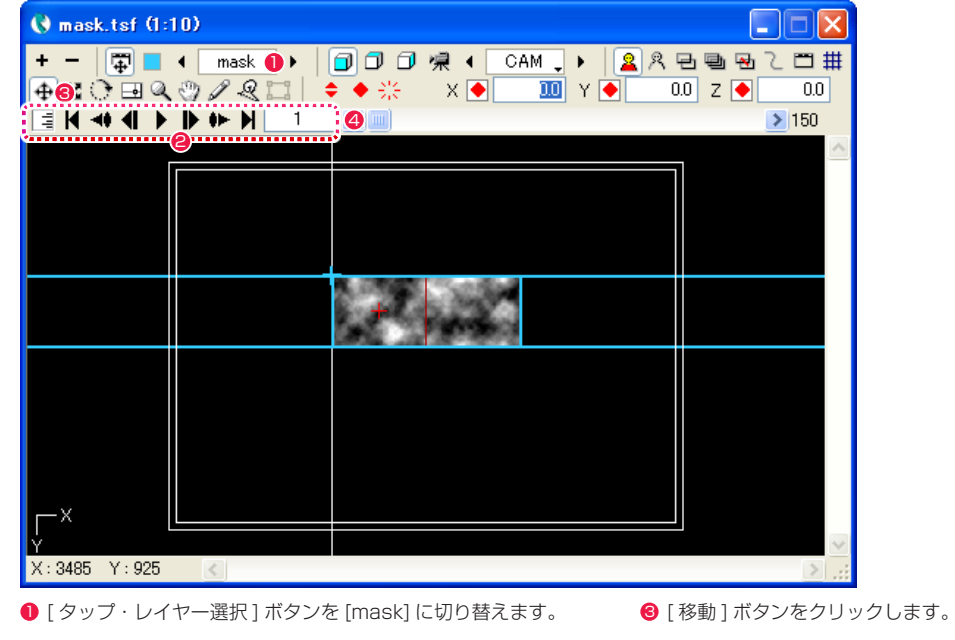

- カレントフレームが「1」であることを確認します。違う場合 はフレーム制御パネルで修正します。
- 
- **4 [T 位置 X] のフィールドの選択状態で、[ 連続キーフレーム設定 ]** ボタンで、キーフレームを設定します。

#### h.[mask] レイヤーの 150 フレーム目を設定します。

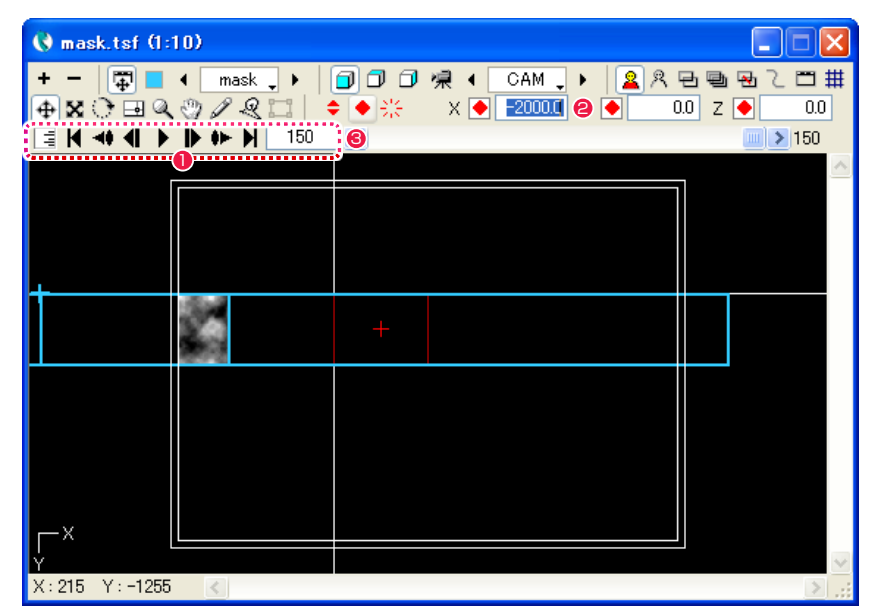

● フレーム制御パネルでカレントフレームを「150」(最後のフ レーム)に変更します。

**2** [T 位置 X] のフィールドに「-2000」を入力し、[Enter/ Return] キーを押して確定します。

**3 [T 位置 X] のフィールドを選択した状態で、[連続キーフレーム** 設定 ] ボタンをクリックして、キーフレームを設定します。

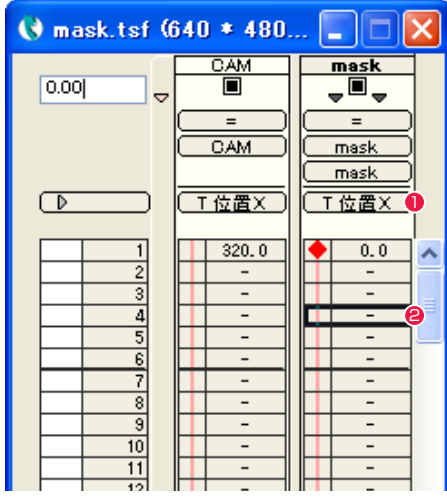

**0** [ タイムシート ] ウィンドウで [T 位置 X] を選択します。

**2** [mask] レイヤーのフレームをどれか 1 つクリックして選択し ます。

i.[mask] タップに対して、中割りを実行します。 kttp://www.faster.com/induct/setter.com/induct/setter.com/induct/setter.com/induct/

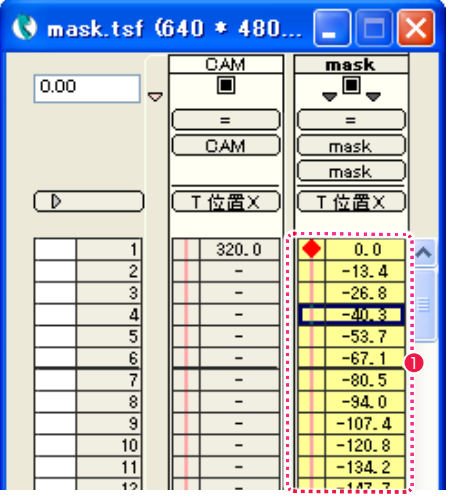

● 1~150 フレームが「等速」で中割りされています。

#### j.「ウィンドウ ] メニュー→ [ 中割り ] で、[ 中割り ] パレットを表示させます。

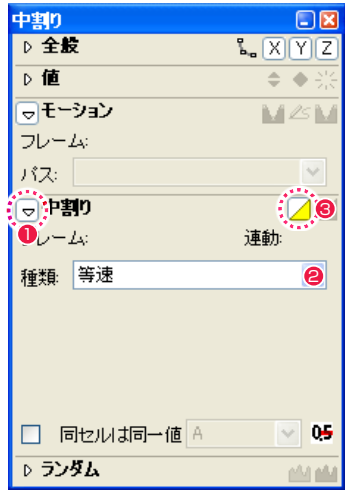

- - ●[中割り] コマンドの設定パネルを開きます。
- $\bigcirc$  [ 等速 ] を選択します。
- [ 自動中割り ] ボタンをクリックすると、中割りが実行されます。

g. 子タイムシートを保存します。

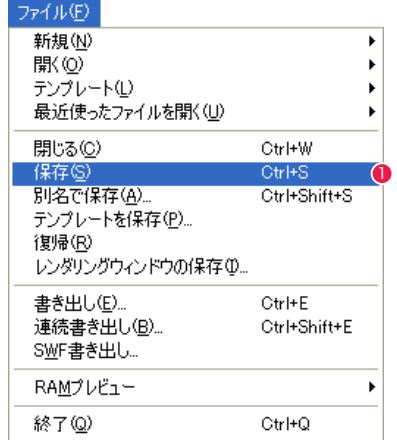

● [ ファイル ] メニューから [ 保存 ] を選択します。

#### 3. タイムシートのネスティング(入れ子)

#### a. 親タイムシートの [ タイムシート ] ウィンドウを開きます。 c.[ ファイルを開く ] ダイアログが開きます。

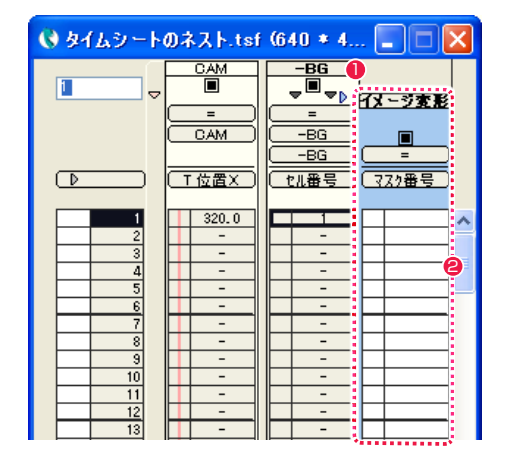

- **1 [-BG]** レイヤーのタイトルバーをクリックして、カレントレイ ヤーにします。
- **2** [エフェクト ] メニューの [ 追加 ] → [ 変形 ] → [ イメージ変形 ] を選択し、エフェクトレイヤー [ イメージ変形 ] を追加します。

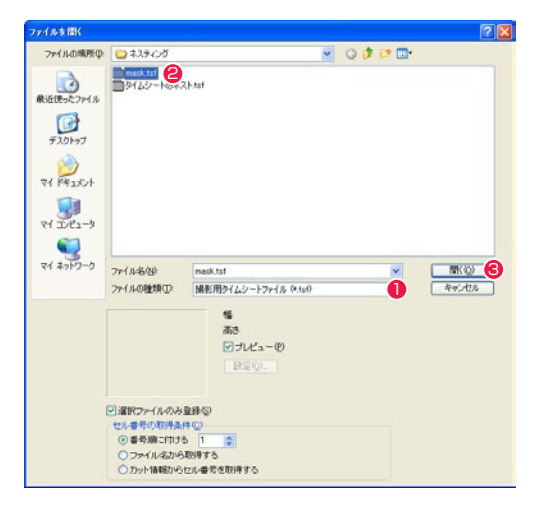

- [ ファイルの種類 ] を [ 撮影用タイムシートファイル ] に切り替 えます。
- **2** 子タイムシート [mask.tsf] を選択します。
- 6 [開く] ボタンを押します。

#### f.[ タイムシート ] → [ セル番号の自動入力 ...] を選択し、[ セル番号の自動入力 ] ダイアログを開きます。

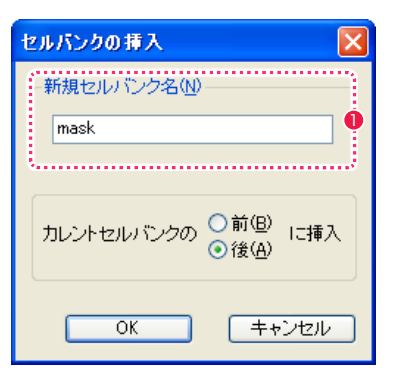

1 [ タイムシート ] → [ セルバンク ] → [ 挿入 ...] を使用して、セ ルバンクに [mask] を追加します。

#### d. 子タイムシートの登録が完了すると、[ セルバンク ] ウィンドウに [No Thumbnail] と表示されます。

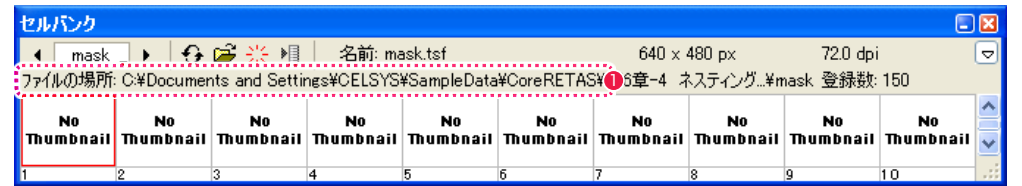

1 登録が完了するとセルバンクに、登録したタイムシートの保存 場所が表示されます。

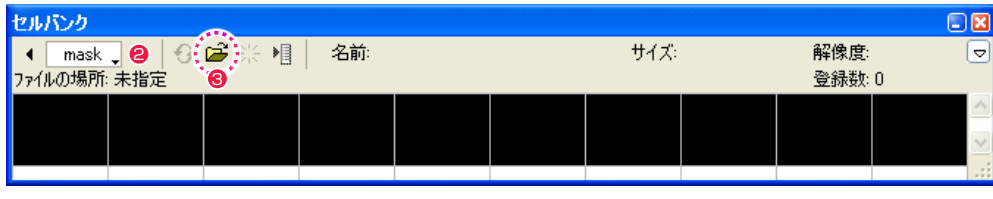

**❷** セルバンクを [mask] に切り換えます。 3 [ 2020 1 2020 1 1 2 ] 1 1 2 2 2 音録 ] ボタンを押します。

POINT

ネスティングした場合、セルバンクのサムネイルは表示されません タイムシートをネスティングした場合、画像を登録した場合と異なり、セルバンクには [No Thumbnail] と表示され、サムネイルは表示されません。

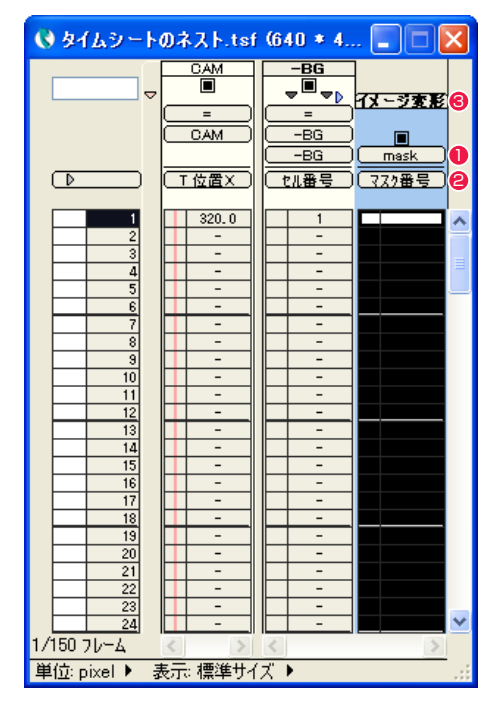

- エフェクトレイヤー「イメージ変形」の [ セルバンク選択 ] メ ニューを「=」から [mask] に切り替えます。
- エフェクトレイヤー「イメージ変形」の入力パラメーター選択 メニューが「マスク番号」になっているのを確認します。
- 6 エフェクトレイヤー「イメージ変形」のタイトルバーをダブル クリックして、全フレームを選択します。

e. 親タイムシートの [ タイムシート ] ウィンドウに戻ります。 c. ねっちゃん g. おりょう content direct direct direct direct direct direct direct d

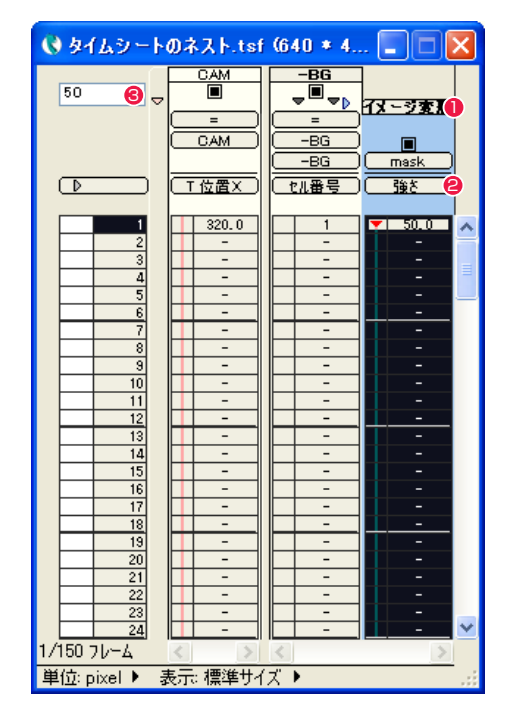

● エフェクトレイヤー「イメージ変形」のタイトルバーをダブル クリックして、全フレームを選択します。

- エフェクトレイヤー「イメージ変形」の入力パラメーター選択 メニューを「強さ」に変更します。
- エフェクトレイヤー「イメージ変形」の「強さ」に「50」を入 力し、[Enter/Return] キーを押して確定します。

f.[ タイムシート ] → [ セル番号の自動入力 ...] を選択し、[ セル番号の自動入力 ] ダイアログを開きます。

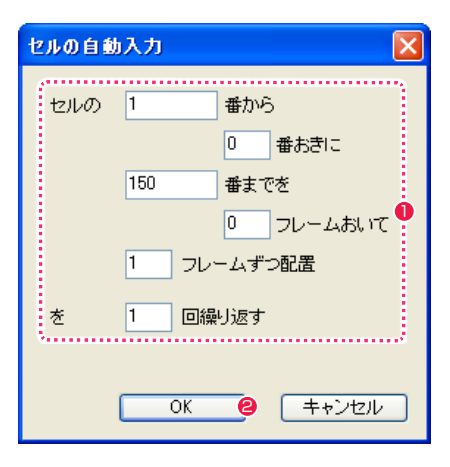

セルの「1」番から 「0」番おきに 「150」番までを

1 ダイアログを下記のように入力します。

**2** [OK] ボタンをクリックします。

「0」フレームおいて 「1」フレームずつ配置を 「1」回繰り返す

h.[ ウィンドウ ] メニューから [ レンダリング ] ウィンドウを表示させます。

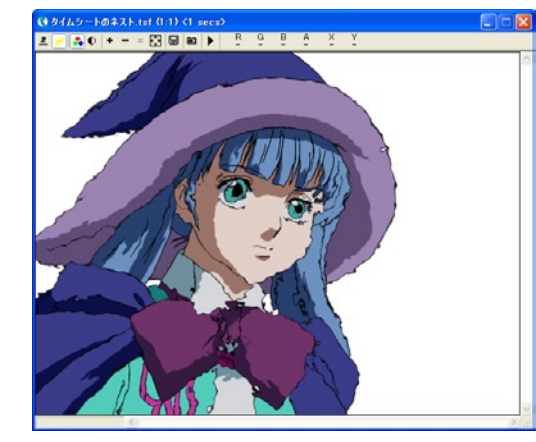

カレントフレームを「1」フレームにして、[ 描画 ] メニューの [ カレントフレームの描画 ] を実行します。

POINT

動きを確認したい場合には 動きを確認したい場合には、[RAM プレビュー ] を実行します。

## **:** 親子タップ CoreRETAS 12

ここでは、親子タップについて説明します。

## 親子タップとは

[タップ]に対し他の [親タップ] を設定することで、複数のタップの動きを合成し、複雑な動きを設定することができます。[子] のタップ は、[ 親 ] のタップの [ 移動 ][ 拡大・縮小 ][ 回転 ] などのパラメータの影響を受けます。

以下のように上下に移動するタップ「#1」に、横に平行に移動するタップ「#2」を親タップとして指定します。結果としてタップ「#1」 は上下に移動しながら横に移動するという、タップ「#1」とタップ「#2」の動きを組み合わせた動きをします。手作業では設定が難しい このような複雑な動きを、親子タップ機能を利用することで簡単に設定することができます。

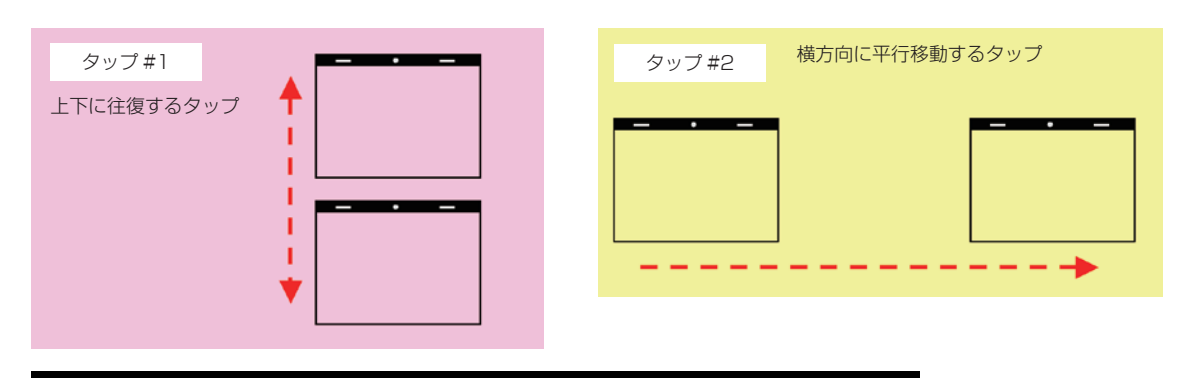

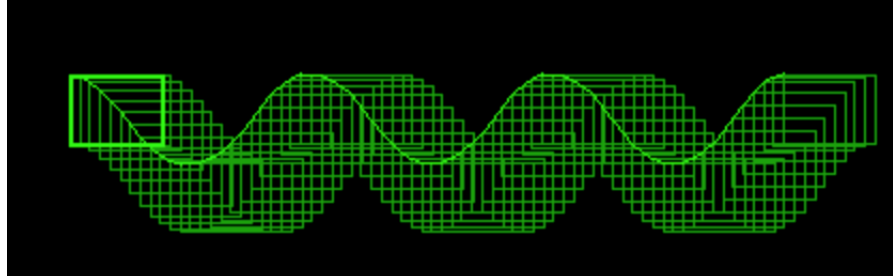

親タップを「#2」、子タップを「#1」に設定した場合

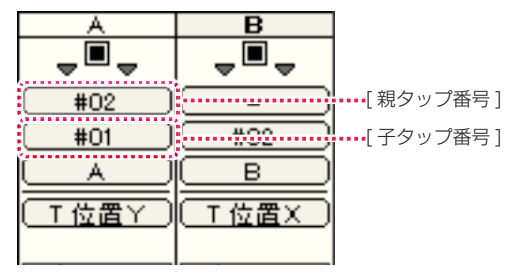

[ タップ #1] の親タップは、 [ タップ #2] に設定されています。

POINT EXX

・タップは、他のタップを一つだけ親として指定することができます。 ・子タップは、親タップの相対座標に変換されます。親タップへの リンクを解除すると、子タップが本来持っている座標に戻ります。

## | 親子タップを設定する

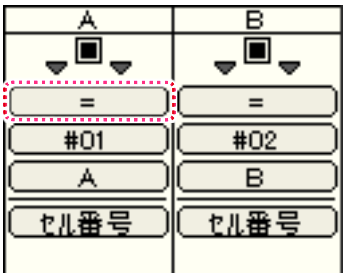

1 親タップを設定したいレイヤーの [親タップ選択] メニューをクリックします。

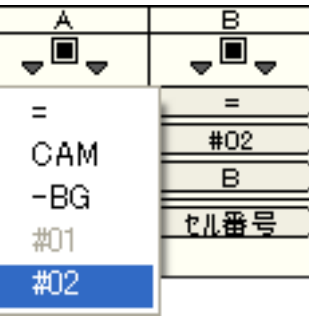

● 表示された 「親タップ選択 1 メニューから、親にするタップを選択します。

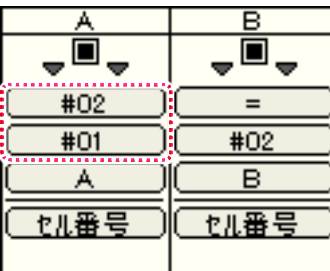

6 親子タップが設定されました。 (「B」レイヤーの「♯ 02」タップが親タップ、「A」レイヤーの「♯ 01」タップがその子タップに設定されました)

#### CoreRETAS

# **:** マルチカメラ 13

ここでは、マルチカメラについて説明します。

## マルチカメラとは

撮影時に複数の [ カメラレイヤー ] を使用して (各レイヤーを [ カメラレイヤー ] にグループ化することによって)、複数のカメラで撮影し た映像を重ね合わせることができます。

#### マルチカメラを設定した場合

それぞれの [ カメラレイヤー ] は、異なる合成モードや透明度を設定することが可能です。

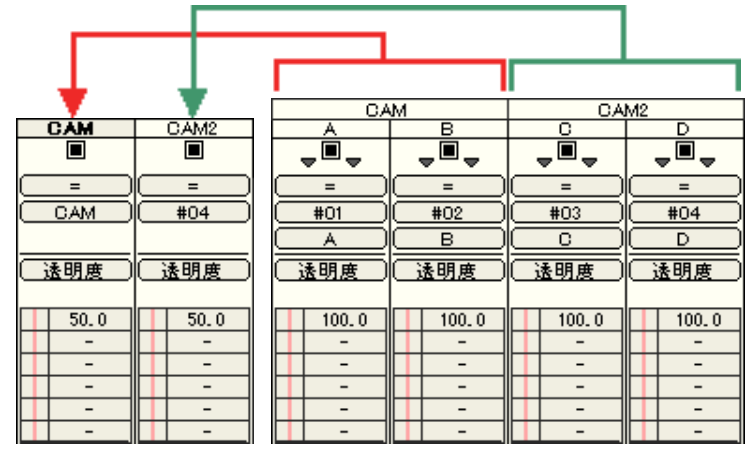

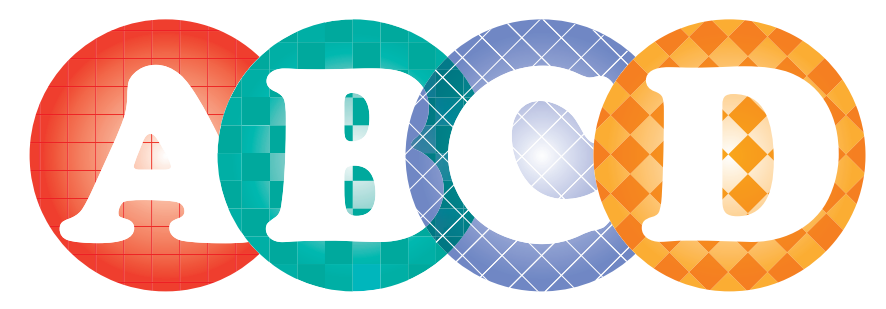

上記の例では『「A」と「B」を重ね合わせた結果』と『「C」と「D」を重ね合わせた結果』をそれぞれ 1 枚の画像として、[ カメラレイヤー ] にグループ化し、各 50%の [ 透明度 ] を適用しています。『「A」と「B」』や『「C」と「D」』の重なった部分は隠れますが、その 2 つを重ねた「B」 と「C」のセルは透けて見えます。

従来のバージョンでは、上図の撮影を行うためには、両側のセル2種を重ねた画像をそれぞれ外部ファイルに書き出す作業が必要でした。 CoreRETAS では複数のカメラを使った各撮影結果を重ねることによって、一つのタイムシート内で実現することが可能です。

#### マルチカメラを設定しない場合

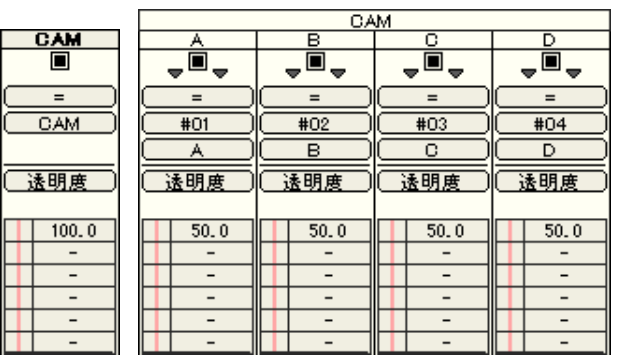

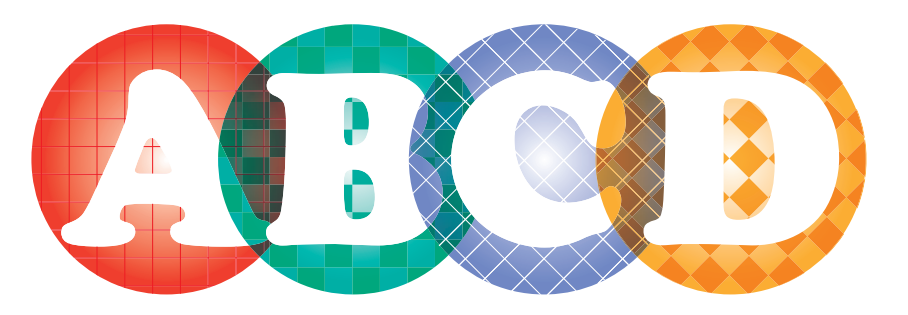

上記の例では各セルレイヤーに 50%の [ 透明度 ] をかけるため、すべてのセルが半透明で透けて見えてしまいます。 各 [ 透明度 ] を調整しても、前ページの画像にはなりません。

## マルチカメラを設定する

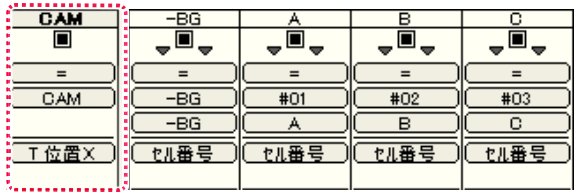

1 [カメラレイヤー] を [カレントレイヤー] にした状態で、[タイムシート] メニューから [レイヤー]→ [挿入 ...] を選択すると、 [レイヤー の挿入 ] ダイアログが表示されます。

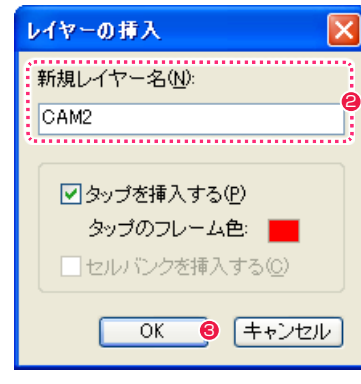

2 [ 新規レイヤー名 ] を入力します。

**❸ [OK] ボタンをクリックします。** 

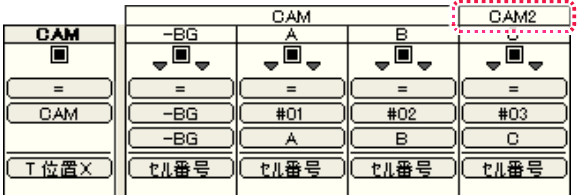

● 新しい [ カメラレイヤー ] が作成され、[ セルレイヤー ] の [ タイトルバー ] の上に [ カメラタイトルバー ] が表示されます。 ([ カレントレイヤー ] のカメラが指定しているレイヤーの右隣、またはすでに複数のレイヤーを指定している場合はその右端に、新規 [ カ メラレイヤー ] の [ カメラタイトルバー ] が設定されます)

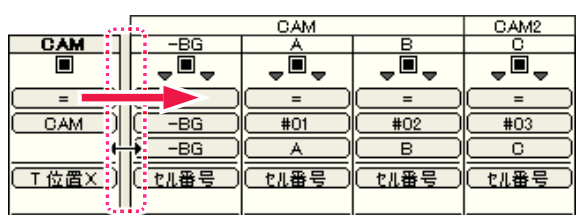

A

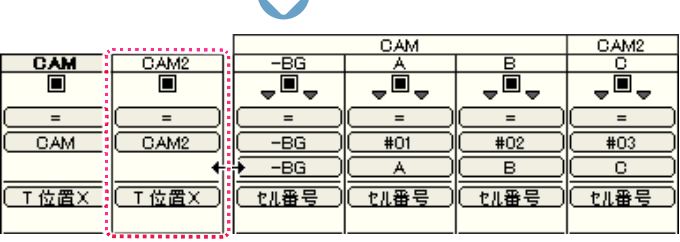

● [カメラレイヤー] の右端をドラッグして右にスライドさせると、新規に作成した [カメラレイヤー] が表示されます。

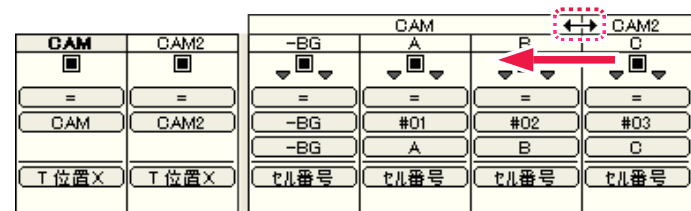

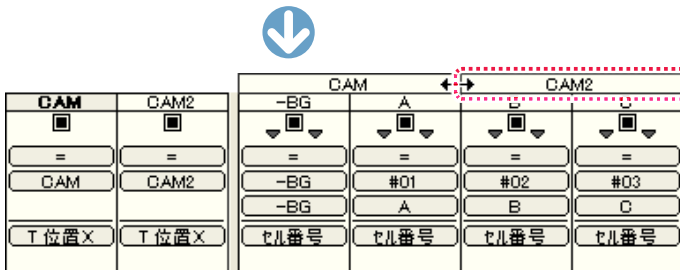

● [カメラタイトルバー] の境目を左右にドラッグすると、各 [カメラレイヤー] の範囲を設定することができます。

POINT

同一カメラは隣り合うレイヤーが対象

各 [ カメラレイヤー ] は、「A」~「D」の内『「A」と「C」だけ』のような、中飛びのレイヤーを対象にすることはできません。

## **:** RLA ファイルの読み込み 14

ここでは、RLA ファイルの読み込みについて説明します。

RLA 形式の画像ファイルを読み込んで、画像に奥行きを持たせることができます。 RLA 形式は、2D の静止画像フォーマットです。通常、3D-CG ソフトウェアによって出力されます。 ピクセルごとに Z 座標(Z 深度)を持つため、重ね合わせ処理をピクセル単位で行うことができます。 また、[ オブジェクト ID] を元に画像の中から特定のオブジェクトの画像を抽出することができます。

## 読み込みの準備

[ ウィンドウ ] メニューから [ セルバンク ] を選択すると、[ セルバンク ] パレットが表示されます。

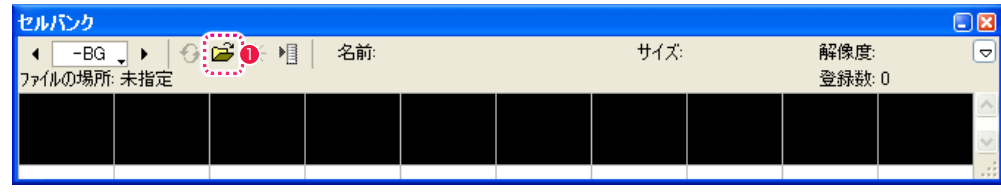

●「登録1ボタンをクリックすると、「ファイルを開く1ダイアログが表示されます。

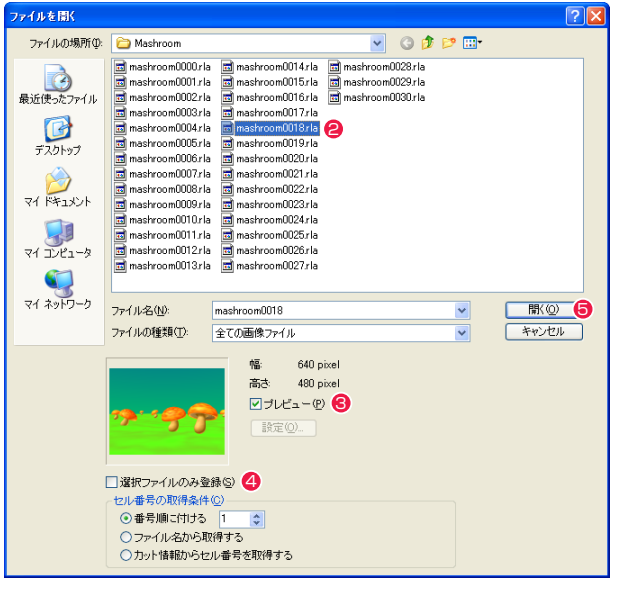

**2** セルバンクに登録したい RLA ファイルが入ったフォルダを開いて、任意のファイルを選択します。

- **❸** [ プレビュー ] が ON になっていると、画像を確認することができます。
- **4** [選択ファイルのみ登録1がONになっていると選択した画像のみ、OFFになっていると同フォルダのすべての画像が登録対象になります。
- いずれかのファイルを選択した状態で「開く」ボタンをクリックすると、設定ダイアログが開きます。

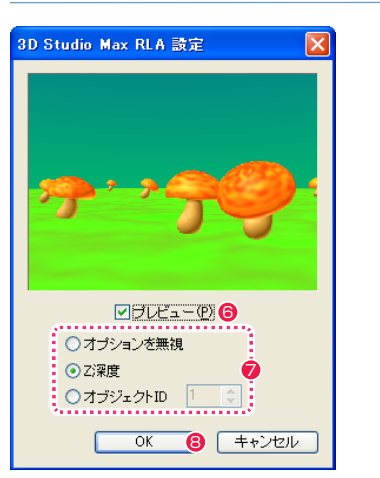

- **6** [ プレビュー ] を ON にすると、選択中の設定にしたがったプレビュー画像を確認することができます。 [ セルバンク ] の一番先頭に登録されるファイルが表示されます。
- **⑦ RLA 形式の読み込み方を、「オプションを無視 1・[Z 深度 1・[ オブジェクト ID] から選択します。**

[ オブジェクト ID] の場合は読み込みたいオブジェクトの ID 番号も指定します。

**8** [OK] ボタンをクリックすると、「セルバンク1に画像が読み込まれます。

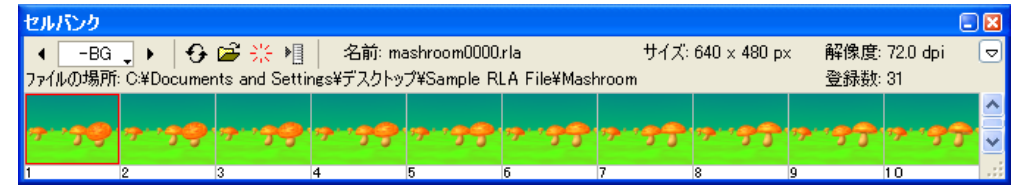

## ■ 読み込み 1: 一枚の静止画像として読み込む (オプションを無視)

[ オプションを無視 ] を選択すると、RLA ファイルに付加された各種の情報 ( オプション ) を無視して、一枚の静止画像として読み込みます。

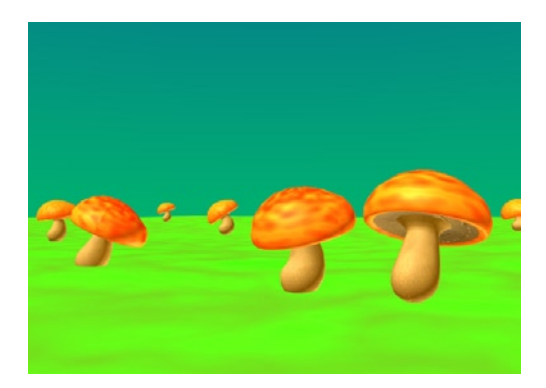

## 読み込み 2:奥行きを持つ画像として読み込む(Z 深度)

RLA ファイルでは奥行きの情報(Z 深度)がピクセル単位で設定されている場合があります。

RLA ファイルが登録されているレイヤー (※) の Z 座標 ([T 位置 Z][ 位置 Z]) よりも手前に位置するピクセルは、画面に表示されます。 逆に RLA ファイルが登録されているレイヤー (※) の Z 座標 ([T 位置 Z][ 位置 Z]) よりも奥に位置するピクセルは、透明色(RGB = 255,255,255)として扱われ、画面に表示されません。

※ RLA ファイルが [Z 深度 ] で登録されている [ セルバンク ] へとリンクされているレイヤー

#### [Z 深度 ] で登録した RLA 画像の [T 位置 Z] を変更した例

T 位置 Z 「-200」の場合 <br>
T 位置 Z 「-200」の場合

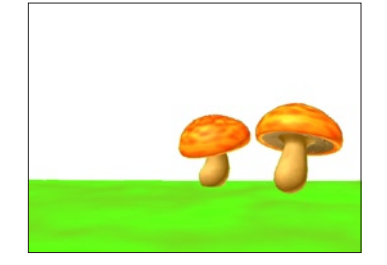

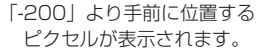

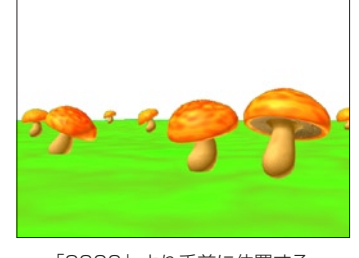

「2000」より手前に位置する ピクセルが表示されます。

#### POINT

#### Z 深度は取り込む前に設定

RLA ファイルの [Z 深度 ] を利用するためには、あらかじめ他のアプリケー ションで RLA ファイルを書き出す際に、[Z 深度 ] と [Z 適用範囲 ] の情報 が付加されている必要があります。[Z 深度 ] に関する詳細は、各 3D-CG ソフトのマニュアルを参照して下さい。

#### レイヤー設定は白透過で

[Z 深度 ] で取り込んだ RLA ファイルのレイヤーは、[ レイヤー設定 ] を [ 白 透過 ] にしてください。

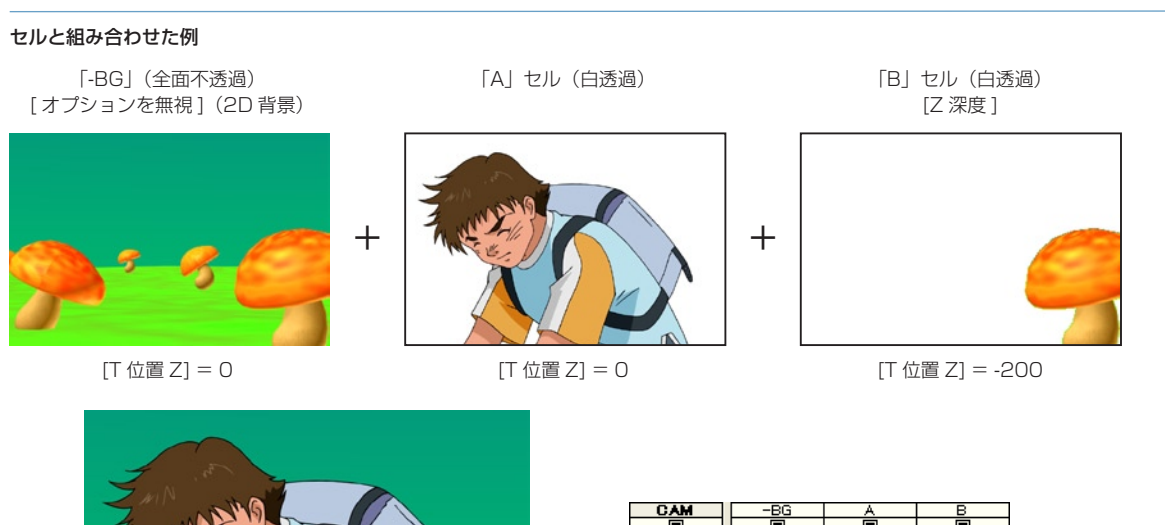

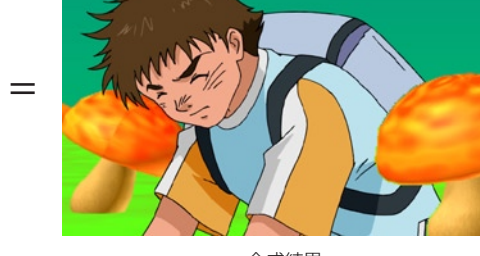

 $\frac{CAM}{\Box}$  $\Box$ CAM  $-BG$  $#01$  $#02$ -BG  $\overline{(\overline{\top}\ \&\ \overline{\Xi}\ \overline{z})}$ **「五位置2」 エムの置2 コート 位置2**  $-500.0$  $\overline{0.0}$  $0,0$  $|| -200.0||$ 

合成結果

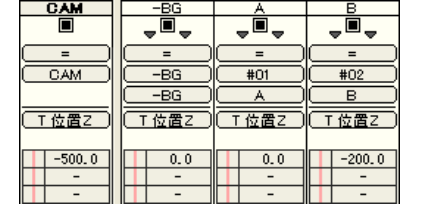

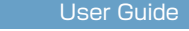

## 読み込み 3:特定のオブジェクトを指定して読み込む(オブジェクト ID)

RLA ファイルでは個々のオブジェクトに ID が割り振られている場合があります。 [ オブジェクト ID] を選択すると、特定の ID を持つオブジェクトのみを読み込みます。

#### ID を持つ各オブジェクト

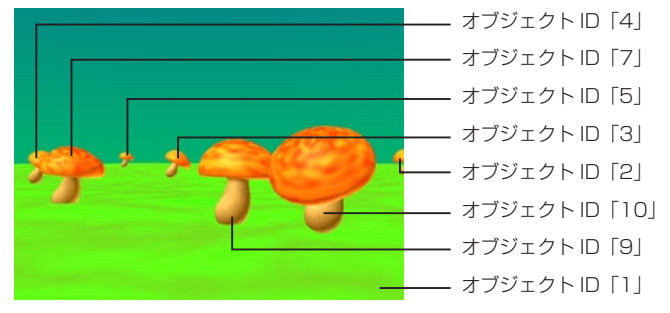

[ オブジェクト ID] で指定した画像

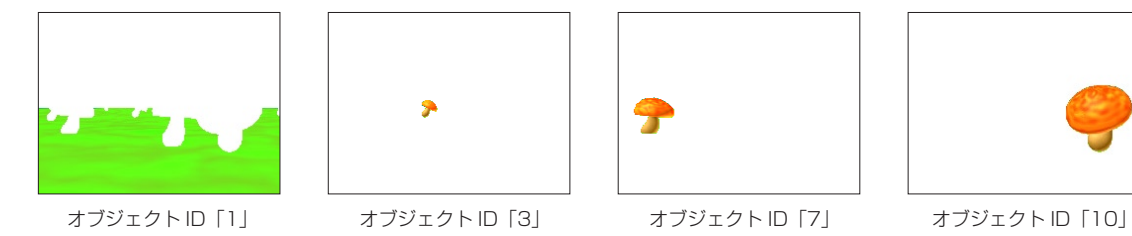

[ セルバンク ] には、指定したオブジェクトのみの一連の動きを抽出した画像が登録されます。

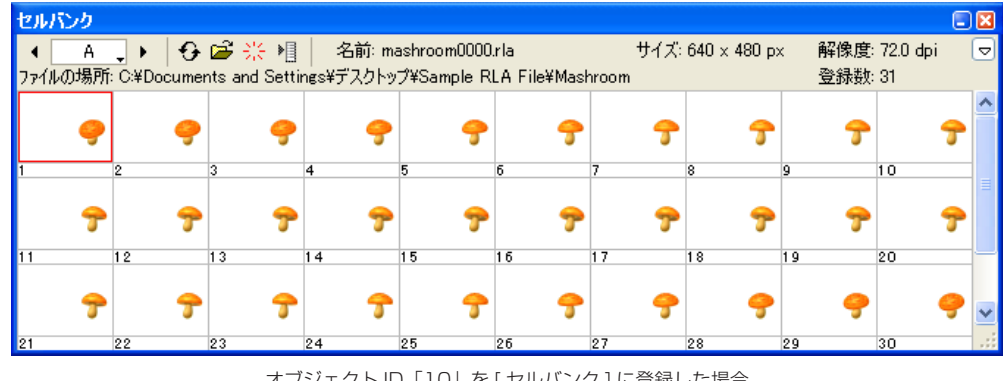

オブジェクト ID「10」を [ セルバンク ] に登録した場合

キャラクターを突き抜ける例

T 位置 Z「-200」

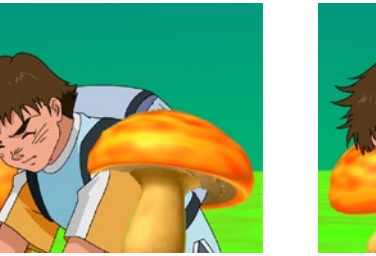

[T 位置 Z] の値をコントロールする事によって、2D のキャラクターが 3D のオブジェクトの中を突き抜けるような画面効果を実現できます。

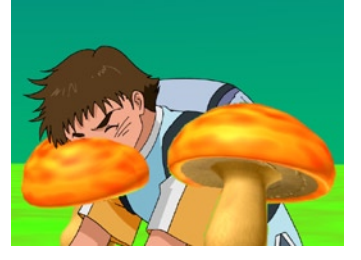

T 位置 Z「-300」 T 位置 Z「-260」 T 位置 Z「-240」

**EXAMPLE** 

#### オブジェクト ID は取り込む前に設定

RLA ファイルの [ オブジェクト ID] を利用するためには、あらかじめ他のアプリケーションで RLA ファイルを書き出す際に、 [ オブジェクト ] と [Z 適用範囲 ] の情報が付加されている必要があります。[ オブジェクト ] に関する詳細は、各 3D-CG ソフトのマニュアルを参照して下さい。

#### CoreRETAS

# **:** 色パラ、パラマルチ 15

。<br>| セルアニメの撮影で「色パラ」あるいは「パラマルチ」と呼ばれる撮影テクニックがあります。これは撮影用のカメラレン 。<br>;ズの前に色パラフィン紙をはり、画面に影を加えるもので、CoreRETAS でも「色パラ」を行うことができます。

# 「色パラ」フィルタ

「色パラ」フィルタは、カメラレイヤーに対して、専用マスク画像を別途に用意することなく色パラを行うことができるフィルタです。

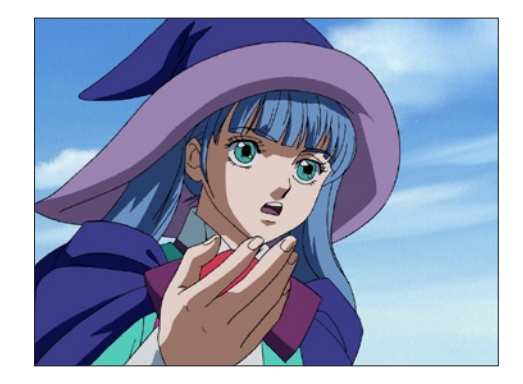

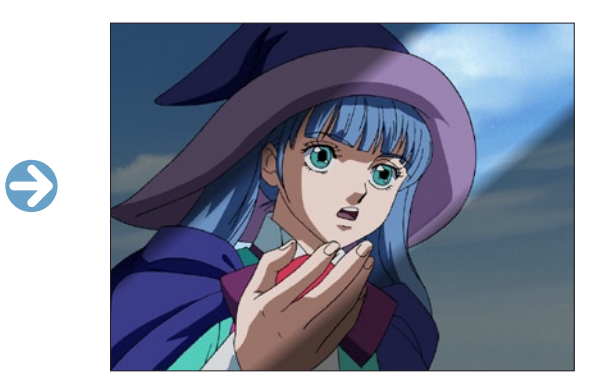

## 1. 「色パラ」フィルタを追加する

タイムシートを開き、[CAM] レイヤーに [ 色パラ ] フィルタを追加します。

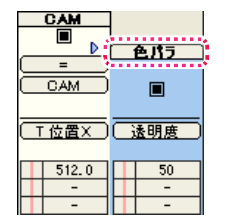

#### 2. [ 色パラ ] の詳細を設定する

[ 色パラ ] フィルタの透明度、色、位置、角度などの詳細を、[ レイヤー設定 ] パレットで設定します。

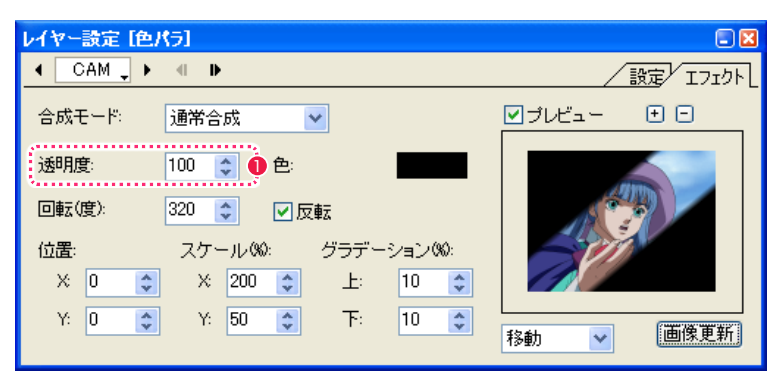

●[透明度]は、色パラ部分の透明度を調整することができます。タイムシート上でパラメータを変化させることで、動画の進行とともに 透明度を変化させることもできます。

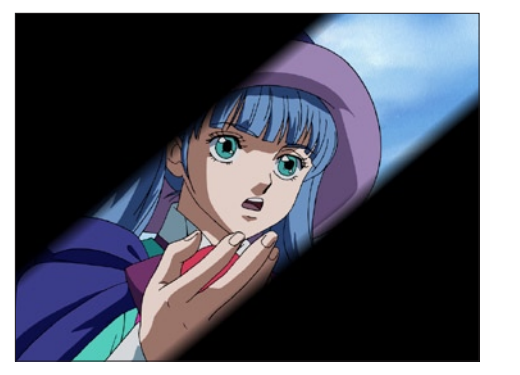

透明度 : 100 透明度 : 50

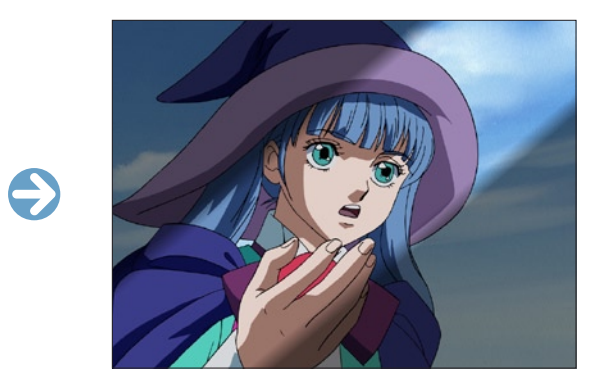

#### 3. [ 色パラ ] の設定を変更する

色パラの設定は、作成後も [ レイヤー設定 ] パレットで変更することができます。

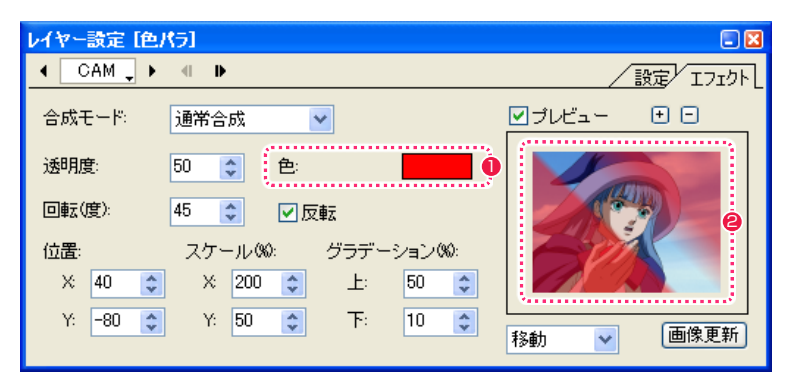

●[色]の表示ボタンをクリックすると、色パラの色を指定することができます。

● 色パラの位置は、[プレビュー]内をドラッグして設定することもできます。

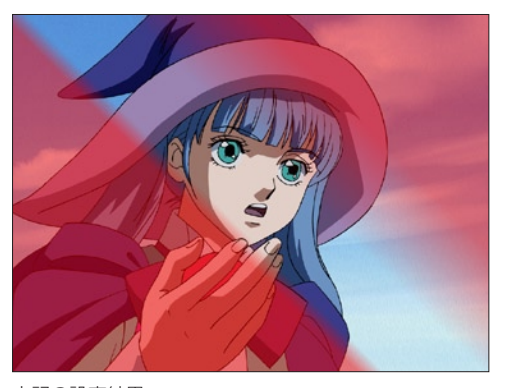

上記の設定結果

上図のように、塗りつぶす色は黒以外も選択できます。また、色を白くして周囲を白くとばすことも可能です。

## **:** 露出効果 16

フィルム撮影での露出効果を CoreRETAS 上で表現するには、[RGB] フィルタを使用します。

## フェードイン(フェードアウト)

ここでは例として、タイムシートのカット頭に 18 コマのフェードインを付けてみます。

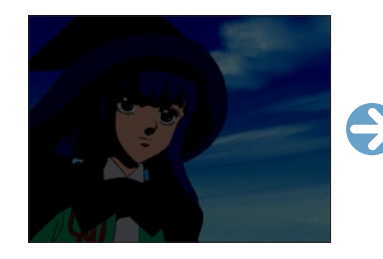

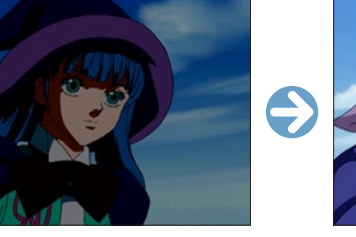

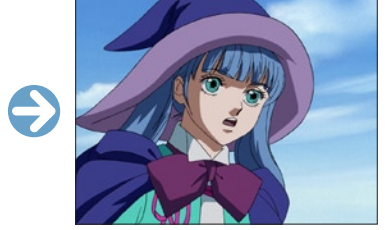

#### 1. RGB フィルタを登録する

[CAM] レイヤーに [RGB] フィルタを登録し、値を操作します。

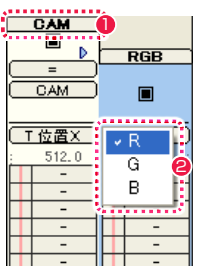

- **❶** [CAM] レイヤーを選択し、[エフェクト] メニューから [ 追 加 ] → [ 色調補正 ] → [RGB] を選択して [RGB] フィルタを登 録します。
- ここではフェードインさせるので、タイムシート「入力パラメー タ選択メニュー」から [R] フィルタ、[G] フィルタ、[B] フィル タをそれぞれ選択し、開始フレーム (1 フレーム目 ) のパラメー タを全て [ - 100] に設定します。 終了フレーム (18 フレーム目 ) の [R] フィルタ、[G] フィルタ、 [B] フィルタのパラメータは、全て「0」に設定します。

#### 2. 中割り設定を行う

次に中割り設定を行います。中割り設定のスピードを「等速」にす ると、フェードインの時間が実際より短く感じてしまうので、中割 り設定のスピードを「減速→加速」に設定した方が、自然な効果を 得ることができます。

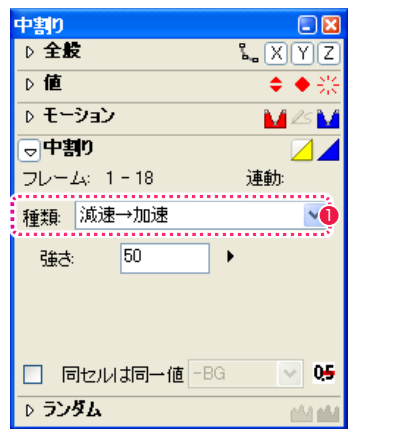

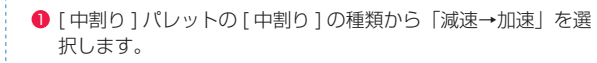

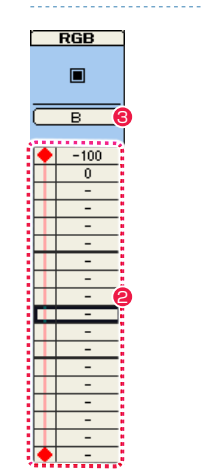

- タイムシートの2つのキーフレーム間の任意のフレームを選択 し、[ 中割り ] パレットの [ 自動中割り ] ボタンをクリックして 中割りを行います。
- **❸ これと同じ要領で [R] フィルタ、[G] フィルタ、[B] フィルタの** 中割りを行います。

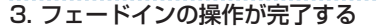

以上でフェードインの操作は完了です。

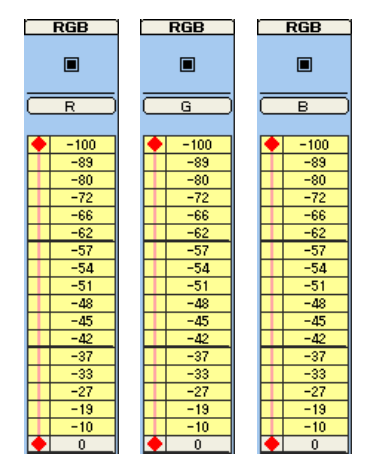

[ 図 : 完成したシート ]

これと同じ要領でカット終わりの RGB フィルタ値を 0% からー 100% へ変化させることで、フェードアウトを行うことができま す。

また、変化の方向をマイナス ( - 100%) ではなくプラス (100%) にするとホワイトイン、ホワイトアウトとなります。

※タイムシートの中割り設定の詳細は、第 4 章『応用編・撮影』 (⇒ P.205)を参照してください。

## **:** 画像の編集 CoreRETAS 17

CoreRETAS で簡単な画像の修正を行うことができます。 レイヤー構造を持たないラスター画像を編集できます。

# ||| || [ セル ] ウィンドウ (通常モード)

編集画像は、レイヤー構造、ベクター画像は 1 枚のラスター画像に変換されます。 編集画像は、[エフェクト]メニューのフィルタの使用や、[ファイル]メニューの [保存][別名で保存]ができます。

セルバンク、ファイルブラウザ、(セルをダブルクリック)から画像ファイルをダブルクリックすると、[セル] ウィンドウが表示されます。 レンダリング画像を開く場合は、[ ファイル]→ [開く]→[カレントフレームのレンダリング画像]を選択してください。

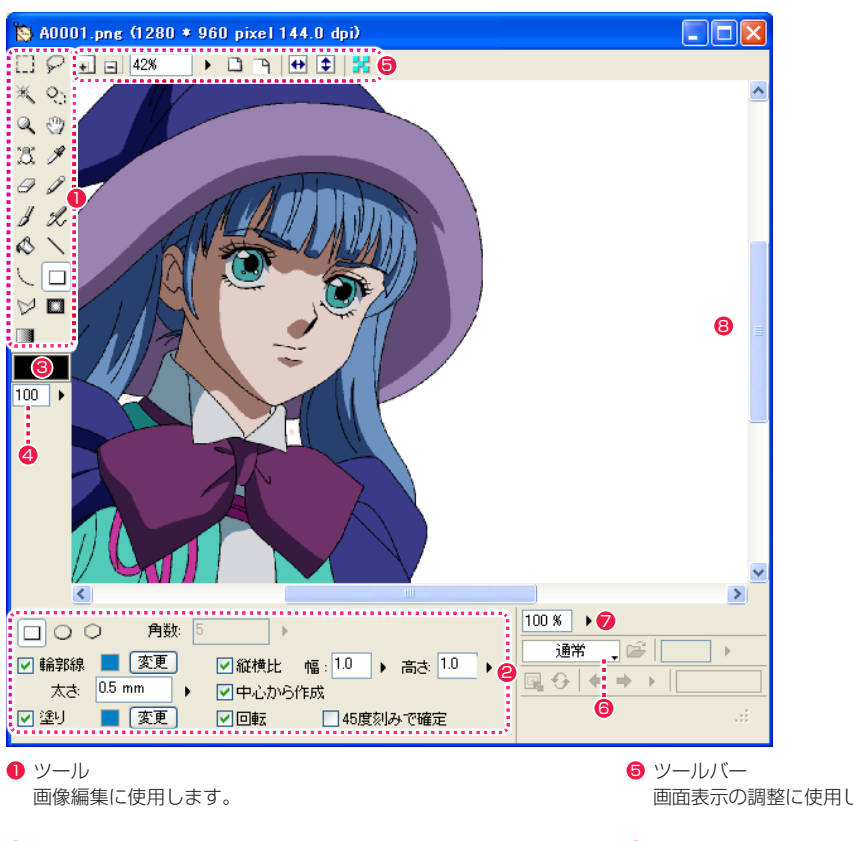

- 2 ツールオプション 選択したツールのオプションが表示されます。
- **❸** [ 描画色 ] ボタン 現在選択中の [ 描画色 ] が表示されます。クリックするとダイ アログが表示され、色の変更ができます。
- **4** [ 透明度 ] [ 描画色 ] の透明度が表示されます。
- 画面表示の調整に使用します。
- 6 [ モード切替 ] メニュー [ 通常 ][ ライトテーブル ][ アルファ編集 ] モードを切り替えで きます。
- **7** [ 不透明度 ] ボタン [ 通常モード ] の編集画像の不透明度を調節します。
- **<sup>3</sup>** [画像表示] エリア

#### POINT HE

画像のレイヤー構造について CoreRETAS で画像を上書き保存すると、レイヤー構造は失われま す。

## 表示の拡大・縮小:虫眼鏡ツール Q

[ 画像表示 ] エリア内の拡大したい部分でクリックすると画面を拡大して表示します。2 回連続押しでピクセル等倍になります。また [Alt/ Opt] キーを押しながらクリックすると、縮小表示します。[Shift]+ ドラッグで手のひらツールになります。

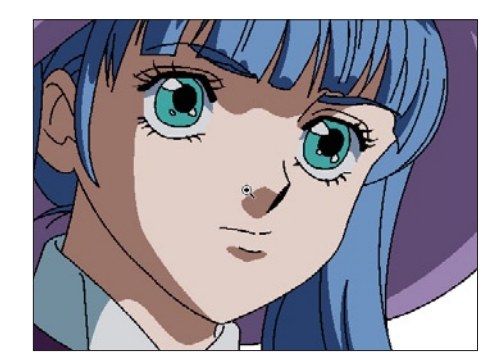

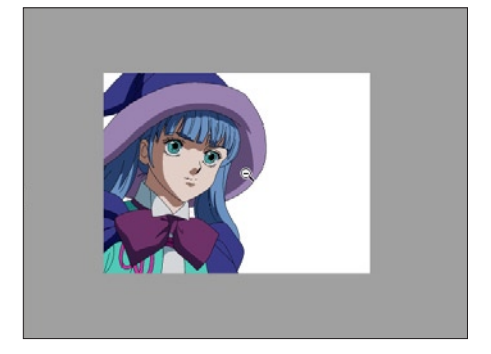

[表示の拡大] またはない こころ こころ こころ こころ こうしょう [表示の縮小] こうしょう

#### ツールオプション

#### ⊙拡大 ○縮小 □ドラッグで拡大

- ・[ 拡大 ] 画面表示を拡大します。([Alt/Opt]+[ + ] で縮小表示)
- ・[ 縮小 ] 画面表示を縮小します。([Alt/Opt]+[ - ] で縮小表示)
- ・[ ドラッグで拡大 ] 拡大したい箇所を囲んでからマウスを放すと、囲んだ部分を拡大表示します。

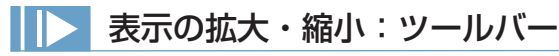

#### 画面表示の調節ができます。

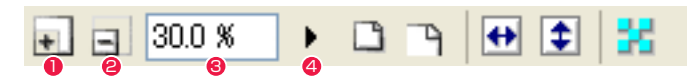

- $\bigcirc$  [ 拡大表示] クリックするごとに画面を大きく表示します。
- $\bigcirc$  [ 縮小表示] クリックするごとに画面を小さく表示します。
- 6 [ 拡大率 ] (数値入力) キーボードから画面の表示倍率を数値入力できます。
- **4** [拡大率] (スライダー) クリックするとスライダーが表示され、上下にドラッグすることで表示倍率を調節できます。

## 画面表示の調節:ツールバー

画面表示の調節ができます。

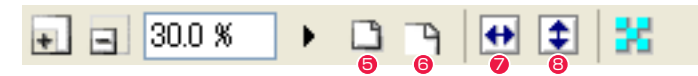

- $\bigcirc$  [ 全体表示 ] 画像全体が [ 画像表示 ] エリアに収まるように表示します。
- 6 [ ピクセル等倍 ] 画像のピクセルと [ 画像表示 ] エリアの表示画素を 1 対 1 で表示します。
- [ 左右反転表示 ]
- 8 [ 上下反転表示 ] 画面表示を反転させることができます。

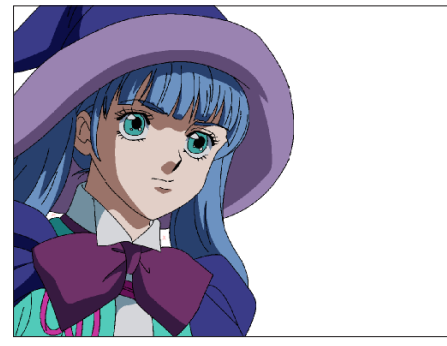

[ 全体表示 ]

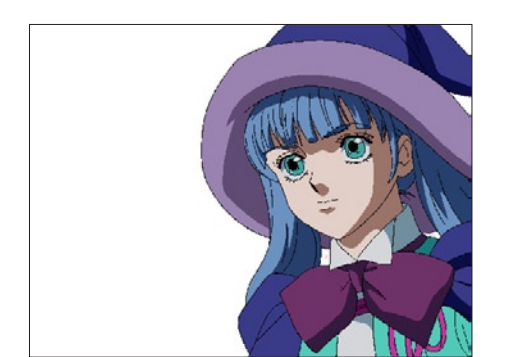

[ 左右反転表示 ]

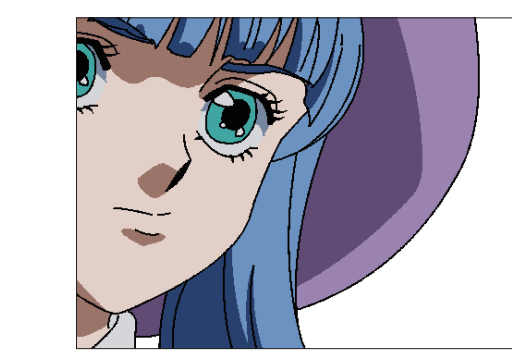

[ ピクセル等倍 ]

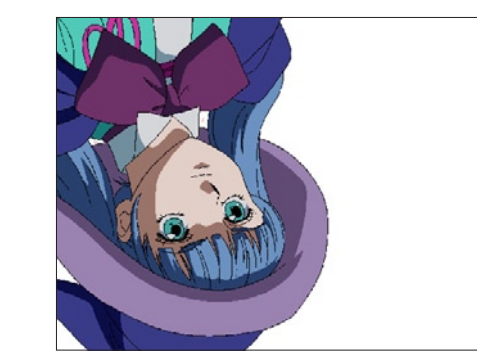

[ 上下反転表示 ]

## 透明部分の表示:ツールバー

画面表示の調節ができます。

■ 国 30.0 %  $\begin{array}{c} \bullet & \Box & \Box \\ \end{array} \begin{array}{c} \begin{array}{c} \text{ } \end{array} & \begin{array}{c} \text{ } \end{array} & \begin{array}{c} \text{ } \end{array} \begin{array}{c} \end{array} \begin{array}{c} \text{ } \\ \end{array} \begin{array}{c} \end{array} \begin{array}{c} \end{array} \begin{array}{c} \end{array} \begin{array}{c} \end{array} \begin{array}{c} \end{array} \begin{array}{c} \end{array} \begin{array}{c} \end{array} \begin{array}{c} \end{array} \begin{array}{c} \end{array} \begin{array}{$ 

● [透明部分の表示] 透明の部分が水色で表示されます。

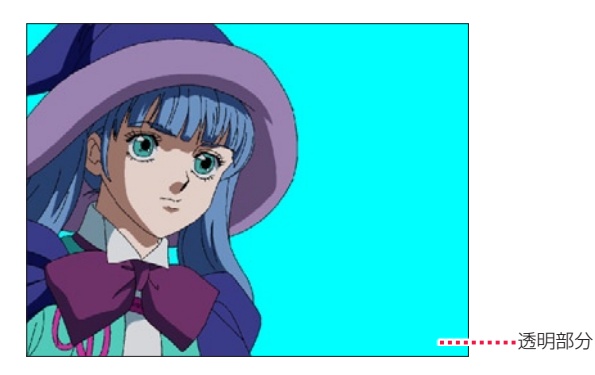

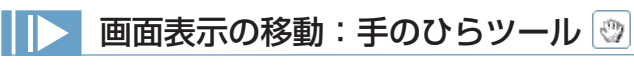

[ 画像表示 ] エリア上でドラッグすると、画面表示を移動させることができます。2 回連続押しで画像が画面の中央に移動します。

€

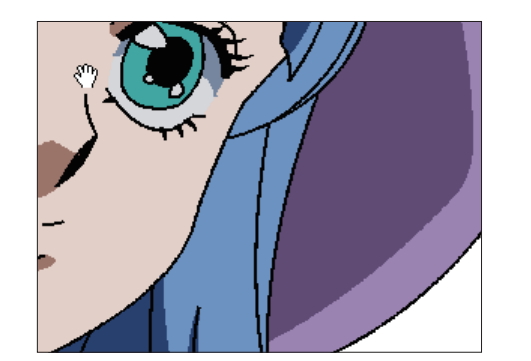

※ツールオプションはありません。

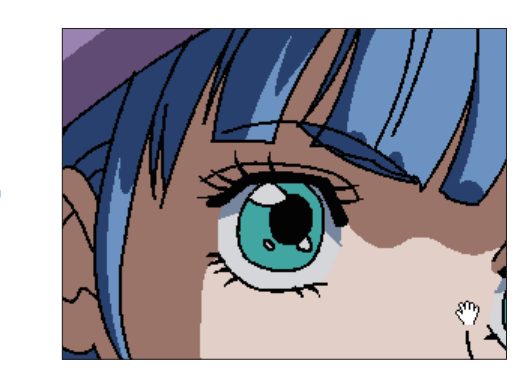

[ 画像表示 ] エリア上でマウスホイールを回転させると、表示画像を縦方向にスクロールできます。 [Ctrl] キー (MacOSX の場合は [shift] キー ]) を押しながらマウスホイールを回転させると、表示画像を横方向にスクロールできます。

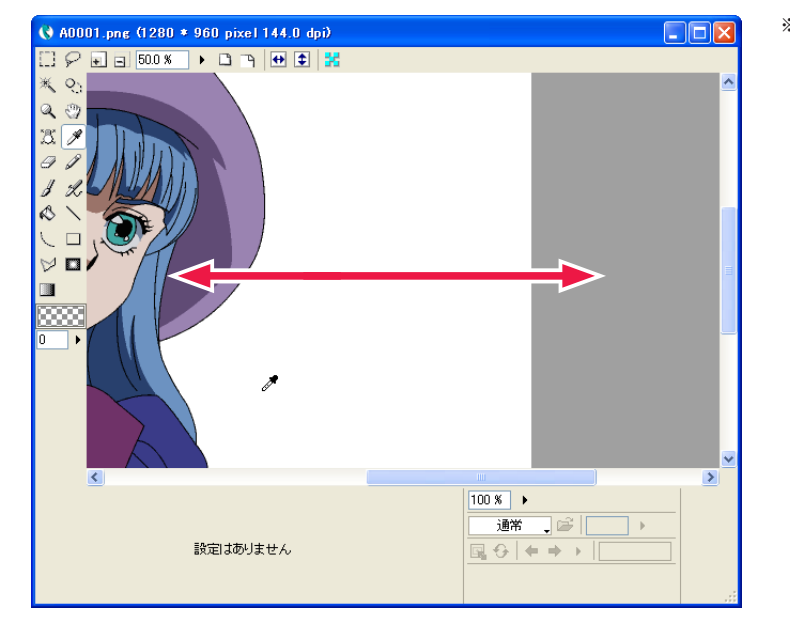

※作例は [ 環境設定 ] ダイアログで [ 画像の外側ま でスクロールする ] をオンにしている場合のもの です。詳しくは第 7 章『応用編・設定』→『Step:01 環境設定』→『セル』(⇒ P.503)を参照してく ださい。

## ■ 1 ドットで描き足す:鉛筆ツール 2

[ 描画色 ] を 1 ドットのサイズで描くことができます。クリックで点を描画、ドラッグで線を引きます。細かい修正に適したツールです。

※ツールオプションはありません。

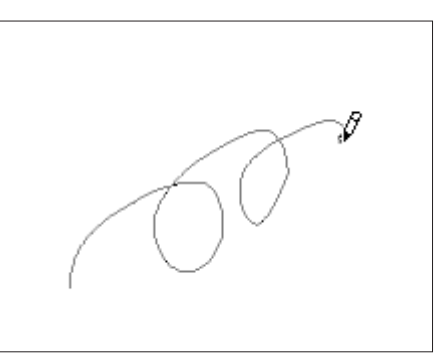

#### オートイレース機能

[ 鉛筆 ] ツールは、すでに [ 描画色 ] で塗られている部分から描き始めると、逆に線を消していきます。[ 消しゴム ] ツールに切り替えること なく作業ができる機能です。ドラッグ中は同じ状態が続きます。[Shift] キーを押している間は機能がオフになり、普通に線を描き足すこと ができます。

## 線を消す:消しゴムツール

消しゴムツールを選択してドラッグすると、描画した線を消すことができます。

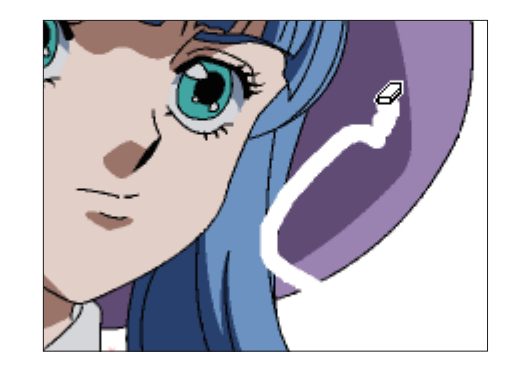

# 図形の描画:直線ツール

始点から終点までドラッグすることによって直線が引けます。マウスから手を離すと直線が確定します。 ([Shift] キーで直線の角度を 45 度ごとにスナップ)

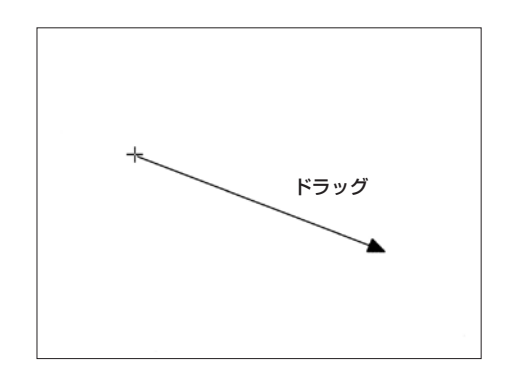

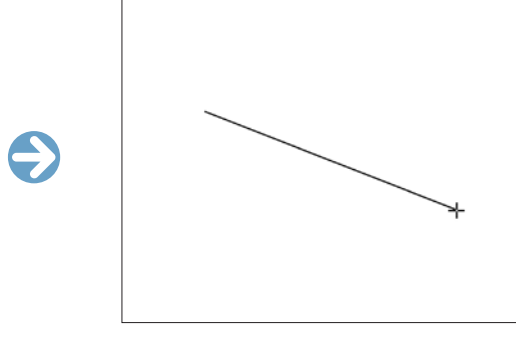

■ 図形の描画:曲線ツール

曲線を引くことができます。([Shift] キーで曲線の角度を 45 度ごとにスナップ)

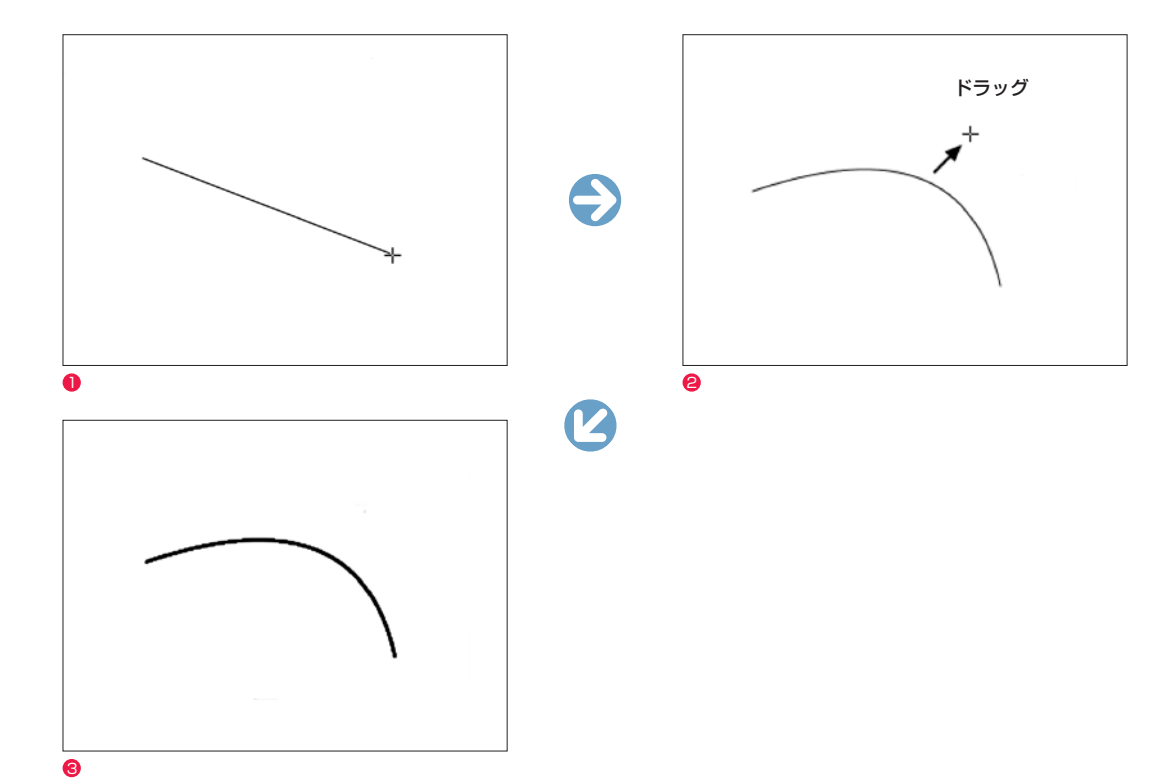

始点から終点までドラッグすると長方形、楕円、多角形を描くことができます。マウスから手を離すと図形が確定します。 [Shift] キーで直線の角度が 45 度ごとにスナップします。

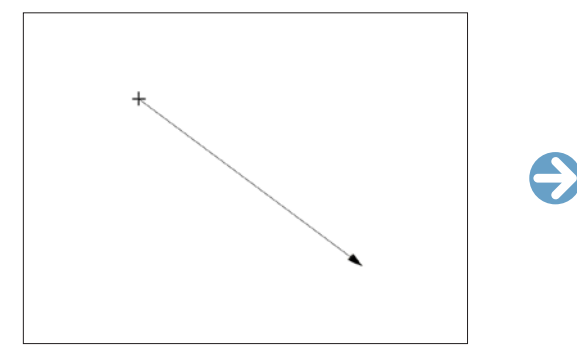

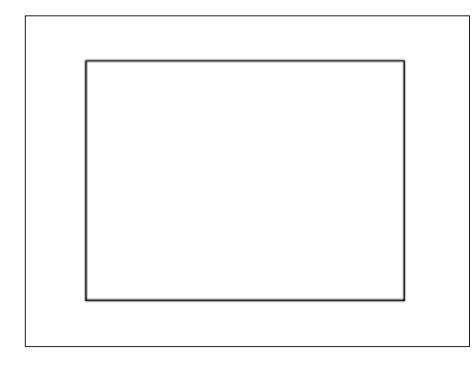

User Guide

[ 長方形 ]([Shift] キーで正方形に固定します)

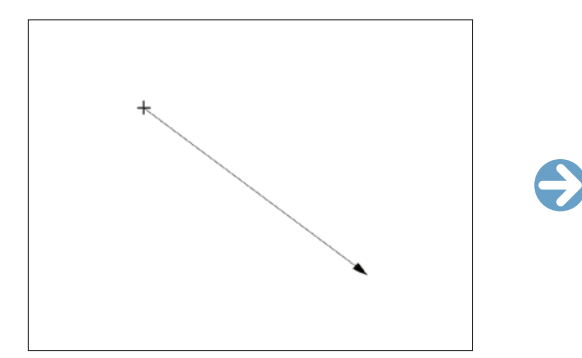

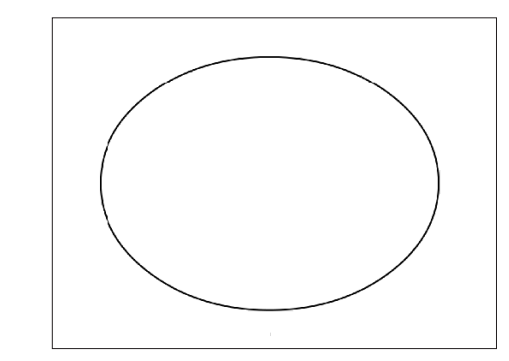

[楕円] ([Shift] キーで正円に固定します)

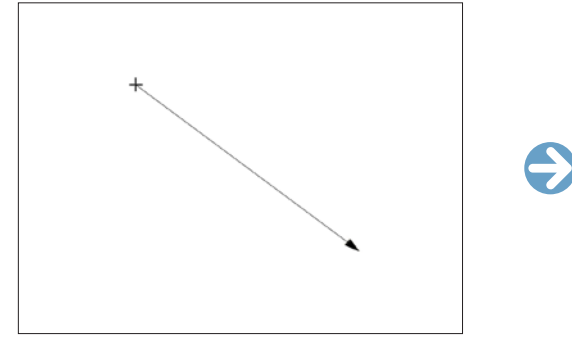

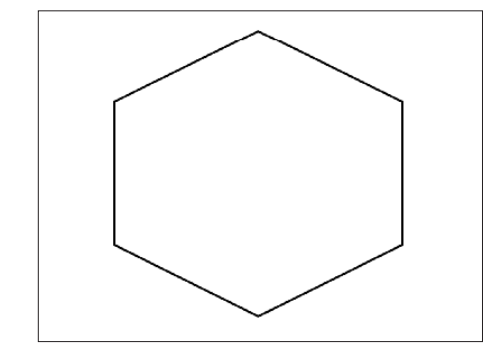

[ 多角形 ]([Shift] キーで正多角形に固定します)

● 始点から終点までドラッグします。

● 一旦マウスから手を離し、もう一度マウスまたはタブレットペンで操作して曲線を調整します。

454

<sup>3</sup> クリックすると曲線が確定します。

## 図形の描画:折れ線ツール ♡

始点から終点までクリックを繰り返すことによって折れ線が引けます。([Shift] キーで折れ線の角度を 45 度ごとにスナップ)

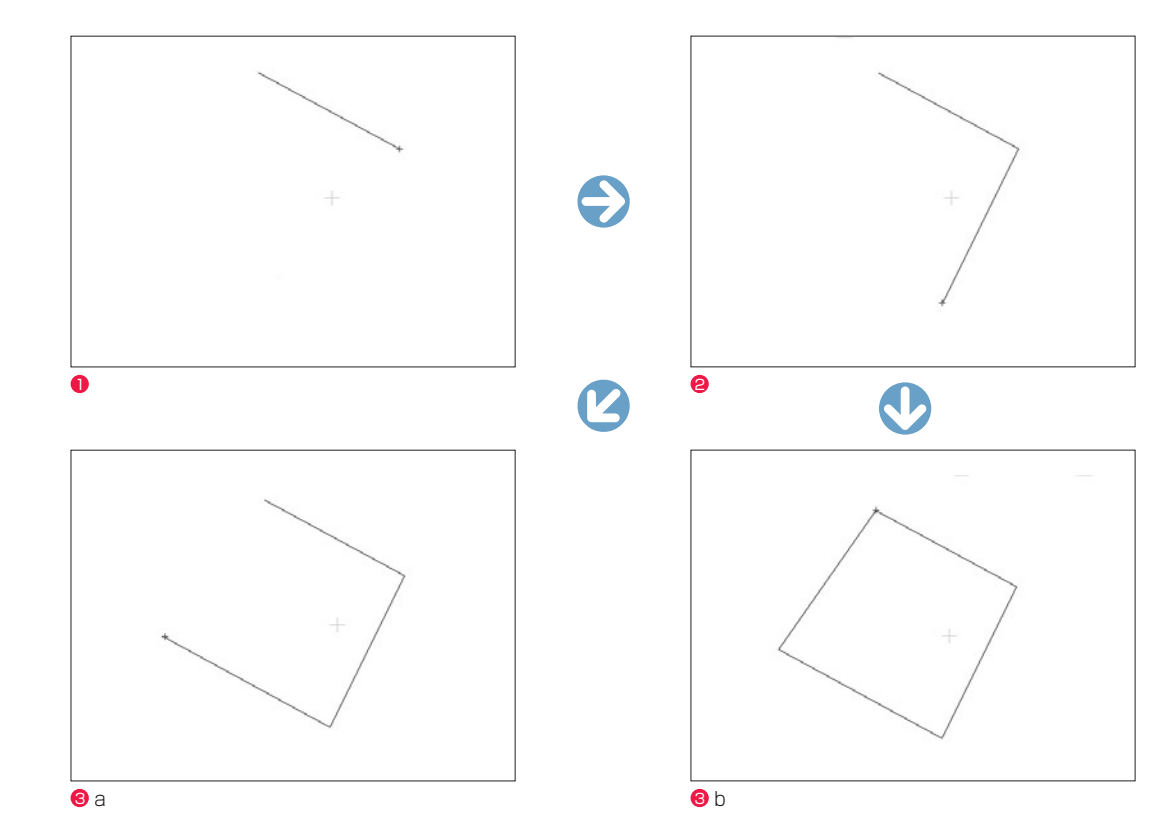

#### ● 始点をクリックし、次点をクリックすると直線が引けます。

- さらに次点をクリックすると折れ線になります。
- **❸ a ダブルクリックすると確定し、描画完了です。**
- **3** b ツールオプションの [ 始点と終点を結ぶ ] が ON の場合は、始点と結ばれた図形になります。

## 描画ツールオプション

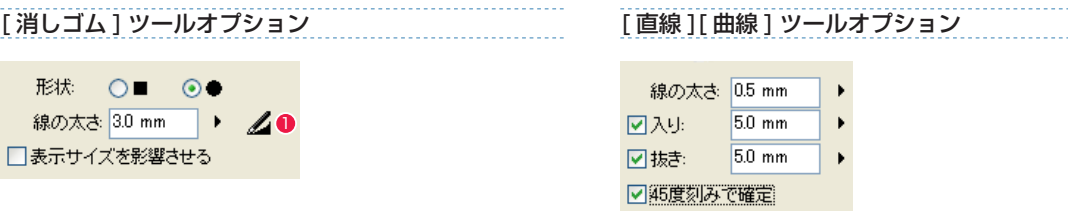

#### [ 図形 ] ツールオプション

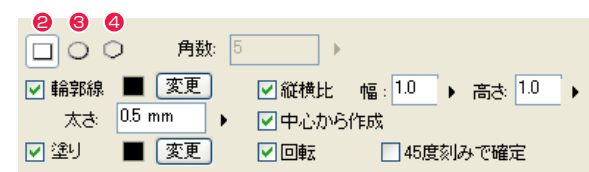

#### [ 折れ線 ] ツールオプション

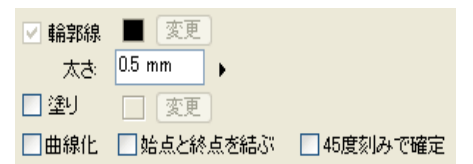

・[ 形状 ] ツールの形状を「四角」(■)と「丸」(●)から選択できます。

・[ 線の太さ ] ツールの太さを設定できます。

● [ 筆圧を線の太さに影響させる ] ペンタブレット入力での筆圧が線の太さに影響します。 ・[ 表示サイズを影響させる ] カーソルに画面のサイズを影響させます。

**2** [ 矩形 ] 図形の形状を [ 矩形 ] にします。

**❸** [ 楕円 ] 図形の形状を [ 楕円 ] にします。

❹ [ 多角形 ] 図形の形状を [ 多角形 ] にします。

・[ 角数 ] [ 多角形 ] を選択した場合、描画する図形の角数を選択できます。

・[ 入り ] 線の書き始めに「入り」の表現を付加できます。

・[ 抜き ] 線の書き終わりに「抜き」の表現を付加できます。

#### ・[ 輪郭線 ]

図形の輪郭線の [ 描画色 ][ 太さ ] を設定できます。[ 変更 ] ボタ ンを押すと輪郭線の [ 描画色 ] を [ 描画色 ] ボタンで設定されて いる色に変更できます。

・[ 塗り ] 描画時に図形内部の塗りつぶしおよび、[ 描画色 ] を設定できま す。[ 変更 ] ボタンを押すと塗りの [ 描画色 ] を [ 描画色 ] ボタ ンで設定されている色に変更できます。

・[ 縦横比 ] 描画する図形の [ 幅 ] と [ 高さ ] の比率を設定できます。

- ・[ 中心から作成 ] 始点を中心として図形を描画できます。
- ・[ 回転 ] 図形を描画直後に回転できます。回転後にクリックすると確定 できます。
- ・[ 曲線化 ] クリックした点から次の点までをベジェ曲線で結ぶことができ ます。
- ・[ 始点と終点を結ぶ ] 描画して終点でダブルクリックすると、終点と始点を結びます。
- ・[45 度刻みで確定 ] 図形が 45 度刻みで確定できます。

## | 選択範囲: 矩形選択ツール □

ドラッグの開始点と終了点を対角とする図形領域を選択できます。 ツールオプションで [ 矩形 ] または [ 楕円 ] の形状を選択できます。

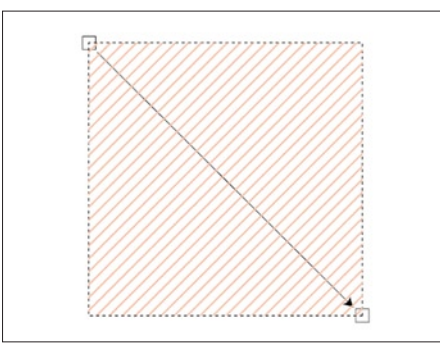

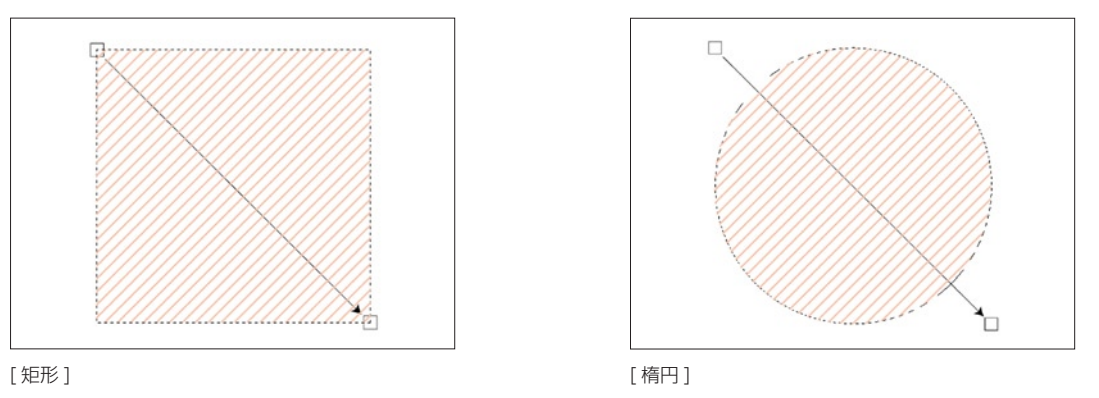

## 選択範囲:投げ縄選択ツール 2

最初にクリックしたポイントを始点にし、カーソルを自在に動かして囲んだ領域がそのまま選択範囲になります。 ツールオプションで [ 投げ縄 ] または [ 折れ線 ] の形状を選択できます。

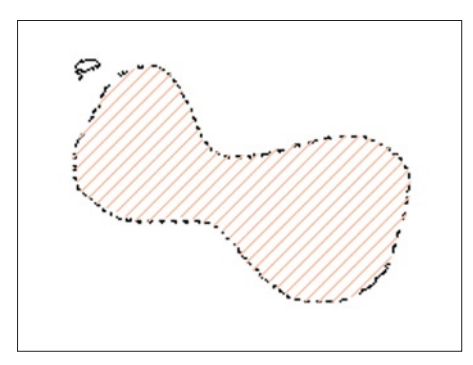

# [ 投げ縄 ] またまない こうしょう こうしょう こうしょう こうしょう [ 折れ線 ]

- ・[ 投げ縄 ] ドラッグして一筆書きで囲んだ自由な形が選択範囲になります。
- 囲む途中で止めると、その位置から始点までが直線で結ばれて選択範囲になります。

#### ・[ 折れ線 ]

移動してクリックする毎にそこを頂点とし、始点に戻ることで多角形の選択範囲になります。 囲む途中の状態でダブルクリックすると、その位置から始点までが直線で結ばれて選択範囲になります。

## ■ 選択範囲: マジックワンドツール ※

クリックしたピクセルと同色のつながった部分を全て選択できます。

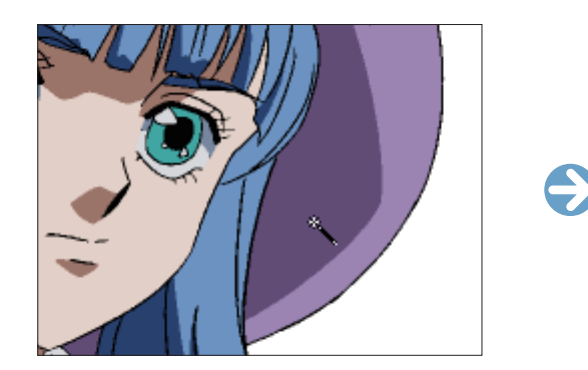

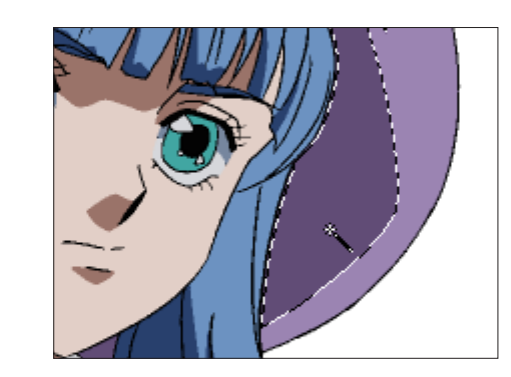

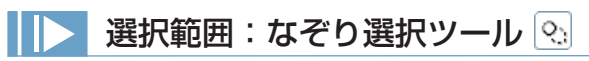

ペン状の指先でなぞった部分がそのまま選択範囲になります。

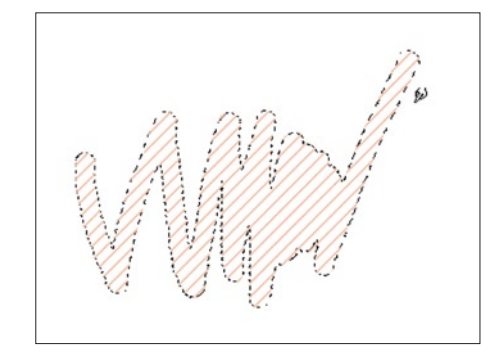

#### CoreRETAS

# 選択範囲ツールオプション [ 矩形選択 ] ツールオプション

 $\Box$ 180000 □画像を移動させる □中心から作成 □縦横比 幅: 1.0 → 高さ: 1.0 口回転 □45度刻みで確定

#### [ マジックワンド ] ツールオプション

## ner a □画像を移動させる □隙間を閉じる  $105$  mm

色の許容誤差: 0

#### $0$  [ 矩形 ]

選択範囲の形状を [ 矩形 ] にします。

#### **2** [ 楕円 ] 選択範囲の形状を [ 楕円 ] にします。

**3** [ 投げ縄 ] 選択範囲の形状を [ 投げ縄 ] にします。

#### **4 [ 折れ線 ]**

選択範囲の形状を [ 折れ線 ] にします。

#### **6** [ 新規に選択 ]

新たに選択範囲を作成すると、それまでの選択範囲は解除され ます。(初期設定)

#### **6** [ 現在の選択に追加 ]

すでにある選択範囲に、新たに選択範囲を加えます。すでにあ る選択範囲に重ねて作成すると、つながった選択範囲が作成さ れます。 他のツールオプションを選択している状態でも、[Shift] キーを 押している間はこのモードになります。

#### ● [ 現在の選択から削除 ]

すでにある選択範囲に重ねて新たな選択範囲を作成すると、重 なった部分が欠けた形で選択範囲が残ります。 他のツールオプションを選択している状態でも、[Alt/Opt] キー を押している間はこのモードになります。

#### ● [ 現在の選択から選択 ]

すでにある選択範囲に重ねて新たな選択範囲を作成すると、重 なった部分だけが選択範囲として残ります。 他のツールオプションを選択している状態でも、[Alt/ Opt]+[Shift] キーを押している間はこのモードになります。

#### • [形状]

ツールの形状を「四角」(■)と「丸」(●)から選択できます。

#### ・[ 線の太さ ] なぞりの太さを設定できます。

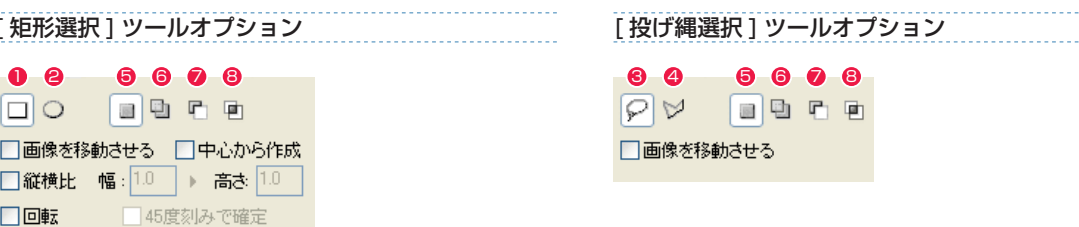

#### [ なぞり選択 ] ツールオプション

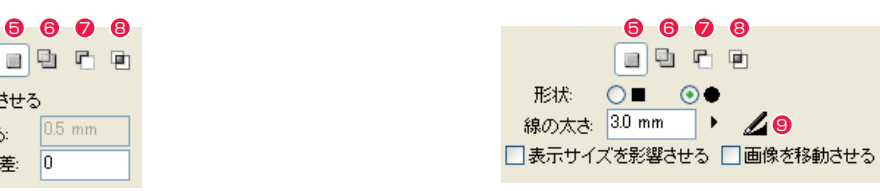

6 [ 筆圧を線の太さに影響させる ] ペンタブレット入力での筆圧が線の太さに影響します。

#### ・[ 表示サイズを影響させる ]

画面を拡大・縮小表示した際でも 100%表示時と同じサイズに なります。

#### ・[ 画像を移動させる ]

選択範囲をドラッグで移動させる際に、選択中の画像も移動さ せます。

#### ・[ 中心から作成 ]

初期設定では左上を始点として図形が作成されますが、チェッ クを入れると始点が図形の中心になります。

#### ・[ 縦横比 ]

作成する長方形や楕円の縦と横のサイズの比率を設定できます。 ・[ 回転 ] 大きさが確定した後にカーソルの動きに合わせて回転させるこ とができ、意図した位置でクリックすると選択範囲が作成され ます。

#### ・[45 度刻みで回転 ]

選択範囲が 45 度刻みで確定します。

#### ・[ 隙間を閉じる ]

フィルなどを行う際の閉領域において、指定幅より小さい隙間 を無視します。

#### ・[ 色の許容誤差 ]

数値を高くするほど、同じ色として許容する近似値の範囲が広 くなります。

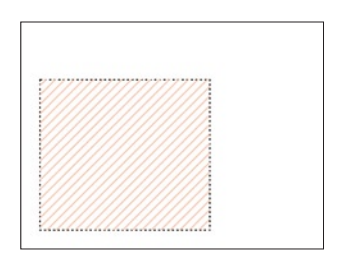

#### [新規に選択] まんない しんしん しんしん しゅうかい しゅうかい しゅうかい きょうしゅう

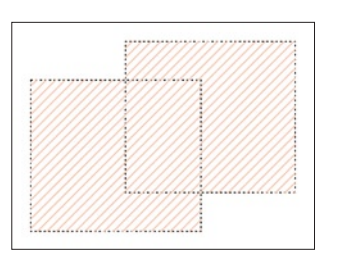

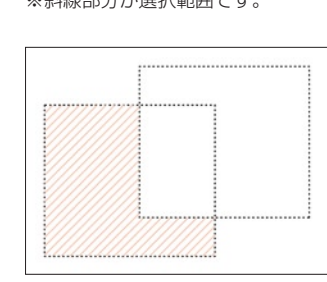

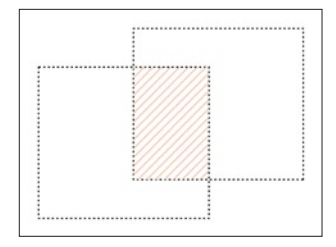

[ 現在の選択に追加 ] [ 現在の選択から削除 ] [ 現在の選択から選択 ]

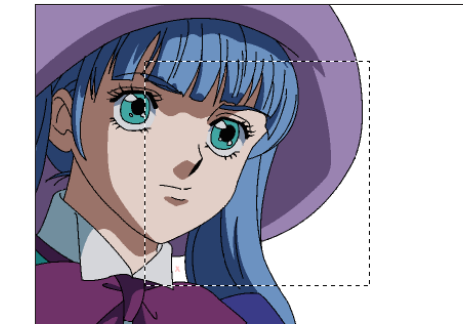

[図形を移動]

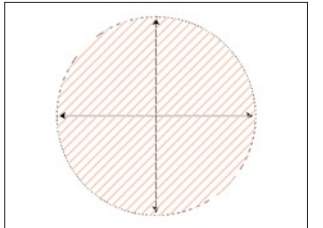

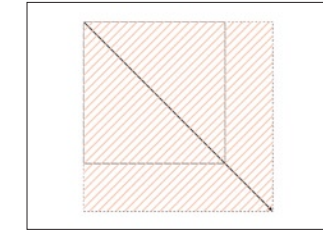

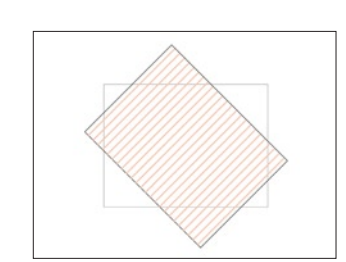

[中心から作成 ] [ [ 縦横比 ] [ [ 回転 ] [ [ 回転 ]

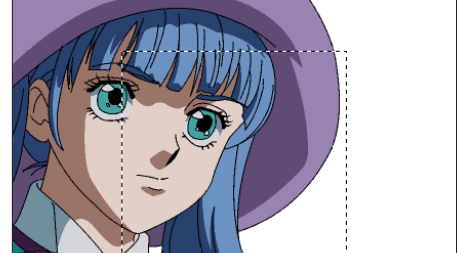

 $\bullet$ 

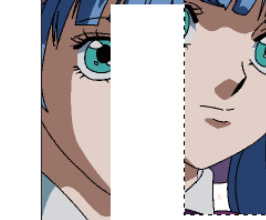

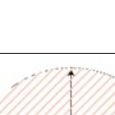

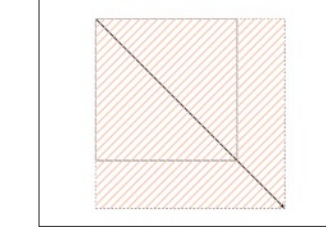

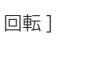

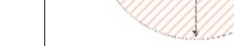

## 描画色を選択

現在の描画色で描画されている部分をすべて選択します。[編集] メニュー→ [ 描画色を選択] を選択すると、[描画表示] エリアの [ 描画色 ] の部分が選択範囲になります。

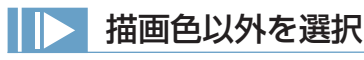

現在の描画色で描画されている部分以外の領域をすべて選択します。[ 編集 ] メニュー→ [ 描画色以外を選択 ] を選択すると、[ 描画表示 ] エ リアの [ 描画色 ] の部分が選択範囲になります。

## 描画色を選択範囲に追加

現在の描画色で描画されている部分を、現在の選択範囲に加えます。[ 編集 ] メニュー→ [ 描画色を選択範囲に追加 ] を選択すると、現在の 選択範囲に、[ 描画表示 ] エリアの [ 描画色 ] の部分が選択範囲になります。

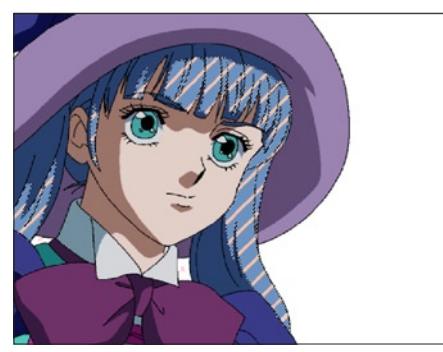

[ 描画色を選択 ] 青い髪が選択されています。

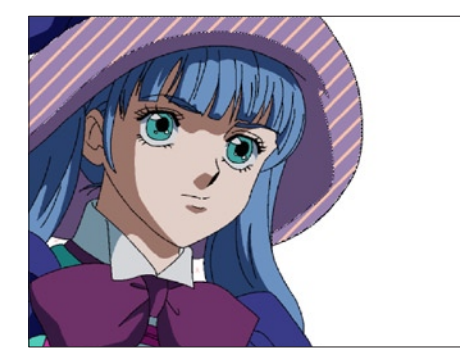

[ 描画色を選択範囲に追加] 帽子の明るい部分が選択されています。 (現在の描画色は髪の色)

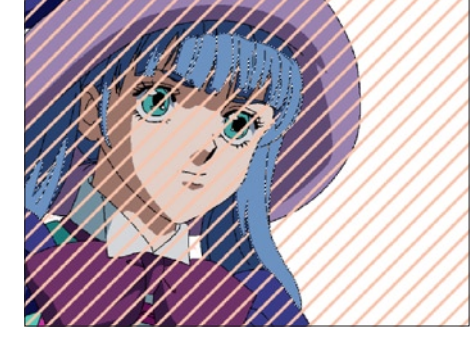

[ 描画色以外を選択 ] 青い髪以外が選択されています。

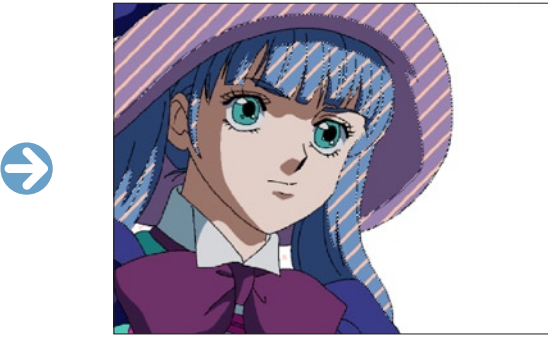

帽子の明るい部分 + 髪の部分が 選択範囲になりました。

## 色領域外を選択

NTSC 規格の以外の色領域を選択します。

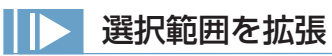

現在の選択範囲を指定の幅分、拡張します。[ 編集 ] メニュー→ [ 選択範囲を拡張 ...] を選択するとダイアログが表示され、[ 拡張幅 ] を指定し、 [OK] ボタンを押すと、選択範囲が拡張されます。

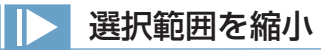

現在の選択範囲を指定の幅分、縮小します。[ 編集 ] メニュー→ [ 選択範囲を縮小 ...] を選択するとダイアログが表示され、[ 縮小幅 ] を指定し、 [OK] ボタンを押すと、選択範囲が縮小されます。

 $\ominus$ 

 $\bigodot$ 

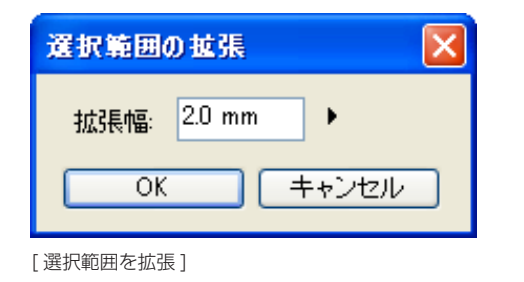

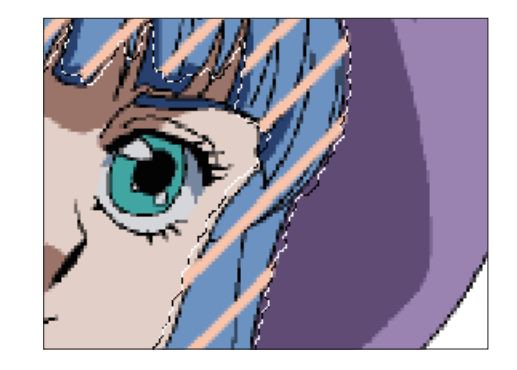

選択範囲の縮小 縮小幅: 20 mm  $\blacktriangleright$  $OK$ キャンセル [選択範囲を縮小]

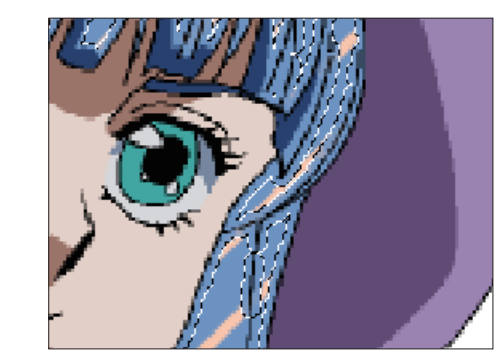

## ▶ 全てを選択

画像全体を選択します。[ 編集 ] メニュー→ [ 全てを選択 ] を選択すると、[ 描画表示 ] エリア全体を選択します。

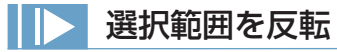

選択範囲を反転させます。[ 編集 ] メニュー→ [ 選択範囲を反転 ] を選択すると、現在選択されていない領域が選択範囲となり、逆に選択さ れていた領域は選択範囲外となります。

## 選択範囲を解除

選択範囲を解除します。[編集]メニュー→[選択範囲を解除]を選択すると、現在の選択範囲を無効にし、何も選択されていない状態にします。

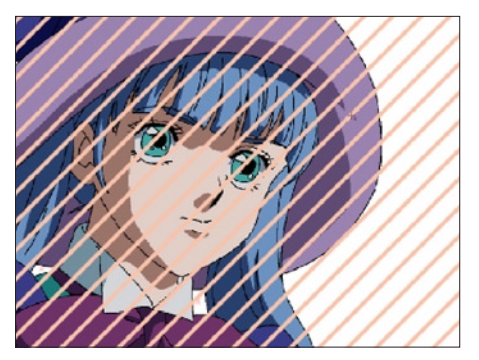

[全てを選択]

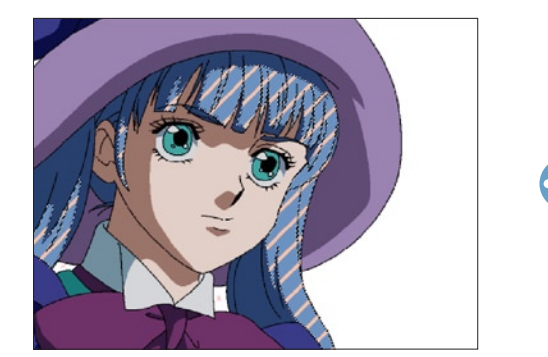

[ 選択範囲を反転 ]

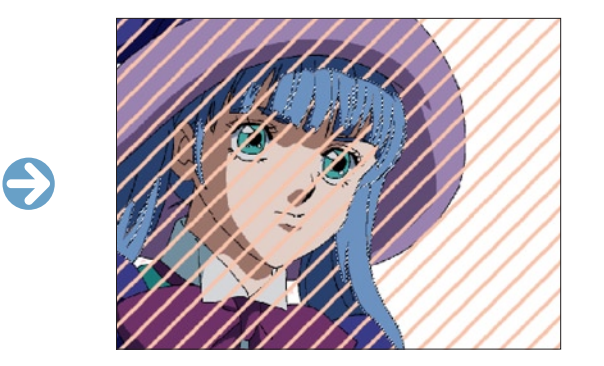

選択範囲内の画像データを変形させます。[編集] メニュー→ [変形] → [拡大·縮小 ...] および [回転 ...] のメニューで画像の選択範囲を行っ ている部分を変形できます。ダイアログでの数値入力もできます。

 $\bigodot$ 

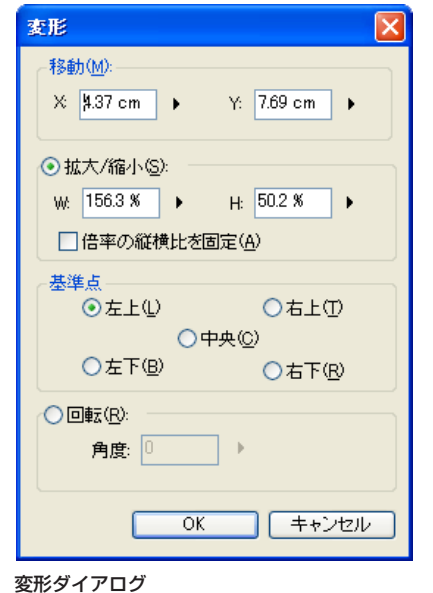

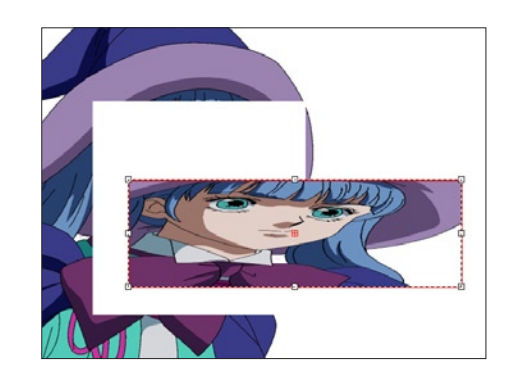

## ・[ 移動 ]

移動の横方向の位置(X)と縦方向の位置(Y)を指定できます。

#### ・[ 拡大・縮小 ]

[W]( 幅 ) と [H]( 高さ ) の拡大率を%で設定できます。

#### ・[ 倍率の縦横比を固定 ]

チェックを入れると幅と高さの数値が連動して指定の比率を保ったまま大きさを変えられます。

#### ・[ 基準点 ]

変形させる際の基準点の位置を [ 左上 ]、[ 右上 ]、[ 中央 ]、[ 左下 ]、[ 右下 ] から選択できます。

・[ 回転 ]

回転の角度を指定できます。

## 左右反転

選択範囲内の画像を左右反転します。[ 編集 ] メニュー→ [ 変形 ] → [ 左右反転 ] を選択します。

## 上下反転

選択範囲内の画像を上下反転します。[編集] メニュー→ [変形] → [上下反転] を選択します。

## ■彩色:スポイトツール 2

クリックした場所の色を、描画色として設定するツールです。 [ スポイト ] ツールで拾った色は、[ 描画色 ] ボタンに [ 描画色 ] として設定されます。

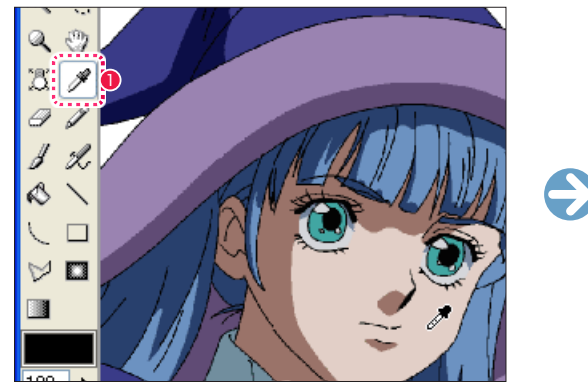

 $\bigcirc$  [ スポイト ] ツールで色を拾います。 2 [ 1 ] 2 [ 1 ] [ 描画色 ] ボタンに色が拾われます。

※ツールオプションはありません。

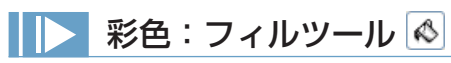

クリックされたピクセルと同じ色の閉領域を [ 描画色 ] ボタンの [ 描画色 ] で塗りつぶします。

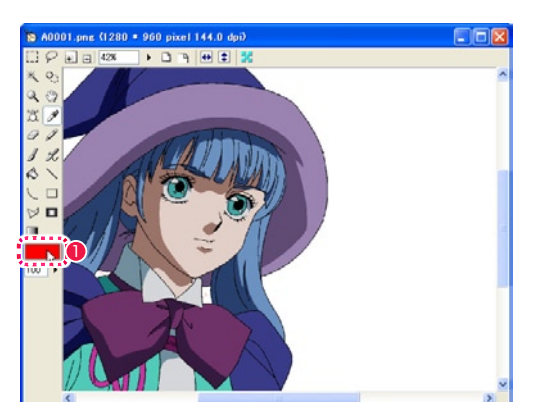

● [ 描画色 ] ボタンをクリックし、[ 色の設定 ] ダイアログで色を 選択します。

#### ツールオプション

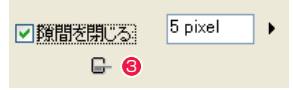

・[ 隙間を閉じる ] 指定幅以内の隙間を無視して塗りつぶしを実行します。

#### <sup>3</sup> [塗りあふれたら中断]

塗りつぶしの際に、色が溢れ出したところで自動的に中断します。

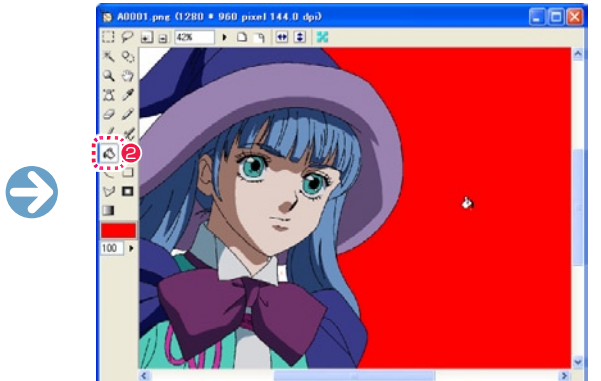

2

Q -9

Ŋ - 92

 $\infty$ 

∖  $\vee$   $\blacksquare$ 

Ħ

 $\Box$ 

 $34$  $\mathscr Q$ 

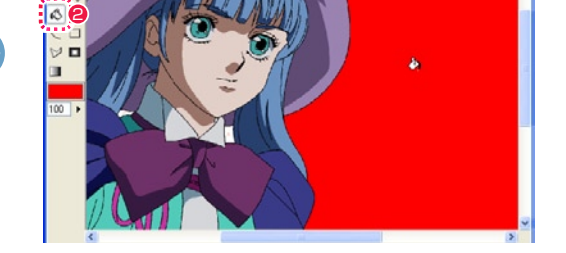

● [ フィル ] ツールを選択し、画像表示エリアをクリックすると彩 色されます。

選択範囲の閉領域を描画色で塗りつぶします。使用方法は [ フィル ] ツールと同じ機能です。 [ 編集 ] メニュー→ [ フィル ] で選択します。

#### 塗りあふれたら中断

[ フィル] ツールオプションパレットで [ 隙間を閉じる ] や [ 塗りあふれたら中断 ] にチェックを入れると、線のわずかな隙間から色が漏れ て広がってしまうのを防ぐことができます。

#### 隙間を閉じる

数値入力やスライダーによって指定したピクセル数に近い隙間を、閉じているものとみなして塗り止まります。

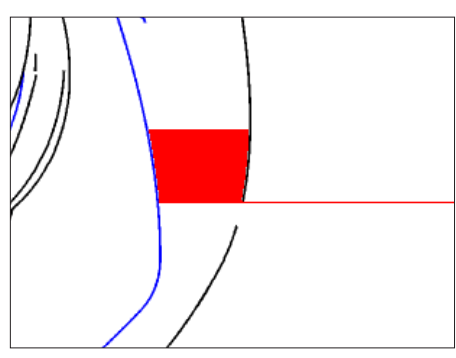

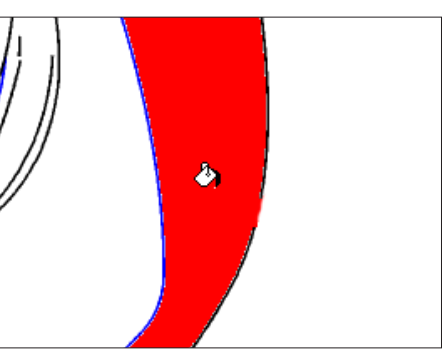

「塗りあふれたら中断 ] [ 節目 ] [ 節目を閉じる ]

## **FOINT EXE**

隙間を閉じる

[ 隙間を閉じる ] を常に ON にしていると、塗ったときに狭い部分で塗り止まりしやすいので注意が必要です。

## 彩色:線を色換え(メニュー)

選択範囲内の透明部分以外の描画色部分の色を [ 描画色 ] ボタンに指定されている色に置換します。 [ 編集 ] メニュー→ [ 線を色換え ] で選択します。

 $\bullet$ 

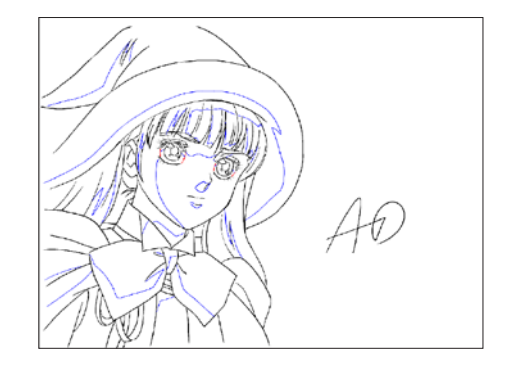

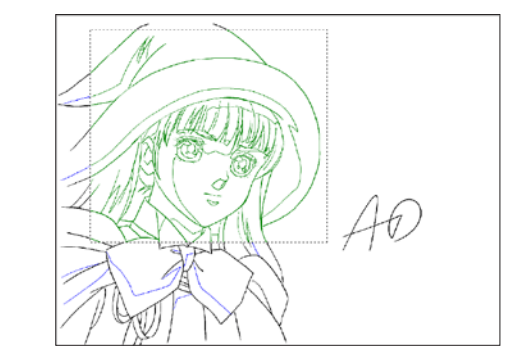

ドラッグすることで、筆を使うように彩色することができます。

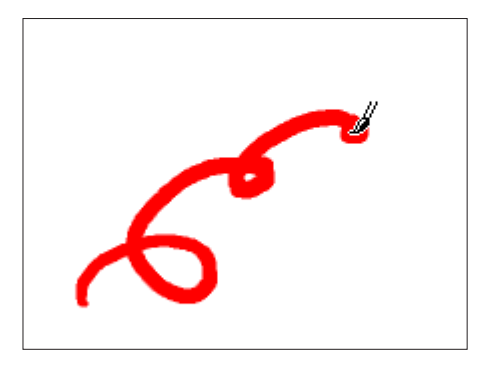

#### ツールオプション

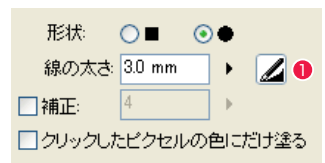

- ・[ 形状 ] 筆先の形状を「四角」(■)と「丸」(●)から選択できます。
- ・[ 線の太さ ] ブラシの線の太さを設定できます。
- ・[ 補正 ] 描いた線をなめらかに矯正します。
- ・[ クリックしたピクセルの色にだけ塗る ] クリックしたピクセルの色にだけ描画します。部分的な色置換に便利です。
- ●「筆圧を線の太さに影響させる1 ペンタブレットで描いた筆圧が線の太さに影響します。

## ■ 特殊効果:エアブラシツール 2

エアブラシ状の描画が行えます。

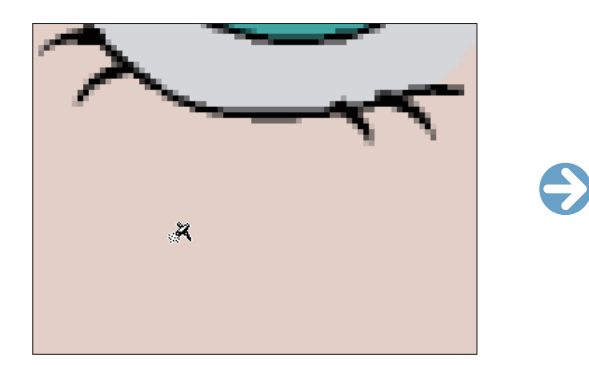

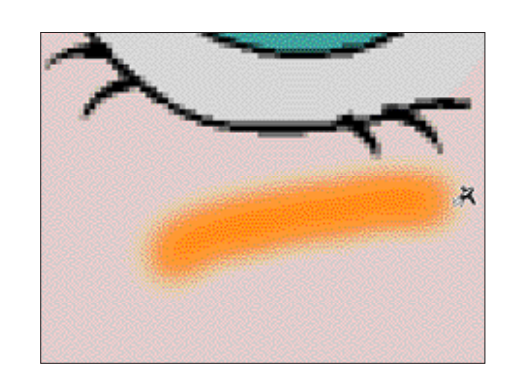

#### ツールオプション

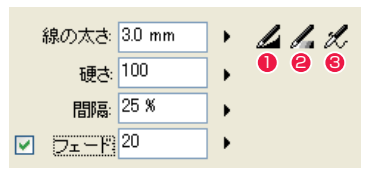

- ・[ 線の太さ ] 吹き付けの線の太さを設定します。
- ・[ 硬さ ] 吹き付けの硬さを設定します。
- ・[ 間隔 ] 吹きつけと吹き付けの間隔を設定します。
- ・[ フェード ] 徐々に消える線を描画します。
- ●「筆圧を線の太さに影響させる1 ペンタブレットで描いた筆圧が線の太さに影響します。
- [ 筆圧を不透明度に影響させる ] ペンタブレットで描いた筆圧が線の不透明度に影響します。
- [ 連続吹き付けを有効にする ] ドラッグ中、カーソルを動かさなくても連続して吹きつけを行います。

User Guide

## POINT

#### クリックしたピクセルの色にだけ塗る

[ クリックしたピクセルの色にだけ塗る ] は PaintMan Ver.5 の [ ブラシ 2] ツールにあたります。

## 特殊効果: エアブラシ効果ツール ■

クリックで指定した数箇所の色の境界に、エアブラシを吹いたようなグラデーションをかけることができます。

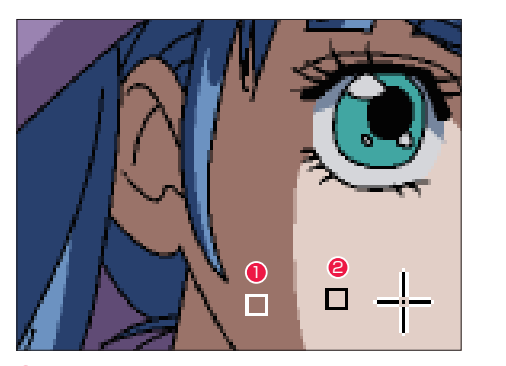

2 色の境界を越えた箇所でダブルクリックします。

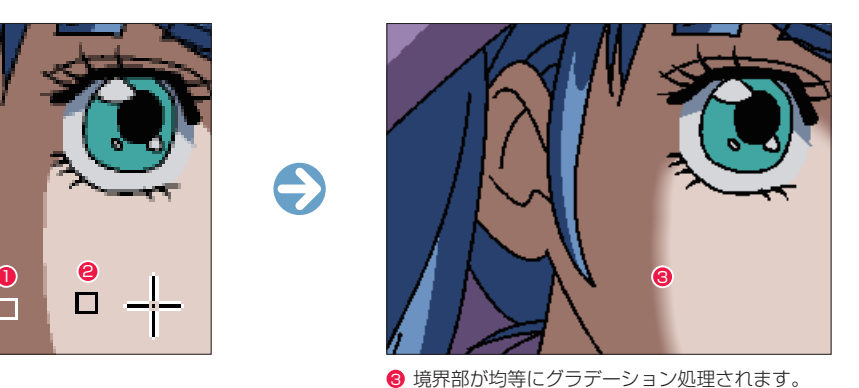

❶ クリックします。

#### ツールオプション

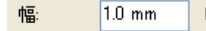

```
・[ 幅 ]
```
色の境界にかかるエアブラシ効果の [ 幅 ] を設定します。

## エアブラシ効果(メニュー)

選択範囲に含まれる色と色の境界に、エアブラシを吹いたようなグラデーションをかけることができます。グラデーションの幅は、「エアブ ラシ効果 ] ツールのツールオプションで設定できます。[ 編集 ] メニュー→ [ エアブラシ効果 ] で選択します。

## 特殊効果:グラデーションツール ■

透明度を含めたグラデーション、3 色以上の色を使用したグラデーションを描画できます。また、直線状のグラデーションに加えて放射状 のグラデーションを描画することもできます。

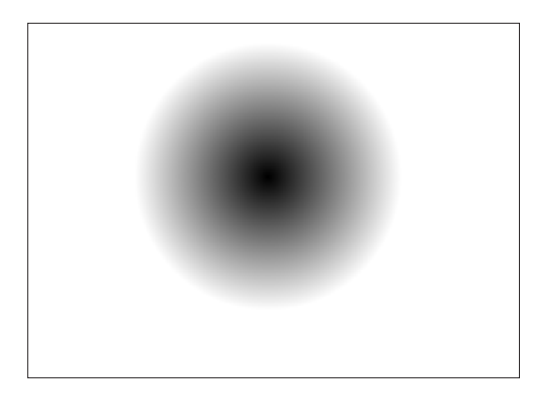

#### ツールオプション

**❶** [ 直線 ] ボタン

**2** [ 楕円 ] ボタン

正円になります。 ・[45 度刻みで確定 ]

<sup>3</sup> グラデーションスケール

図形が 45 度刻みで確定します。

の外へ上下にドラッグします。

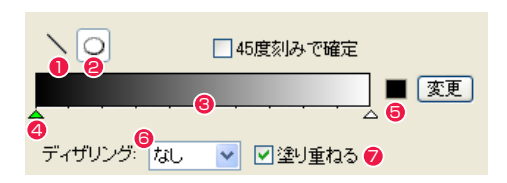

ドラッグした直線の方向にグラデーションがかかります。

使用される各色を割り当てたポインタの位置を移動させ、作成 するグラデーションを調整します。目盛りの下の何もない所を クリックすると新たなポインタができ、複数の色を使用したグ ラデーションの作成が可能になります。ポインタの位置変更は 左右にドラッグ、削除は [ グラデーション ] ツールオプション

● ポインタ 選択中は、緑になります。

#### ドラッグしてできた楕円の範囲に合わせて放射状にグラデー ションがかかります。楕円を描画中に [Shift] キーを押すと、 **5** グラデーション [ 描画色 ] 表示・[変更 ] ボタン

描画時に図形内部の塗りつぶしおよび、[ 描画色 ] を設定できま す。[ 変更 ] ボタンを押すとポインタのある場所の色を [ 描画色 ] ボタンで設定されている色に変更できます。

#### 6 ディザリング

設定した色の中間色を表現するために、ピクセルをばらつかせ る強度を指定します。

#### ■ 塗り重ねる

透明度のあるグラデーションを描画するときの動作を指定しま す。オンの場合、元からある画像と合成します。オフの場合、 元からある画像に上書きします。

#### POINT EXX

#### エアブラシ効果とぼかしの違い

[ エアブラシ効果 ] は、指定された色と色の境界を自動認識し、境界部分のみにグラデーションを施す機能です。 エアブラシ効果は境界部分のみを処理しますが、通常のぼかし処理では特定の色を認識せず全体をぼかすので、同等の効果を実現することはできません。 エアブラシ効果の効果

[ エアブラシ効果 ] は、選択範囲を作成していなくても使用できます。その場合は画像全体に適用されます。

#### **POINT EXX**

複数のグラデーション効果を作成したい場合や、部分的にグラデーションをかけたい場合 複数のグラデーション効果を作成したい場合や、部分的にグラデーションをかけたい場合は、選択範囲で指定してください。

470

## [ セル ] ウィンドウ(ライトテーブルモード)

[ モード切替 ] メニューをクリックするとライトテーブルモードに切り替わります。

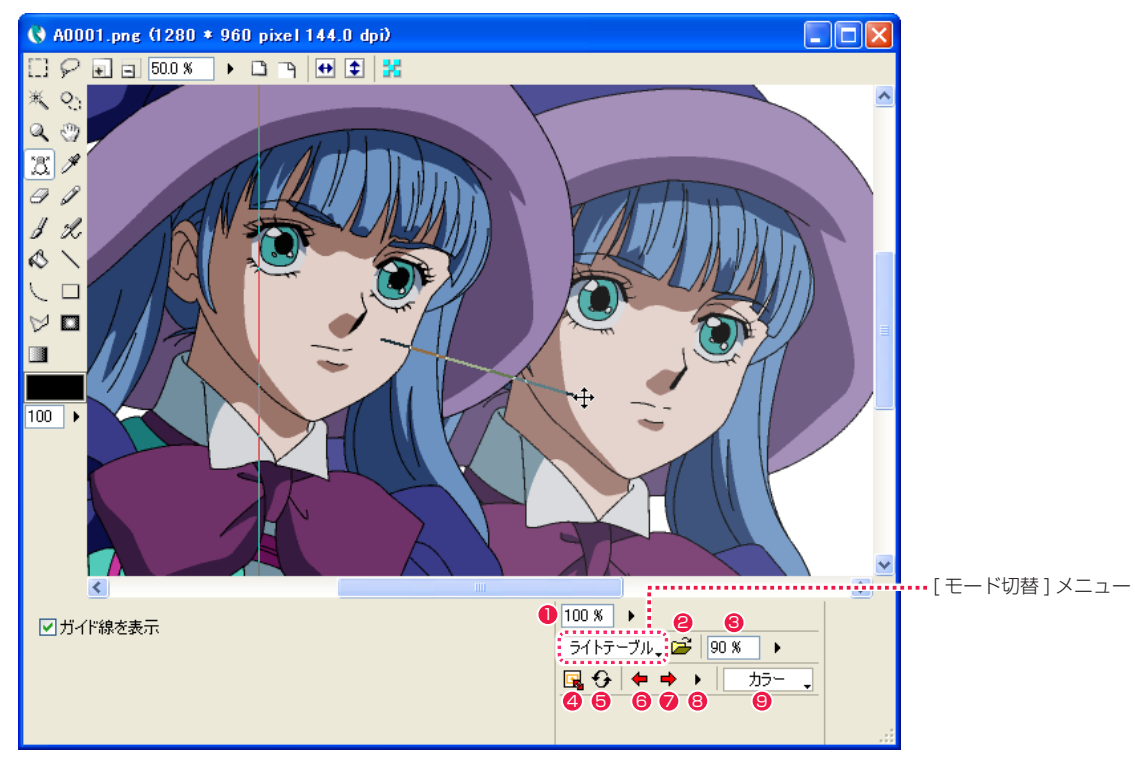

#### **1 [ 不透明度 ] ボタン**

[ 通常モード ] の編集画像の不透明度を調節します。

#### ● 「画像ファイルをライトテーブルに登録 ...] ボタン

ライトテーブルに登録する画像を、レイヤー、セルバンク、画像ファイルから選択できます。

#### 6 [ ライトテーブル不透明度 ] メニュー

選択中のライトテーブルの登録画像の不透明度を調節します。

#### **4** [ 表示設定 ...] ボタン

[ 画像表示 ] エリアの画像の表示位置を [ ライトテーブル表示設定 ] ダイアログで詳細に設定できます。

**❺** [更新] ボタン

ライトテーブルに登録した元画像を再読み込みし、画像を更新します。

6 [ 前のセル ] ボタン

セルレイヤー(セルフォルダ)のセル画像またはレンダリング画像をライトテーブルに使用した場合に、一つ前のセルを表示します。

#### ● [ 次のセル ] ボタン

セルレイヤー(セルフォルダ)のセル画像またはレンダリング画像をライトテーブルに使用した場合に、一つ後のセルを表示します。

#### 8 [ セル一覧 ] ボタン

プルダウンメニューにセルの一覧が表示され、任意のセルを選択すると選択したセルを表示します。

#### ● [ 表示方法 ] プルダウンメニュー

ライトテーブル登録画像の表示方法を [ カラー ][ モノトーン ][ ハーフトーン ] から選択できます。

## ライトテーブル表示設定ダイアログ

[ 画像編集 ] ウィンドウで [ 表示設定 ...] ボタンを押すと表示されます。

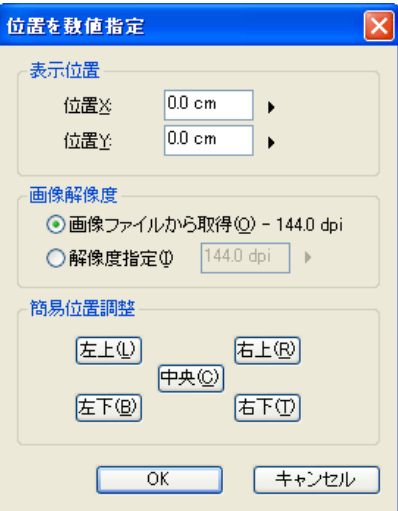

#### [ 表示位置 ]

数値入力によってそれぞれ横方向、縦方向の位置指定ができます。

#### [ 画像解像度 ]

・[ 画像ファイルから取得 ] ・[ 解像度指定 ] それぞれ画像ファイルから、数値入力で指定できます。

[ 簡易位置調整 ]

各位置のボタンをクリックすると、基準フレームを基準にして位置を決定し、配置されます。

## ライトテーブルツール 因

[ プレビュー ] 上をドラッグすることで登録画像を移動させることができます。

[ ガイド線を表示 ]

オンに設定すると、ドラッグした際にガイド線を表示します。

## [ セル ] ウィンドウ(アルファ編集モード)

[ モード切替 ] メニューをクリックするとアルファ編集モードに切り替わります。 画像の透明度やマスクを編集できます。

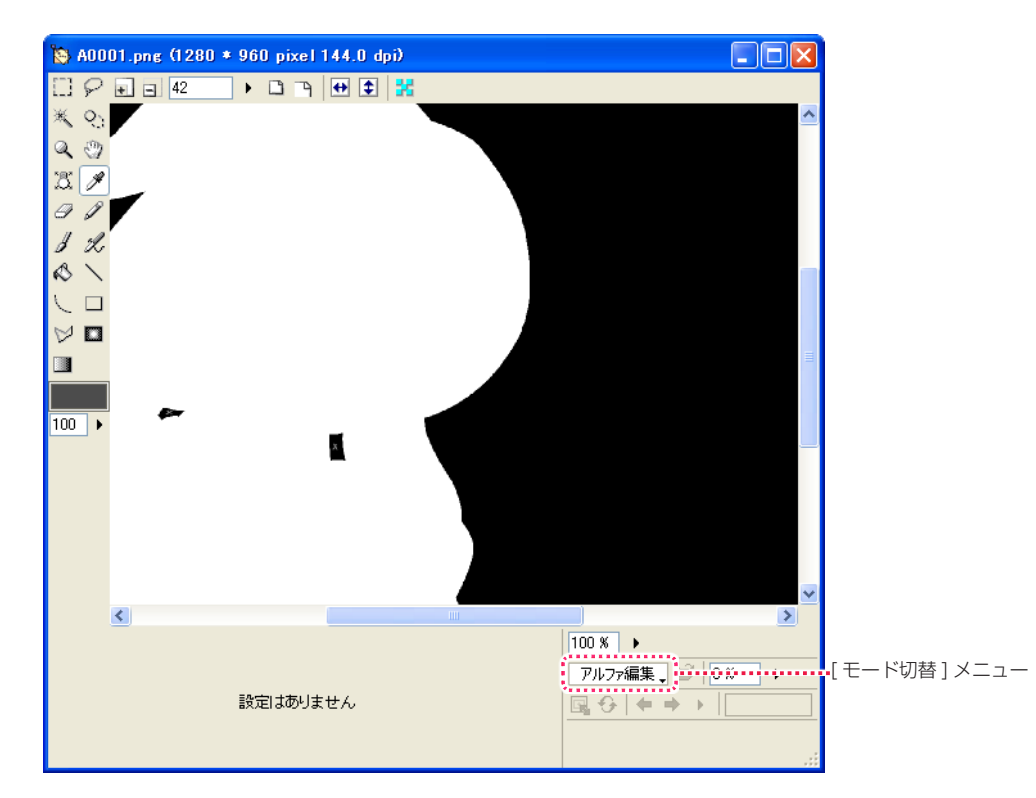